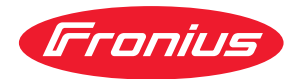

# Operating Instructions

Fronius Symo 3.0-3-S / 3.7-3-S / 4.5-3-S 3.0-3-M / 3.7-3-M / 4.5-3-M 5.0-3-M / 6.0-3-M / 7.0-3-M 8.2-3-M 10.0-3-M-OS / 10.0-3-M / 12.5-3-M 15.0-3-M / 17.5-3-M / 20.0-3-M Fronius Eco 25.0-3-S / 27.0-3-S

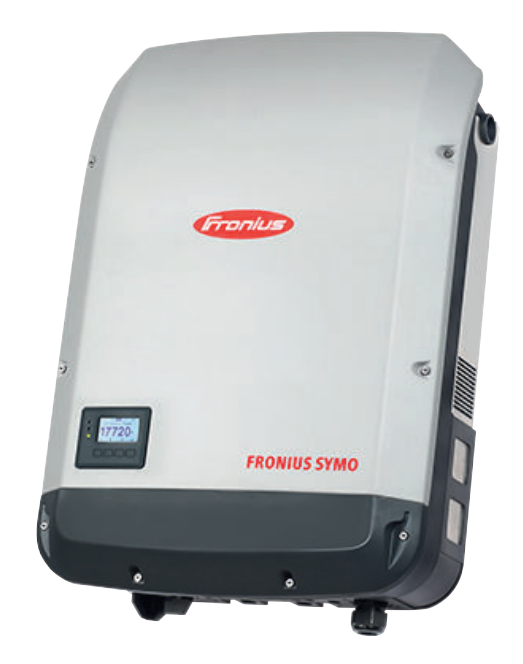

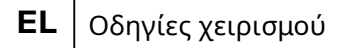

- **RO** Manualul de utilizare
- **RU** Руководство по эксплуатации

# Πίνακας περιεχομένων

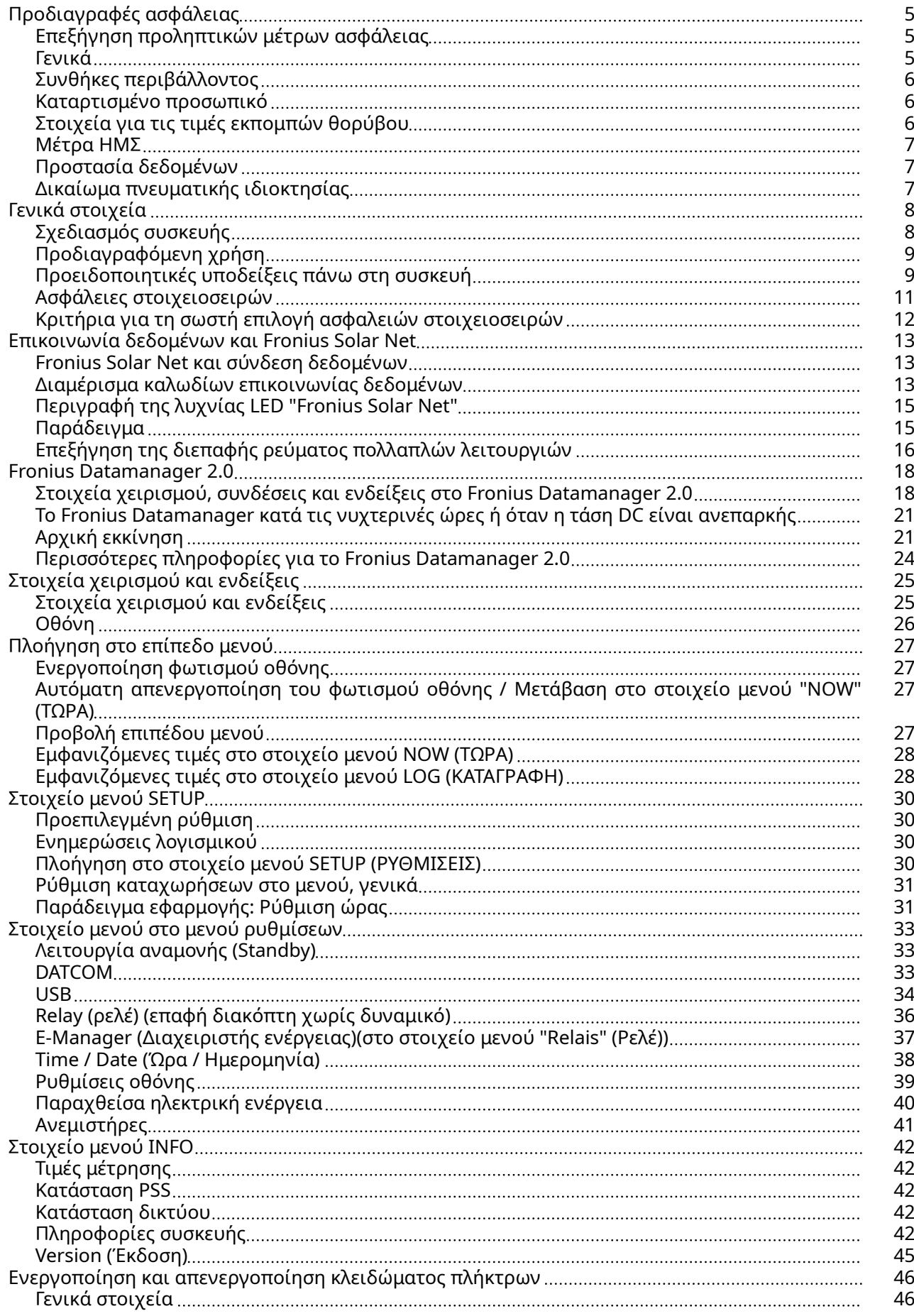

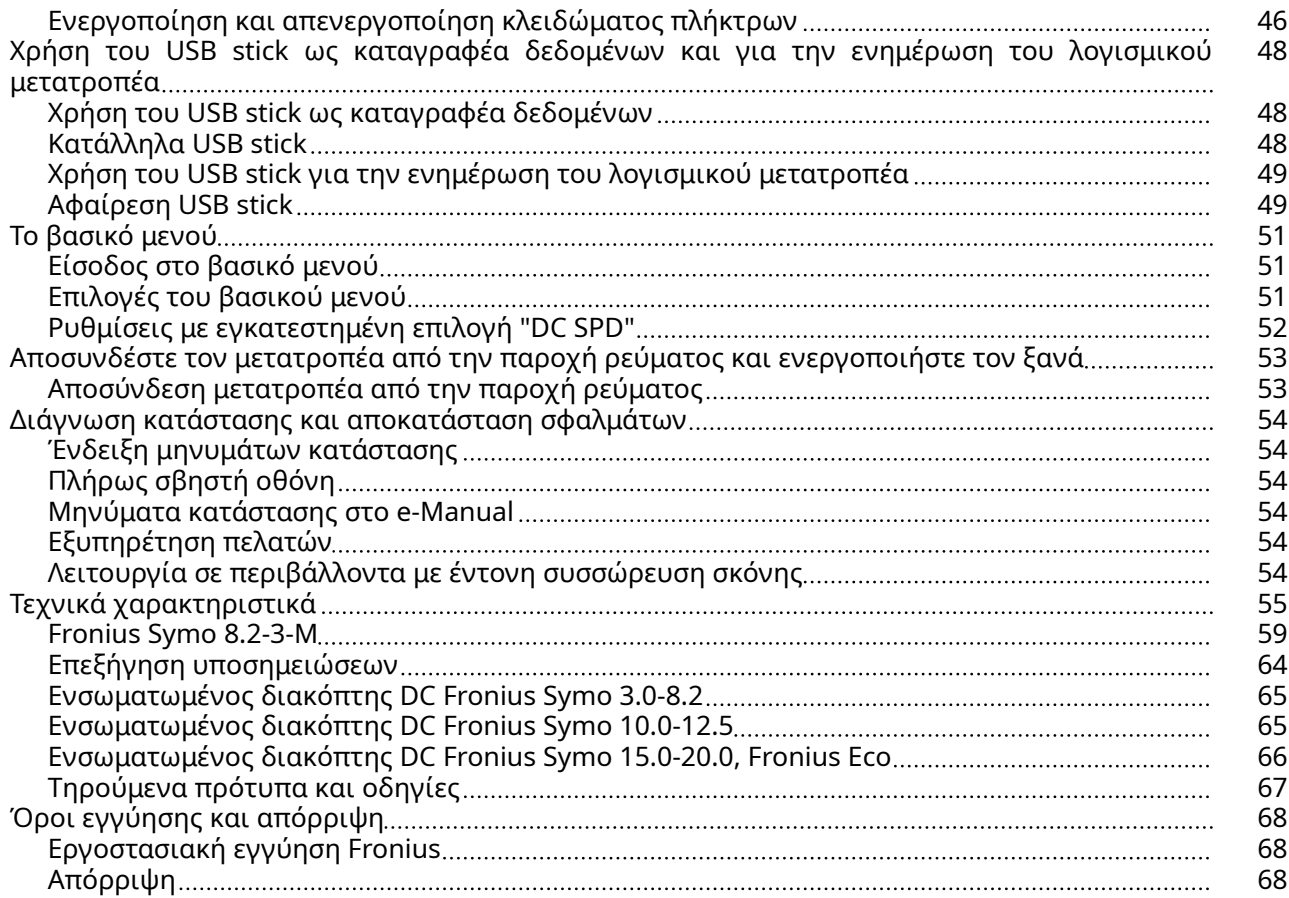

### <span id="page-4-0"></span>Προδιαγραφές ασφάλειας

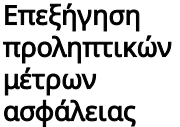

#### ΠΡΟΕΙΔΟΠΟΙΗΣΗ!

#### Επισημαίνει έναν κίνδυνο που αποτελεί άμεση απειλή.

▶ Αν δεν αποτραπεί, οδηγεί σε θάνατο ή σοβαρούς τραυματισμούς.

#### $\bigwedge$ ΚΙΝΔΥΝΟΣ!

#### Επισημαίνει μία δυνητικά επικίνδυνη κατάσταση.

▶ Αν δεν αποτραπεί, μπορεί να οδηγήσει σε θάνατο ή βαρύτατους τραυματισμούς.

#### ΠΡΟΣΟΧΗ!

#### Επισημαίνει μία δυνητικά επιβλαβή κατάσταση.

▶ Αν δεν αποτραπεί, μπορεί να οδηγήσει σε ελαφρούς τραυματισμούς / μικροτραυματισμούς καθώς και σε υλικές ζημιές.

#### ΥΠΟΔΕΙΞΗ!

Χαρακτηρίζει την πιθανότητα μη ικανοποιητικής έκβασης των εργασιών και πρόκλησης ζημιών στον εξοπλισμό.

Γενικά Η συσκευή κατασκευάστηκε σύμφωνα με τις τελευταίες τεχνολογικές εξελίξεις και τους αναγνωρισμένους κανόνες ασφάλειας. Παρ' όλα αυτά, ο λανθασμένος χειρισμός ή η κακή χρήση της εγκυμονεί κινδύνους για

- τη σωματική ακεραιότητα και τη ζωή του χειριστή ή τρίτων,
- τη συσκευή και άλλα περιουσιακά στοιχεία του ιδιοκτήτη.

Όσοι εμπλέκονται στη θέση σε λειτουργία, τη συντήρηση και την επισκευή της συσκευής πρέπει

- να διαθέτουν τα κατάλληλα προσόντα,
- να έχουν γνώσεις σχετικά με τον χειρισμό ηλεκτρικών εγκαταστάσεων και
- να έχουν μελετήσει πλήρως, καθώς και να τηρούν πιστά τις παρούσες οδηγίες χειρισμού.

Οι οδηγίες χειρισμού πρέπει να φυλάσσονται πάντα στον χώρο τοποθέτησης της συσκευής. Παράλληλα με τις οδηγίες χειρισμού πρέπει να τηρούνται και οι γενικοί και τοπικοί κανονισμοί πρόληψης ατυχημάτων και προστασίας του περιβάλλοντος.

Όλες οι υποδείξεις ασφάλειας και κινδύνου πάνω στη συσκευή πρέπει

- να διατηρούνται σε ευανάγνωστη κατάσταση
- να προστατεύονται από φθορά
- να μην αφαιρούνται
- να μην σκεπάζονται και να μην καλύπτονται με άλλα αυτοκόλλητα ή με βαφή.

Οι συνδετικοί ακροδέκτες μπορεί να αναπτύξουν υψηλές θερμοκρασίες.

H λειτουργία της συσκευής επιτρέπεται μόνο εφόσον όλες οι προστατευτικές διατάξεις λειτουργούν άψογα. Αν οι προστατευτικές διατάξεις δεν λειτουργούν άψογα, υπάρχει κίνδυνος για

- τη σωματική ακεραιότητα και τη ζωή του χειριστή ή τρίτων,
- τη συσκευή και άλλα περιουσιακά στοιχεία του ιδιοκτήτη

<span id="page-5-0"></span>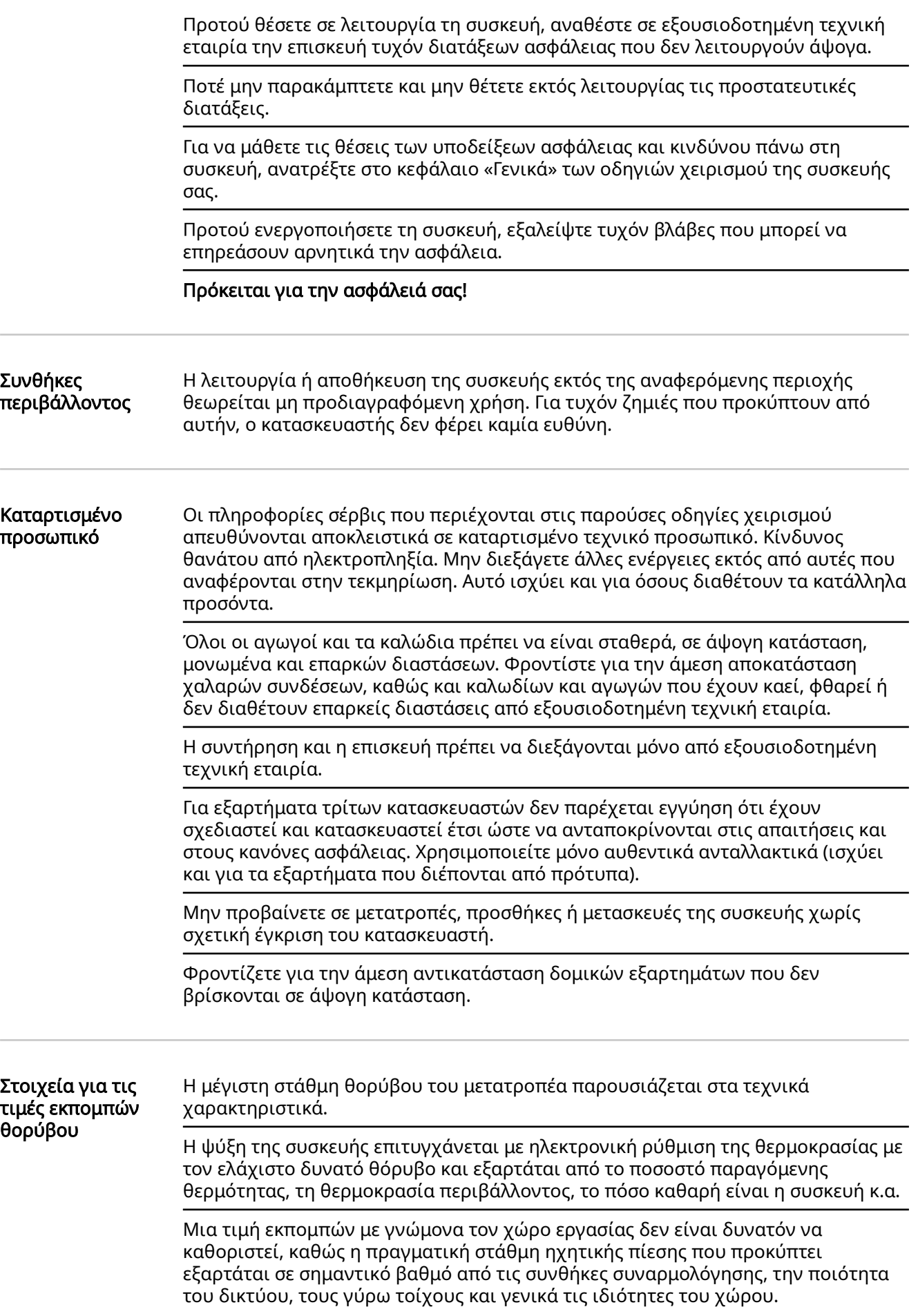

<span id="page-6-0"></span>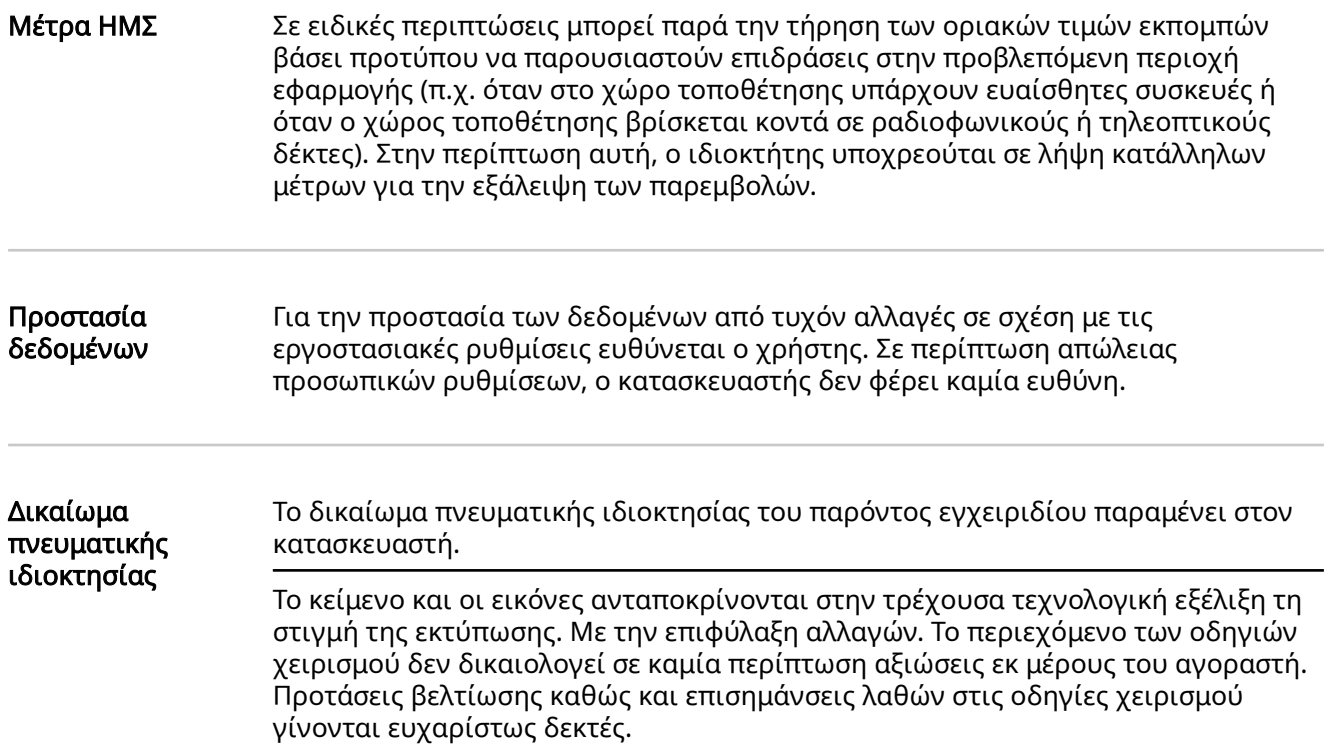

### <span id="page-7-0"></span>Γενικά στοιχεία

#### Σχεδιασμός συσκευής

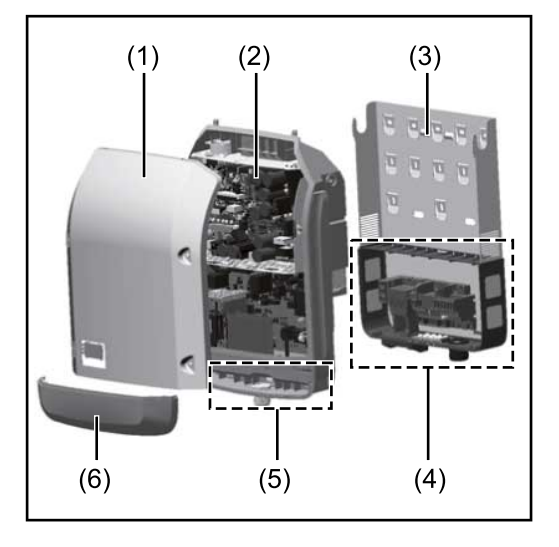

Δομή συσκευής:

- (1) Περίβλημα συσκευής
- (2) Μετατροπέας
- (3) Βάση τοποθέτησης
- (4) Περιοχή σύνδεσης με γενικό διακόπτη DC
- (5) Διαμέρισμα καλωδίων δεδομένων
- (6) Κάλυμμα διαμερίσματος καλωδίων δεδομένων

Ο μετατροπέας μετατρέπει σε εναλλασσόμενο ρεύμα (AC) το συνεχές ρεύμα (DC) που παράγουν τα φ/β πλαίσια. Αυτό το εναλλασσόμενο ρεύμα (AC) παρέχεται ταυτόχρονα με την τάση δικτύου στο δημόσιο δίκτυο ηλεκτροδότησης.

Ο μετατροπέας έχει σχεδιαστεί αποκλειστικά για χρήση σε φωτοβολταϊκά συστήματα συνδεδεμένα με το δίκτυο. Δεν είναι δυνατή η παραγωγή ηλεκτρικής ενέργειας ανεξάρτητα από το δημόσιο δίκτυο.

Η δομή και ο τρόπος λειτουργίας του μετατροπέα παρέχουν, κατά τη συναρμολόγηση και κατά τη λειτουργία, μέγιστη ασφάλεια.

Ο μετατροπέας επιτηρεί αυτόματα το δημόσιο δίκτυο ηλεκτροδότησης. Σε περίπτωση ανώμαλων συνθηκών δικτύου, ο μετατροπέας αναστέλλει αμέσως τη λειτουργία του και διακόπτει την τροφοδότηση στο δίκτυο ηλεκτροδότησης (π.χ. απενεργοποίηση δικτύου, διακοπή κτλ.).

Η επιτήρηση δικτύου πραγματοποιείται μέσω επιτήρησης τάσης, επιτήρησης συχνότητας και επιτήρησης αυτόνομης λειτουργίας.

Η λειτουργία του μετατροπέα είναι πλήρως αυτόματη. Μόλις μετά την ανατολή του ηλίου διατίθεται επαρκής ενέργεια από τα φ/β πλαίσια, ο μετατροπέας ξεκινά την επιτήρηση δικτύου. Όταν η ηλιακή ακτινοβολία είναι επαρκής, αναλαμβάνει τη λειτουργία τροφοδότησης ισχύος στο δίκτυο ο μετατροπέας.

Ο μετατροπέας λειτουργεί με τρόπο τέτοιο, ώστε να λαμβάνεται η μέγιστη δυνατή ισχύς από τα φ/β πλαίσια.

Από τη στιγμή που η προσφερόμενη ενέργεια δεν επαρκεί για την τροφοδότηση ισχύος στο δίκτυο, ο μετατροπέας διακόπτει πλήρως τη σύνδεση των ηλεκτρονικών ισχύος προς το δίκτυο και αναστέλλει τη λειτουργία. Όλες οι ρυθμίσεις και τα αποθηκευμένα δεδομένα διατηρούνται.

Όταν η θερμοκρασία της συσκευής μετατροπέα αυξάνεται υπερβολικά, ο μετατροπέας μειώνει αυτόματα την τρέχουσα ισχύ εξόδου για λόγους αυτοπροστασίας.

Η ανάπτυξη υπερβολικής θερμοκρασίας στη συσκευή μπορεί να οφείλεται σε υψηλή θερμοκρασία περιβάλλοντος ή σε ανεπαρκή απαγωγή θερμότητας (π.χ. σε περίπτωση τοποθέτησης σε πίνακα ελέγχου χωρίς κατάλληλη διάταξη απαγωγής θερμότητας).

Ο Fronius Eco δεν διαθέτει εσωτερικό ρυθμιστή ενίσχυσης. Έτσι προκύπτουν περιορισμοί κατά την επιλογή φ/β πλαισίων και στοιχειοσειρών. Η ελάχιστη τάση

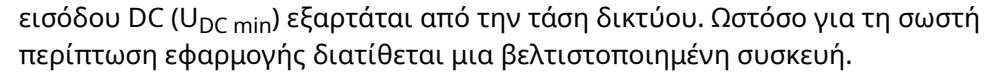

<span id="page-8-0"></span>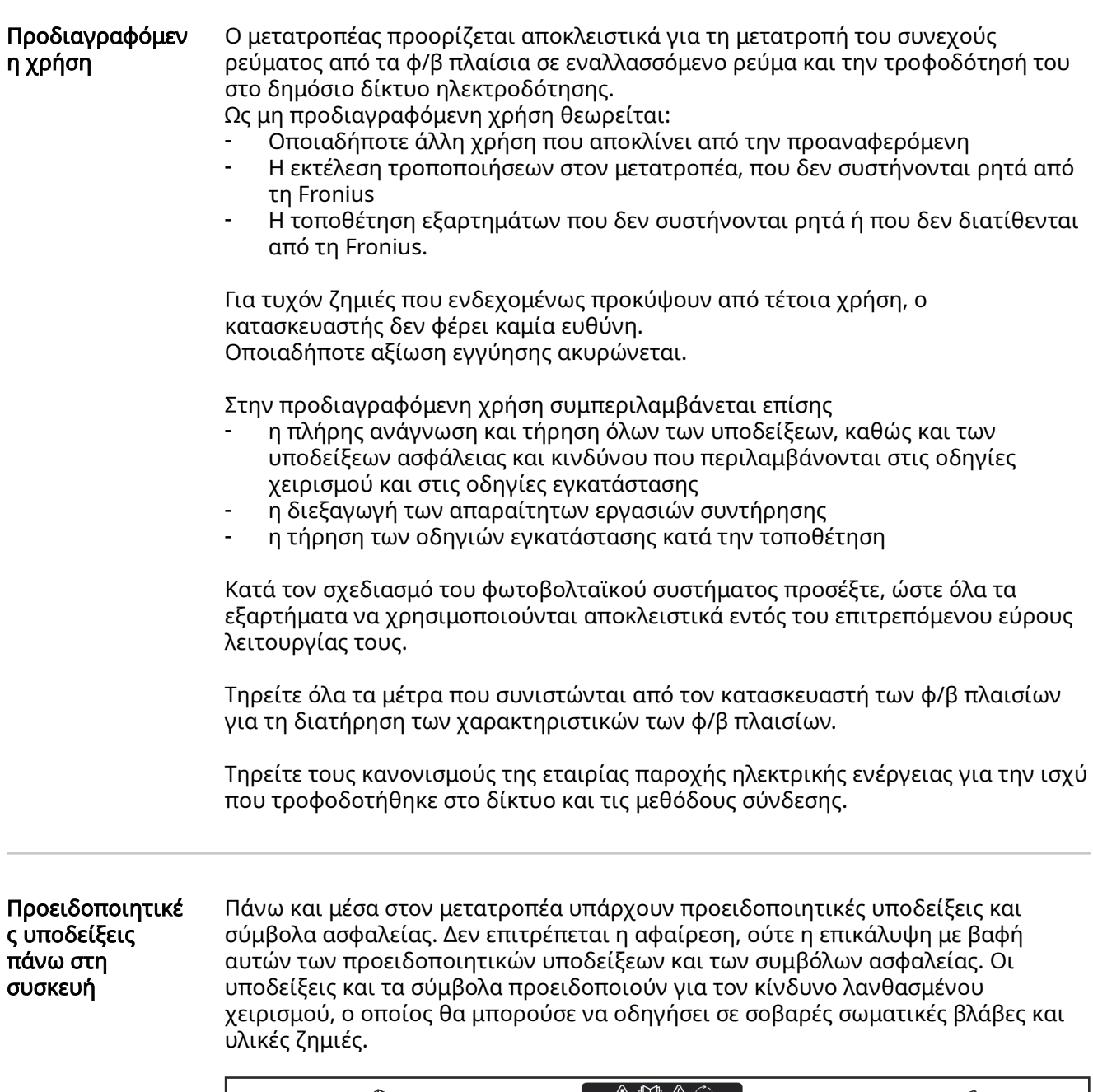

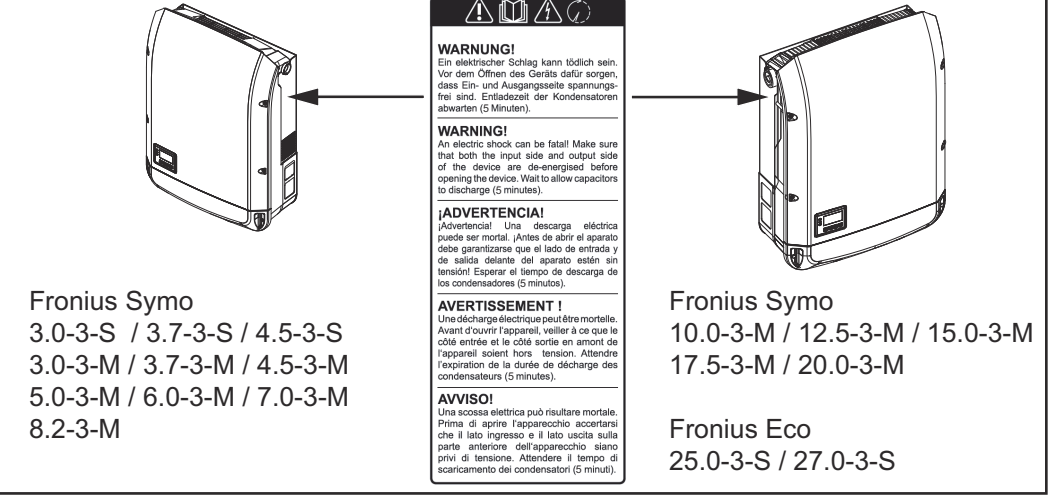

### Σύμβολα ασφαλείας:

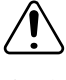

Κίνδυνος σοβαρών σωματικών βλαβών ή υλικών ζημιών λόγω λανθασμένου χειρισμού

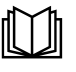

Χρησιμοποιήστε τις περιγραφόμενες λειτουργίες μόνο εφόσον έχετε μελετήσει και κατανοήσει πλήρως τα παρακάτω:

- τις παρούσες οδηγίες χειρισμού
- όλες τις οδηγίες χειρισμού των εξαρτημάτων του φωτοβολταϊκού συστήματος, και κυρίως τις προδιαγραφές ασφαλείας

Επικίνδυνη ηλεκτρική τάση

Περιμένετε να ολοκληρωθεί ο χρόνος εκφόρτισης των πυκνωτών!

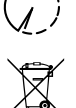

Βάσει της Ευρωπαϊκής Οδηγίας σχετικά με τα απόβλητα ειδών ηλεκτρικού και ηλεκτρονικού εξοπλισμού (2012/19/ΕΕ) και της ενσωμάτωσής της στο εθνικό δίκαιο, τα μεταχειρισμένα ηλεκτρονικά εξαρτήματα πρέπει να συλλέγονται ξεχωριστά και να οδηγούνται στην ανακύκλωση με τρόπο φιλικό προς το περιβάλλον. Βεβαιωθείτε ότι η μεταχειρισμένη συσκευή σας θα επιστραφεί στον εμπορικό σας αντιπρόσωπο ή ενημερωθείτε για το εξουσιοδοτημένο σύστημα συλλογής και απόρριψης που υπάρχει στην περιοχή σας. Η παράβλεψη αυτής της Οδηγίας της ΕΕ ενδέχεται να έχει επιπτώσεις στο περιβάλλον και στην υγεία σας!

#### Κείμενο των προειδοποιητικών υποδείξεων:

#### ΠΡΟΕΙΔΟΠΟΙΗΣΗ!

Κίνδυνος θανάτου από ηλεκτροπληξία. Πριν ανοίξετε τη συσκευή, φροντίστε οι πλευρές εισόδου και εξόδου να μην φέρουν τάση. Περιμένετε να ολοκληρωθεί ο χρόνος εκφόρτισης των πυκνωτών (5 λεπτά).

#### Σύμβολα στην πινακίδα τύπου:

Σήμανση CE - Πιστοποιεί τη συμμόρφωση προς τις ισχύουσες οδηγίες και  $\epsilon$ κανονισμούς ΕΕ.

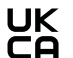

Σήμανση UKCA - Πιστοποιεί τη συμμόρφωση προς τις ισχύουσες οδηγίες και κανονισμούς του Ηνωμένου Βασιλείου.

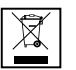

Σήμανση WEEE - Σύμφωνα με την ευρωπαϊκή οδηγία και το εθνικό δίκαιο οι μεταχειρισμένες ηλεκτρικές και ηλεκτρονικές συσκευές πρέπει να συλλέγονται ξεχωριστά και να οδηγούνται στην ανακύκλωση με τρόπο φιλικό προς το περιβάλλον.

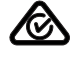

Σήμανση RCM - Το προϊόν ελέγχθηκε σύμφωνα με τις απαιτήσεις της Αυστραλίας και της Νέας Ζηλανδίας.

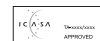

Σήμανση ICASA - Το προϊόν ελέγχθηκε σύμφωνα με τις απαιτήσεις της Independent Communications Authority of South Africa.

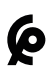

Σήμανση CMIM - Το προϊόν ελέγχθηκε σύμφωνα με τις απαιτήσεις της IMANOR για τις διατάξεις εισαγωγής αγαθών και την τήρηση των προτύπων του Μαρόκου.

#### <span id="page-10-0"></span>Ασφάλειες στοιχειοσειρών Δ ΚΙΝΔΥΝΟΣ!<br>στοιχειοσειρών

#### Κίνδυνος θανάτου από ηλεκτροπληξία.

Κίνδυνος από την ύπαρξη τάσης στις βάσεις των ασφαλειών. Οι βάσεις των ασφαλειών βρίσκονται υπό τάση όταν η σύνδεση DC του μετατροπέα τροφοδοτείται με τάση, ακόμη και αν ο διακόπτης DC είναι κλειστός. Πριν από τη διεξαγωγή οποιασδήποτε εργασίας στον μετατροπέα μεριμνήστε, ώστε να μην διέρχεται τάση από την πλευρά DC.

Η χρήση ασφαλειών στοιχειοσειρών στο Fronius Eco συνιστά έναν πρόσθετο παράγοντα προστασίας των φ/β πλαισίων.

Αποφασιστικής σημασίας για την προστασία των φ/β πλαισίων είναι το ρεύμα βραχυκύκλωσης I<sub>SC</sub> και τα στοιχεία της μέγιστης σειριακής ασφάλειας στοιχειοσειράς (π.χ. Maximum Series Fuse Rating) στο δελτίο δεδομένων του

εκάστοτε φ/β πλαισίου.

Η μέγιστη ασφάλεια στοιχειοσειράς ανά ακροδέκτη σύνδεσης είναι 20 A.

Το μέγιστο ρεύμα στο σημείο μέγιστης ισχύος MPP (ονομαστικό ρεύμα, ρεύμα λειτουργίας) Imax είναι 15 A ανά στοιχειοσειρά.

Σε περίπτωση σύνδεσης τριών στοιχειοσειρών, θα πρέπει να χρησιμοποιηθούν για τον σκοπό αυτό οι στοιχειοσειρές 1.1, 2.1, 2.3.

Σε περίπτωση σύνδεσης τεσσάρων στοιχειοσειρών, θα πρέπει να χρησιμοποιηθούν για τον σκοπό αυτό οι στοιχειοσειρές 1.1, 1.2, 2.1, 2.2.

Όταν ο μετατροπέας λειτουργεί με ένα εξωτερικό κιβώτιο σύνδεσης στοιχειοσειρών, πρέπει να χρησιμοποιηθεί ένα DC Connector Kit (κωδ. προϊόντος: 4,251,015). Σε αυτήν την περίπτωση τα φ/β πλαίσια ασφαλίζονται εξωτερικά στο κιβώτιο σύνδεσης στοιχειοσειρών, και στον μετατροπέα πρέπει να χρησιμοποιηθούν οι μεταλλικοί πείροι.

Πρέπει να τηρούνται οι εθνικοί κανονισμοί σχετικά με την ασφάλεια. Ο ηλεκτρολόγος που εκτελεί τις εργασίες ευθύνεται για τη σωστή επιλογή των ασφαλειών στοιχειοσειρών.

#### ΥΠΟΔΕΙΞΗ!

#### Για να μην υπάρχει κίνδυνος πυρκαγιάς αντικαταστήστε τις ελαττωματικές ασφάλειες με νέες ισότιμες ασφάλειες.

Ο μετατροπέας παραδίδεται προαιρετικά με τις παρακάτω ασφάλειες:

- 6 ασφάλειες στοιχειοσειρών 15 A στην είσοδο DC+ και 6 μεταλλικοί πείροι στην είσοδο DC-
- 12 μεταλλικοί πείροι

<span id="page-11-0"></span>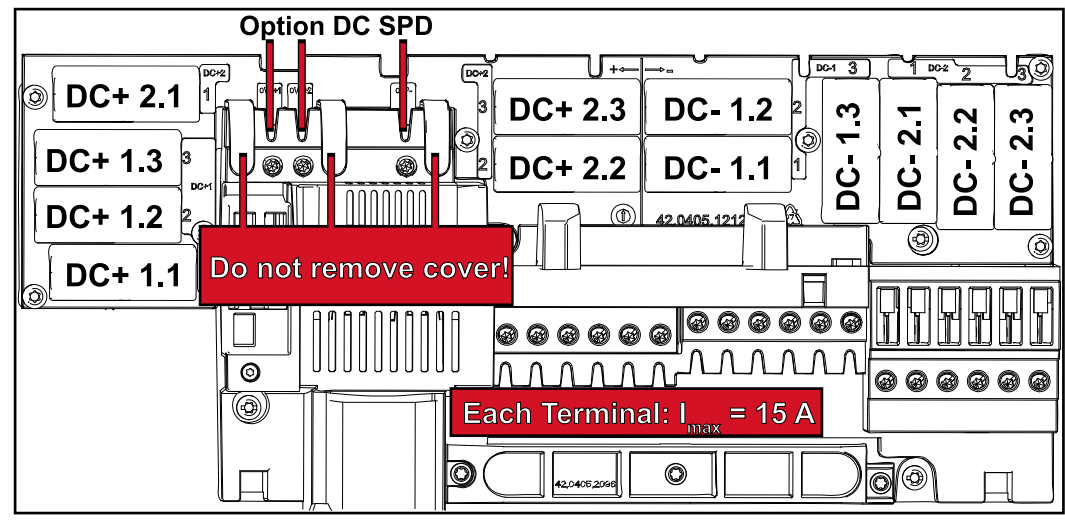

#### Κριτήρια για τη σωστή επιλογή ασφαλειών στοιχειοσειρών

Για την αποφυγή της πρόωρης ενεργοποίησης της ασφάλειας στην κανονική λειτουργία συνιστάται για την προστασία των συστοιχιών φ/β πλαισίων να πληρούνται για καθεμία από αυτές τα παρακάτω κριτήρια:

- $-I_N > 1.5 \times I_{SC}$
- V<sub>N</sub> >/= μέγ. τάση ανοιχτού κυκλώματος της φ/β γεννήτριας
- Διαστάσεις ασφαλειών: Διάμετρος 10 x 38 mm
- I<sup>N</sup> Ονομαστικό ρεύμα της ασφάλειας
- I<sub>SC</sub> Ρεύμα βραχυκυκλώματος σε πρότυπες συνθήκες δοκιμής (STC) βάσει του φύλλου δεδομένων των φ/β πλαισίων
- V<sub>N</sub> Ονομαστική τάση της ασφάλειας

#### ΥΠΟΔΕΙΞΗ!

Η ονομαστική τιμή ρεύματος της ασφάλειας δεν επιτρέπεται να υπερβαίνει τη μέγιστη προστασία που αναφέρεται στο φύλλο δεδομένων του κατασκευαστή φ/β πλαισίων.

Αν δεν υπάρχει σχετική αναφορά για την προστασία στο φύλλο δεδομένων, θα πρέπει να ρωτήσετε τον κατασκευαστή φ/β πλαισίων.

# <span id="page-12-0"></span>Επικοινωνία δεδομένων και Fronius Solar Net

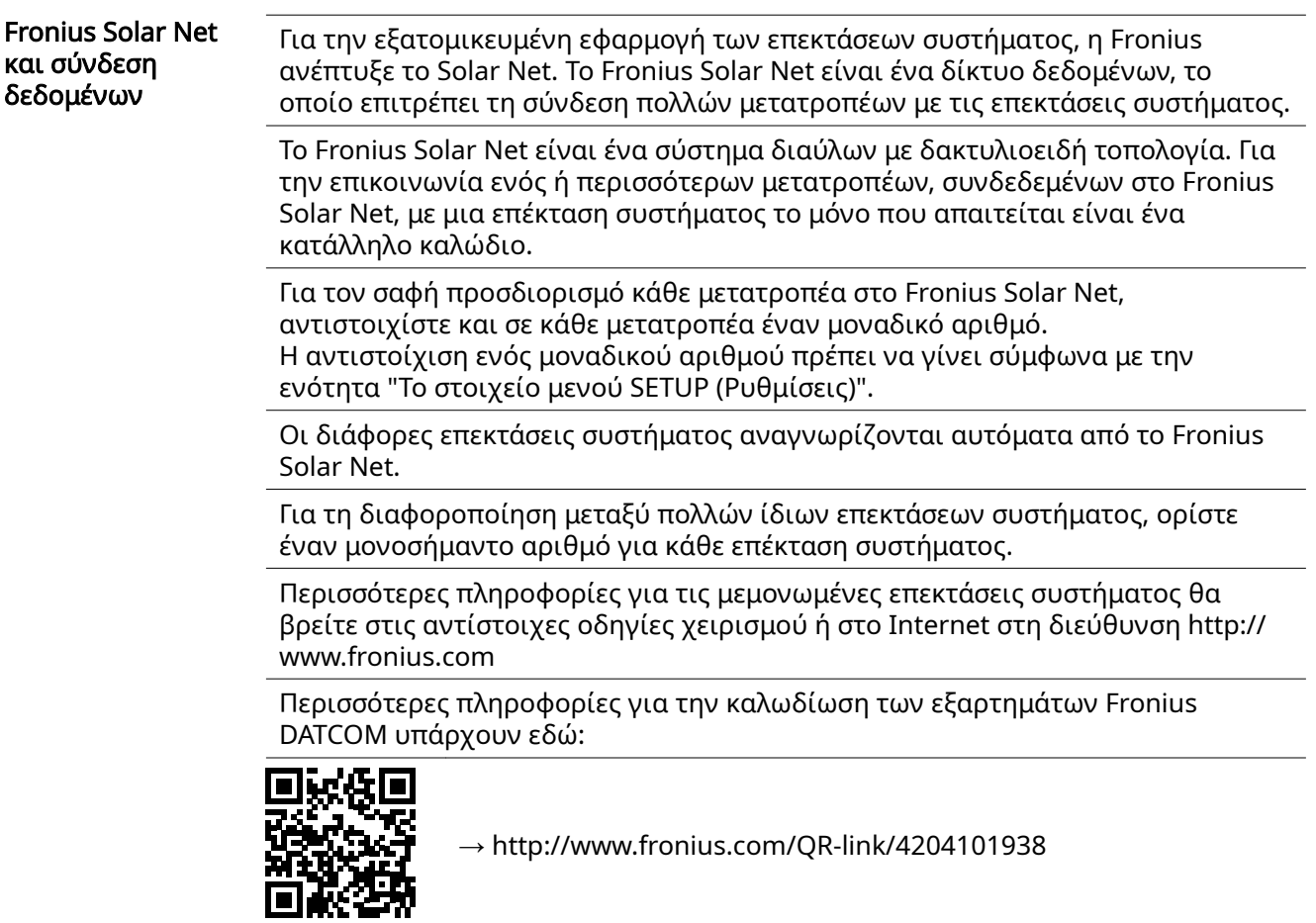

#### Διαμέρισμα καλωδίων επικοινωνίας δεδομένων

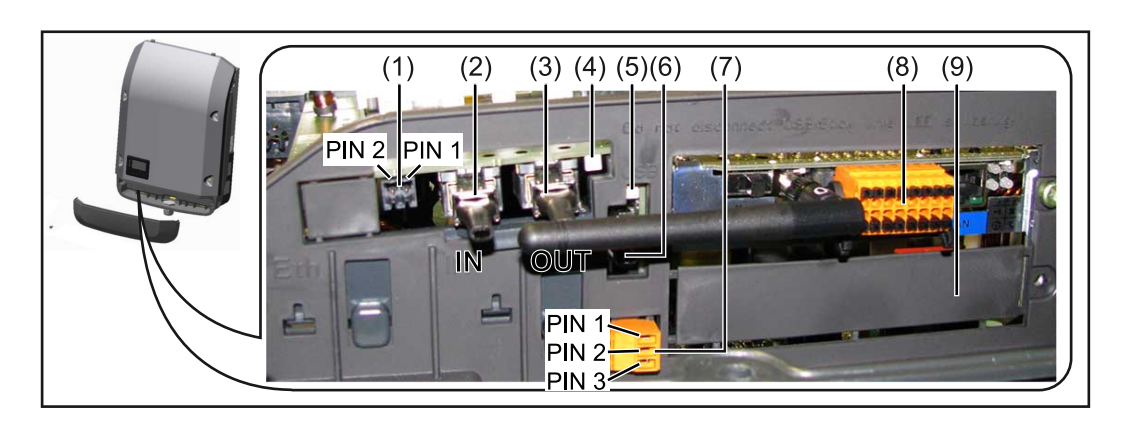

Αναλόγως του μοντέλου, ο μετατροπέας μπορεί να είναι εξοπλισμένος με την plugin κάρτα Fronius Datamanager (8).

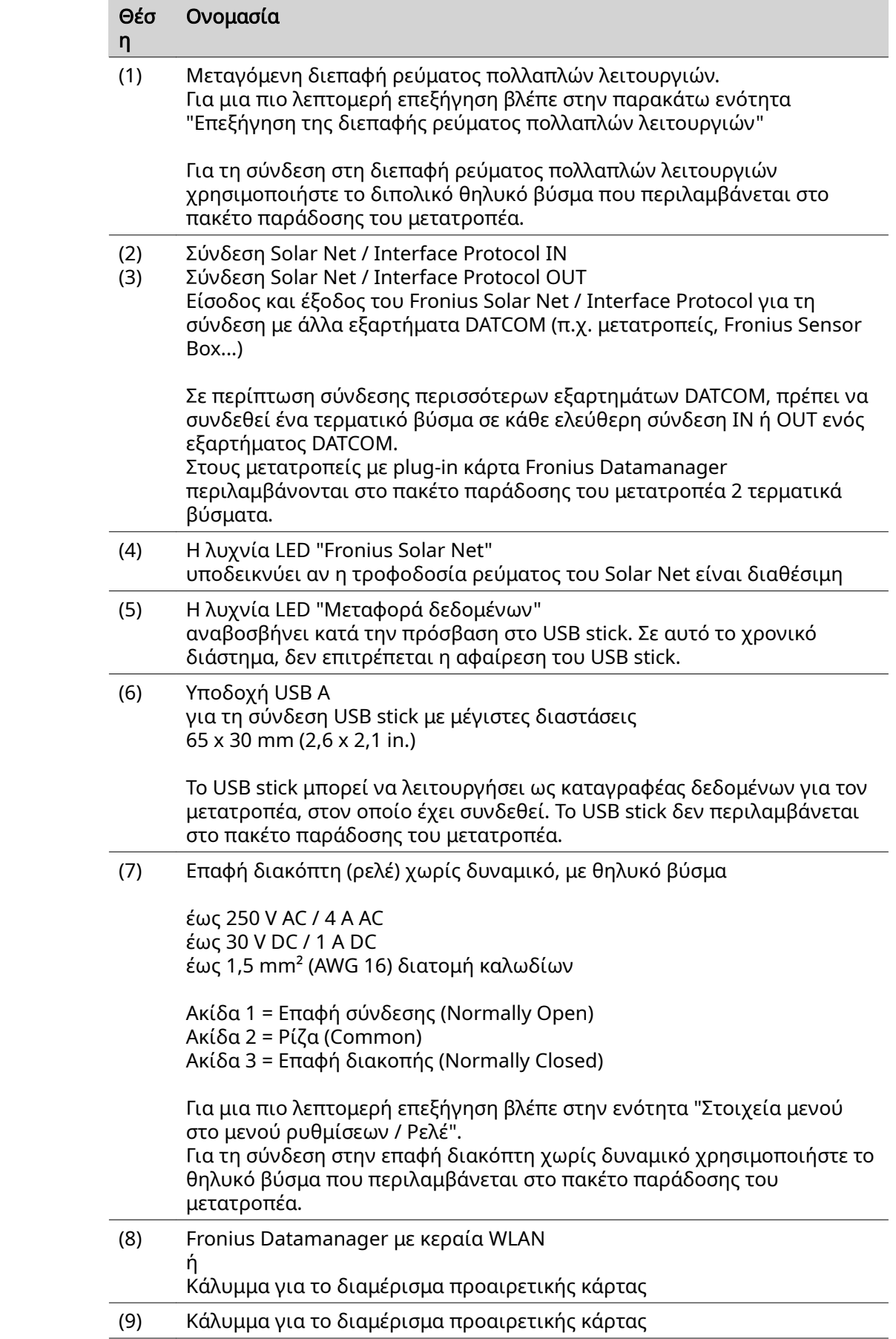

<span id="page-14-0"></span>Περιγραφή της λυχνίας LED "Fronius Solar Net"

#### Η λυχνία LED "Fronius Solar Net" ανάβει:

Η τροφοδοσία ρεύματος για την επικοινωνία δεδομένων εντός του Fronius Solar Net / Interface Protocols είναι εντάξει

#### Η λυχνία LED "Fronius Solar Net" αναβοσβήνει στιγμιαία κάθε 5 δευτερόλεπτα:

- Σφάλμα κατά την επικοινωνία δεδομένων στο Fronius Solar Net
- Υπέρταση (ροή ρεύματος > 3 A, π.χ. λόγω βραχυκυκλώματος στο Fronius Solar Net Ring)
- Χαμηλή τάση (δεν υπάρχει βραχυκύκλωμα, τάση στο Fronius Solar Net < 6,5 V, π.χ. όταν υπάρχουν πάρα πολλά εξαρτήματα DATCOM στο Fronius Solar Net και η ηλεκτρική τροφοδοσία δεν επαρκεί)

Σε αυτήν την περίπτωση απαιτείται πρόσθετη τροφοδοσία ενέργειας των εξαρτημάτων Fronius DATCOM μέσω εξωτερικού τροφοδοτικού (43,0001,1194) σε ένα από τα εξαρτήματα Fronius DATCOM.

Για τη διαπίστωση τυχόν χαμηλής τάσης ελέγξτε αν χρειαστεί και τα άλλα εξαρτήματα Fronius DATCOM για σφάλματα.

Μετά από απενεργοποίηση λόγω υπέρτασης ή χαμηλής τάσης, ο μετατροπέας επιχειρεί να αποκαταστήσει την τροφοδοσία ενέργειας στο Fronius Solar Net κάθε 5 δευτερόλεπτα, για όσο διάστημα υφίσταται το σφάλμα.

Αφού το σφάλμα αντιμετωπιστεί, το Fronius Solar Net τροφοδοτείται εντός 5 δευτερολέπτων ξανά με ρεύμα.

Παράδειγμα Καταγραφή και αρχειοθέτηση των δεδομένων μετατροπέα και αισθητήρα μέσω του Fronius Datamanager και του Fronius Sensor Box:

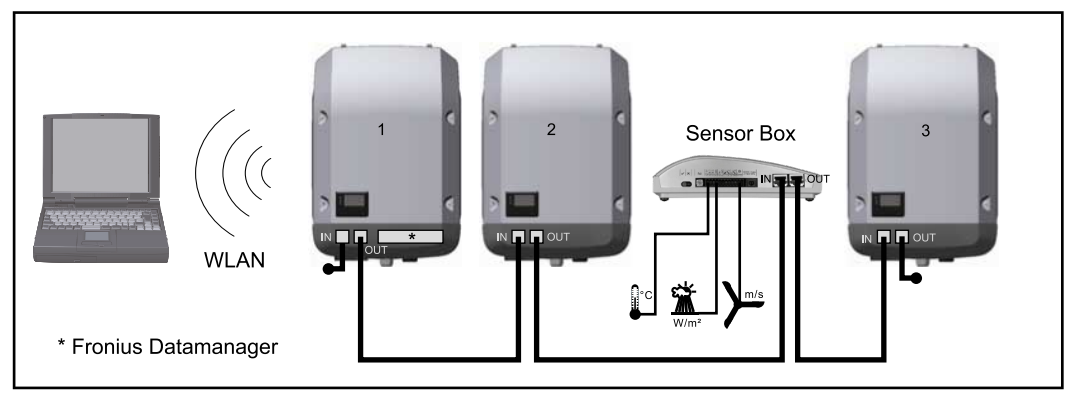

Δίκτυο δεδομένων με 3 μετατροπείς και ένα Fronius Sensor Box:

- Μετατροπέας 1 με Fronius Datamanager

- Μετατροπείς 2 και 3 χωρίς Fronius Datamanager!

**=** = τερματικό βύσμα

Η εξωτερική επικοινωνία (Solar Net) πραγματοποιείται στον μετατροπέα χρησιμοποιώντας το διαμέρισμα καλωδίων δεδομένων. Το διαμέρισμα καλωδίων δεδομένων περιλαμβάνει δύο διεπαφές RS 422 ως είσοδο και έξοδο. Η σύνδεση πραγματοποιείται μέσω βυσμάτων RJ45.

ΣΗΜΑΝΤΙΚΟ! Επειδή ο Fronius Datamanager λειτουργεί ως καταγραφέας δεδομένων, δεν επιτρέπεται να υπάρχει κανένας άλλος καταγραφέας δεδομένων στο Fronius Solar Net Ring.

Σε κάθε Fronius Solar Net Ring επιτρέπεται μόνο ένα Fronius Datamanager! Fronius Symo 3-10 kW: Αφαιρέστε όλα τα υπόλοιπα Fronius Datamanager και κλείστε την ελεύθερη υποδοχή προαιρετικών καρτών με το προαιρετικά διαθέσιμο <span id="page-15-0"></span>από τη Fronius τυφλό κάλυμμα (42,0405,2020) ή χρησιμοποιήστε έναν μετατροπέα χωρίς Fronius Datamanager (έκδοση light).

Fronius Symo 10-20 kW, Fronius Eco: Αφαιρέστε όλα τα υπόλοιπα Fronius Datamanager και κλείστε την ελεύθερη υποδοχή προαιρετικών καρτών αντικαθιστώντας το κάλυμμα (κωδικός προϊόντος - 42,0405,2094) ή χρησιμοποιήστε έναν μετατροπέα χωρίς Fronius Datamanager (έκδοση light).

#### Επεξήγηση της διεπαφής ρεύματος πολλαπλών λειτουργιών

Στη διεπαφή ρεύματος πολλαπλών λειτουργιών μπορούν να συνδεθούν διάφοροι τύποι καλωδιώσεων. Ωστόσο δεν είναι δυνατή η ταυτόχρονη λειτουργία τους. Όταν για παράδειγμα έχει συνδεθεί ένας μετρητής S0 στη διεπαφή ρεύματος πολλαπλών λειτουργιών, τότε δεν μπορεί να συνδεθεί η επαφή σήματος για την προστασία από υπέρταση (και αντίστροφα).

Ακίδα 1 = Είσοδος μέτρησης: έως 20 mA, αντίσταση μέτρησης 100 Ohm (φορτίο) Ακίδα 2 = μέγ. ρεύμα βραχυκύκλωσης 15 mA, μέγ. τάση ανοιχτού κυκλώματος 16 V DC ή GND

Παραλλαγή καλωδίωσης 1: Επαφή σήματος για προστασία από υπέρταση Η επιλογή DC SPD (Προστασία από υπέρταση) εμφανίζει στην οθόνη, ανάλογα με τη ρύθμιση στο μενού Basic (βασικό μενού), υπομενού Signal input (είσοδος σήματος), μια προειδοποίηση ή ένα σφάλμα. Περισσότερες πληροφορίες για την επιλογή DC SPD θα βρείτε στις οδηγίες εγκατάστασης.

#### Παραλλαγή καλωδίωσης 2: Μετρητής S0

Ένας μετρητής για την καταγραφή της ιδιοκατανάλωσης μέσω S0 μπορεί να συνδεθεί απευθείας στον μετατροπέα. Αυτός ο μετρητής S0 μπορεί να τοποθετηθεί στο σημείο τροφοδότησης ή στο κύκλωμα καταναλωτών. Στις ρυθμίσεις, στην τοποθεσία Web του Fronius Datamanager, μπορείτε στο στοιχείο μενού EVU-Editor (Editor παρόχου ενέργειας) να ρυθμίσετε μια δυναμική μείωση ισχύος (βλ. οδηγίες χειρισμού του Fronius Datamanager 2.0 στην αρχική σελίδα www.fronius.com).

ΣΗΜΑΝΤΙΚΟ! Για τη σύνδεση ενός μετρητή S0 στον μετατροπέα ενδέχεται να απαιτείται ενημέρωση του firmware του μετατροπέα.

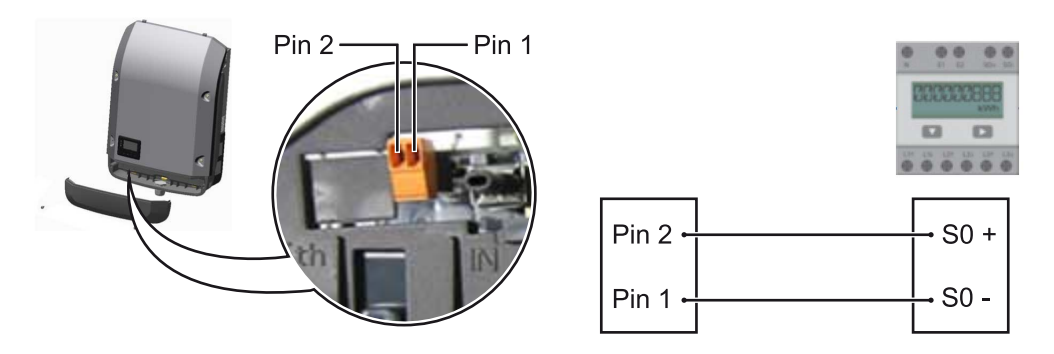

Απαιτήσεις για τον μετρητή S0:

- υποχρεωτική συμμόρφωση με το πρότυπο IEC62053-31 Κατηγορία B
- μέγ. τάση 15 V DC
- μέν. ρεύμα σε κατάσταση ON 15 mA
- ελάχ. ρεύμα σε κατάσταση ON 2 mA
- μέγ. ρεύμα σε κατάσταση OFF 0,15 mA

Συνιστώμενος μέγ. ρυθμός παλμών του μετρητή S0: Ισχύς φ/β εγκατάστασης  $kW$ μέγ. ρυθμός παλμών ανά kWp

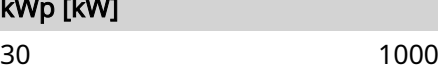

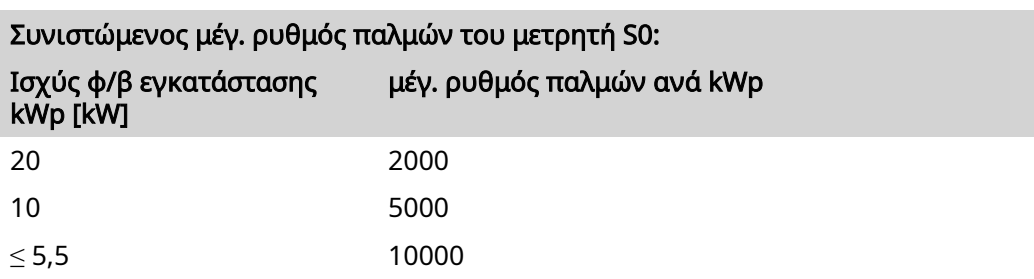

**EL**

### <span id="page-17-0"></span>Fronius Datamanager 2.0

Στοιχεία χειρισμού, συνδέσεις και ενδείξεις στο Fronius Datamanager 2.0

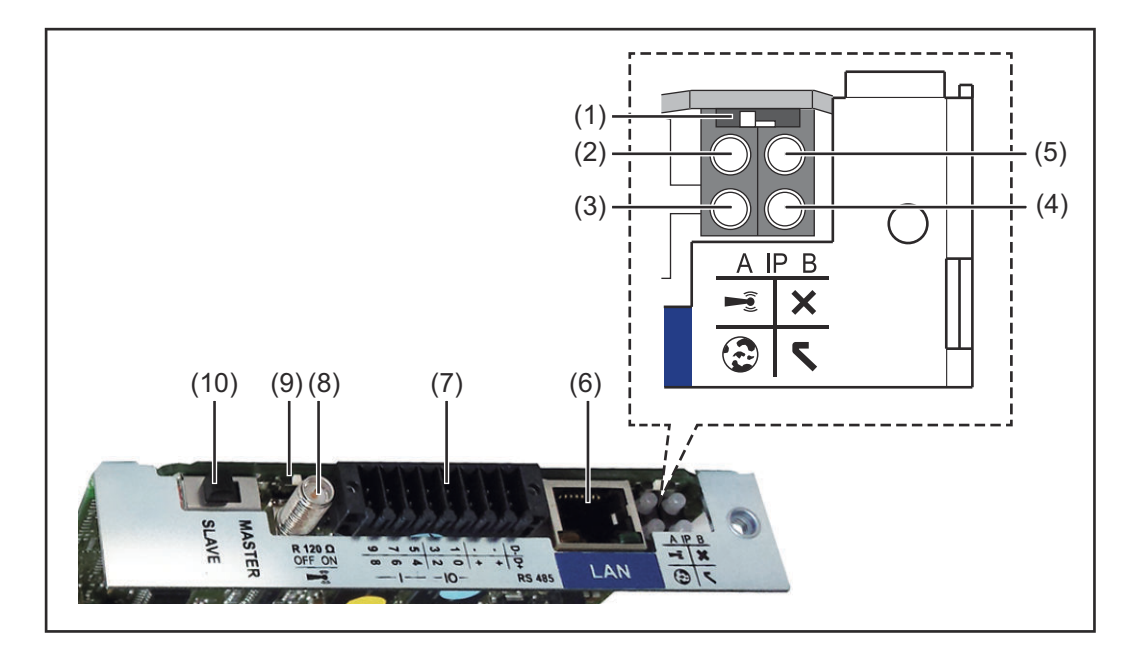

#### Αρ. Λειτουργία

#### (1) Διακόπτης IP

για αλλαγή της διεύθυνσης IP:

Θέση διακόπτη A

Προεπιλεγμένη διεύθυνση IP και άνοιγμα του σημείου πρόσβασης **WLAN** 

Για την απευθείας σύνδεση με υπολογιστή μέσω LAN, το Fronius Datamanager 2.0 λειτουργεί με τη σταθερή διεύθυνση IP 169.254.0.180.

Αν ο διακόπτης IP βρίσκεται στη θέση A, ανοίγει επιπλέον ένα σημείο πρόσβασης για μια απευθείας σύνδεση WLAN με το Fronius Datamanager 2.0.

Δεδομένα πρόσβασης σε αυτό το σημείο πρόσβασης: Όνομα δικτύου: FRONIUS\_240.XXXXXX Κλειδί: 12345678

Η πρόσβαση στο Fronius Datamanager 2.0 είναι εφικτή:

- μέσω ονόματος DNS http://datamanager
- μέσω διεύθυνσης IP 169.254.0.180 για τη διεπαφή LAN
- μέσω διεύθυνσης IP 192.168.250.181 για το σημείο πρόσβασης WLAN

Θέση διακόπτη B Εκχωρημένη διεύθυνση IP

Το Fronius Datamanager 2.0 λειτουργεί με μια εκχωρημένη διεύθυνση IP, εργοστασιακή ρύθμιση δυναμική (DHCP) Η διεύθυνση IP μπορεί να ρυθμιστεί στην ιστοσελίδα του Fronius Datamanager 2.0.

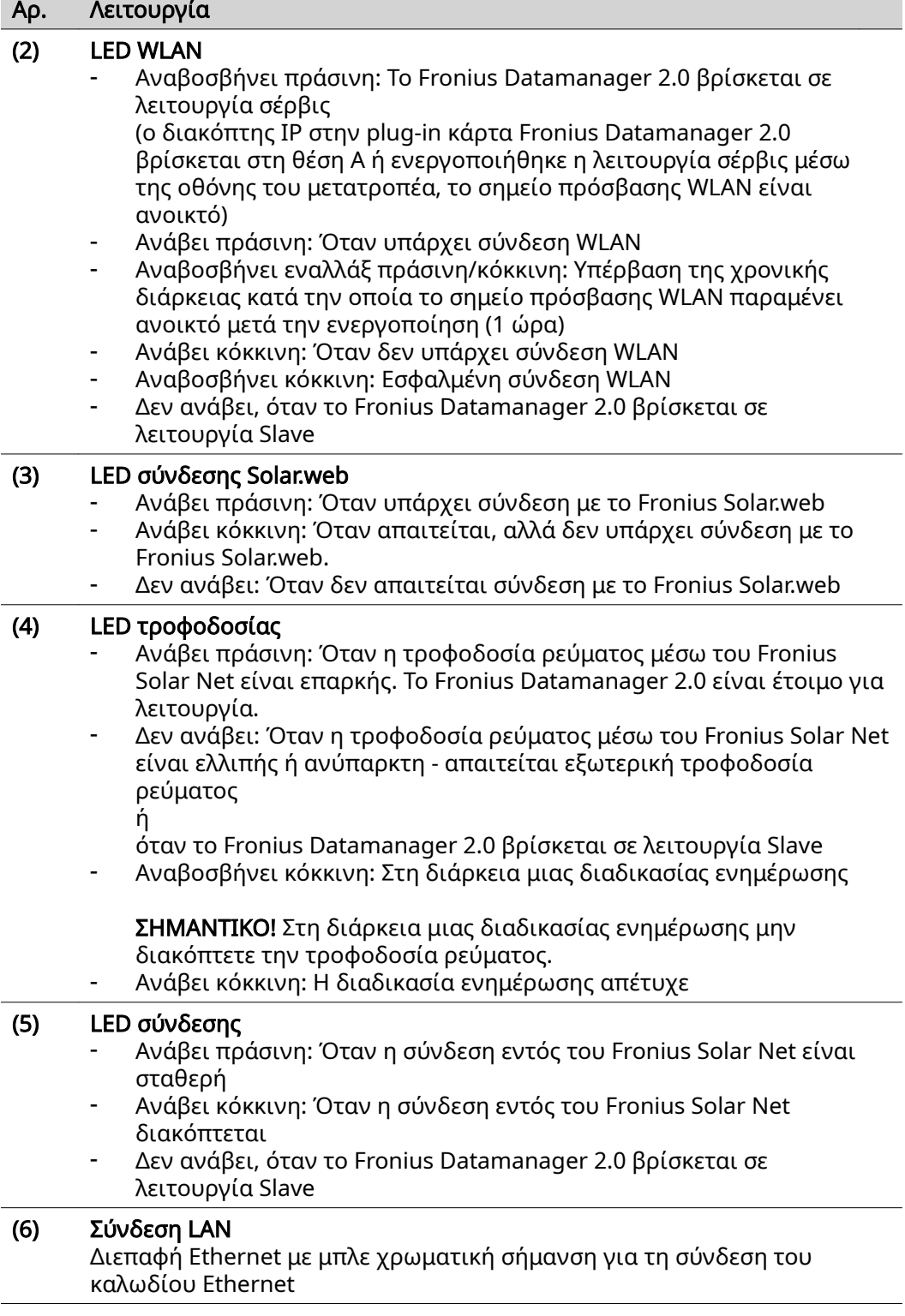

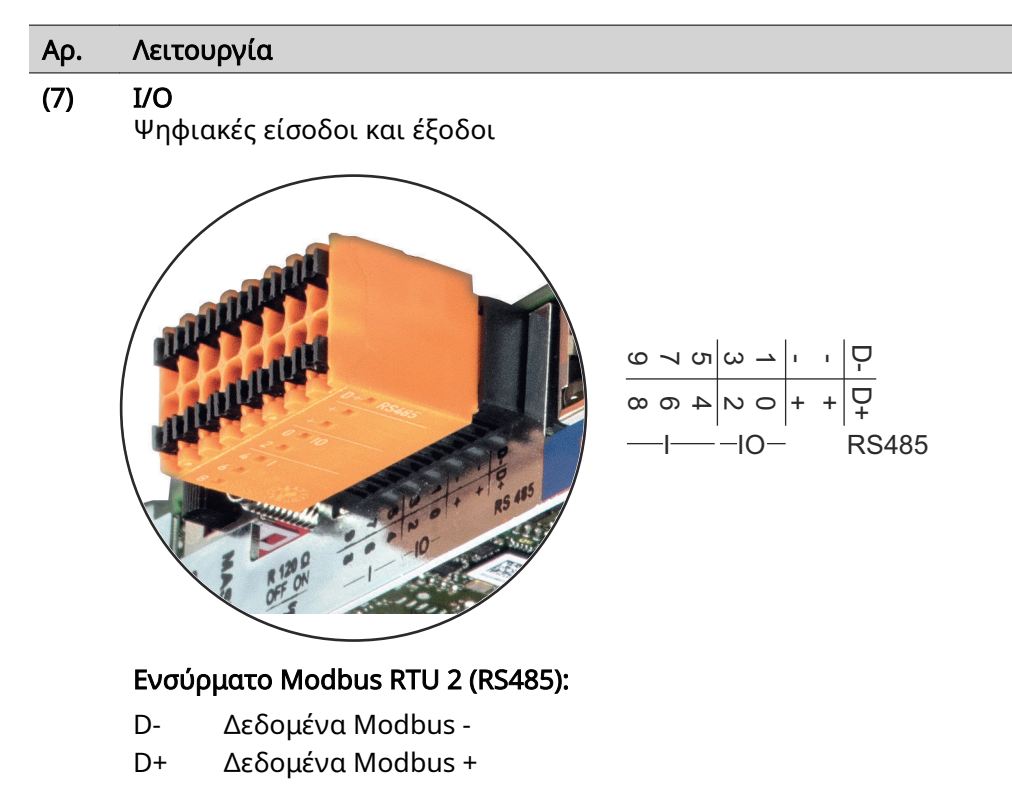

#### Εσωτ./εξωτ. τροφοδοσία

- GND
- +  $U_{int} / U_{ext}$ Έξοδος της εσωτερικής τάσης 12,8 V ή είσοδος για μια εξωτερική τάση τροφοδοσίας >12,8 - 24 V DC (+ 20 %)

#### Ψηφιακές είσοδοι: 0 - 3, 4 - 9

Στάθμη τάσης: low = από 0V έως 1,8V, high = από 3V έως 24V Dc (+ 20%) Ρεύμα εισόδου: ανάλογα με την τάση εισόδου, αντίσταση εισόδου = 46 kOhm

#### Ψηφιακές έξοδοι: 0 - 3

Δυνατότητα μεταγωγής σε περίπτωση τροφοδοσίας μέσω της plug-in κάρτας Fronius Datamanager 2.0: 3,2 W συνολικά και για τις 4 ψηφιακές εξόδους

Δυνατότητα μεταγωγής σε περίπτωση τροφοδοσίας μέσω εξωτερικού τροφοδοτικού με συνεχές ρεύμα DC από 12,8 έως 24 V (+ 20%), συνδεδεμένο σε Uint / Uext και GND: 1 A, 12,8 - 24 V DC (αναλόγως του εξωτερικού τροφοδοτικού) ανά ψηφιακή έξοδο

Η σύνδεση στις εισόδους/εξόδους πραγματοποιείται μέσω του παρεχόμενου θηλυκού βύσματος.

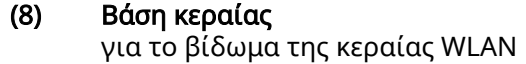

### <span id="page-20-0"></span>Αρ. Λειτουργία

#### (9) Διακόπτης τερματικού Modbus (για Modbus RTU) εσωτερική απόληξη διαύλου με αντίσταση 120 Ohm (ναι/όχι)

Διακόπτης στη θέση ΟΝ: Αντίσταση απόληξης 120 Ohm ενεργή Διακόπτης στη θέση OFF: καμία αντίσταση απόληξης ενεργή

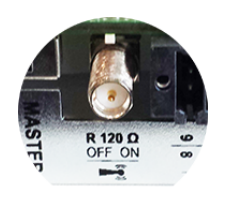

ΣΗΜΑΝΤΙΚΟ! Σε έναν δίαυλο RS485 η αντίσταση απόληξης πρέπει να είναι ενεργή στην πρώτη και στην τελευταία συσκευή.

(10) Fronius Solar Net – Διακόπτης Master / Slave για τη μετάβαση από λειτουργία Master σε λειτουργία Slave σε ένα Fronius Solar Net Ring

ΣΗΜΑΝΤΙΚΟ! Στη λειτουργία Slave όλες οι LED της plug-in κάρτας Fronius Datamanager 2.0 είναι σβηστές.

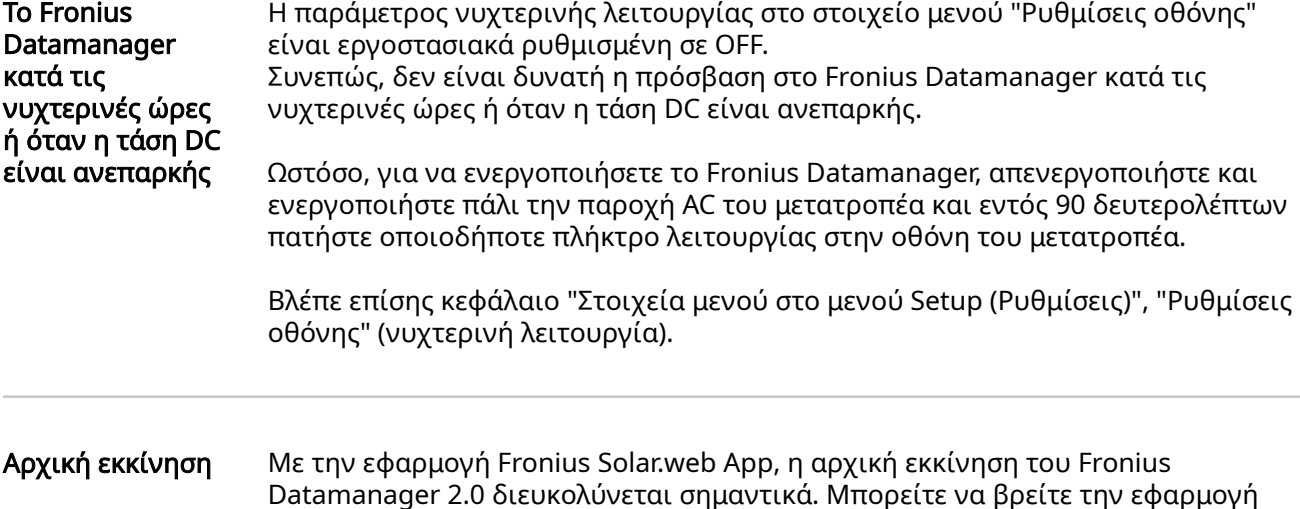

Datamanager 2.0 διευκολύνεται σημαντικά. Μπορείτε να βρείτε την εφαρμογή Fronius Solar.web App στο εκάστοτε κατάστημα εφαρμογών.

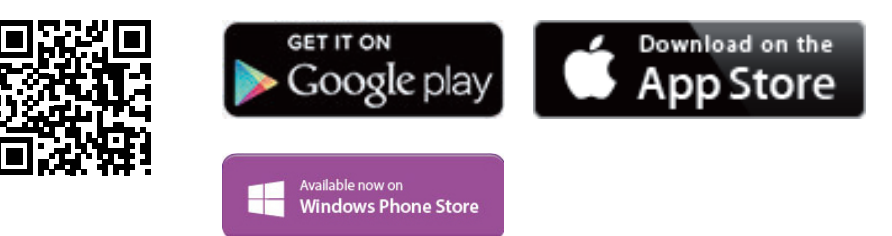

Για την αρχική εκκίνηση του Fronius Datamanager 2.0

- η plug-in κάρτα Fronius Datamanager 2.0 πρέπει να έχει τοποθετηθεί στον μετατροπέα ή
- ένα Fronius Datamanager Box 2.0 πρέπει να βρίσκεται στο Fronius Solar Net Ring.

ΣΗΜΑΝΤΙΚΟ! Για τη δημιουργία σύνδεσης με το Fronius Datamanager 2.0 πρέπει στην εκάστοτε τελική συσκευή (π.χ. φορητός υπολογιστής, tablet κ.λπ.) να είναι ενεργοποιημένη η επιλογή "Αυτόματη λήψη διεύθυνσης IP (DHCP)".

#### ΥΠΟΔΕΙΞΗ!

Όταν στο φωτοβολταϊκό σύστημα υπάρχει μόνο ένας μετατροπέας, μπορούν να παραλειφθούν τα επόμενα βήματα εργασίας 1 και 2.

Σε αυτήν την περίπτωση η αρχική εκκίνηση ξεκινάει από το βήμα εργασίας 3.

1 Καλωδιώστε τον μετατροπέα με το Fronius Datamanager 2.0 ή Fronius Datamanager Box 2.0 στο Fronius Solar Net.

2 Σε περίπτωση δικτύωσης περισσότερων μετατροπέων στο Fronius SolarNet:

Ρυθμίστε σωστά το διακόπτη Fronius Solar Net Master / Slave στην plug-in κάρτα του Fronius Datamanager 2.0

- Ένας μετατροπέας με Fronius Datamanager 2.0 = Master
- Όλοι οι υπόλοιποι μετατροπείς με Fronius Datamanager 2.0 = Slave (οι LED στις plug-in κάρτες Fronius Datamanager 2.0 είναι σβηστές)

3 Ρυθμίστε τη συσκευή στη λειτουργία σέρβις.

.<br>Ενερνοποιήστε το σημείο πρόσβασης WLAN μέσω του μενού Setup (Ρύθμιση) του μετατροπέα.

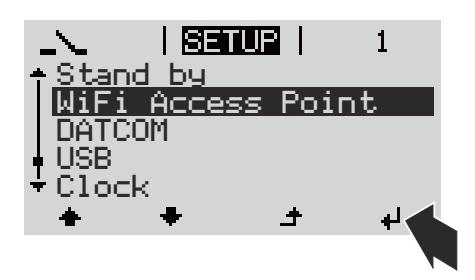

Ο μετατροπέας δημιουργεί το σημείο πρόσβασης WLAN. Το σημείο πρόσβασης WLAN παραμένει ανοικτό για 1 ώρα. Ο διακόπτης IP στο Fronius Datamanager 2.0 μπορεί με την ενεργοποίηση του σημείου πρόσβασης WLAN να παραμείνει στη θέση διακόπτη B.

Εγκατάσταση μέσω της εφαρμογής Solar.web App

Εγκατάσταση μέσω προγράμματος περιήγησης Web

4 Κατεβάστε την εφαρμογή Fronius Solar.web LIVE ή Solar Web Pro.

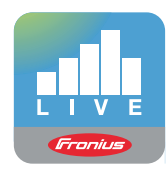

5 Εκτελέστε την εφαρμογή Fronius Solar.web App.

4 Συνδέστε την τερματική συσκευής με το σημείο πρόσβασης WLAN.

SSID = FRONIUS\_240.xxxxx (5-8 ψηφία)

- Αναζητήστε ένα δίκτυο με όνομα "FRONIUS\_240.xxxxx".
- Δημιουργήστε σύνδεση με αυτό το δίκτυο.
- Πληκτρολογήστε τον κωδικό πρόσβασης 12345678

(ή συνδέστε την τερματική συσκευή και τον μετατροπέα μέσω καλωδίου Ethernet).

5 Στο πρόγραμμα περιήγησης πληκτρολογήστε: http://datamanager ή 192.168.250.181 (διεύθυνση IP για σύνδεση WLAN) ή

> 169.254.0.180 (διεύθυνση IP για σύνδεση LAN).

### Εμφανίζεται η αρχική σελίδα του Βοηθού θέσης σε λειτουργία.

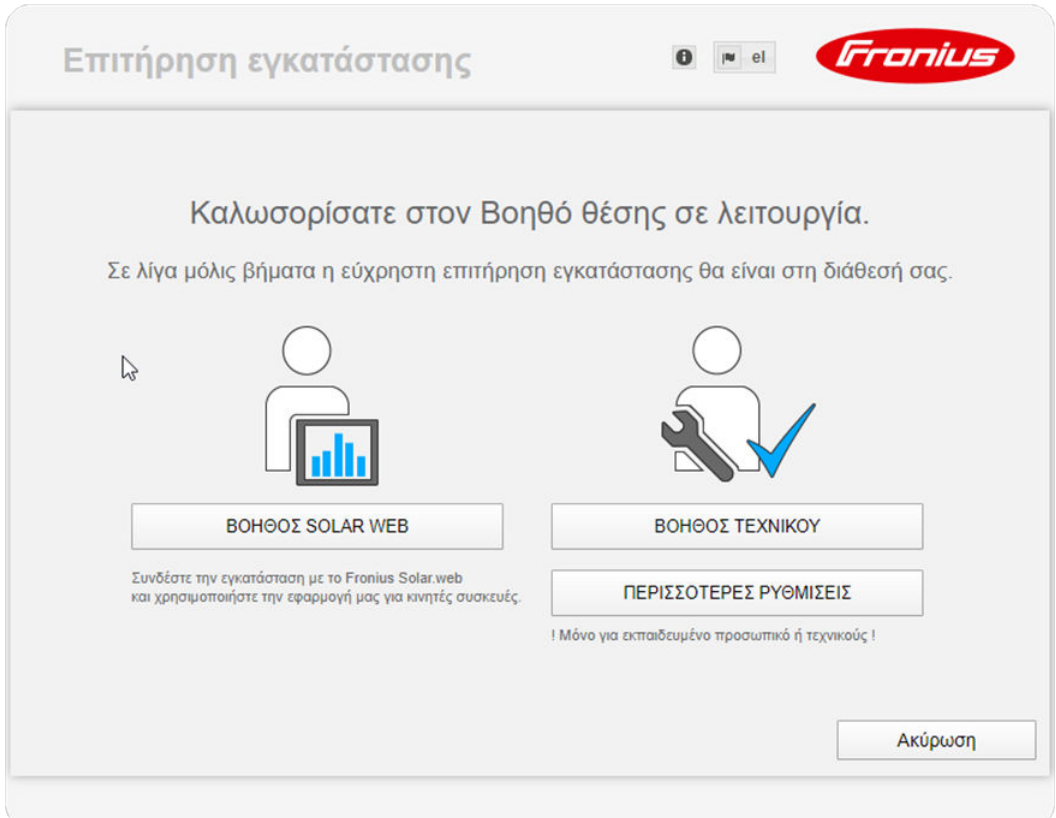

Ο Βοηθός τεχνικού προορίζεται για τον εγκαταστάτη και περιλαμβάνει ρυθμίσεις βασισμένες σε συγκεκριμένα πρότυπα. Η εκτέλεση του Βοηθού τεχνικού είναι προαιρετική.

Αν εκτελέσετε τον Βοηθό τεχνικού, σημειώστε οπωσδήποτε τον εκχωρημένο κωδικό πρόσβασης σέρβις. Αυτός ο κωδικός πρόσβασης σέρβις είναι απαραίτητος <span id="page-23-0"></span>για τη ρύθμιση του στοιχείου μενού EVU-Editor (Editor παρόχου ενέργειας). Αν δεν εκτελέσετε τον Βοηθό τεχνικού, δεν θα οριστεί καμία προεπιλογή μείωσης ισχύος.

Η εκτέλεση του Βοηθού Fronius Solar Web είναι υποχρεωτική!

6 Εκτελέστε τον Βοηθό Fronius Solar Web και ακολουθήστε τις οδηγίες.

Εμφανίζεται η αρχική σελίδα του Fronius Solar.web ή

η ιστοσελίδα του Fronius Datamanager 2.0.

7 Αν απαιτείται, εκτελέστε τον Βοηθό τεχνικού και ακολουθήστε τις οδηγίες.

Περισσότερες πληροφορίες για το Fronius Datamanager 2.0

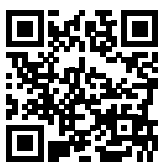

Περισσότερες πληροφορίες για το Fronius Datamanager 2.0 και περισσότερες επιλογές για τη θέση σε λειτουργία θα βρείτε εδώ:

→ http://www.fronius.com/QR-link/4204260191EL

# <span id="page-24-0"></span>Στοιχεία χειρισμού και ενδείξεις

Στοιχεία χειρισμού και ενδείξεις

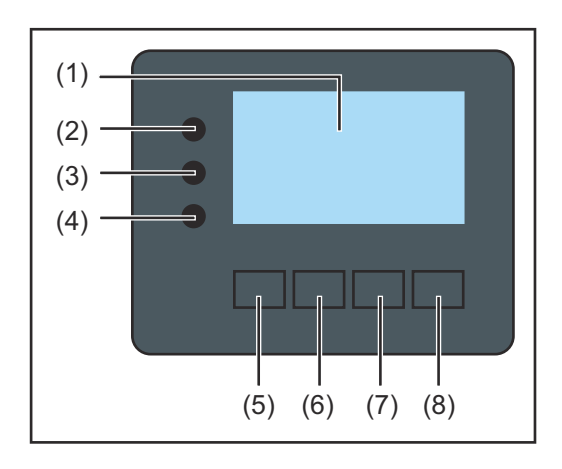

### Θέση Περιγραφή

(1) Οθόνη

για την προβολή τιμών, ρυθμίσεων και μενού

### Λυχνίες LED ελέγχου και κατάστασης

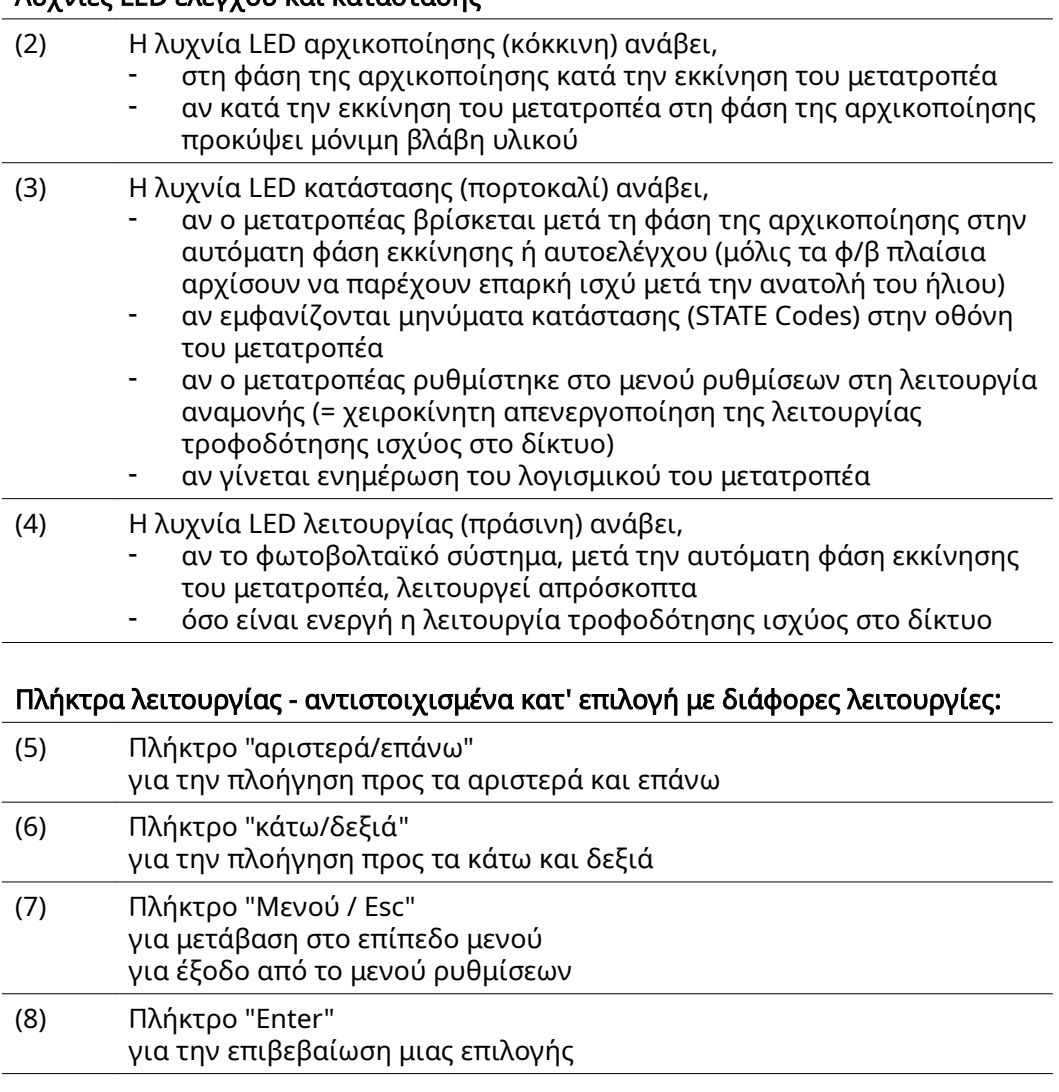

Τα πλήκτρα είναι αγώγιμα. Αν τυχόν βραχούν, μπορεί να υποβαθμιστεί η λειτουργία τους. Για να διασφαλιστεί η βέλτιστη λειτουργία, αν χρειάζεται, σκουπίστε τα πλήκτρα με ένα πανί.

<span id="page-25-0"></span>Οθόνη Η τροφοδοσία της οθόνης επιτυγχάνεται μέσω της τάσης δικτύου AC. Ανάλογα με τη ρύθμιση στο μενού ρυθμίσεων, η οθόνη μπορεί να διατηρηθεί ενεργοποιημένη όλη την ημέρα.

#### ΣΗΜΑΝΤΙΚΟ! Η οθόνη του μετατροπέα δεν είναι βαθμονομημένη συσκευή μέτρησης.

Ανάλογα με το σύστημα, μπορεί να παρατηρηθεί μια μικρή απόκλιση από το μετρητή ενέργειας της εταιρείας παροχής ηλεκτρικής ενέργειας. Για τον ακριβή υπολογισμό των δεδομένων / το διακανονισμό με την εταιρεία παροχής ηλεκτρικής ενέργειας απαιτείται βαθμονομημένος μετρητής.

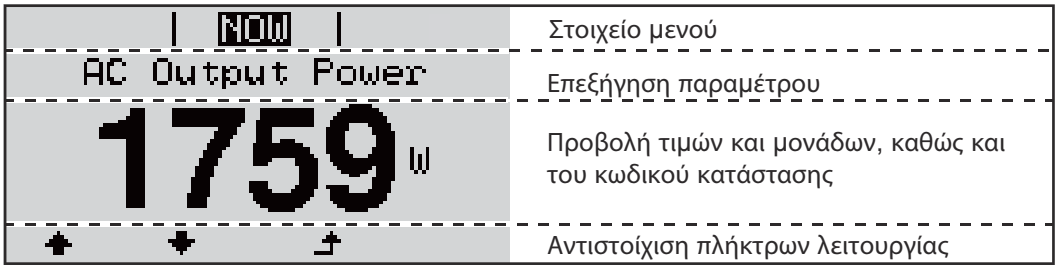

Περιοχές ένδειξης στην οθόνη, τρόπος ένδειξης

| Διαχείριση ενέργειας (**) | Αρ. μετατροπέα   Σύμβολο αποθήκευσης  <br>Σύνδεση USB (***) |
|---------------------------|-------------------------------------------------------------|
| ርግ ሦ<br>ISETUPI           | Στοιχείο μενού                                              |
| Standbu<br>Access Point   | Προηγούμενες επιλογές μενού                                 |
|                           | Τρέχουσα επισημασμένη επιλογή μενού                         |
|                           | Επόμενες επιλογές μενού                                     |
|                           | Αντιστοίχιση πλήκτρων λειτουργίας                           |

Περιοχές ένδειξης στην οθόνη, λειτουργία ρυθμίσεων

- (\*) Μπάρα κύλισης
- (\*\*) Το σύμβολο διαχείρισης ενέργειας εμφανίζεται, όταν είναι ενεργοποιημένη η λειτουργία διαχείρισης ενέργειας.
- (\*\*\*) Αρ. μετατροπέα = Αριθμός DATCOM μετατροπέα, Σύμβολο αποθήκευσης - εμφανίζεται σύντομα κατά την αποθήκευση των ρυθμισμένων τιμών, Σύνδεση USB - εμφανίζεται, αν έχει συνδεθεί USB stick.

# <span id="page-26-0"></span>Πλοήγηση στο επίπεδο μενού

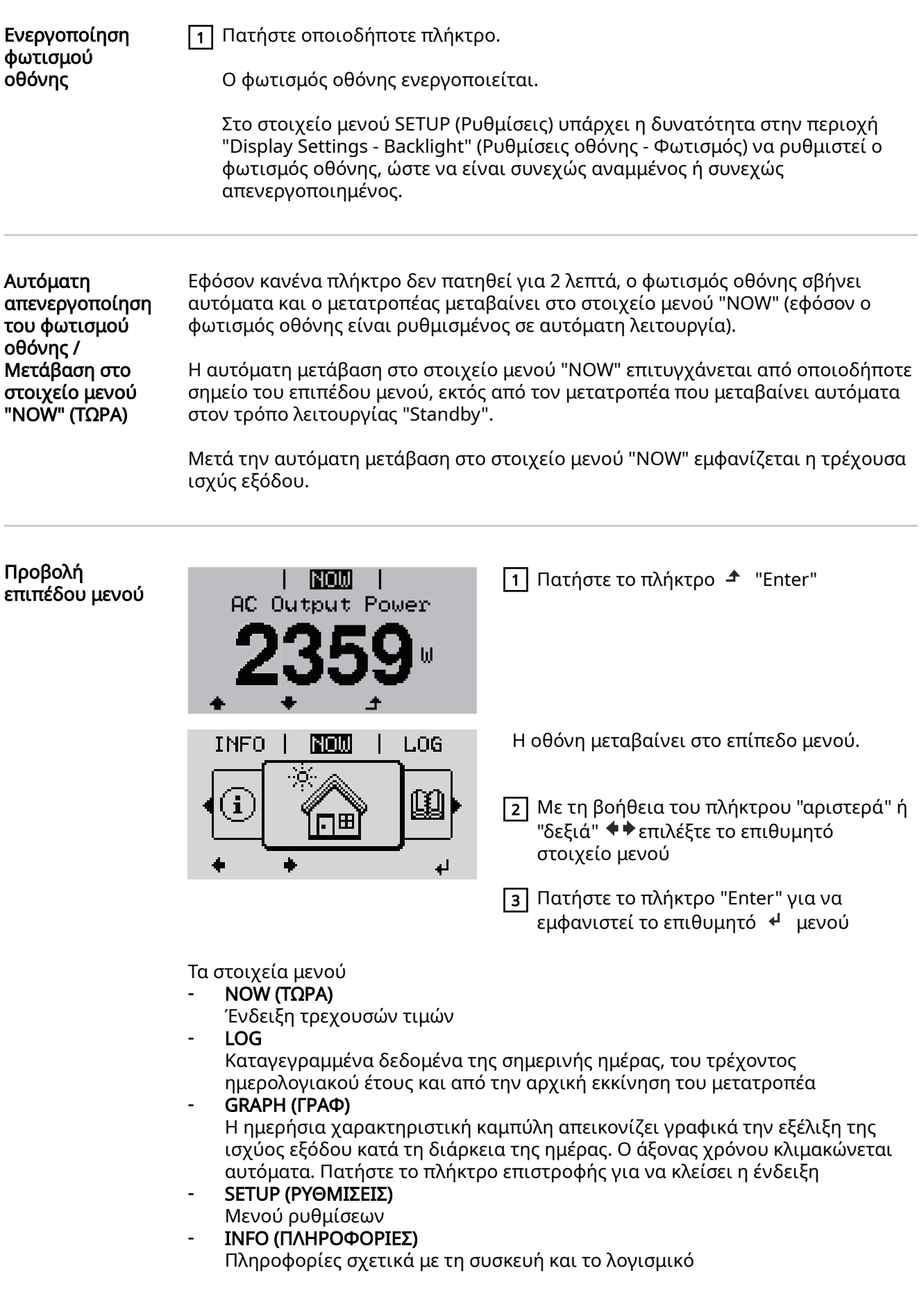

<span id="page-27-0"></span>Εμφανιζόμενες τιμές στο στοιχείο μενού NOW (ΤΩΡΑ)

Output power (Ισχύς εξόδου) (W) - ανάλογα με τον τύπο συσκευής (MultiString) μετά το πάτημα του πλήκτρου Enter <sup>↓</sup> εμφανίζονται οι μεμονωμένες τιμές ισχύος εξόδου για τα MPP Tracker 1 και MPP Tracker 2 (MPPT1 / MPPT2)

#### AC Reactive power (Άεργος ισχύς AC) (VAr)

Grid voltage (Τάση δικτύου) (V)

Output current (Ρεύμα εξόδου) (A)

Grid frequency (Συχνότητα δικτύου) (Hz)

PV Array Voltage (Τάση φ/β πλαισίων) (V) - U PV1 από το MPP Tracker 1 και U PV2 από το MPP Tracker 2 (MPPT1 / MPPT2), αν είναι ενεργοποιημένο το MPP Tracker 2 (βλ. "Το βασικό μενού" - "Οι επιλογές του βασικού μενού")

Ρεύμα φ/β πλαισίων (A) - I PV1 από το MPP Tracker 1 και I PV2 από το MPP Tracker 2 (MPPT1 / MPPT2), αν είναι ενεργοποιημένο το MPP Tracker 2 (βλ. "Το βασικό μενού" - "Οι επιλογές του βασικού μενού")

Fronius Eco: Εμφανίζεται το συνολικό ρεύμα από τα δύο κανάλια μέτρησης. Στο Solarweb φαίνονται τα δύο κανάλια μέτρησης ξεχωριστά.

Date Time (Ώρα / Ημερομηνία) - Ώρα και ημερομηνία στο μετατροπέα ή στο Fronius Solar Net Ring

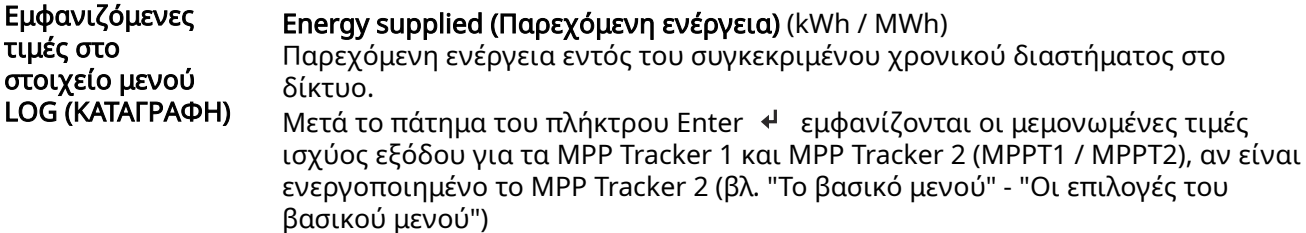

Λόγω των διαφορετικών μεθόδων μέτρησης ενδέχεται να προκύψουν αποκλίσεις σε σχέση με τις τιμές ένδειξης άλλων συσκευών μέτρησης. Για τον υπολογισμό της παρεχόμενης ενέργειας, δεσμευτικές είναι μόνο οι τιμές ένδειξης της βαθμονομημένης συσκευής μέτρησης που διατίθεται από την εταιρεία παροχής ηλεκτρικής ενέργειας.

#### Max. output power (Μέγιστη ισχύς εξόδου) (W)

Μέγιστη παρεχόμενη ισχύς στο δίκτυο εντός του συγκεκριμένου χρονικού διαστήματος.

Mετά το πάτημα του πλήκτρου Enter + εμφανίζονται οι μεμονωμένες τιμές ισχύος εξόδου για τα MPP Tracker 1 και MPP Tracker 2 (MPPT1 / MPPT2), αν είναι ενεργοποιημένο το MPP Tracker 2 (βλ. "Το βασικό μενού" - "Οι επιλογές του βασικού μενού")

#### Yield (Απόδοση)

Το χρηματικό κέρδος που αποκομίζεται εντός του συγκεκριμένου χρονικού διαστήματος

Όπως στην παρεχόμενη ενέργεια, μπορεί και στην απόδοση να σημειωθούν αποκλίσεις σε σχέση με άλλες τιμές μέτρησης.

Η ρύθμιση του νομίσματος και του συντελεστή κόστους περιγράφεται στην ενότητα "Στοιχεία μενού στο μενού ρυθμίσεων", υπομενού "Παραχθείσα ηλεκτρική ενέργεια".

Η εργοστασιακή ρύθμιση εξαρτάται από την εκάστοτε ρύθμιση χώρας.

#### CO2 Savings (Εξοικονόμηση CO2)

Οι τιμές εξοικονόμησης διοξειδίου του άνθρακα εντός του συγκεκριμένου χρονικού διαστήματος

Η ρύθμιση του συντελεστή CO2 περιγράφεται στην ενότητα "Στοιχεία μενού στο μενού ρυθμίσεων", υπομενού "Συντελεστής CO2 ".

#### Max. AC Grid Voltage (Μέγιστη τάση δικτύου) (V) [ένδειξη φάση - ουδέτερο ή φάση - φάση]

Μέγιστη μετρημένη τάση δικτύου εντός του συγκεκριμένου χρονικού διαστήματος

Μετά το πάτημα του πλήκτρου Enter αναγράφονται οι μεμονωμένες τάσεις δικτύου

#### Max. PV Array Voltage (Μέγ. τάση φ/β πλαισίων) (V)

Μέγιστη μετρημένη τάση φ/β πλαισίων εντός του συγκεκριμένου χρονικού διαστήματος

Mετά το πάτημα του πλήκτρου Enter  $\cdot$  εμφανίζονται οι μεμονωμένες τιμές τάσης για τα MPP Tracker 1 και MPP Tracker 2 (MPPT1 / MPPT2), αν είναι ενεργοποιημένο το MPP Tracker 2 (βλ. "Το βασικό μενού" - "Οι επιλογές του βασικού μενού")

#### Ώρες λειτουργίας

Διάρκεια λειτουργίας του μετατροπέα (ΩΩ:ΛΛ).

ΣΗΜΑΝΤΙΚΟ! Για τη σωστή ένδειξη των ημερήσιων και ετήσιων τιμών, πρέπει να έχει ρυθμιστεί σωστά η ώρα.

# <span id="page-29-0"></span>Στοιχείο μενού SETUP

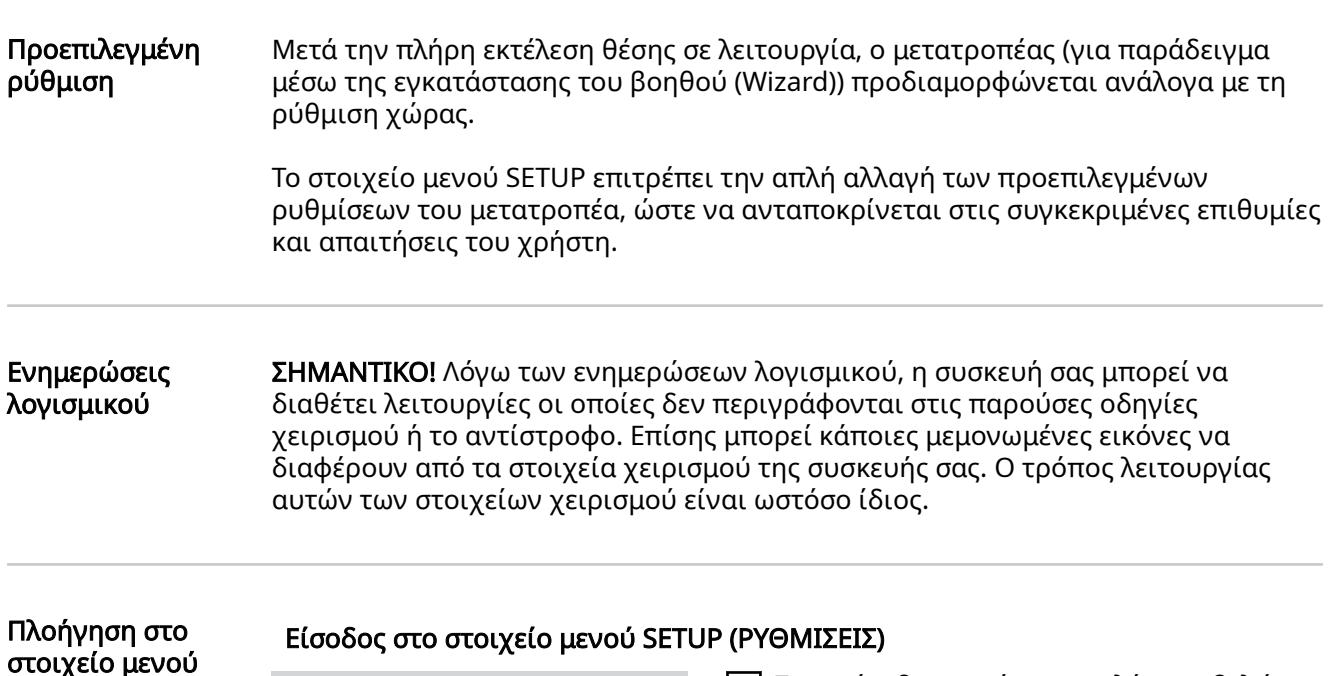

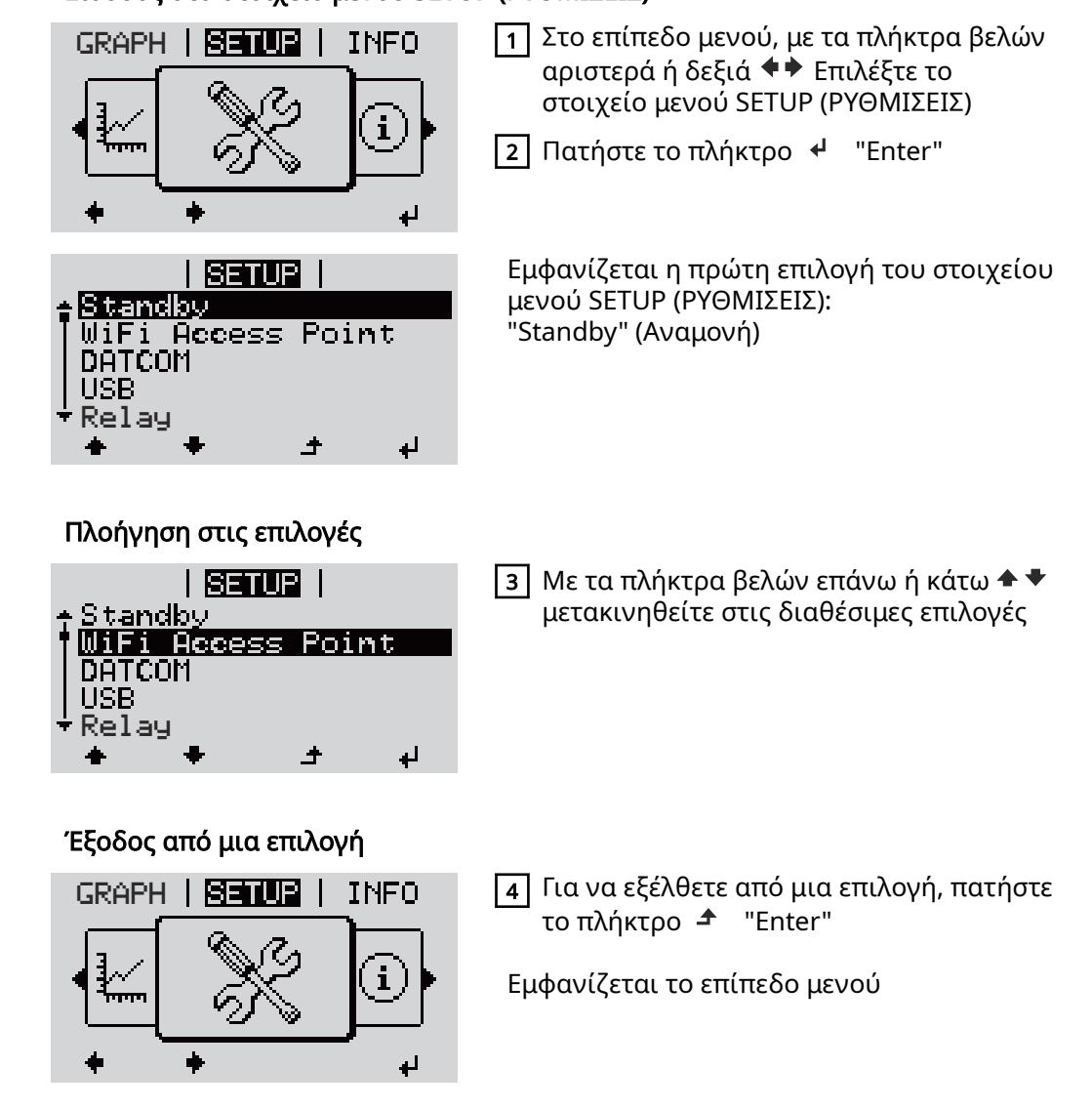

Αν για 2 λεπτά δεν πατηθεί κανένα πλήκτρο,

**SETUP** (ΡΥΘΜΙΣΕΙΣ)

<span id="page-30-0"></span>"Standby" (Αναμονή)], - ο φωτισμός οθόνης σβήνει, εφόσον η ρύθμιση φωτισμού οθόνης δεν έχει τεθεί στο ON (βλ. Ρυθμίσεις οθόνης - Φωτισμός). - Εμφανίζεται η τρέχουσα ισχύς εξόδου ή το τρέχον μήνυμα κατάστασης (State Code). Ρύθμιση 1 Μεταβείτε στο επιθυμητό μενού καταχωρήσεων  $\boxed{2}$  Με τα πλήκτρα βέλους επάνω ή κάτω μεταβείτε στην επιθυμητή επιλογή♠ ♥ στο μενού, γενικά 13 Πατήστε το πλήκτρο "Enter"  $\overline{\mathcal{L}}$ Εμφανίζονται οι διαθέσιμες Το πρώτο ψηφίο μιας τιμής προς ρύθμιση αναβοσβήνει: ρυθμίσεις: 4 Με τα πλήκτρα βέλους επάνω ή 4 Με τα πλήκτρα βέλους επάνω ή κάτω επιλέξτε την επιθυμητή κάτω επιλέξτε έναν αριθμό για το ρύθμιση πρώτο ψηφίο 5 Για την αποθήκευση και την 5 Πατήστε το πλήκτρο "Enter" εφαρμογή της ρύθμισης πατήστε το πλήκτρο "Enter". Το δεύτερο ψηφίο της τιμής αναβοσβήνει. Για να ακυρώσετε τη ρύθμιση 6 Επαναλάβετε τα βήματα 4 και 5, πατήστε το πλήκτρο "Esc". μέχρι ... να αναβοσβήνει ολόκληρη η τιμή προς ρύθμιση. 7 Πατήστε το πλήκτρο "Enter" 8 Αν χρειάζεται, επαναλάβετε τα βήματα εργασίας 4 - 6 για μονάδες ή περαιτέρω τιμές προς ρύθμιση, έως ότου αρχίσει να αναβοσβήνει η μονάδα ή η τιμή προς ρύθμιση. 9 Για την αποθήκευση και την εφαρμογή των αλλαγών πατήστε το πλήκτρο "Enter". Για να ακυρώσετε τις αλλαγές πατήστε το πλήκτρο "Esc". Εμφανίζεται η τρέχουσα Εμφανίζεται η τρέχουσα επισημασμένη επιλογή. επισημασμένη επιλογή. Παράδειγμα <u>i senua i</u> 1 Επιλέξτε "Date / Time" (Ώρα /  $\mathbf{1}$ εφαρμογής: Ημερομηνία) <sup>+</sup> από το μενού SETUP **USB** Ρύθμιση ώρας Relav 12 Πατήστε το πλήκτρο  $\leftarrow$  "Enter".  $\overline{\text{Clock}}$ )isplay Setting<br>Energy Yield

الم

- ο μετατροπέας μεταβαίνει από οποιαδήποτε θέση εντός του επιπέδου μενού στο στοιχείο μενού "NOW" (ΤΩΡΑ) [εξαίρεση: επιλογή μενού Setup (Ρυθμίσεις)

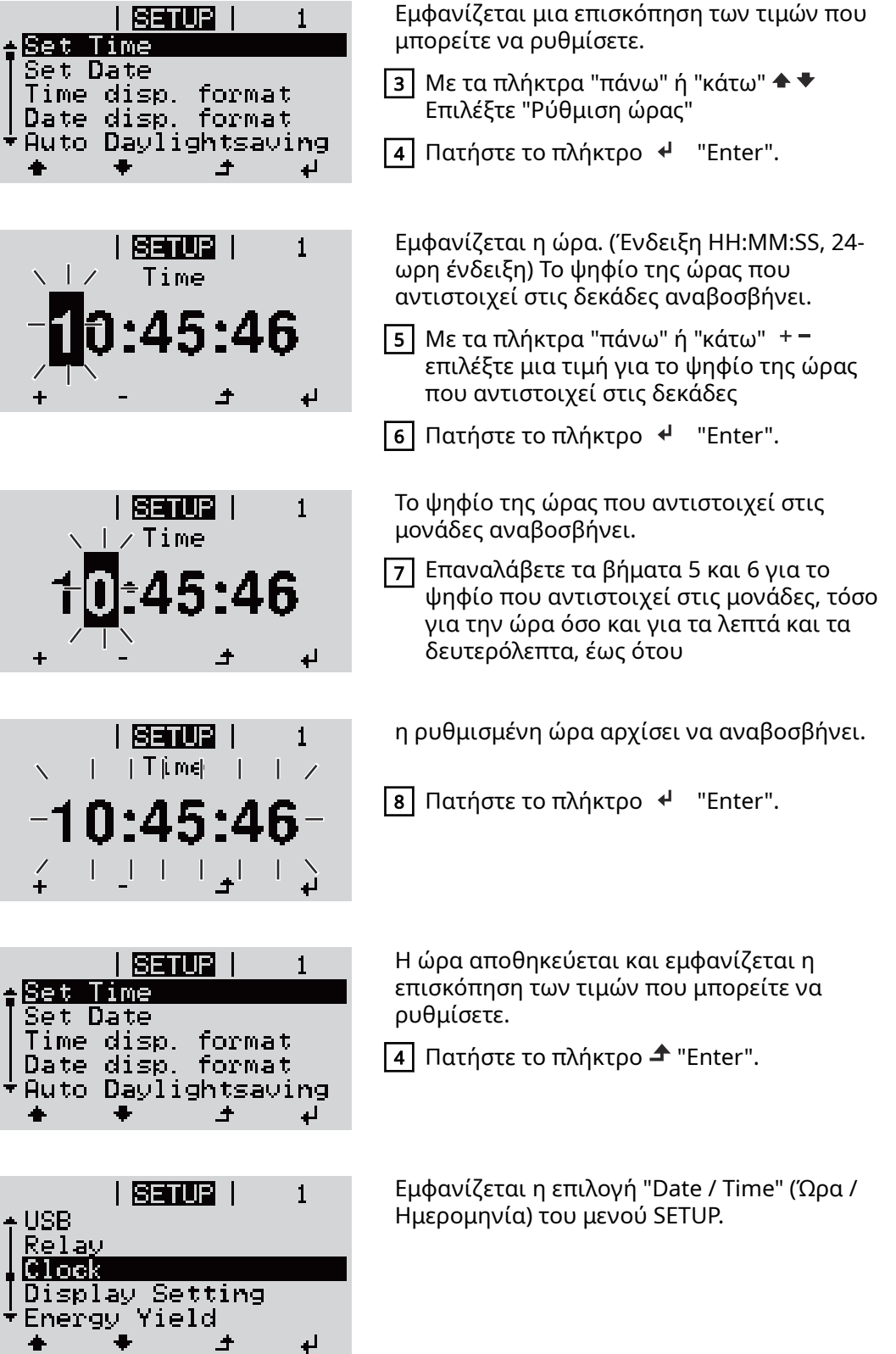

<span id="page-32-0"></span>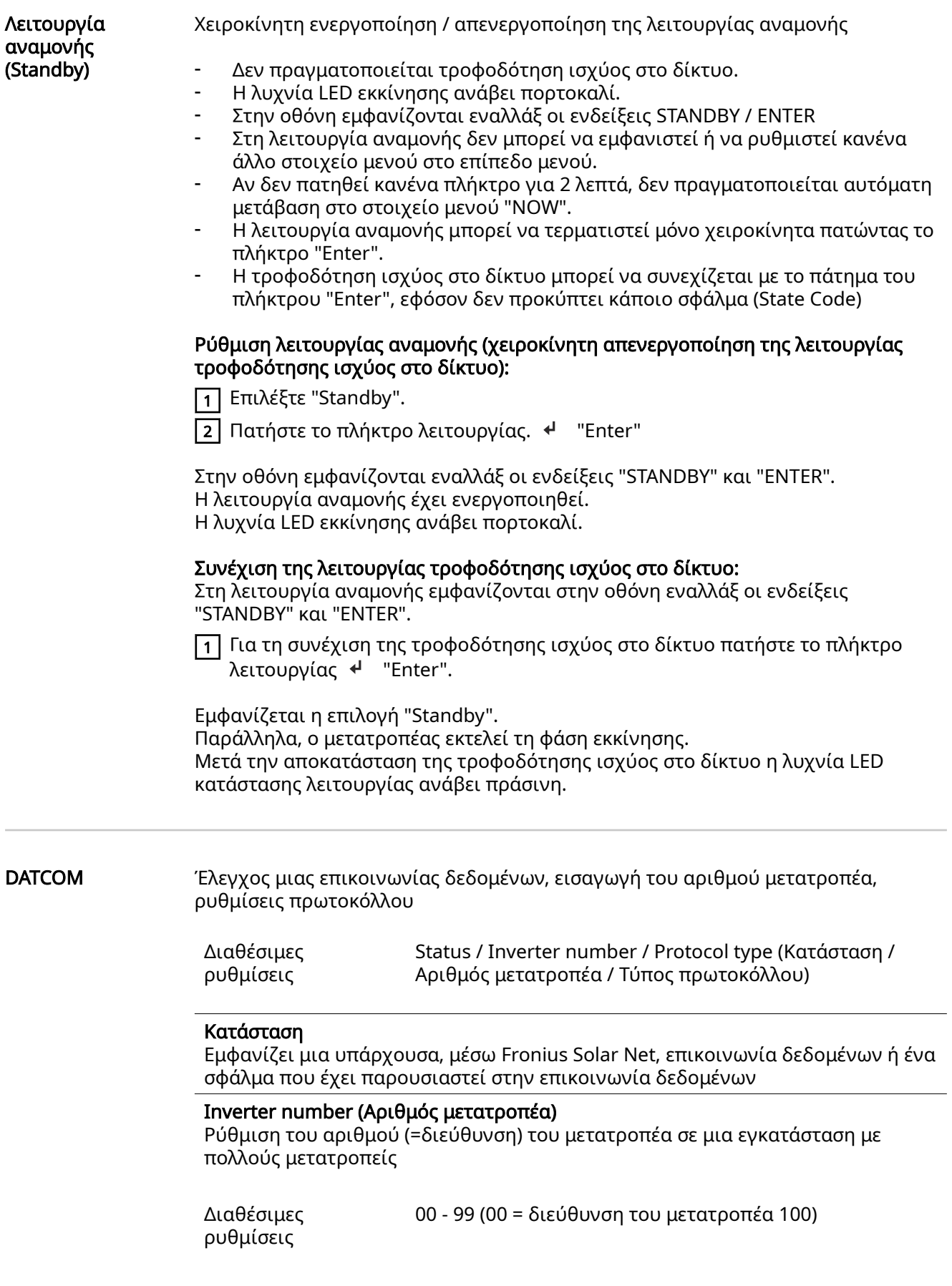

<span id="page-33-0"></span>Εργοστασιακή ρύθμιση

01

ΣΗΜΑΝΤΙΚΟ! Σε περίπτωση σύνδεσης πολλών μετατροπέων σε ένα σύστημα επικοινωνίας δεδομένων, αντιστοιχίστε σε κάθε μετατροπέα μια μοναδική διεύθυνση.

#### Protocol type (Τύπος πρωτοκόλλου)

Καθορίζει ποιο πρωτόκολλο επικοινωνίας μεταφέρει τα δεδομένα:

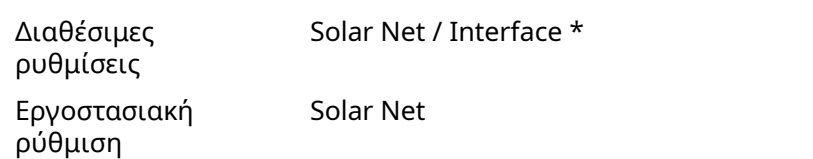

\* Ο τύπος πρωτοκόλλου Interface λειτουργεί μόνο χωρίς κάρτα Datamanager. Αν υπάρχουν κάρτες Fronius Datamanager μέσα στον μετατροπέα, αφαιρέστε τις.

USB Εκτέλεση ενημερώσεων firmware ή αποθήκευση των αναλυτικών τιμών του μετατροπέα στο USB stick

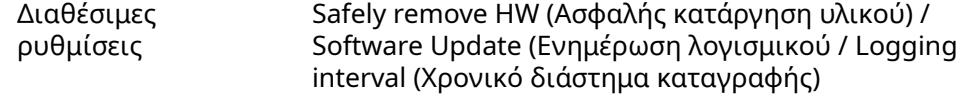

#### Safely remove HW (Ασφαλής κατάργηση υλικού)

Για την αφαίρεση ενός USB stick από την υποδοχή USB A χωρίς να χαθούν δεδομένα.

Το USB stick μπορεί να αφαιρεθεί:

- αν εμφανίζεται το μήνυμα επιβεβαίωσης.
- αν η λυχνία LED "Μεταφορά δεδομένων" δεν αναβοσβήνει πλέον ή δεν ανάβει σταθερά.

#### Software Update (Ενημέρωση λογισμικού)

Για την ενημέρωση firmware του μετατροπέα μέσω USB stick.

Διαδικασία:

 $\boxed{1}$  Κατεβάστε το αρχείο ενημέρωσης firmware "froxxxxx.upd" (π.χ. από την τοποθεσία http://www.fronius.com, το xxxxx είναι ο εκάστοτε αριθμός έκδοσης).

#### ΥΠΟΔΕΙΞΗ!

Για την απρόσκοπτη ενημέρωση λογισμικού του μετατροπέα το USB stick που προορίζεται για το σκοπό αυτό δεν επιτρέπεται να περιέχει κανένα κρυφό διαμέρισμα και καμία κρυπτογράφηση (βλ. κεφάλαιο "Κατάλληλα USB stick").

- [2] Αποθηκεύστε το αρχείο ενημέρωσης firmware στο υψηλότερο επίπεδο δεδομένων του USB stick.
- 3 Ανοίξτε το κάλυμμα του διαμερίσματος καλωδίων δεδομένων στον μετατροπέα.
- [4] Συνδέστε το USB stick που περιλαμβάνει το αρχείο ενημέρωσης firmware στην υποδοχή USB του διαμερίσματος καλωδίων δεδομένων του μετατροπέα.
- 5 Στο μενού Setup επιλέξτε "USB" και μετά "Software Update" (Ενημέρωση λογισμικού).
- 6 Πατήστε το πλήκτρο "Enter".

7 Περιμένετε έως ότου εμφανιστούν σε αντιδιαστολή στην οθόνη η τρέχουσα έκδοση που υπάρχει στον μετατροπέα και η νέα έκδοση firmware:

- 1η σελίδα: Λογισμικό Recerbo (LCD), λογισμικό ελεγκτή πλήκτρων (KEY), έκδοση ρύθμισης χώρας (Set)
- 2η σελίδα: Λογισμικό μονάδας ισχύος (PS1, PS2)

8 Μετά από κάθε σελίδα πατήστε το πλήκτρο λειτουργίας "Enter".

Ο μετατροπέας ξεκινά να αντιγράφει τα δεδομένα. Εμφανίζεται η ένδειξη "BOOT" (ΕΚΚΙΝΗΣΗ), καθώς και η πρόοδος των επιμέρους ελέγχων σε ποσοστό %, έως ότου ολοκληρωθεί η αντιγραφή των δεδομένων για όλα τα ηλεκτρονικά υποσυστήματα.

Αφού ολοκληρωθεί η αντιγραφή, ο μετατροπέας ενημερώνει διαδοχικά τα απαιτούμενα ηλεκτρονικά υποσυστήματα. Εμφανίζεται η ένδειξη "BOOT" (ΕΚΚΙΝΗΣΗ), τα σχετικά υποσυστήματα και η πρόοδος ενημέρωσης σε ποσοστό %.

Στο τέλος, ο μετατροπέας ενημερώνει την οθόνη. Η οθόνη παραμένει σβηστή για περίπου 1 λεπτό και οι λυχνίες LED ελέγχου και κατάστασης αναβοσβήνουν.

Aφού ολοκληρωθεί η ενημέρωση firmware, ο μετατροπέας μεταβαίνει στη φάση εκκίνησης και μετά σε λειτουργία τροφοδότησης ισχύος στο δίκτυο. Αφαιρέστε το USB Stick μέσω της λειτουργίας "Ασφαλής κατάργηση υλικού".

Κατά την ενημέρωση του firmware του μετατροπέα, οι μεμονωμένες ρυθμίσεις στο μενού Setup (Ρυθμίσεις) δεν επηρεάζονται.

#### Logging interval (Χρονικό διάστημα καταγραφής)

Ενεργοποίηση / απενεργοποίηση της λειτουργίας καταγραφής USB και καθορισμός του χρονικού διαστήματος καταγραφής

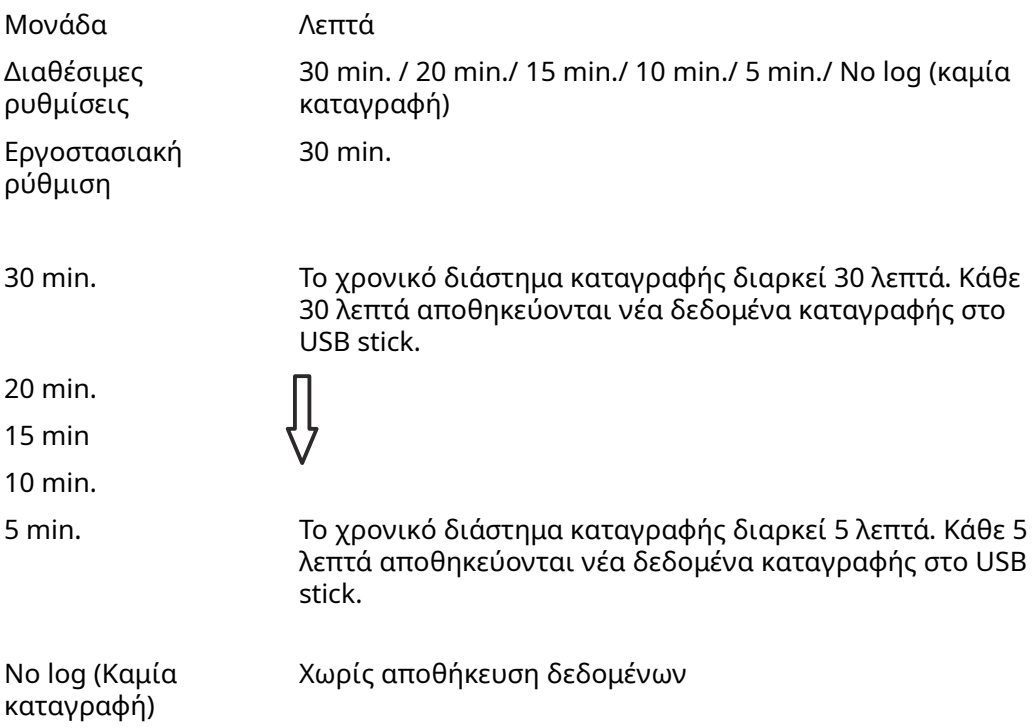

ΣΗΜΑΝΤΙΚΟ! Προκειμένου να εκτελείται η λειτουργία καταγραφής USB χωρίς προβλήματα, πρέπει να ρυθμιστεί σωστά η ώρα. Η ρύθμιση της ώρας πραγματοποιείται στο στοιχείο "Στοιχεία μενού στο μενού ρυθμίσεων" - "Ώρα / Ημερομηνία".

#### <span id="page-35-0"></span>Relay (ρελέ) (επαφή διακόπτη χωρίς δυναμικό)

Με την επαφή διακόπτη χωρίς δυναμικό (ρελέ) στον μετατροπέα μπορούν να εμφανίζονται τα μηνύματα κατάστασης (State Codes), η κατάσταση μετατροπέα (π.χ. η τροφοδότηση ισχύος στο δίκτυο) ή οι λειτουργίες του διαχειριστή ενέργειας.

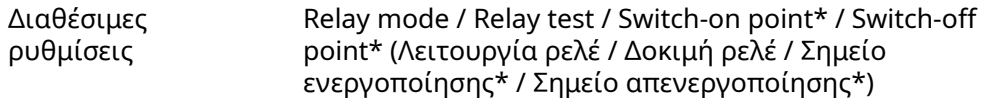

\* Αυτές οι επιλογές εμφανίζονται μόνο αν στο στοιχείο "Relay mode" (Λειτουργία ρελέ) έχει ενεργοποιηθεί η λειτουργία "E-Manager" (Διαχειριστής ενέργειας).

#### Relay mode

Μέσω της λειτουργίας ρελέ μπορούν να απεικονίζονται παρακάτω λειτουργίες:

- Λειτουργία ειδοποίησης (Permanent / ALL / GAF (Μόνιμα / ΟΛΑ / GAF))
- Ενεργή έξοδος (ON / OFF)
- Διαχειριστής ενέργειας (E-Manager)

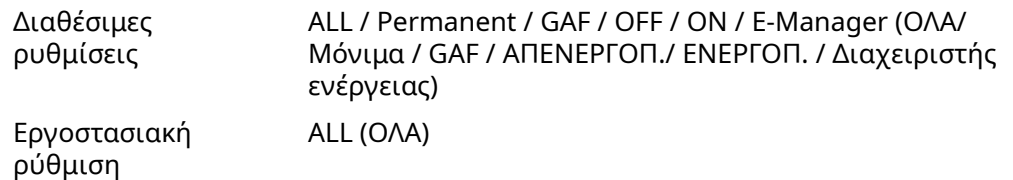

#### Λειτουργία συναγερμού:

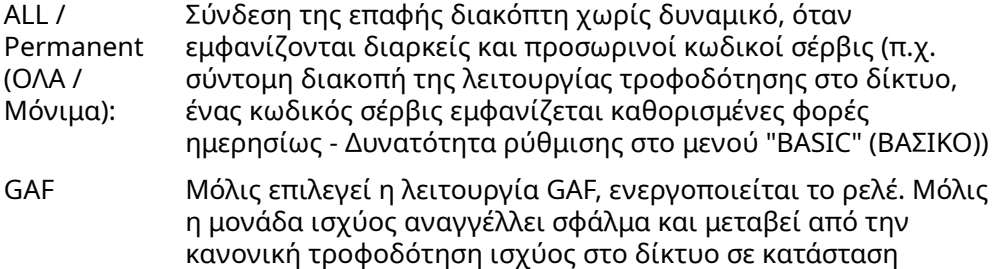

σφάλματος, το ρελέ ανοίγει. Έτσι, το ρελέ μπορεί να

χρησιμοποιηθεί για λειτουργίες Fail-Safe.

#### Παράδειγμα εφαρμογής

Κατά τη χρήση μονοφασικών μετατροπέων σε πολυφασικό σημείο εγκατάστασης μπορεί να είναι απαραίτητη η εξισορρόπηση των τάσεων. Όταν εμφανιστεί σφάλμα σε έναν ή περισσότερους μετατροπείς και η σύνδεση στο δίκτυο διακοπεί, πρέπει να αποσυνδεθούν και οι υπόλοιποι μετατροπείς, για να διατηρηθεί η ισορροπία φάσεων. Η λειτουργία ρελέ "GAF" μπορεί να χρησιμοποιηθεί σε συνδυασμό με τον Datamanager ή με μια εξωτερική συσκευή προστασίας, για να εντοπιστεί ή να σηματοδοτηθεί ότι ένας μετατροπέας δεν τροφοδοτείται ή είναι αποσυνδεδεμένος από το δίκτυο και οι υπόλοιποι μετατροπείς πρέπει επίσης να αποσυνδεθούν με τη βοήθεια τηλεχειριστηρίου.

#### Ενεργή έξοδος:

ON: Η κανονικά ανοιχτή επαφή διακόπτη χωρίς δυναμικό (ΝΟ) είναι διαρκώς ενεργοποιημένη, όσο ο μετατροπέας λειτουργεί (όσο η οθόνη ανάβει ή εμφανίζει ένδειξη).
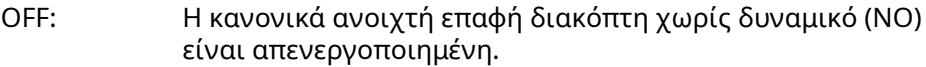

#### Διαχειριστής ενέργειας:

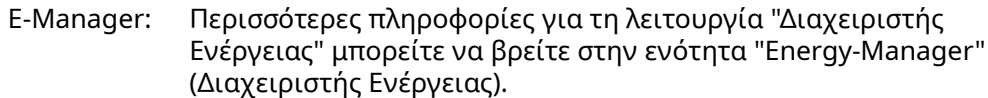

#### Relay test (Δοκιμή ρελέ)

Έλεγχος λειτουργίας που επαληθεύει αν η ξηρή επαφή διακόπτη συνδέεται

Switch-on point (Σημείο ενεργοποίησης) (μόνο με ενεργοποιημένη λειτουργία "Διαχειριστής ενέργειας")

για ρύθμιση του ορίου ενεργής ισχύος, από το οποίο ενεργοποιείται η ξηρή επαφή διακόπτη χωρίς δυναμικό

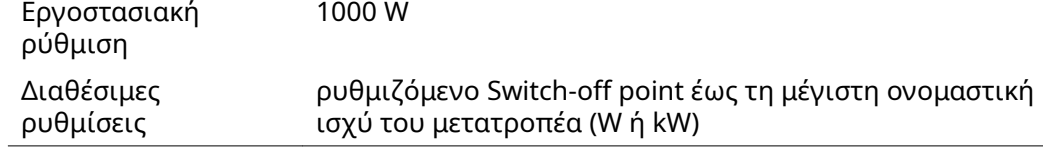

Switch-off point (Σημείο απενερνοποίησης) (μόνο με ενεργοποιημένη λειτουργία "Διαχειριστής ενέργειας")

για ρύθμιση του ορίου ενεργής ισχύος, από το οποίο απενεργοποιείται η επαφή διακόπτη χωρίς δυναμικό

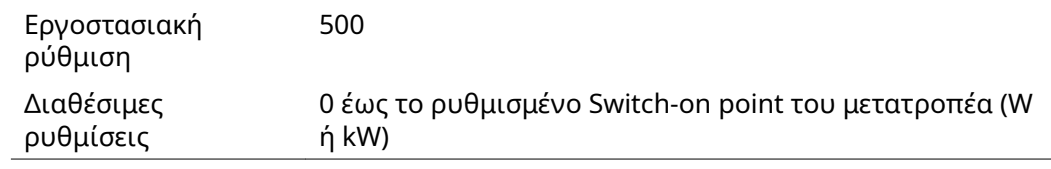

#### E-Manager (Διαχειριστής ενέργειας) (στο στοιχείο μενού "Relais" (Ρελέ)) Μέσω της λειτουργίας "E-Manager" (Διαχειριστής ενέργειας) μια επαφή διακόπτη χωρίς δυναμικό μπορεί να ρυθμιστεί με τρόπο τέτοιο ώστε να λειτουργεί ως ενεργοποιητής. Έτσι, μέσω προεπιλογής ενός σημείου ενεργοποίησης ή απενεργοποίησης, εξαρτώμενου από την ισχύ τροφοδότησης (ενεργή ισχύς), είναι δυνατός ο έλεγχος ενός καταναλωτή που είναι συνδεδεμένος στην επαφή διακόπτη χωρίς δυναμικό. Η επαφή διακόπτη χωρίς δυναμικό απενεργοποιείται αυτόματα, - αν ο μετατροπέας δεν τροφοδοτεί με ρεύμα το δημόσιο δίκτυο, - αν ο μετατροπέας ρυθμιστεί χειροκίνητα σε λειτουργία αναμονής (Standby), - αν η προεπιλεγμένη ενεργή ισχύς ανέρχεται στο < 10 % της ονομαστικής ισχύος του μετατροπέα. Για να ενεργοποιήσετε τη λειτουργία διαχείρισης ενέργειας, επιλέξτε το στοιχείο "E-Manager" και πατήστε το πλήκτρο "Enter". Όταν η λειτουργία διαχείρισης ενέργειας είναι ενεργοποιημένη, εμφανίζεται στην οθόνη αριστερά επάνω το σύμβολο του διαχειριστή ενέργειας: όταν η κανονικά ανοιχτή επαφή διακόπτη (ΝΟ) χωρίς δυναμικό είναι απενεργοποιημένη (ανοικτή επαφή) όταν η κανονικά ανοιχτή επαφή διακόπτη (ΝC) χωρίς δυναμικό είναι ενεργοποιημένη (κλειστή επαφή)

Για να απενεργοποιήσετε τη λειτουργία διαχείρισης ενέργειας, επιλέξτε μια άλλη λειτουργία (ALL / Permanent / OFF / ON (ΟΛΑ / Μόνιμα / OFF / ON)) και πατήστε το πλήκτρο "Enter".

#### ΥΠΟΔΕΙΞΗ!

#### Υποδείξεις για τη διαμόρφωση του σημείου ενεργοποίησης και απενεργοποίησης Μια υπερβολικά μικρή διαφορά ανάμεσα στο σημείο ενεργοποίησης και στο σημείο απενεργοποίησης, καθώς και οι διακυμάνσεις ενεργής ισχύος, μπορεί να έχουν ως αποτέλεσμα πολλαπλούς κύκλους λειτουργίας.

Για την αποφυγή συχνών ενεργοποιήσεων και απενεργοποιήσεων, η διαφορά ανάμεσα στο σημείο ενεργοποίησης και απενεργοποίησης θα πρέπει να είναι τουλάχιστον 100 - 200 W.

Κατά την επιλογή του σημείου απενεργοποίησης, λάβετε υπόψη την κατανάλωση ισχύος του συνδεδεμένου καταναλωτή.

Κατά την επιλογή του σημείου ενεργοποίησης, λάβετε υπόψη τις καιρικές συνθήκες και την αναμενόμενη ηλιακή ακτινοβολία.

#### Παράδειγμα εφαρμογής

Σημείο ενεργοποίησης = 2000 W, σημείο απενεργοποίησης = 1800 W

Αν ο μετατροπέας αποδίδει τουλάχιστον 2000 W ή περισσότερο, ενεργοποιείται η επαφή διακόπτη χωρίς δυναμικό του μετατροπέα. Αν η απόδοση του μετατροπέα μειωθεί κάτω από 1800 W, η επαφή διακόπτη χωρίς δυναμικό απενεργοποιείται.

Ενδιαφέρουσες δυνατότητες εφαρμογής, όπως η λειτουργία αντλίας θερμότητας ή συστήματος κλιματισμού με όσο το δυνατόν μεγαλύτερη χρήση ιδιοπαραγόμενου ρεύματος, μπορούν με αυτόν τον τρόπο να υλοποιηθούν ταχύτατα.

#### Time / Date (Ώρα / Ημερομηνία)

Ρύθμιση ώρας, ημερομηνίας, μορφής ένδειξης και αυτόματης εναλλαγής θερινής/ χειμερινής ώρας

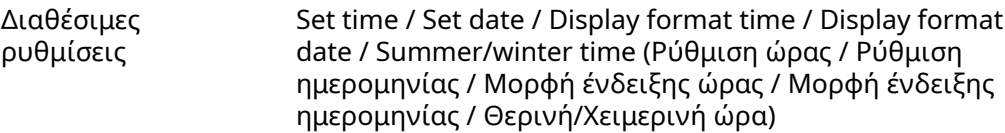

#### Set time (Ρύθμιση ώρας)

Ρύθμιση της ώρας (hh:mm:ss ή hh:mm am/pm - ανάλογα με τη ρύθμιση στη μορφή ένδειξης ώρας)

#### Set date (Ρύθμιση ημερομηνίας)

Ρύθμιση της ημερομηνίας (dd.mm.yyyy ή mm/dd/yyyy - ανάλογα με τη ρύθμιση στη μορφή ένδειξης ημερομηνίας)

### Display format time (Μορφή ένδειξης ώρας)

Για την προεπιλογή της μορφής ένδειξης για την ώρα

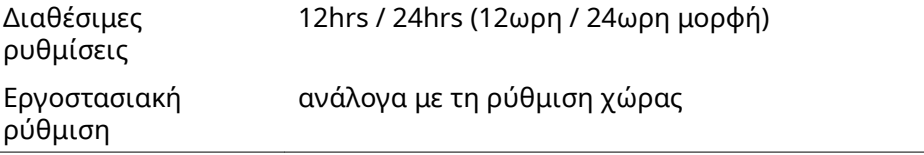

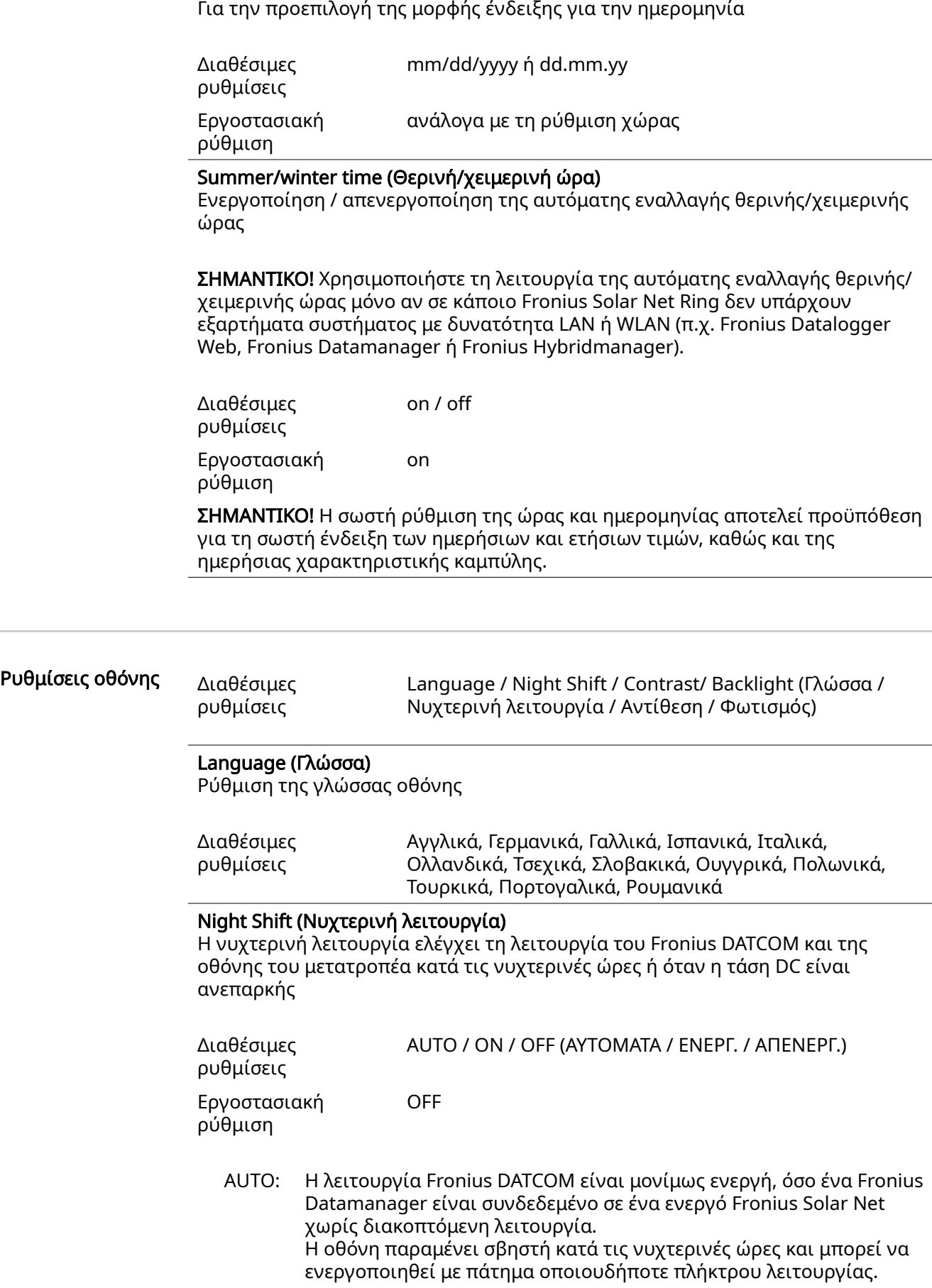

Display format date (Μορφή ένδειξης ημερομηνίας)

ON: Η λειτουργία Fronius DATCOM διατηρείται συνεχώς. Ο μετατροπέας διαθέτει 12 V DC, χωρίς διακοπή, για την τροφοδοσία του Fronius Solar Net. Η οθόνη είναι πάντα ενεργή.

> ΣΗΜΑΝΤΙΚΟ! Αν η νυχτερινή λειτουργία Fronius DATCOM είναι ρυθμισμένη σε ON ή σε AUTO, ενώ υπάρχουν συνδεδεμένα εξαρτήματα Fronius Solar Net, η κατανάλωση ρεύματος του μετατροπέα κατά τις νυχτερινές ώρες αυξάνεται σε περίπου 7 W.

OFF: Χωρίς λειτουργία Fronius DATCOM κατά τις νυχτερινές ώρες, ο μετατροπέας δεν χρειάζεται κατά τις νυχτερινές ώρες ρεύμα δικτύου για την ηλεκτρική τροφοδοσία του Fronius Solar Net. Η οθόνη μετατροπέα είναι απενεργοποιημένη κατά τις νυχτερινές ώρες, το Fronius Datamanager δεν είναι διαθέσιμο. Ωστόσο, για να ενεργοποιήσετε το Fronius Datamanager, απενεργοποιήστε και ενεργοποιήστε πάλι την παροχή AC του μετατροπέα και εντός 90 δευτερολέπτων πατήστε οποιοδήποτε πλήκτρο λειτουργίας στην οθόνη του μετατροπέα.

#### Contrast (Αντίθεση)

Ρύθμιση της αντίθεσης στην οθόνη του μετατροπέα

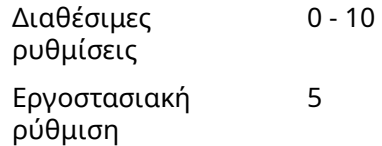

Καθώς η αντίθεση εξαρτάται από τη θερμοκρασία, ενδέχεται οι μεταβαλλόμενες συνθήκες περιβάλλοντος να επιβάλλουν τη ρύθμιση του στοιχείου μενού "Αντίθεση".

#### Backlight (Φωτισμός)

Προεπιλεγμένη ρύθμιση του φωτισμού οθόνης μετατροπέα

Το στοιχείο μενού "Φωτισμός" αφορά μόνο τον φωτισμό φόντου της οθόνης μετατροπέα.

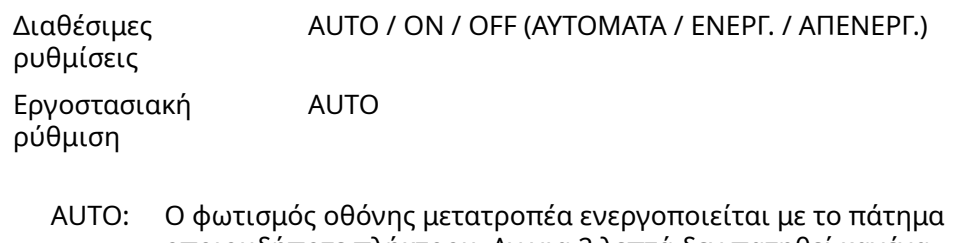

- οποιουδήποτε πλήκτρου. Αν για 2 λεπτά δεν πατηθεί κανένα πλήκτρο, ο φωτισμός οθόνης σβήνει.
- ON: Ο φωτισμός οθόνης μετατροπέα είναι συνεχώς ενεργοποιημένος, όταν ο μετατροπέας είναι ενεργός.
- OFF: Ο φωτισμός οθόνης μετατροπέα είναι συνεχώς απενεργοποιημένος.

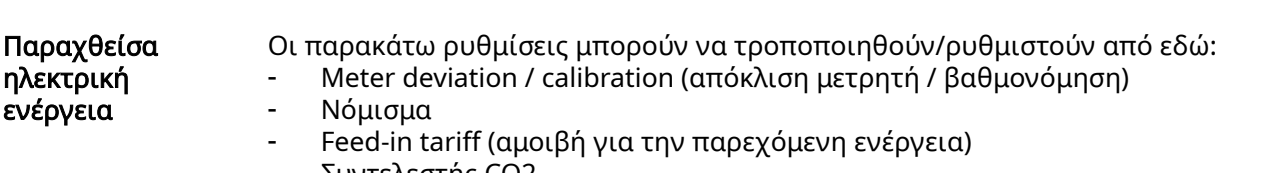

- Συντελεστής CO2

### Meter deviation / calibration (απόκλιση μετρητή / βαθμονόμηση) βαθμονόμηση του μετρητή

Currency (Νομισματική μονάδα) Ρύθμιση της νομισματικής μονάδας

Διαθέσιμες ρυθμίσεις

Διαθέσιμες ρυθμίσεις

3 χαρακτήρες, A-Z

### Feed-in tariff (Αμοιβή για την παρεχόμενη ενέργεια)

Ρύθμιση του συντελεστή κόστους για τον υπολογισμό της αμοιβής για την παρεχόμενη ενέργεια

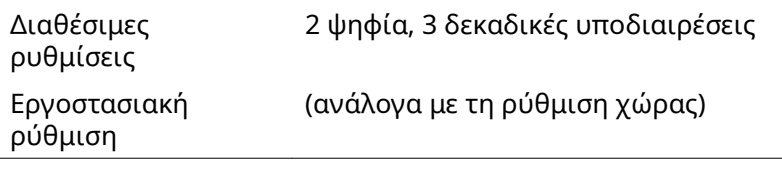

Συντελεστής CO2

Ρύθμιση του συντελεστή CO2 της παρεχόμενης ενέργειας

#### Ανεμιστήρες Για τον έλεγχο της λειτουργίας ανεμιστήρα

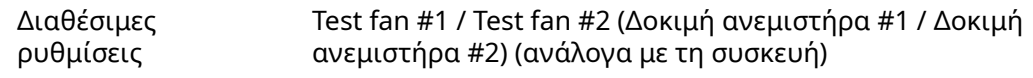

- Με τα πλήκτρα βέλους επάνω και κάτω επιλέξτε τον ανεμιστήρα που θέλετε
- Η δοκιμή του επιλεγμένου ανεμιστήρα ξεκινά με πάτημα του πλήκτρου «Enter».
- Ο ανεμιστήρας θα λειτουργεί έως ότου κλείσετε το μενού με πάτημα του πλήκτρου «Esc».

ΣΗΜΑΝΤΙΚΟ! Δεν υπάρχει καμία ένδειξη στην οθόνη μετατροπέα, εάν ο ανεμιστήρας είναι εντάξει. Ο τρόπος λειτουργίας του ανεμιστήρα μπορεί να ελεγχθεί μόνο εξ ακοής και επαφής.

# Στοιχείο μενού INFO

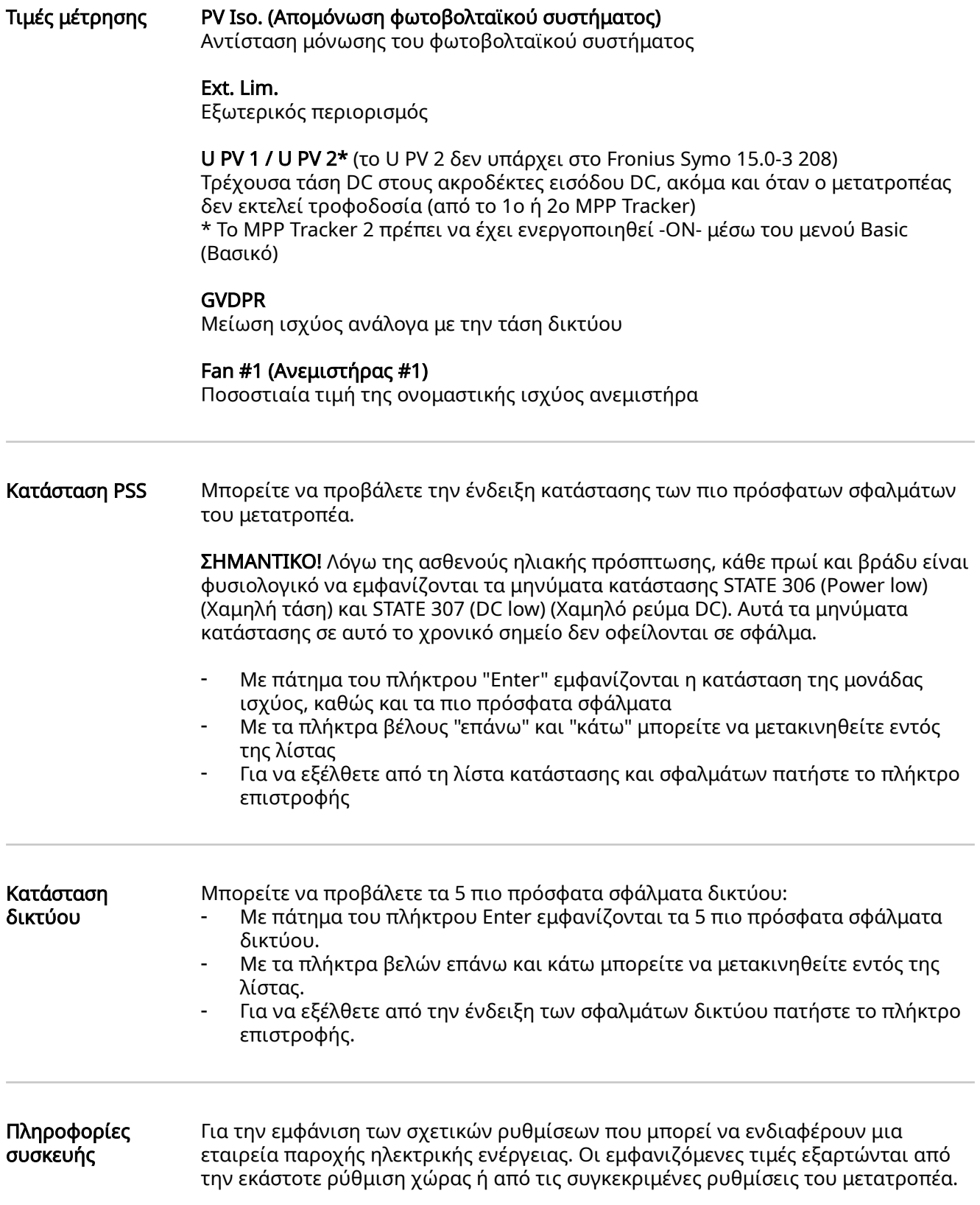

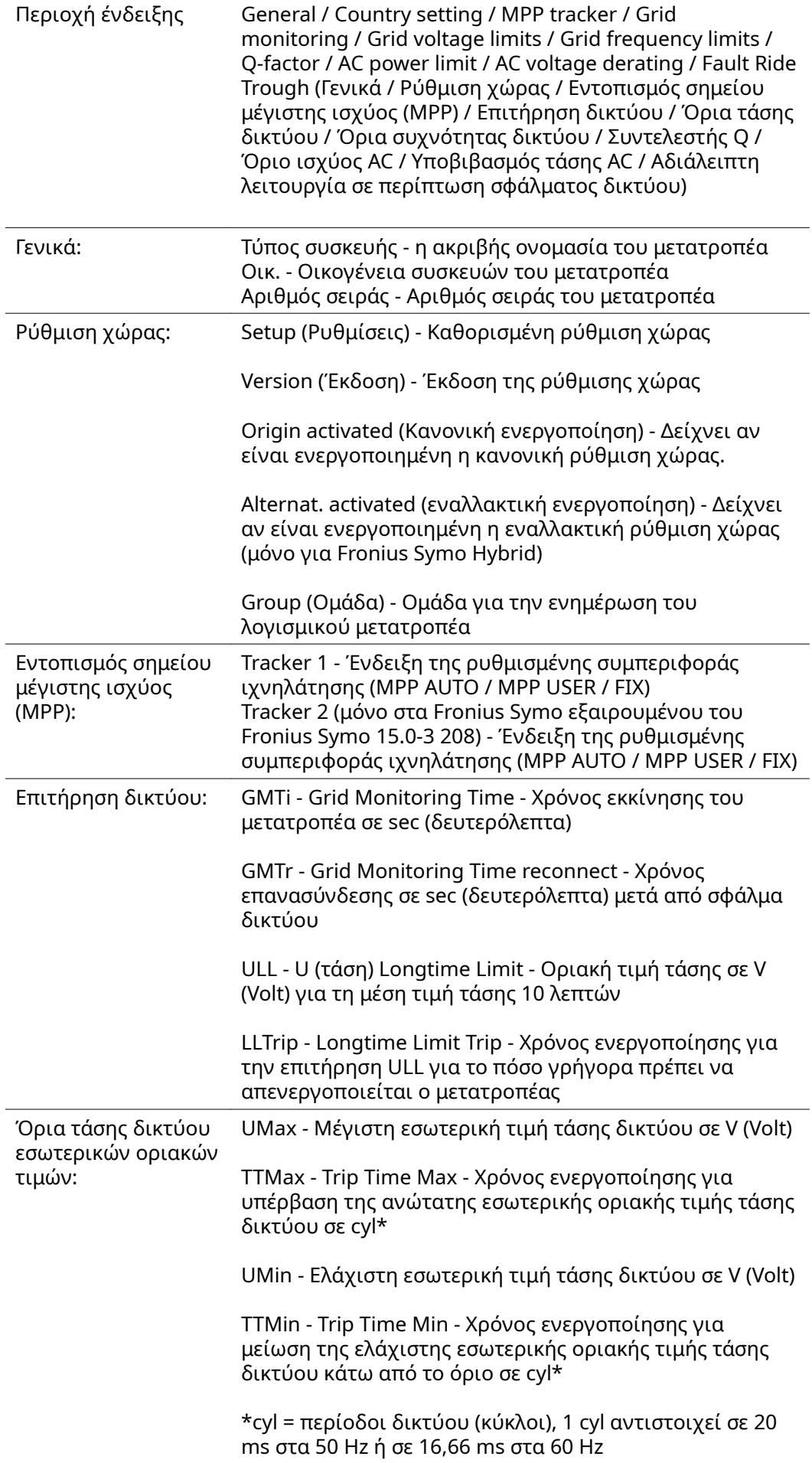

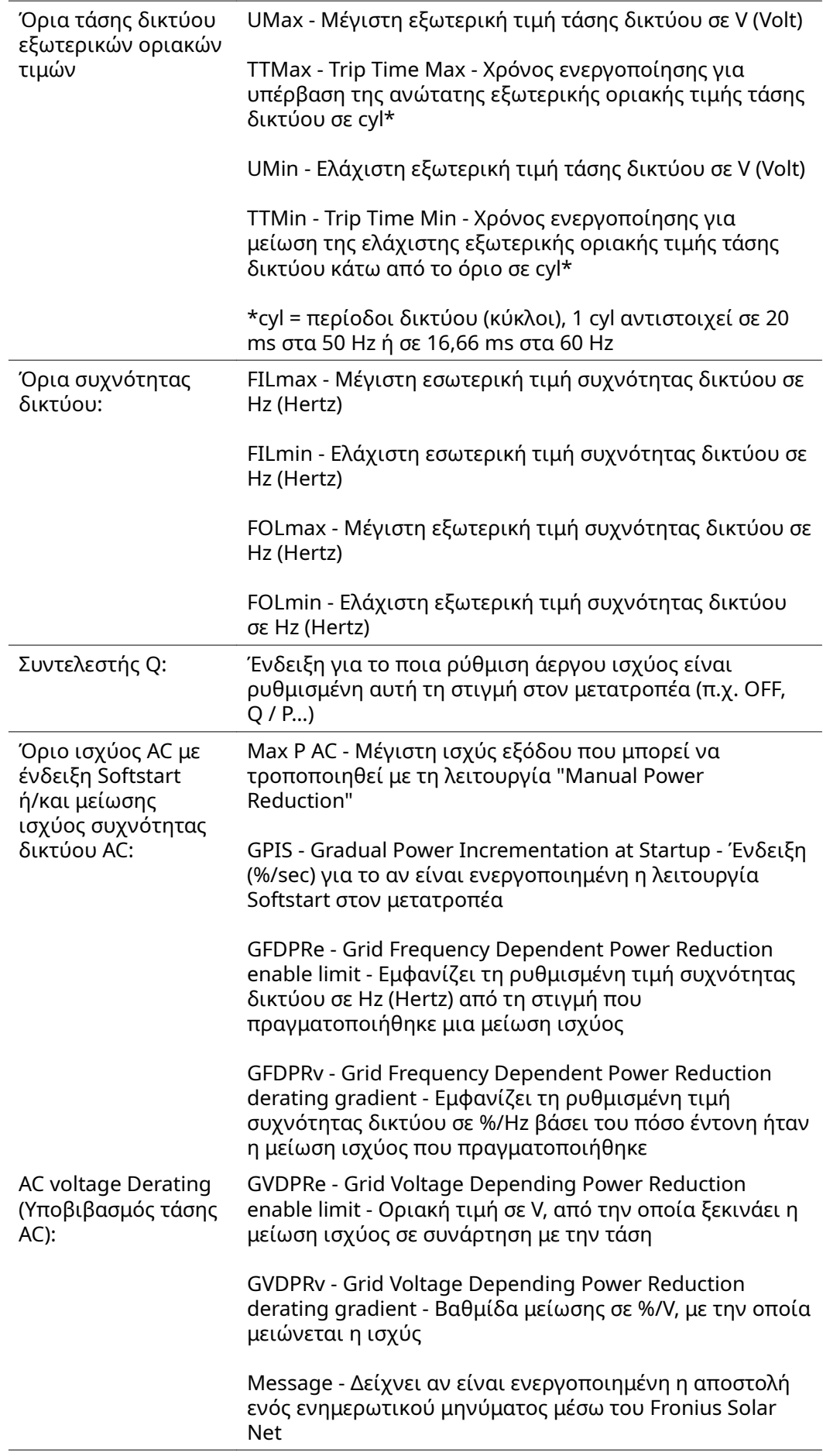

### Version (Έκδοση) Ένδειξη του αριθμού έκδοσης και του αριθμού σειράς των ενσωματωμένων στο μετατροπέα πλακετών (π.χ. για σκοπούς σέρβις)

Περιοχή ένδειξης Display / Display software / Checksum SW / Data store / Data store #1 / Power stage set / Power stage set SW / EMC filter / Power Stage #3 / Power Stage #4 (Οθόνη / Λογισμικό οθόνης / Σύνολο ελέγχου, λογισμικό / Μνήμη δεδομένων / Μνήμη δεδομένων #1 / Μονάδα ισχύος / Λογισμικό μονάδας ισχύος / Φίλτρο ΗΜΣ / Επίπεδο ισχύος #3 / Επίπεδο ισχύος #4

## Ενεργοποίηση και απενεργοποίηση κλειδώματος πλήκτρων

Γενικά στοιχεία Ο μετατροπέας διαθέτει μια λειτουργία κλειδώματος πλήκτρων. Όταν το κλείδωμα πλήκτρων είναι ενεργοποιημένο, το μενού ρυθμίσεων δεν μπορεί να εμφανιστεί, π.χ. για την προστασία από ακούσια αλλαγή των δεδομένων ρύθμισης. Για την ενεργοποίηση / απενεργοποίηση του κλειδώματος πλήκτρων πρέπει να

2 Πατήστε

Ενεργοποίηση και απενεργοποίηση κλειδώματος πλήκτρων

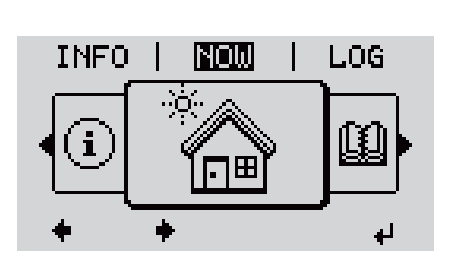

εισαχθεί ο κωδικός 12321.

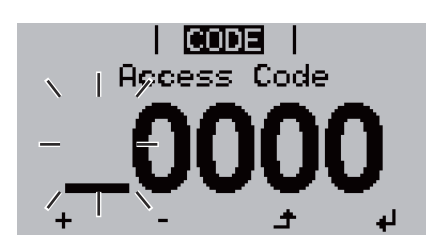

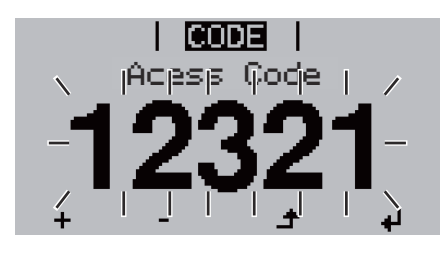

"Μενού / Esc"

5 φορές το μη αντιστοιχισμένο πλήκτρο

Στο μενού "CODE (ΚΩΔΙΚΟΣ)" εμφανίζεται η ένδειξη "Access Code (Κωδικός πρόσβασης)" και η πρώτη θέση αναβοσβήνει.

- 3 Πληκτρολογήστε τον κωδικό 12321: Με τα πλήκτρα "συν" ή "πλην" + - επιλέξτε μια τιμή για την πρώτη θέση του κωδικού
- 14 Πατήστε το πλήκτρο + "Enter"

1 Πατήστε το πλήκτρο <sup>4</sup> "Enter" Εμφανίζεται το επίπεδο μενού.

Αναβοσβήνει η δεύτερη θέση.

5 Επαναλάβετε τα βήματα 3 και 4 για τη δεύτερη, την τρίτη, την τέταρτη και την πέμπτη θέση του κωδικού, μέχρι να ...

αρχίσει να αναβοσβήνει ο ρυθμισμένος κωδικός.

6 Πατήστε το πλήκτρο <sup>4</sup> "Enter"

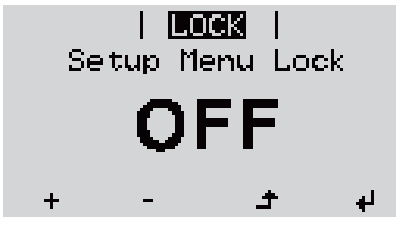

Στο μενού "LOCK" (ΚΛΕΙΔΩΜΑ) εμφανίζεται η ένδειξη "Κλείδωμα πλήκτρων".

7 Με τα πλήκτρα "συν" ή "πλην" ενεργοποιήστε ή απενεργοποιήστε το κλείδωμα πλήκτρων:

ON = το κλείδωμα πλήκτρων είναι ενεργοποιημένο (το στοιχείο μενού SETUP (ΡΥΘΜΙΣΕΙΣ) δεν μπορεί να εμφανιστεί)

OFF = το κλείδωμα πλήκτρων είναι απενεργοποιημένο (το στοιχείο μενού SETUP (ΡΥΘΜΙΣΕΙΣ) μπορεί να εμφανιστεί)

**8** Πατήστε το πλήκτρο <sup>↓</sup> "Enter"

## Χρήση του USB stick ως καταγραφέα δεδομένων και για την ενημέρωση του λογισμικού μετατροπέα

Χρήση του USB stick ως καταγραφέα δεδομένων

Αν το USB stick συνδεθεί στην υποδοχή USB Α, μπορεί να λειτουργήσει ως καταγραφέας δεδομένων για το μετατροπέα.

Τα δεδομένα καταγραφής που αποθηκεύονται στο USB stick μπορείτε ανά πάσα στιγμή

- να τα εισαγάγετε στο λογισμικό Fronius Solar.access μέσω του συμπεριλαμβανομένου αρχείου FLD.
- να τα προβάλετε απευθείας σε προγράμματα τρίτων κατασκευαστών (π.χ. Microsoft® Excel) μέσω του συμπεριλαμβανόμενου αρχείου CSV.

Οι προηγούμενες εκδόσεις (έως την έκδοση Excel 2007) έχουν περιορισμό 65536 σειρών.

Περισσότερες πληροφορίες για τα "δεδομένα στο USB stick", την "ποσότητα δεδομένων και τη χωρητικότητα μνήμης" καθώς και την "ενδιάμεση μνήμη" υπάρχουν εδώ:

Fronius Symo 3 - 10 kW:

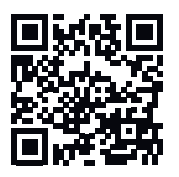

 $\rightarrow$  http://www.fronius.com/QR-link/4204260172EL

Fronius Symo 10 - 20 kW, Fronius Eco:

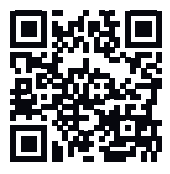

 $\rightarrow$  http://www.fronius.com/OR-link/4204260175EL

#### Κατάλληλα USB stick Καθώς στην αγορά κυκλοφορεί πλήθος USB stick, δεν μπορεί να διασφαλιστεί ότι ο μετατροπέας θα αναγνωρίζει κάθε USB stick.

Η Fronius συνιστά τη χρήση αποκλειστικά και μόνο USB stick πιστοποιημένων και κατάλληλων για βιομηχανική χρήση (αναζητήστε το λογότυπο USB-IF!).

Ο μετατροπέας υποστηρίζει USB stick με τα ακόλουθα συστήματα αρχείων:

- **FAT12**
- **FAT16**
- **FAT32**

Η Fronius συνιστά να χρησιμοποιείτε τα USB stick μόνο για την καταγραφή δεδομένων ή για την ενημέρωση του firmware του μετατροπέα. Τα USB stick θα πρέπει να μην περιλαμβάνουν άλλα δεδομένα.

Σύμβολο USB στην οθόνη του μετατροπέα, π.χ. στο στοιχείο μενού «NOW» (ΤΩΡΑ):

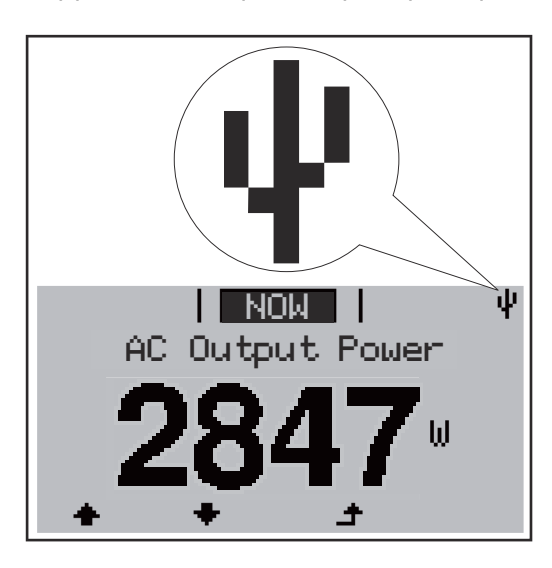

Αν ο μετατροπέας αναγνωρίσει ένα USB stick, εμφανίζεται στην οθόνη δεξιά επάνω το σύμβολο USB.

Όταν τοποθετείτε USB stick, ελέγχετε αν εμφανίζεται το σύμβολο USB (ίσως και να αναβοσβήνει).

Υπόδειξη! Σε εφαρμογές σε εξωτερικούς χώρους, λάβετε υπόψη σας ότι η λειτουργία των κοινών USB stick συνήθως διασφαλίζεται μόνο σε περιορισμένο εύρος θερμοκρασίας.

Σε εφαρμογές σε εξωτερικούς χώρους, βεβαιωθείτε ότι το USB stick λειτουργεί π.χ. και σε χαμηλές θερμοκρασίες.

Χρήση του USB stick για την ενημέρωση του λογισμικού μετατροπέα

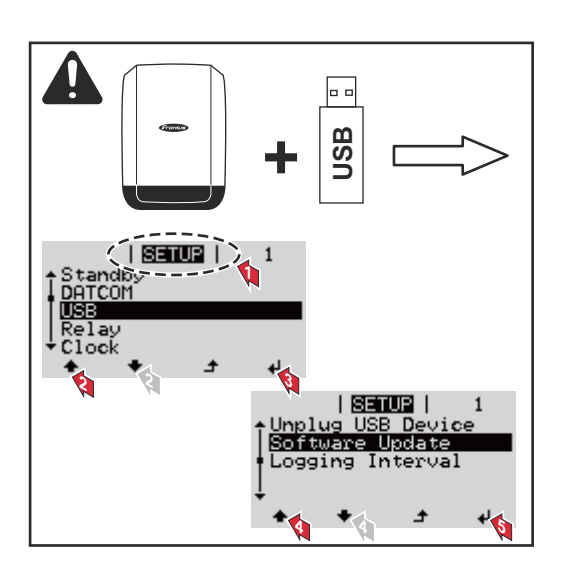

Με το USB stick, μπορούν επίσης και οι τελικοί πελάτες να ενημερώσουν το λογισμικό του μετατροπέα μέσω του μενού SETUP (ρύθμιση): Το αρχείο ενημέρωσης αποθηκεύεται πρώτα στο USB stick και στη συνέχεια μεταφέρεται από εκεί στον μετατροπέα.

#### Αφαίρεση USB stick

Υπόδειξη ασφάλειας για την αφαίρεση ενός USB stick:

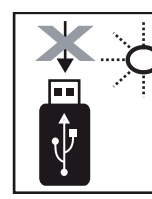

 $\overleftrightarrow{C}$  Do not disconnect **USB-Stick** while LED is flashing! ΣΗΜΑΝΤΙΚΟ! Προκειμένου να αποτραπεί η απώλεια δεδομένων, αφαιρείτε ένα συνδεδεμένο USB stick μόνο υπό τις παρακάτω προϋποθέσεις:

- Αφαιρείτε το USB stick μόνο μέσω της επιλογής «Ασφαλής κατάργηση USB/υλικού», στο στοιχείο μενού SETUP (Ρυθμίσεις).
- Η λυχνία LED «Μεταφορά δεδομένων» δεν αναβοσβήνει πλέον ή ανάβει σταθερά.

# Το βασικό μενού

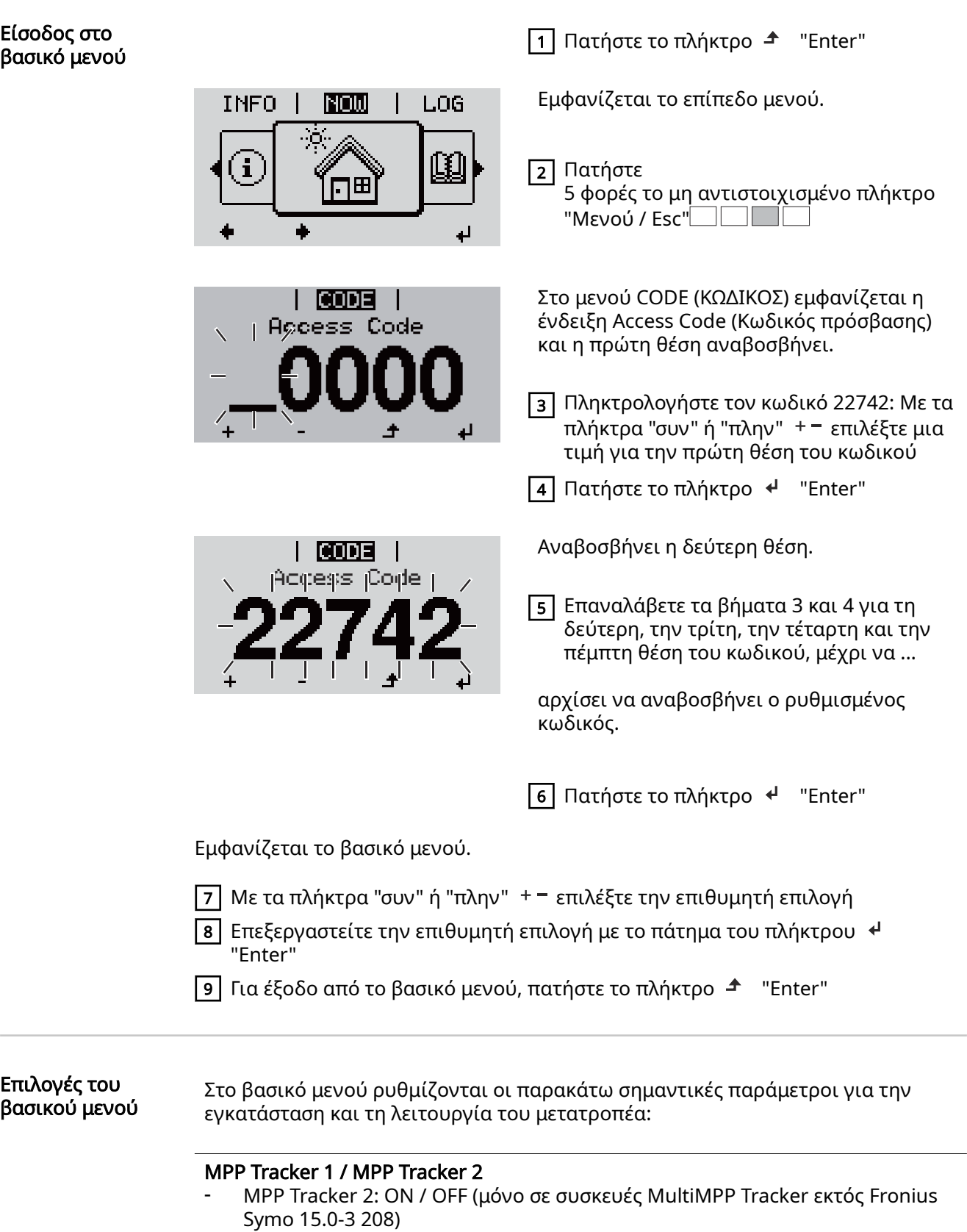

- Τρόπος λειτουργίας DC: MPP AUTO / FIX / MPP USER (MPP ΑΥΤΟΜΑΤΑ / ΣΤΑΘ / ΧΡΗΣΤΗΣ MPP)
	- MPP AUTO: κανονική κατάσταση λειτουργίας, ο μετατροπέας αναζητά αυτόματα το βέλτιστο σημείο λειτουργίας
	- FIX: για την εισαγωγή μιας σταθερής τάσης DC, με την οποία λειτουργεί ο μετατροπέας
	- MPP USER: για την εισαγωγή της κατώτατης τάσης MP, από την οποία ο μετατροπέας αναζητά το βέλτιστο σημείο λειτουργίας του
- Dynamic Peak Manager: ON / OFF
- Σταθερή τάση: για εισαγωγή της σταθερής τάσης
- Αρχική τάση MPPT: για εισαγωγή της αρχικής τάσης

#### USB Log (Αρχείο καταγραφής USB)

Ενεργοποίηση ή απενεργοποίηση της λειτουργίας αποθήκευσης όλων των μηνυμάτων σφάλματος σε ένα USB stick AUTO / OFF / ON (ΑΥΤΟΜΑΤΑ / ΕΝΕΡΓ. / ΑΠΕΝΕΡΓ.)

- ON: Όλα τα μηνύματα σφάλματος αποθηκεύονται αυτόματα σε ένα συνδεδεμένο USB stick..

#### Signal input (Είσοδος σήματος)

- Τρόπος λειτουργίας: Ext Sig. / S0-Meter / OFF

(Εξωτ. σήμα / Μετρητής S0 / OFF) μόνο με επιλεγμένο τρόπο λειτουργίας Ext Sig. (Εξωτ. σήμα):

- Τρόπος ενεργοποίησης: Warning (η προειδοποίηση εμφανίζεται στην οθόνη) / Ext. Stop (ο μετατροπέας απενεργοποιείται)
- Τύπος σύνδεσης: N/C (normal closed, επαφή ηρεμίας) / N/O (normal open, επαφή λειτουργίας)

#### SMS / Relais (SMS / Ρελέ)

- Καθυστέρηση συμβάντος Για την καταχώριση της χρονικής καθυστέρησης. Από ποιο χρονικό σημείο και έπειτα θα αποστέλλεται ένα SMS ή θα συνδέεται το ρελέ 900 - 86.400 δευτερόλεπτα
- Μετρητής συμβάντων: για εισαγωγή του αριθμού συμβάντων, που οδηγούν σε σηματοδότηση: 10 - 255

### Ρύθμιση απομόνωσης

- Προειδοποίηση απομόνωσης: ON / OFF
- Threshold warning (Προειδοποίηση οριακής τιμής): για την εισαγωγή μιας οριακής τιμής, που οδηγεί σε προειδοποίηση
- Threshold fault (Σφάλμα οριακής τιμής): για την εισαγωγή μιας οριακής τιμής, που οδηγεί σε σφάλμα (δεν διατίθεται σε όλες τις χώρες)

#### TOTAL Reset (ΣΥΝΟΛΙΚΗ επαναφορά)

Στο στοιχείο μενού LOG μηδενίζει τις μέγιστες και ελάχιστες τιμές τάσης, καθώς και τη μέγιστη ισχύ εξόδου.

Δεν είναι δυνατή η αναίρεση του μηδενισμού των τιμών.

Για να μηδενίσετε τις τιμές, πατήστε το πλήκτρο Enter. Εμφανίζεται η ένδειξη "CONFIRM" (Επιβεβαίωση). Πατήστε ξανά το πλήκτρο Enter. Οι τιμές μηδενίζονται και εμφανίζεται το μενού

### Ρυθμίσεις με

εγκατεστημένη επιλογή "DC SPD" Είσοδος σήματος: Ext Sig. Τρόπος ενεργοποίησης: Warning Τύπος σύνδεσης: N/C

## Αποσυνδέστε τον μετατροπέα από την παροχή ρεύματος και ενεργοποιήστε τον ξανά

Αποσύνδεση μετατροπέα από την παροχή ρεύματος

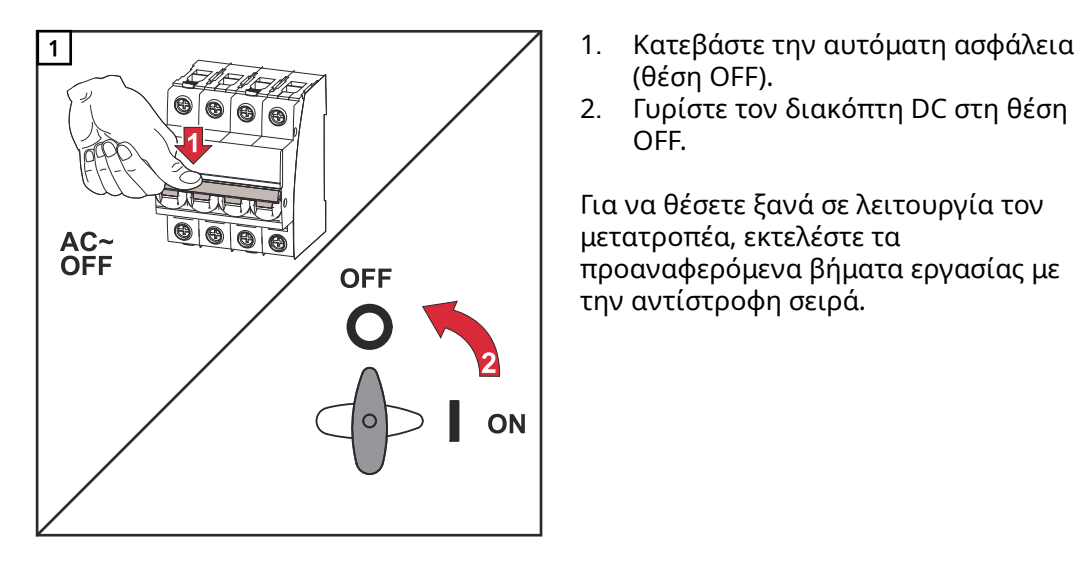

- (θέση OFF).
- 2. Γυρίστε τον διακόπτη DC στη θέση OFF.

Για να θέσετε ξανά σε λειτουργία τον μετατροπέα, εκτελέστε τα προαναφερόμενα βήματα εργασίας με την αντίστροφη σειρά.

## Διάγνωση κατάστασης και αποκατάσταση σφαλμάτων

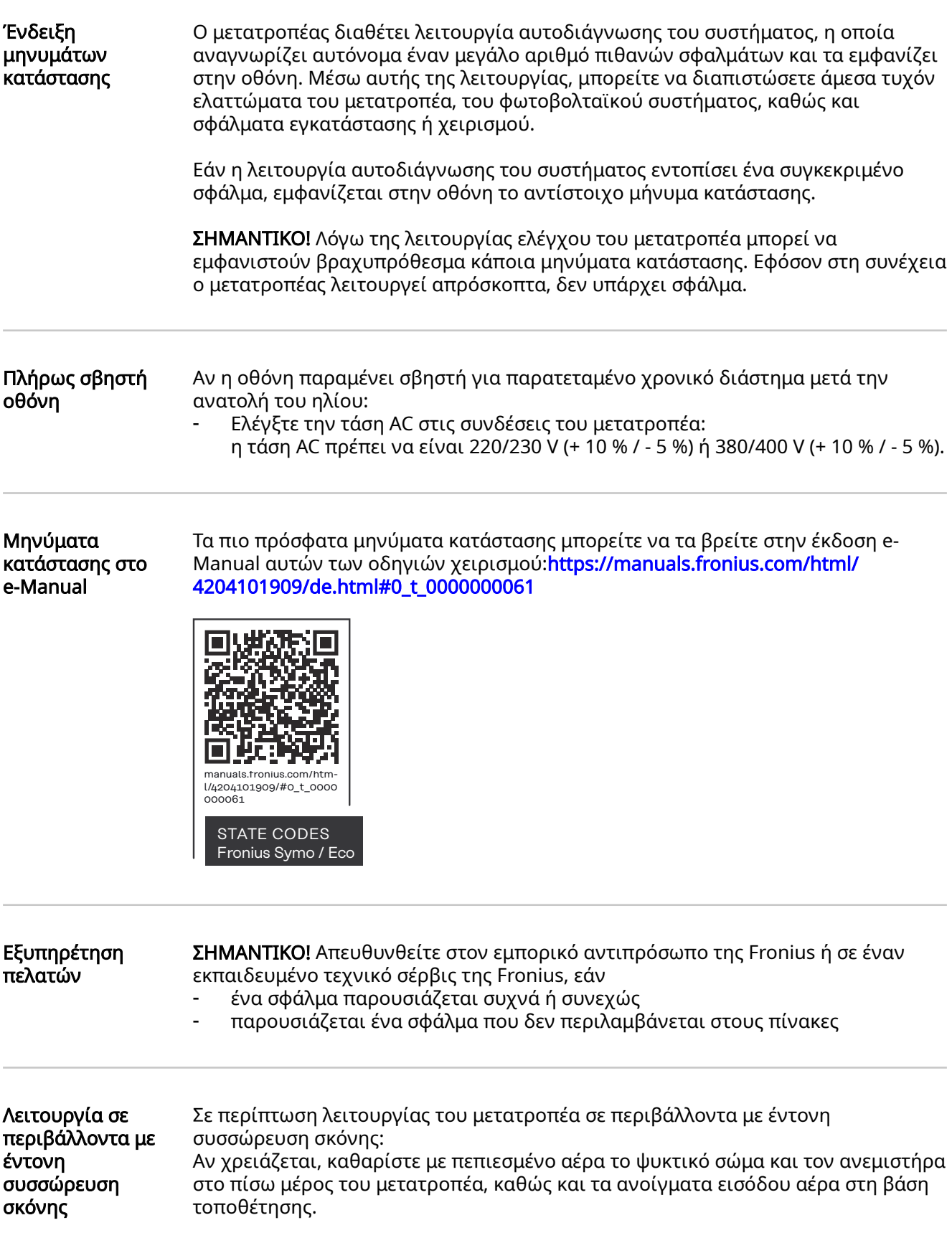

# Τεχνικά χαρακτηριστικά

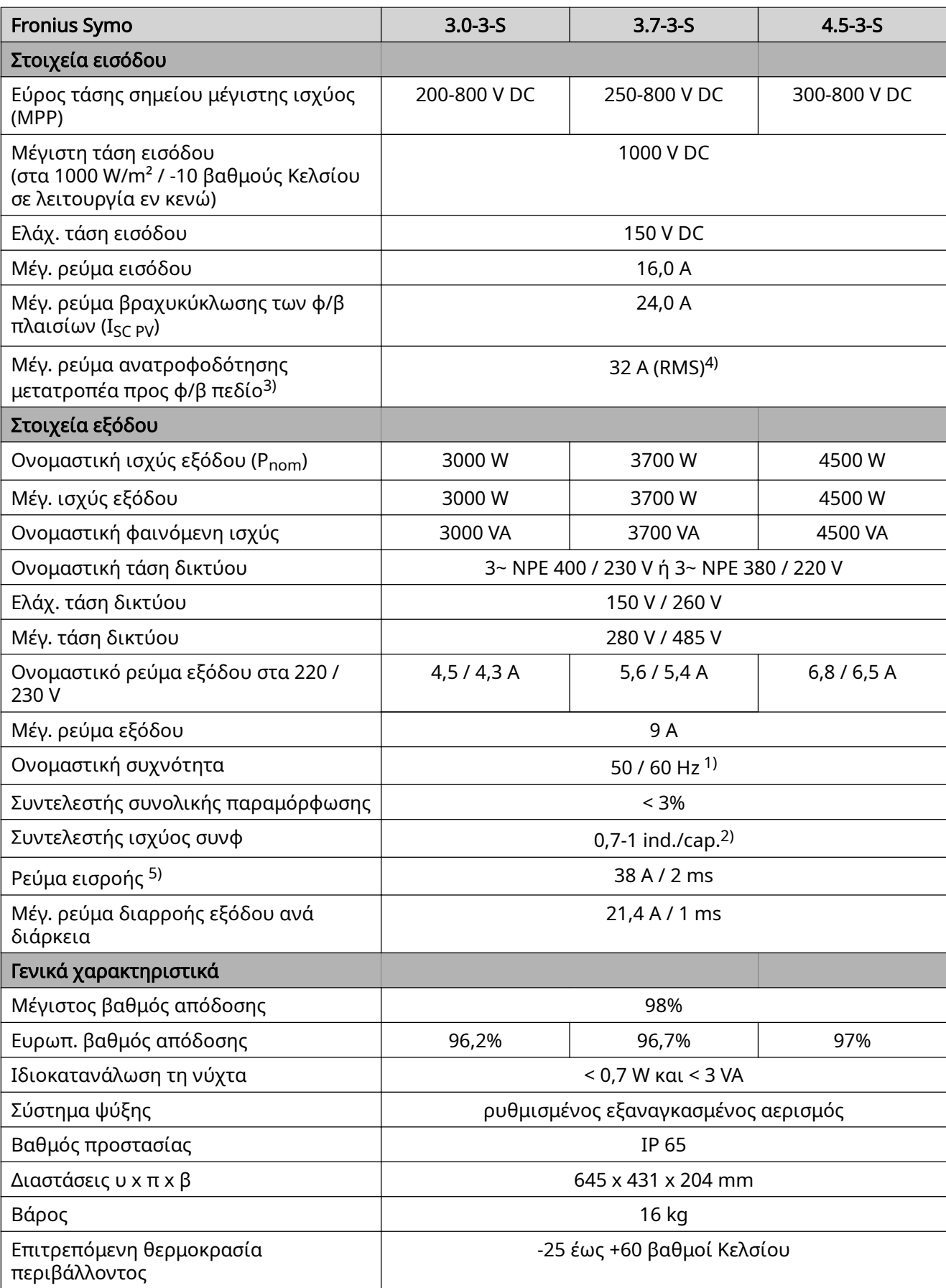

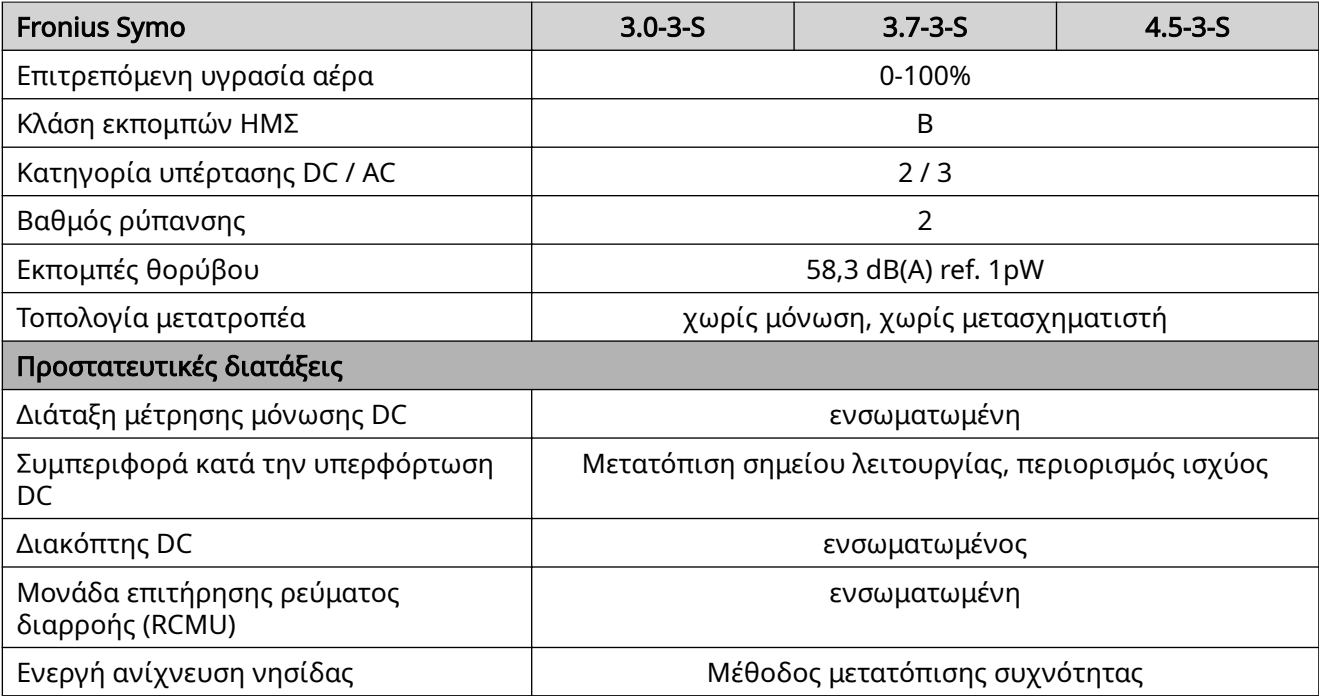

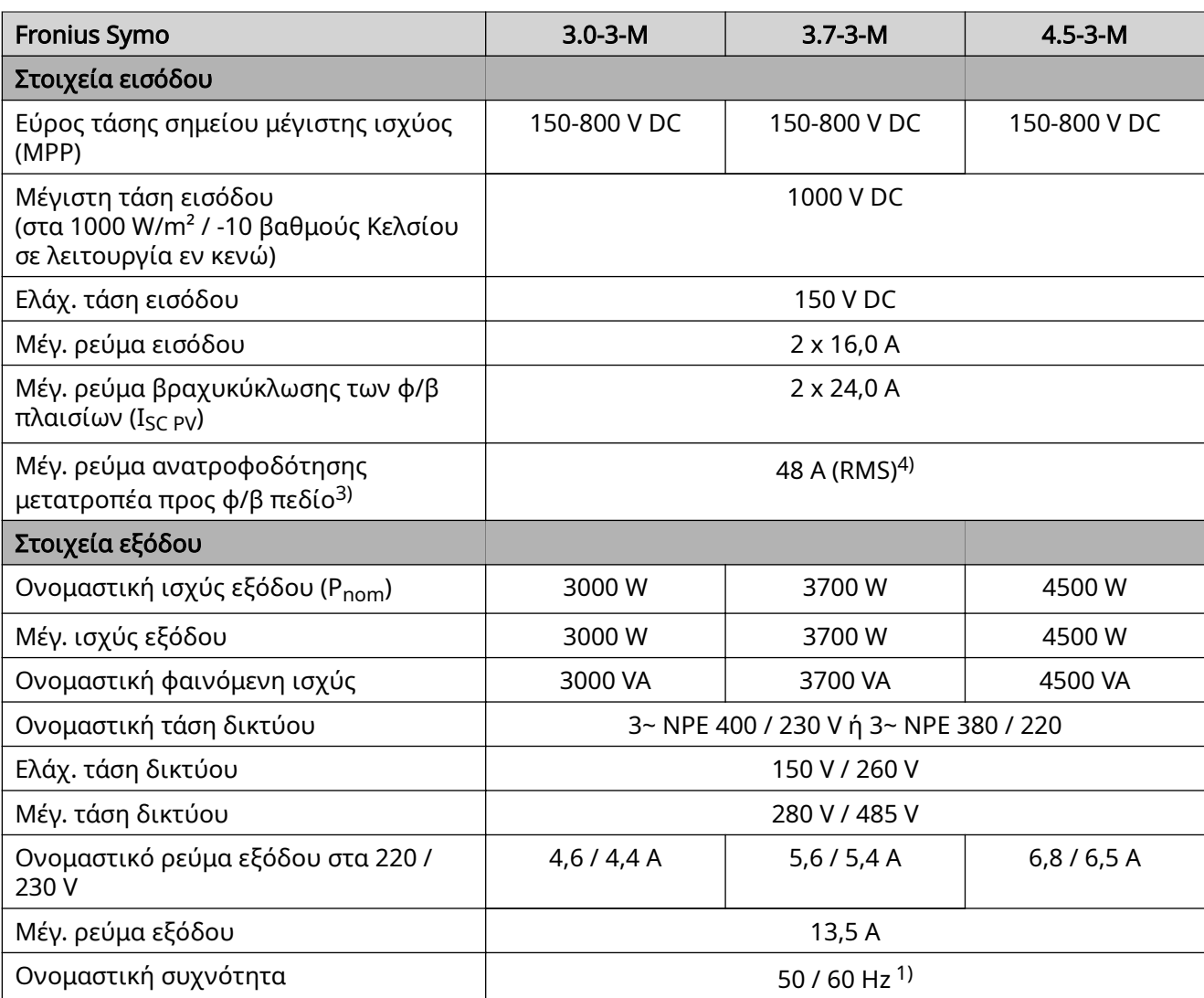

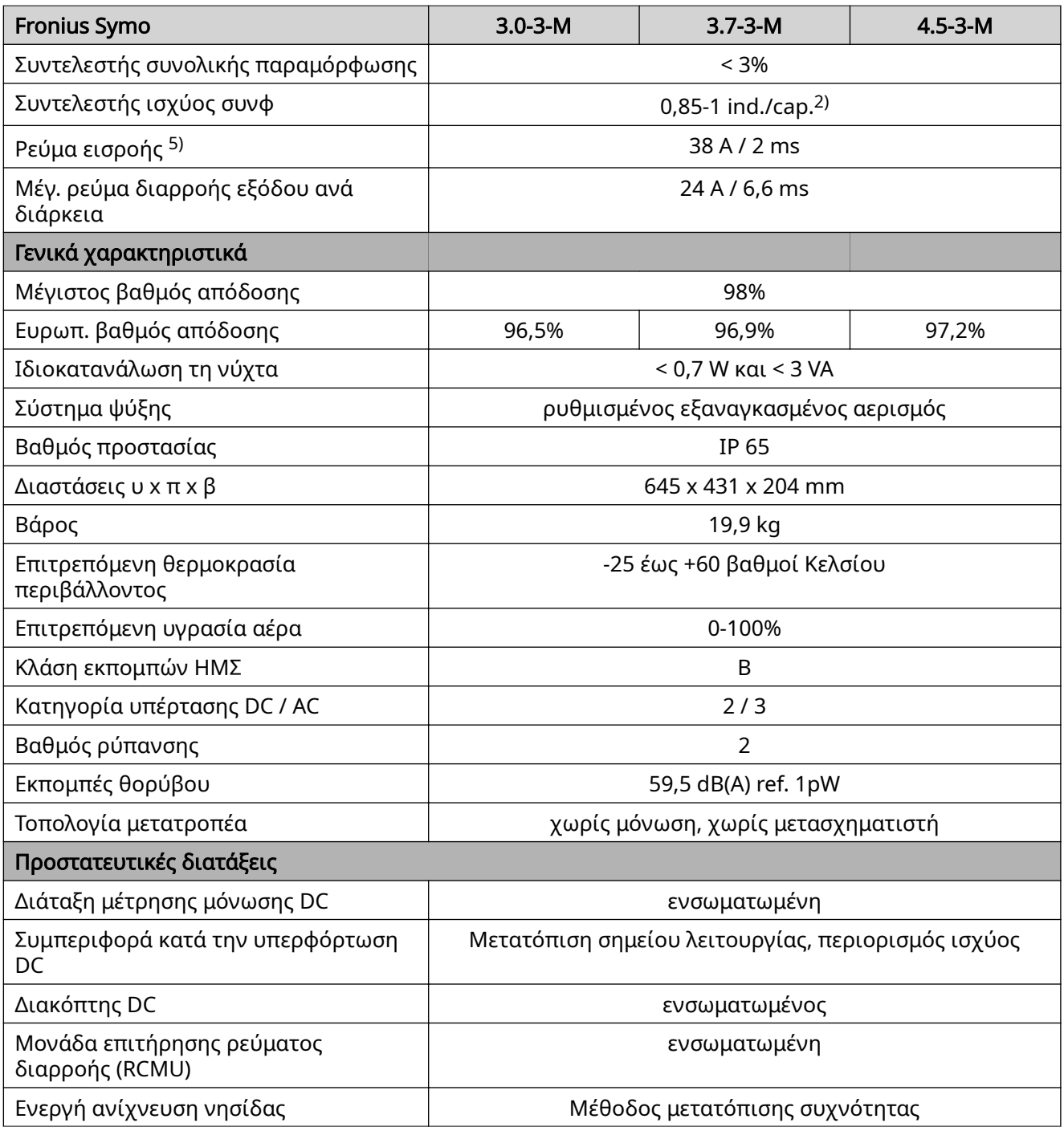

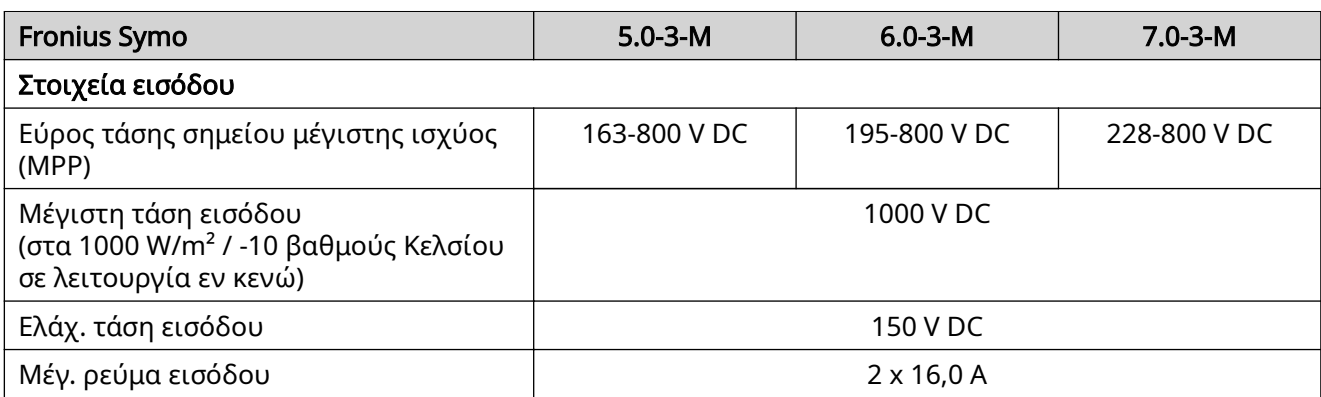

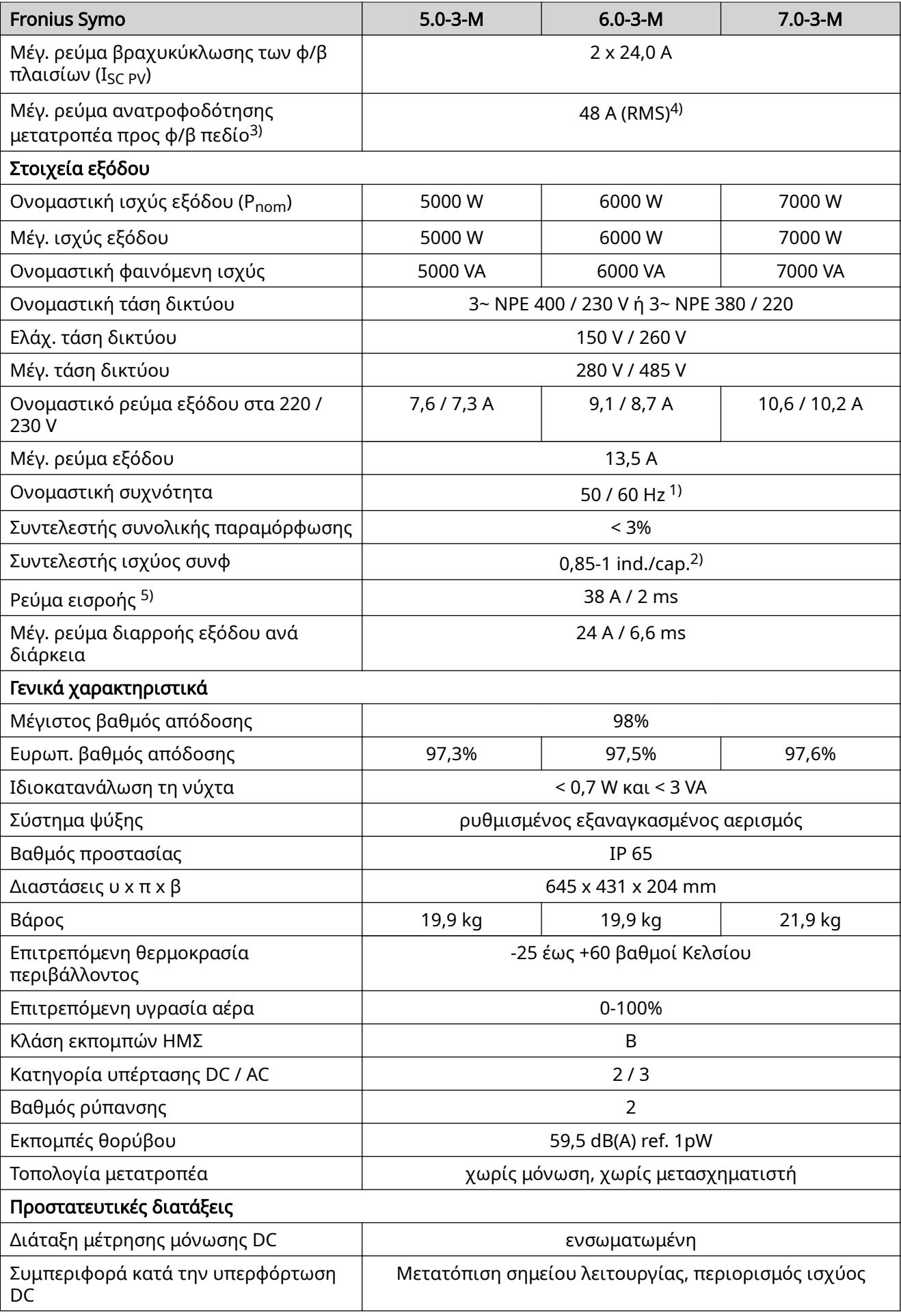

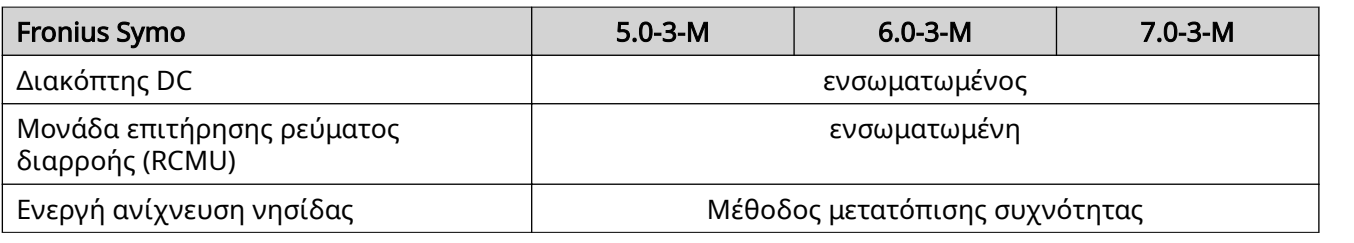

Fronius Symo 8.2-3-M

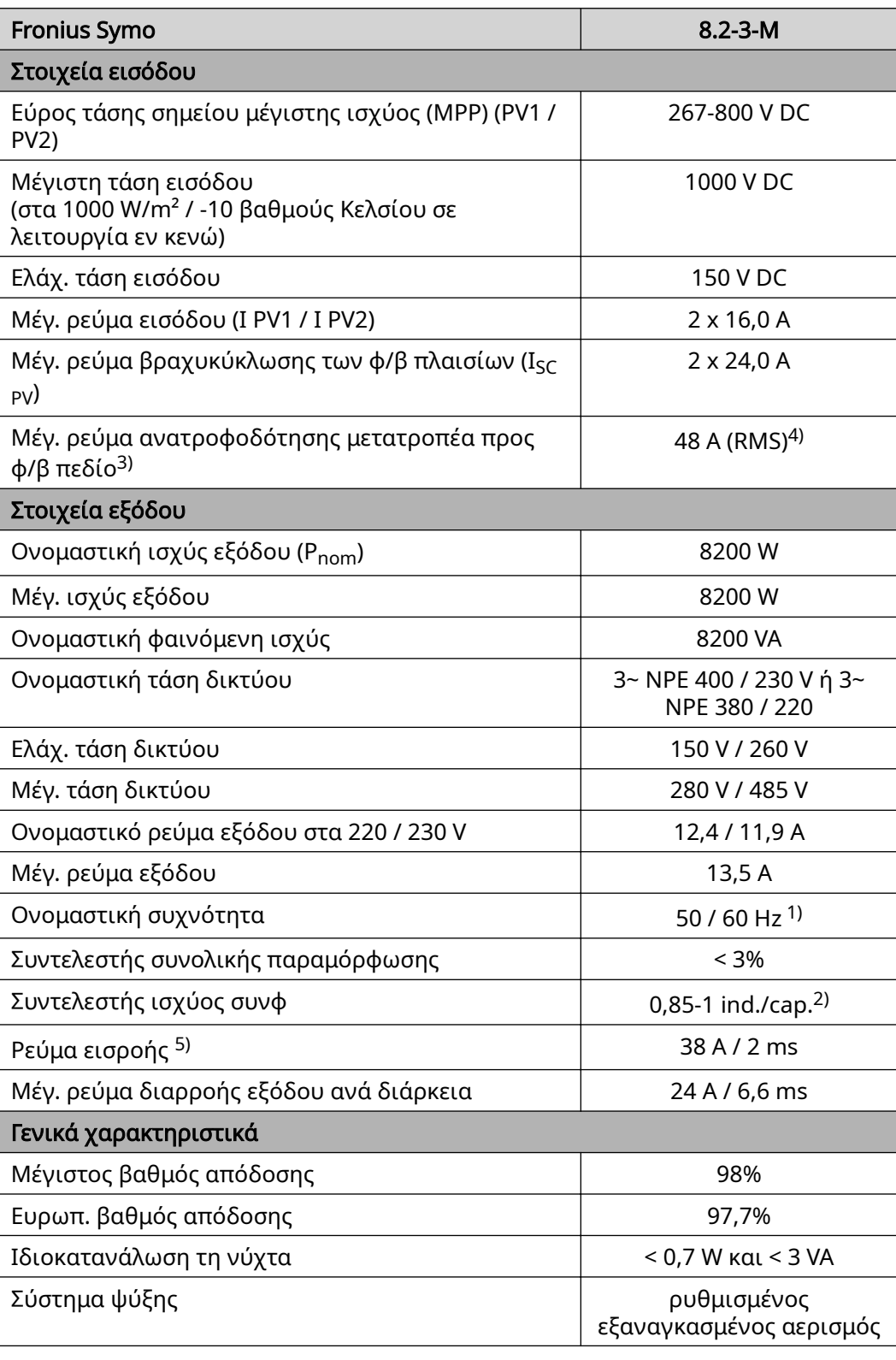

**EL**

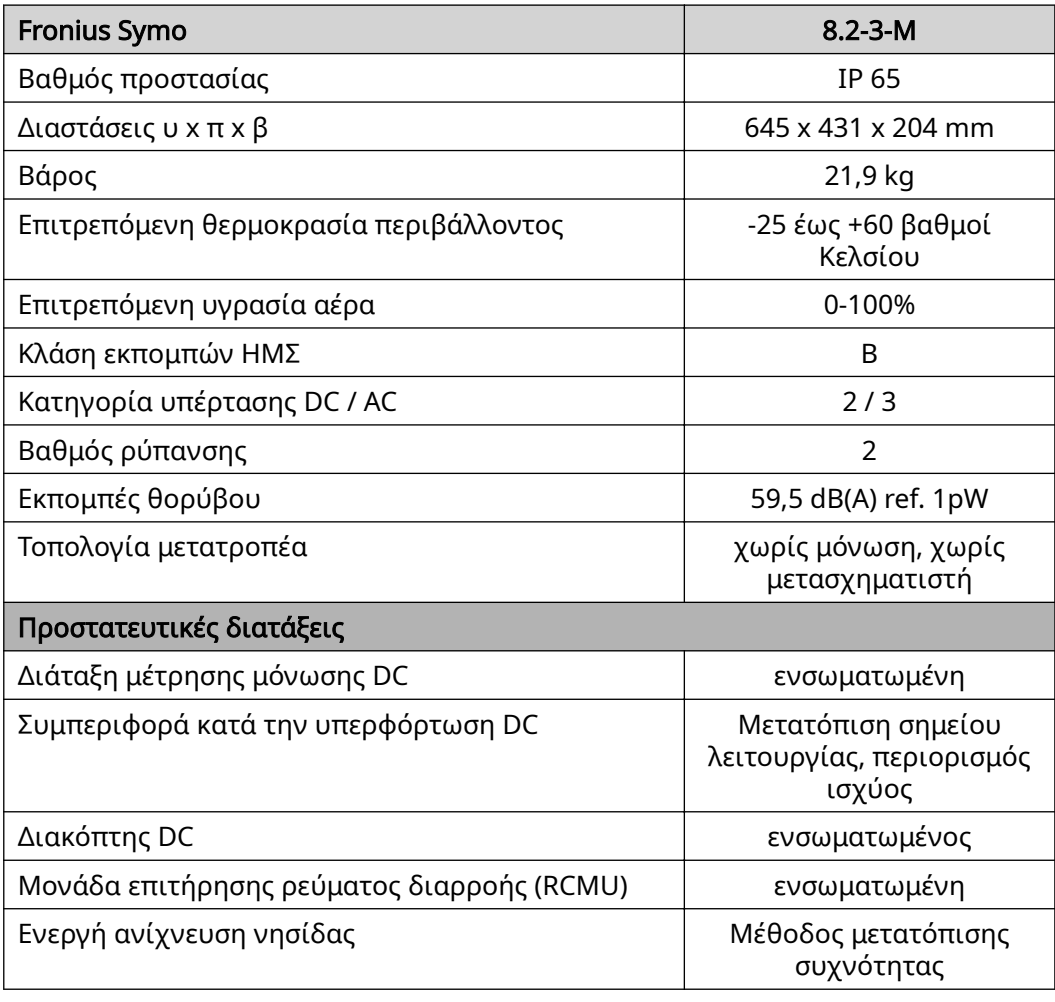

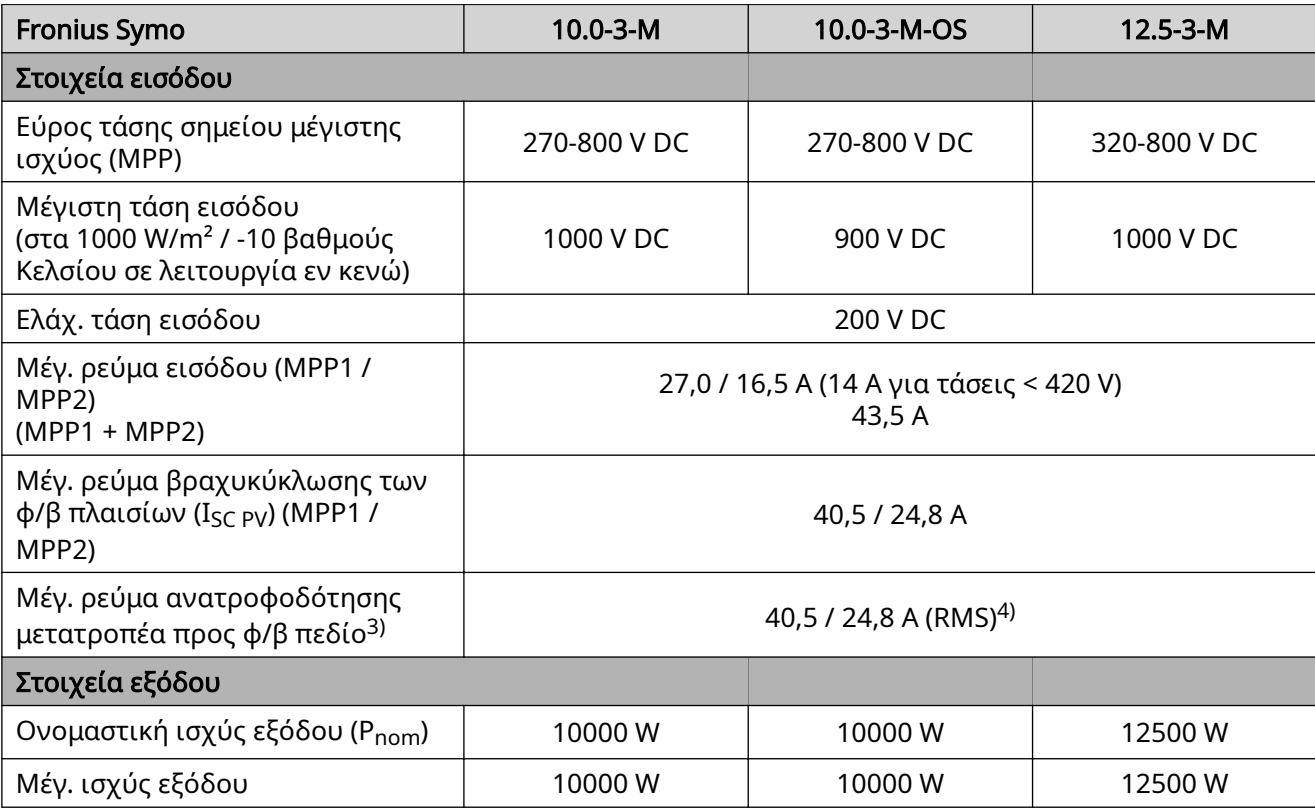

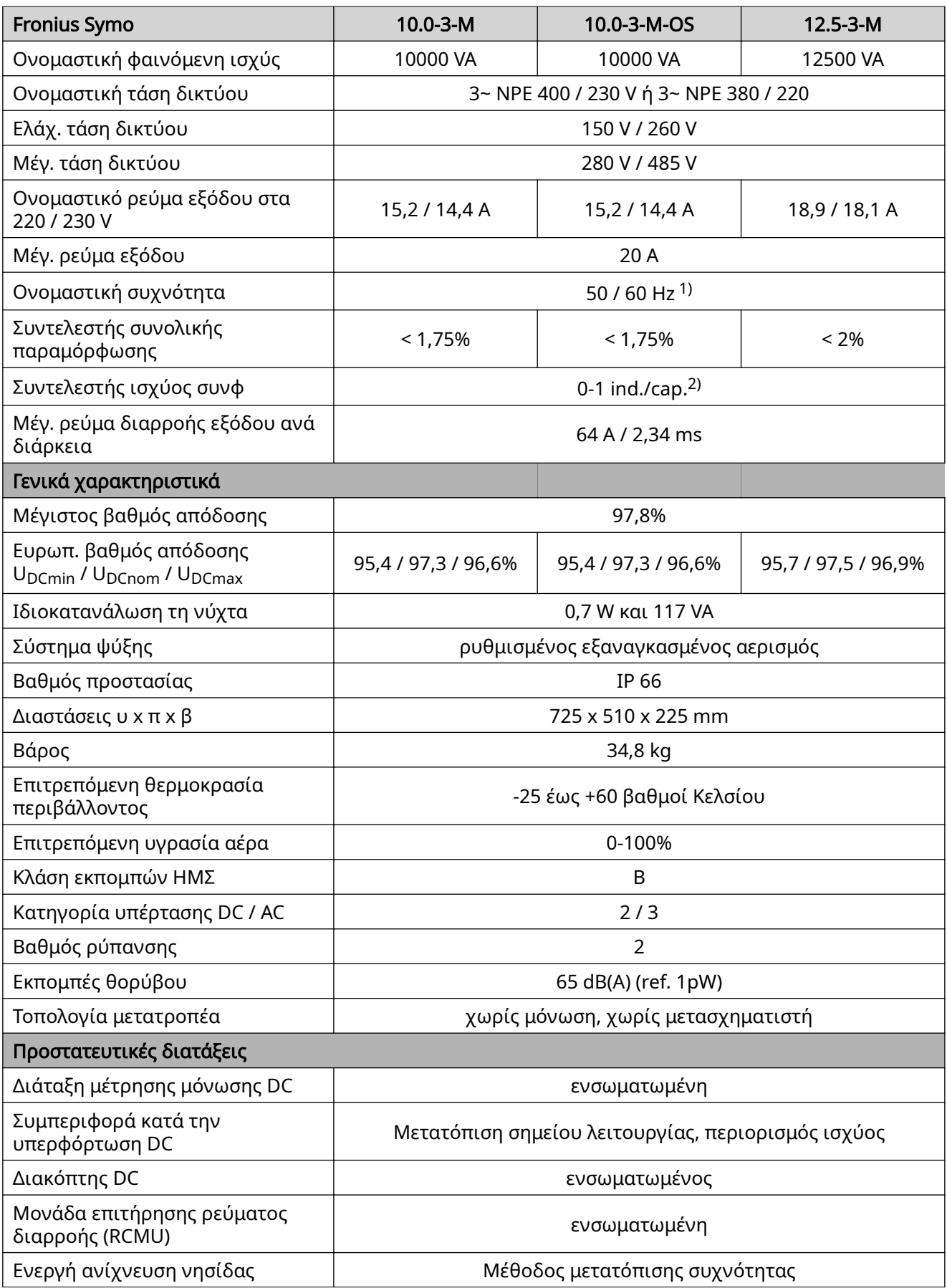

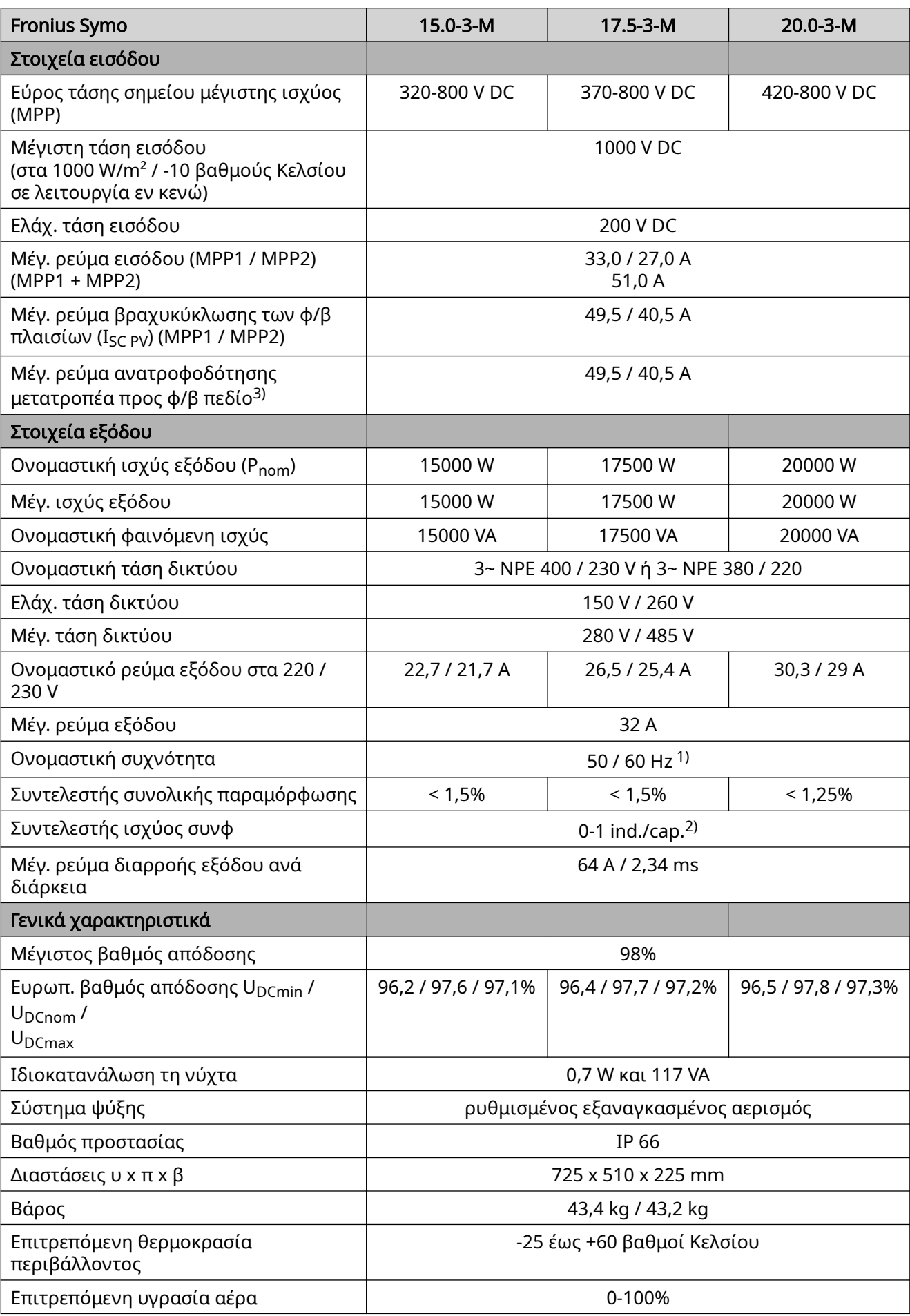

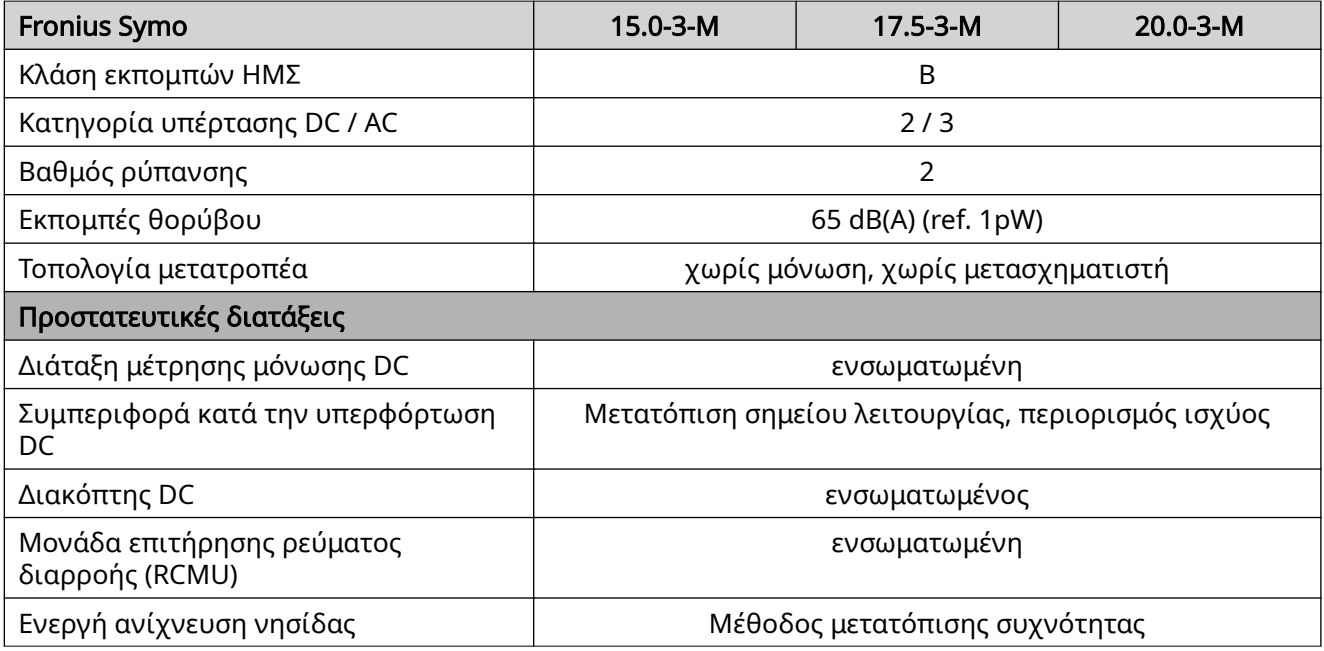

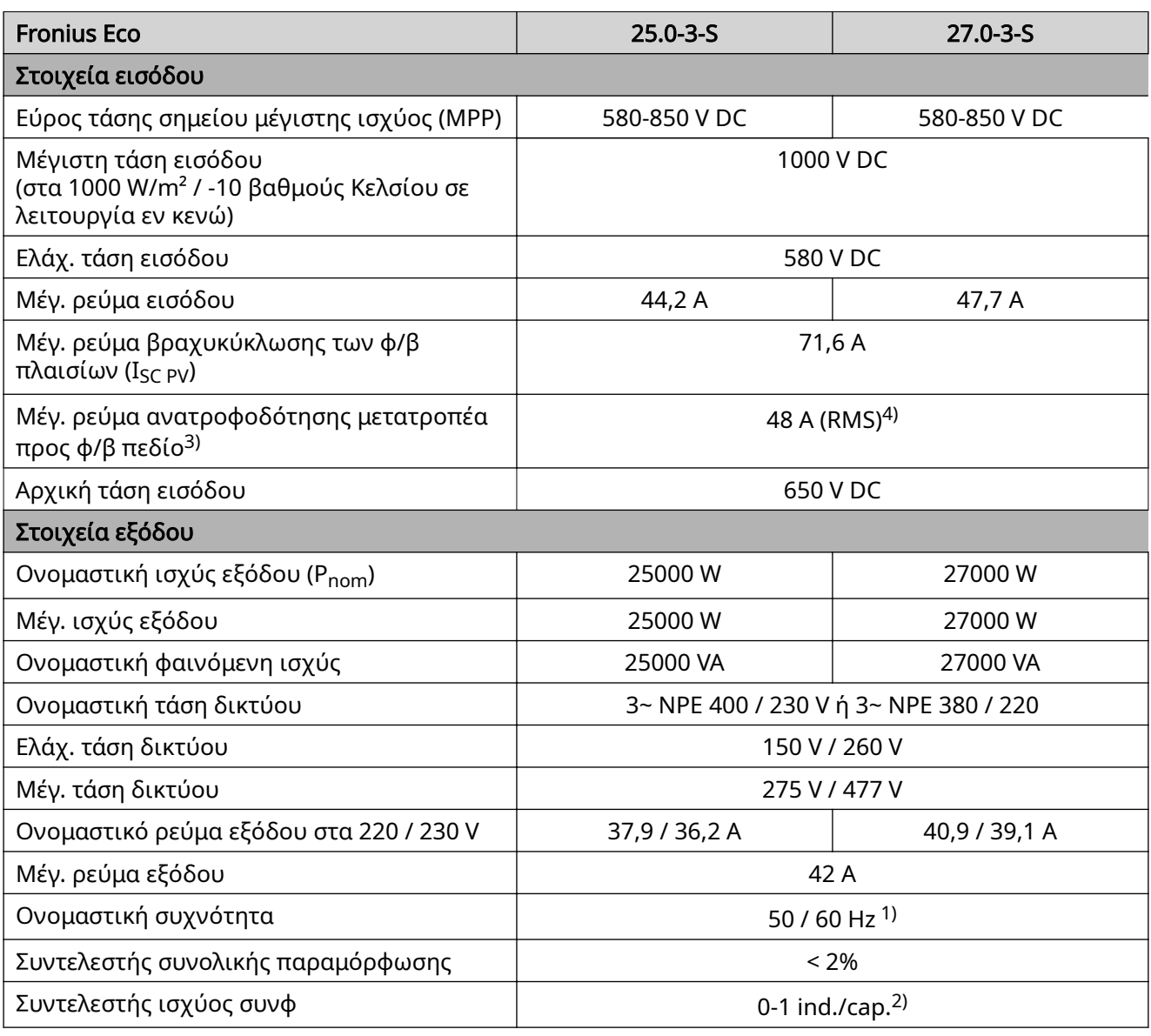

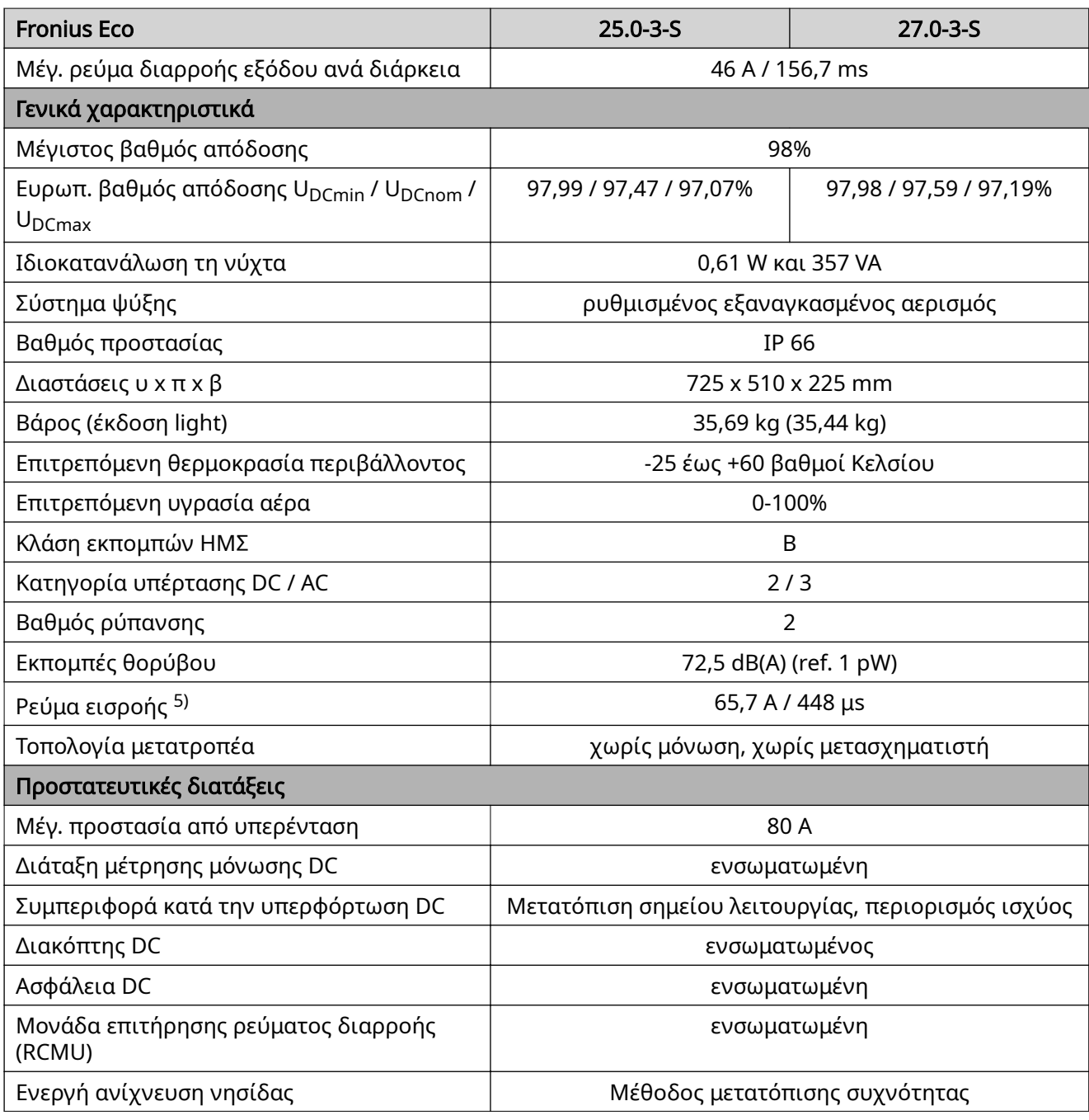

#### Επεξήγηση υποσημειώσεων

- 1) Οι αναφερόμενες τιμές είναι οι τυπικές. Αναλόγως των απαιτήσεων, ο μετατροπέας ρυθμίζεται συγκεκριμένα για την εκάστοτε χώρα.
- 2) Αναλόγως των ρυθμίσεων χώρας (Setup) ή των συγκεκριμένων ρυθμίσεων της συσκευής
	- (ind. = επαγωγικό, cap. = χωρητικό)
- 3) Μέγιστο ρεύμα από φ/β πλαίσιο με βλάβη προς όλα τα άλλα φ/β πλαίσια. Από τον ίδιο τον αντιστροφέα έως τη μία φωτοβολταϊκή πλευρά του αντιστροφέα, είναι 0 A.
- 4) Διασφαλίζεται από την ηλεκτρική δομή του μετατροπέα
- 5) Αιχμή ρεύματος κατά την ενεργοποίηση του μετατροπέα

#### Ενσωματωμένος διακόπτης DC Fronius Symo 3.0-8.2

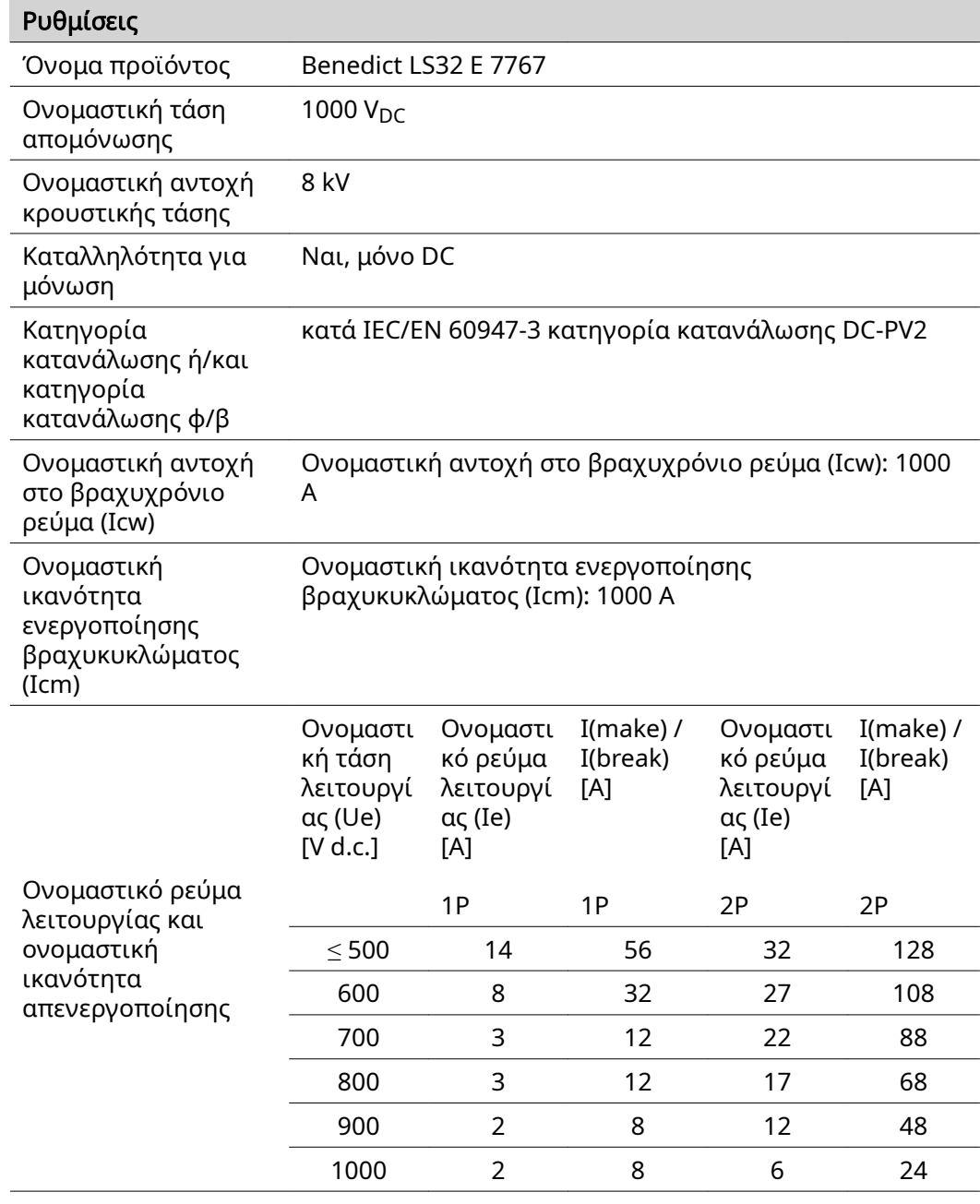

#### Ενσωματωμένος διακόπτης DC Fronius Symo 10.0-12.5

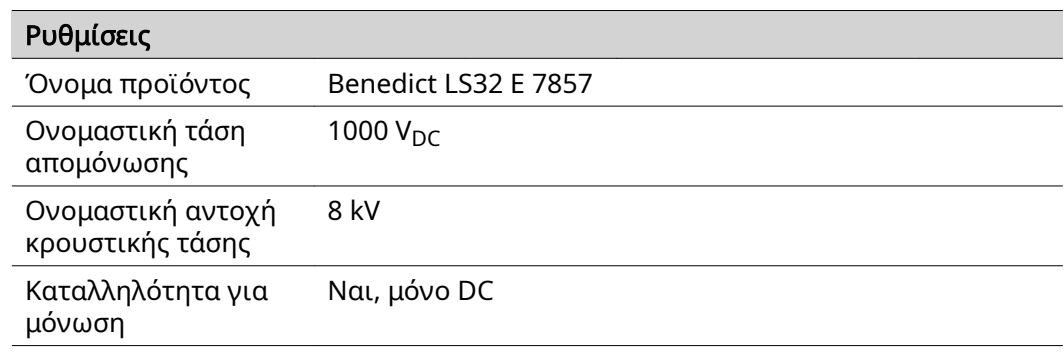

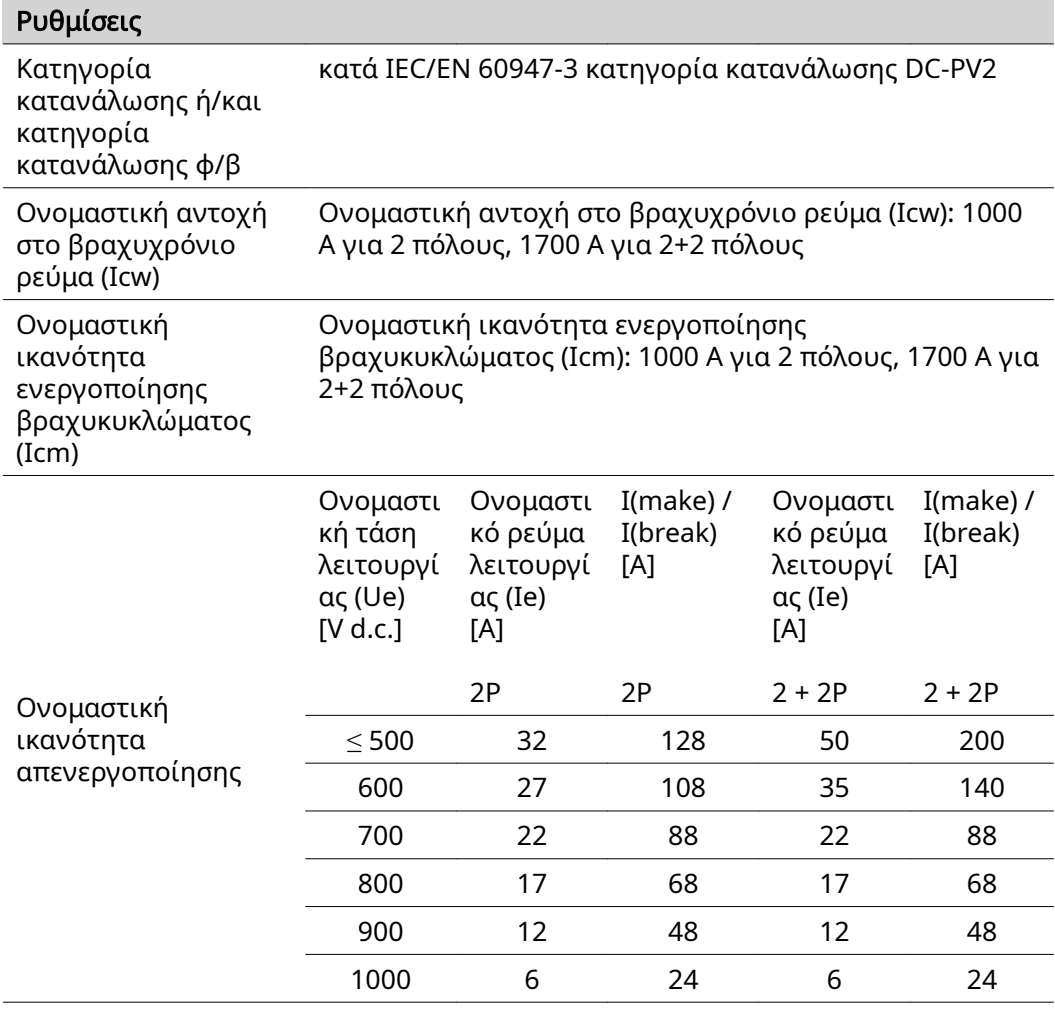

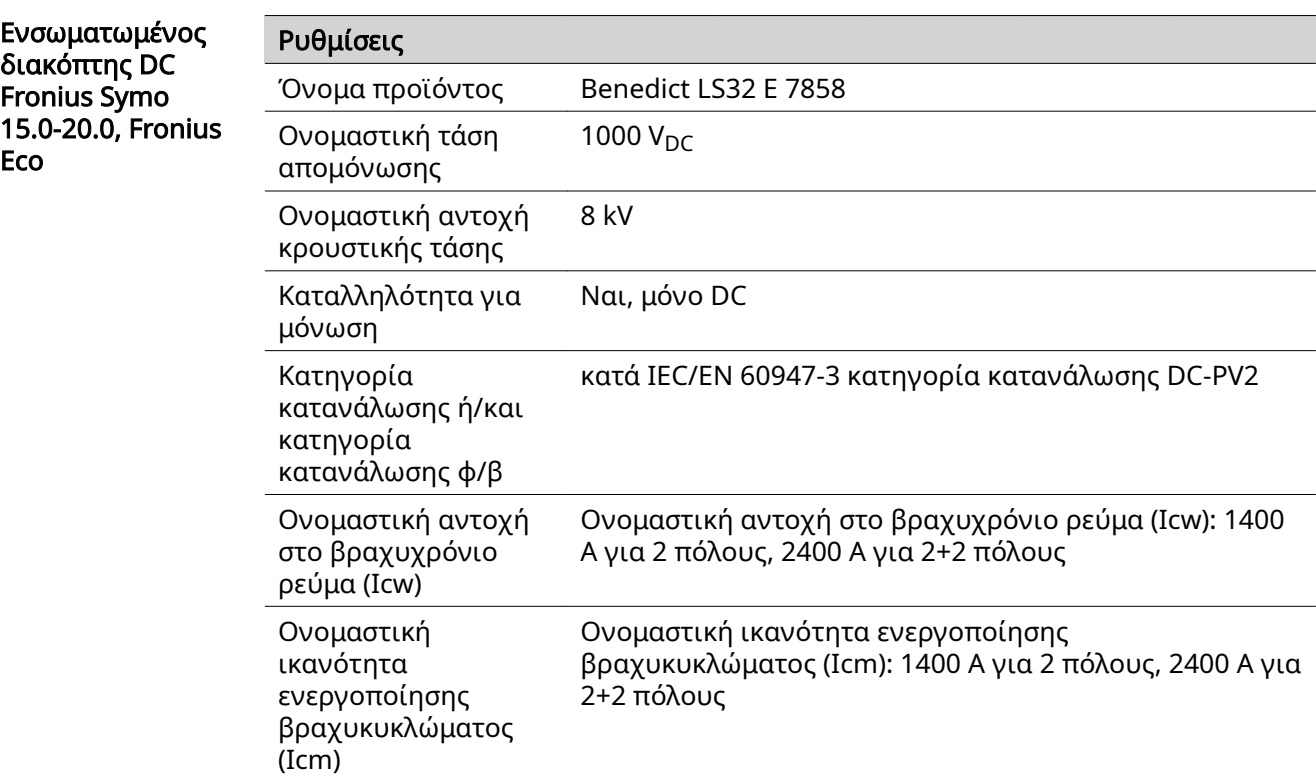

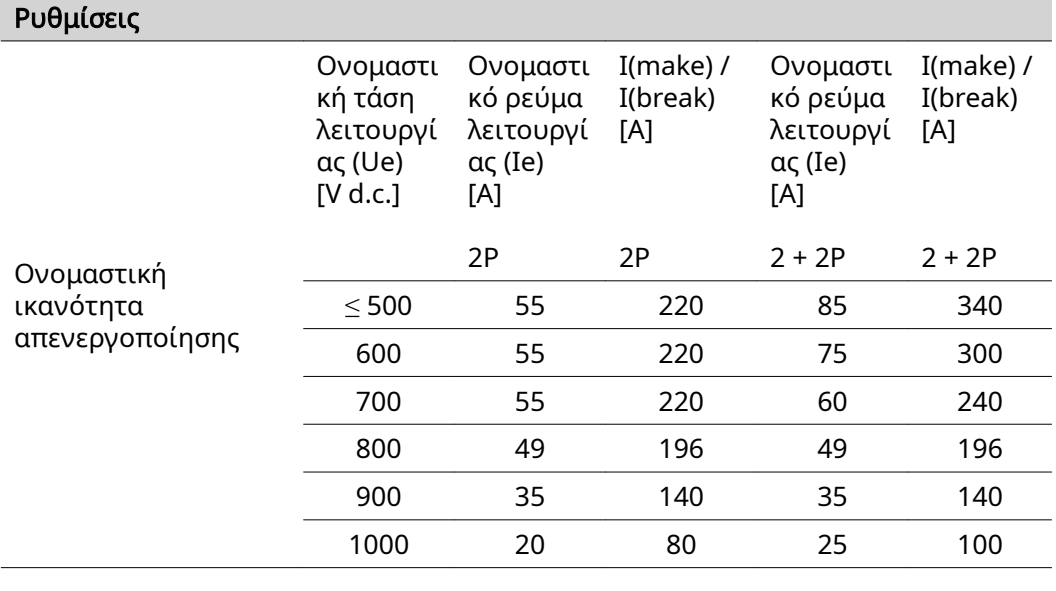

Τηρούμενα πρότυπα και οδηγίες

#### Σήμανση CE

Τηρούνται όλα τα απαιτούμενα και σχετικά πρότυπα, καθώς και οι οδηγίες στο πλαίσιο της εκάστοτε σχετικής Οδηγίας ΕΕ έτσι ώστε οι συσκευές να φέρουν τη σήμανση CE.

#### Κύκλωμα για την αποτροπή της λειτουργίας νησίδας

Ο μετατροπέας διαθέτει κύκλωμα εγκεκριμένο για την αποτροπή λειτουργίας νησίδας.

#### Πτώση δικτύου

Οι ενσωματωμένες διαδικασίες μέτρησης και ασφάλειας του μετατροπέα, οι οποίες περιλαμβάνονται ως βασικός εξοπλισμός, φροντίζουν να διακοπεί αμέσως η τροφοδότηση σε περίπτωση πτώσης δικτύου (π.χ. αν απενεργοποιηθεί το σύστημα παροχής ενέργειας ή παρουσιαστούν βλάβες στους αγωγούς).

# Όροι εγγύησης και απόρριψη

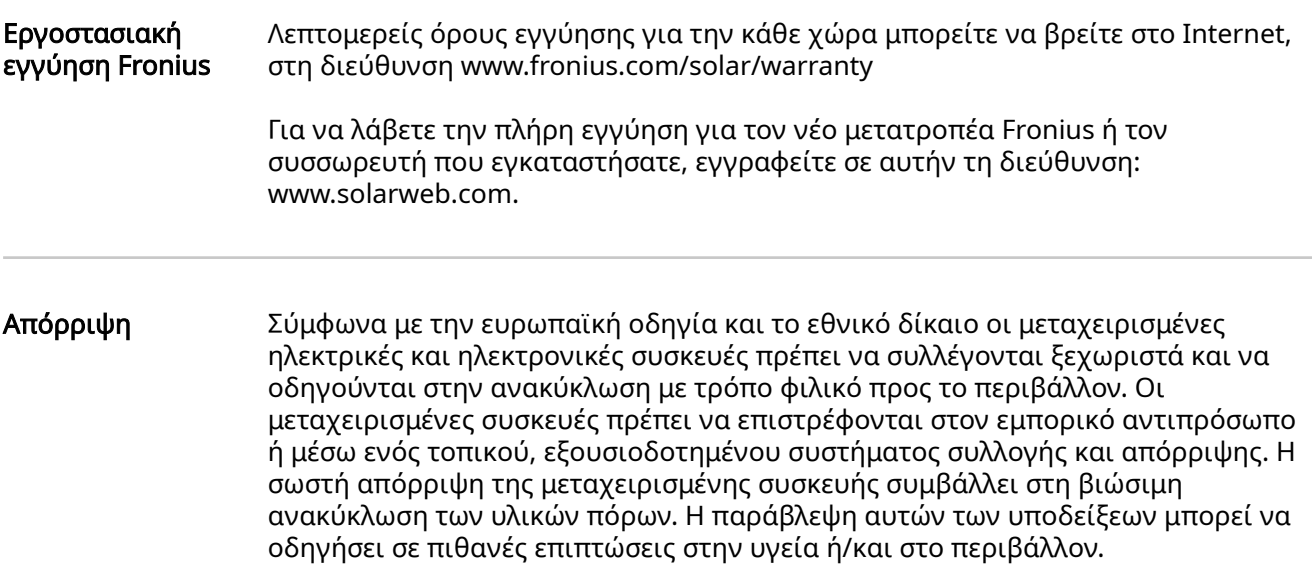

# Cuprins

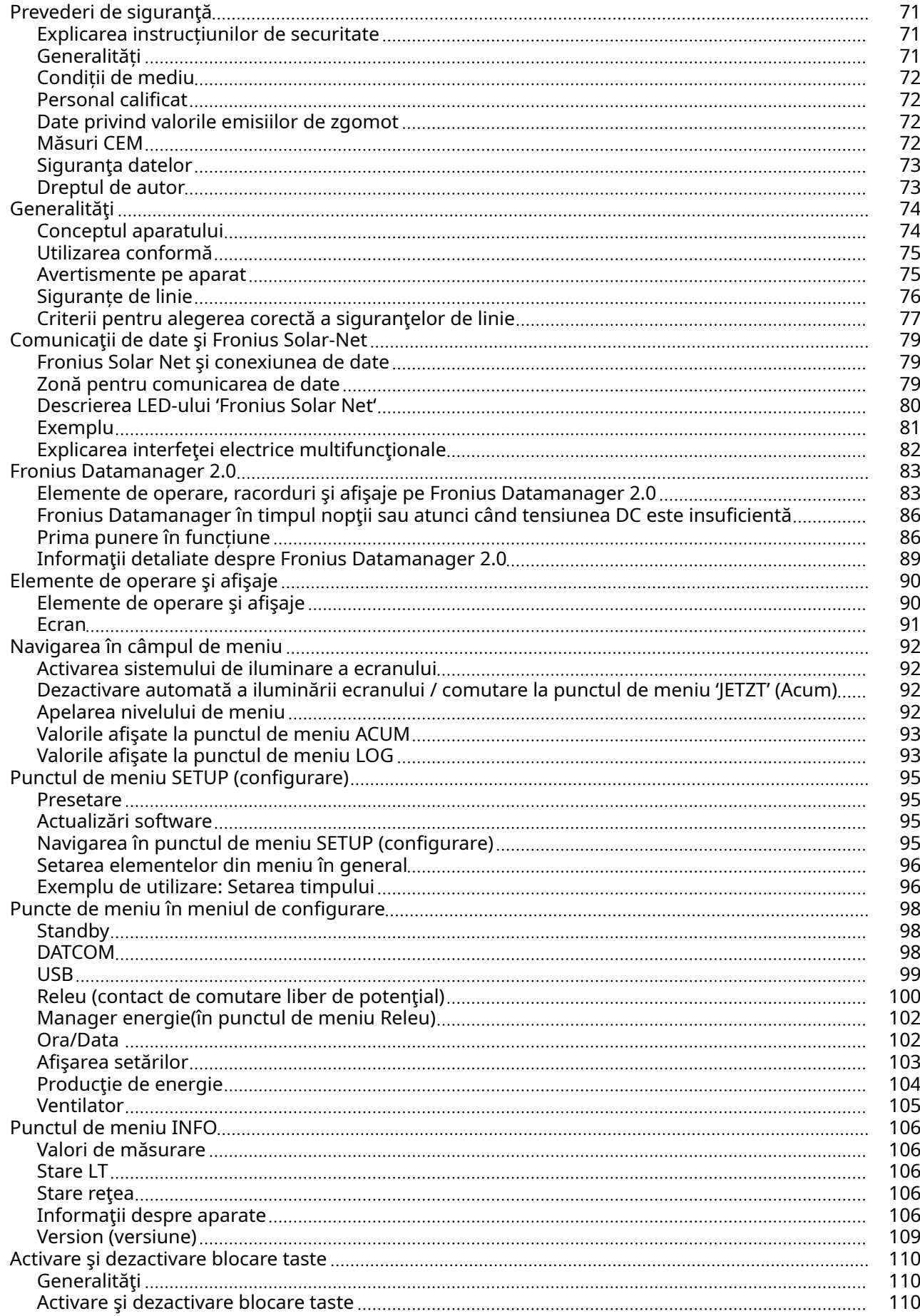

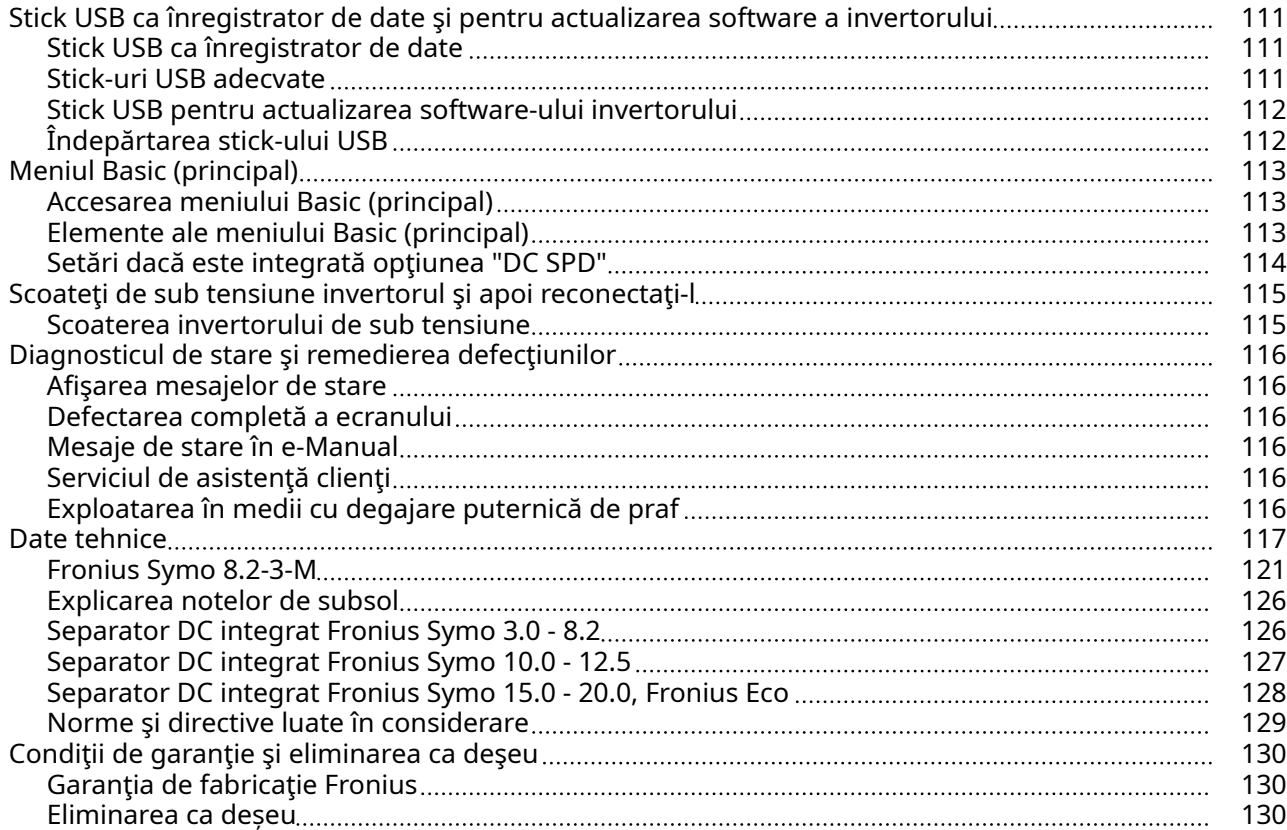

## <span id="page-70-0"></span>Prevederi de siguranţă

Explicarea instrucțiunilor de securitate

#### AVERTIZARE!

#### Indică un pericol iminent.

Dacă acesta nu este evitat, urmările pot fi decesul sau răniri extrem de grave.

#### $\bigwedge$ PERICOL!

#### Indică o situație posibil periculoasă.

▶ Dacă aceasta nu este evitată, urmările pot fi decesul şi răniri extrem de grave.

#### $\sqrt{N}$ ATENŢIE!

#### Indică o situaţie care poate genera prejudicii.

Dacă aceasta nu este evitată, urmările pot fi răniri ușoare sau minore, precum şi pagube materiale.

#### REMARCĂ!

Indică posibilitatea afectării rezultatelor muncii şi al unor posibile defecţiuni ale echipamentului.

Generalități Aparatul este produs conform stadiului actual de dezvoltare al tehnicii și potrivit normelor de siguranță tehnică recunoscute. Cu toate acestea, operarea greșită sau necorespunzătoare pot genera pericole pentru

- viața și sănătatea operatorului sau a unor terți,
- aparat și alte bunuri materiale ale utilizatorului.

Toate persoanele care sunt implicate în punerea în funcțiune, operarea, mentenanța și întreținerea aparatului trebuie

- să fie calificate în mod corespunzător,
- să dețină cunoștințe în ceea ce privește manevrarea instalațiilor electrice și
- să citească în totalitate și să respecte cu strictețe prezentul MU.

MU trebuie păstrat tot timpul în locația de utilizare a aparatului. În plus față de conținutul MU trebuie respectate toate reglementările general valabile, precum și cele locale privind prevenirea accidentelor și protecția mediului înconjurător.

Toate instrucțiunile de siguranță și indicațiile de avertizare asupra pericolelor de pe aparat

- trebuie păstrate în stare lizibilă
- nu trebuie deteriorate
- nu trebuie îndepărtate
- nu trebuie acoperite sau vopsite.

Bornele de racordare pot atinge temperaturi înalte.

Exploatați aparatul numai atunci când toate dispozitivele de protecție sunt complet funcționale. Dacă dispozitivele de protecție nu sunt perfect funcționale, acestea pot constitui un pericol pentru

- viața și sănătatea operatorului sau a unor terți,
- aparat și alte bunuri materiale ale utilizatorului

<span id="page-71-0"></span>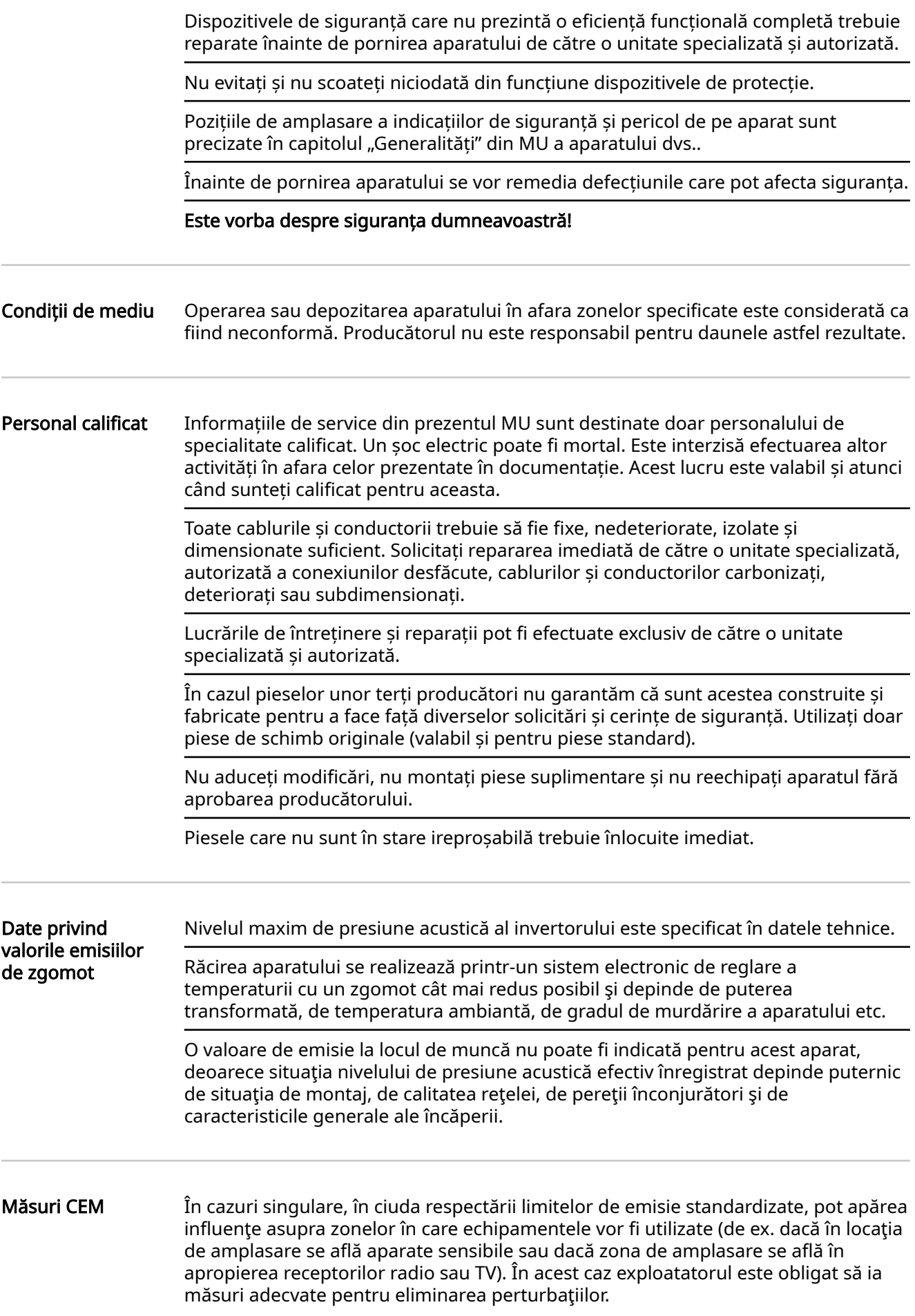
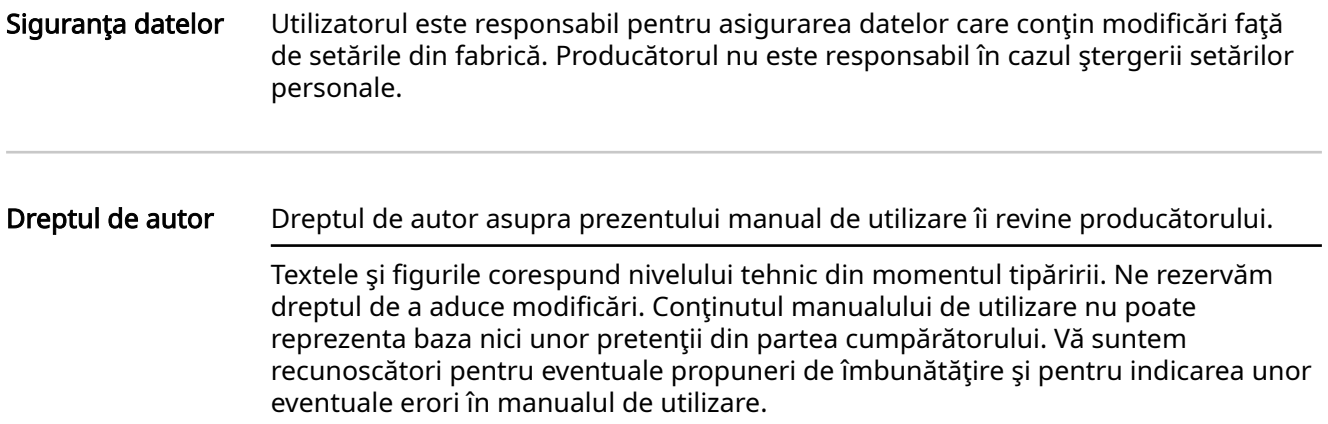

### Generalităţi

#### **Conceptul** aparatului

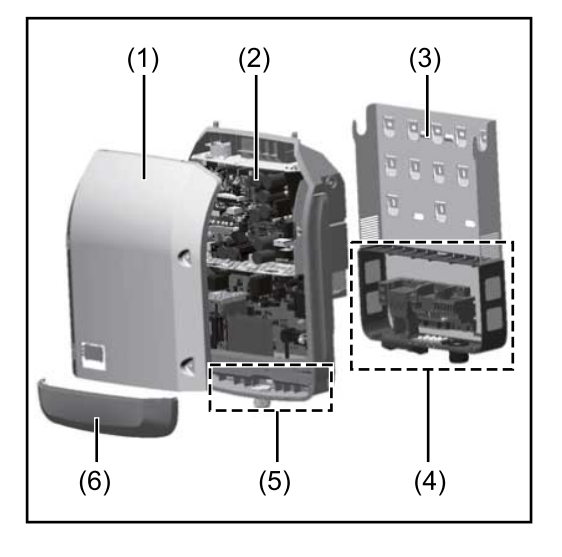

Construcția aparatului:

- (1) Capacul aparatului
- (2) Invertor
- (3) Suport de perete
- (4) Zonă de racordare incl. întrerupător principal DC
- (5) Zonă pentru comunicarea de date
- (6) Capac pentru comunicarea de date

Invertorul transformă curentul continuu generat de modulele solare în c.a.. Acest curent alternativ este alimentat în sincron cu tensiunea de rețea în rețeaua publică de energie electrică.

Invertorul a fost dezvoltat exclusiv pentru utilizarea în instalații fotovoltaice cuplate la rețea, o generare a curentului electric independentă de rețeaua publică nu este posibilă.

Prin construcția și modul său de funcționare, invertorul oferă un grad maxim de siguranță la montaj și în exploatare.

Invertorul monitorizează automat rețeaua publică de energie electrică. În condiții anormale în rețea, invertorul pornește automat și întrerupe alimentarea în rețeaua electrică (de ex. prin deconectarea rețelei, întrerupere etc.). Monitorizarea rețelei se realizează prin monitorizarea tensiunii, monitorizarea frecvenței și monitorizarea raportului între insule.

Funcționarea invertorului este complet automată. De îndată ce, după răsăritul soarelui, modulele solare pun la dispoziție suficientă energie, invertorul începe supravegherea rețelei. În momentul în care radiațiile solare sunt suficiente,

invertorul comută în regimul de alimentare în rețea. Invertorul lucrează astfel încât din modulele solare să se extragă puterea maximă. De îndată ce energia disponibilă nu mai este suficientă pentru a fi alimentată în

rețea, invertorul separă legătura între sistemul electronic de putere și rețea și oprește funcționarea. Toate setările și datele memorate se păstrează.

Atunci când temperatura componentelor invertorului devine prea ridicată, în vederea protejării invertorul reduce automat puterea actuală de ieșire. Cauzele pentru o temperatură prea ridicată a aparatului pot fi o temperatură ambiantă prea ridicată sau evacuarea insuficientă a căldurii (de ex. în cazul montajului în tablouri de comandă fără evacuarea corespunzătoare a căldurii).

Fronius Eco nu dispune de un convertor boost/convertor ridicător. De aici rezultă limitări în alegerea modulelor solare și a șirurilor. Tensiunea de intrare DC minimă (U<sub>DC min</sub>) depinde de tensiunea rețelei. În schimb, pentru cazul corect de utilizare vă stă la dispoziție un aparat de înaltă performanță.

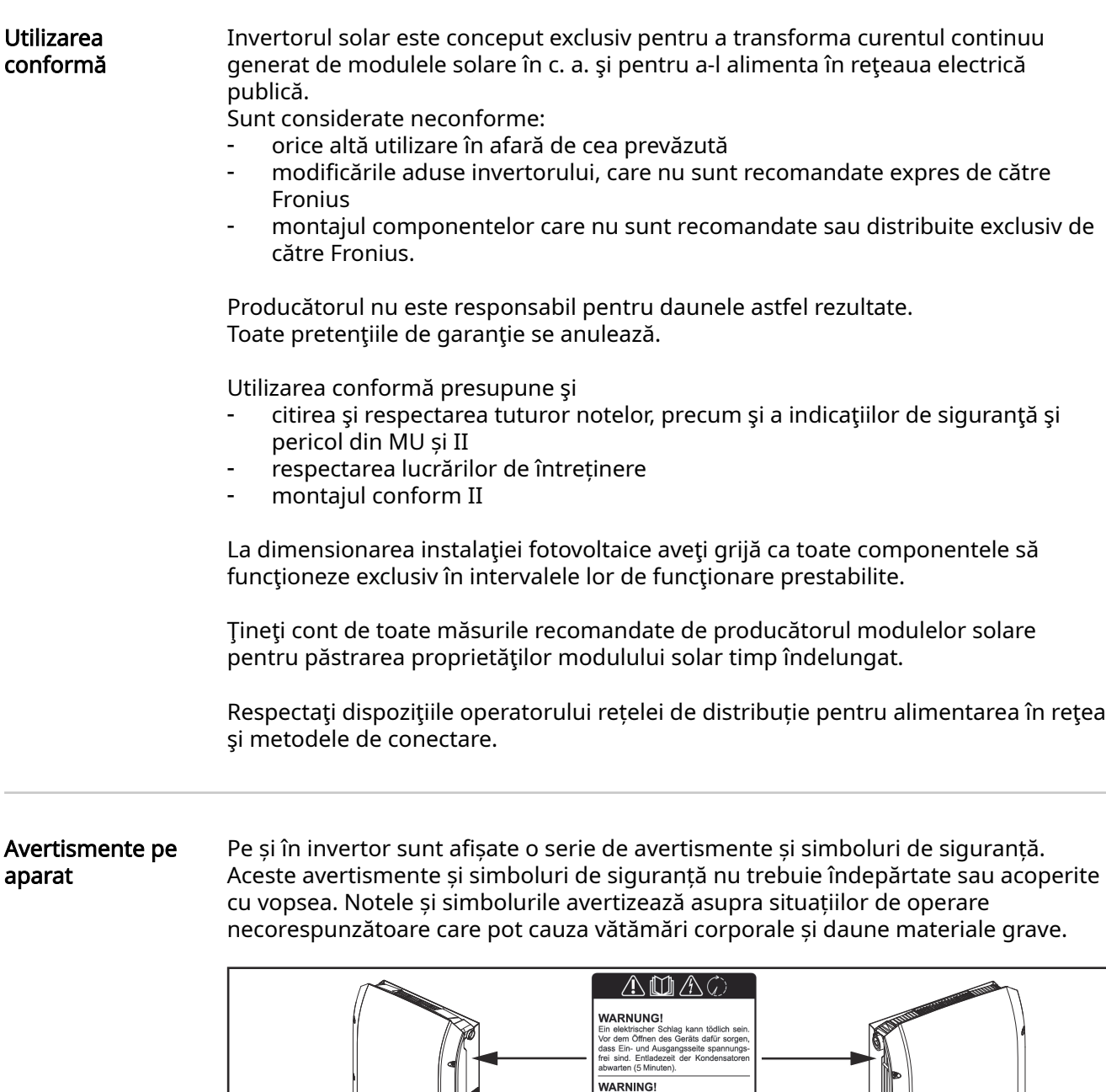

#### Simboluri de siguranță:

3.0-3-S / 3.7-3-S / 4.5-3-S 3.0-3-M / 3.7-3-M / 4.5-3-M 5.0-3-M / 6.0-3-M / 7.0-3-M

Fronius Symo

8.2-3-M

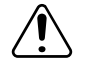

Pericol de vătămări corporale sau daune materiale grave din cauza operării necorespunzătoare

**VIARNING:**<br>An electric shock can be fata<br>that both the input side and<br>of the device are de-energ<br>opening the device. Wait to alk<br>to discharge (5 minutes).

**IADVERTENCIA!** 

puede sei<br>debe gara<br>de salida

AVVISO!

Superincial Unit<br>Superincial Una descarga<br>Sede ser mortal (Antes de abrir<br>Be garantizarse que el lado de<br>Salida delante del aparato<br>Sión! Esperar el tiempo de de

AVERTISSEMENT!

AVER I ISSE THE CONSERVED Under decharge electrique peut être mortel Avant d'ouvrir l'apparell, veiller à ce que côté entrée et le côté sortie en amont d'apparel soient l'ors tension. Attendit l'apparel soient les les déch

**AVVISO!**<br>Una scossa elettrica può risultare mortale<br>Prima di aprire l'apparecchio accertars<br>che il lato ingresso e il lato uscla sullar<br>parte anteriore dell'apparecchio siano<br>privi di tensione. Attendere il tempo d<br>scaric

Fronius Symo

Fronius Eco 25.0-3-S / 27.0-3-S

17.5-3-M / 20.0-3-M

10.0-3-M / 12.5-3-M / 15.0-3-M

**RO**

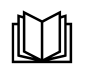

Utilizați funcțiile descrise doar dacă ați citit în totalitate și ați înțeles următoarele documente:

- prezentul MU
- toate MU ale componentelor de sistem din instalația fotovoltaică, în special prescripțiile de securitate

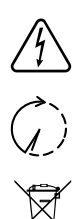

Tensiunea electrică periculoasă

Respectați timpul necesar pentru descărcarea condensatorilor!

Conform Directivei Europene 2012/19/CE cu privire la aparatele electrice și electronice vechi și implementarea acesteia în dreptul național, aparatele electrice uzate trebuie colectate separat și predate pentru revalorificarea ecologică. Asigurați-vă că aparatul uzat este returnat distribuitorului de la care l-ați achiziționat sau informați-vă asupra unui sistem local de colectare și eliminare. Ignorarea acestei directive UE poate avea efecte negative asupra mediului și asupra sănătății dumneavoastră!

#### Text al avertismentelor:

#### AVERTISMENT!

Un șoc electric poate fi mortal. Înainte de deschiderea aparatului aveți grijă ca partea de intrare și de ieșire să fie scoase de sub tensiune. Respectați timpul necesar pentru descărcarea condensatorilor (5 minute).

#### Simboluri pe plăcuța indicatoare:

Marcaj CE - confirmÅ respectarea directivelor și regulamentelor UE  $\epsilon$ aplicabile.

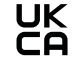

Marcaj UKCA - confirmÅ respectarea directivelor și regulamentelor aplicabile în Regatul Unit.

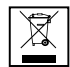

Marcaj WEEE - echipamentele electrice și electronice vechi trebuie colectate separat conform directivei europene și legislației naționale și trebuie să facă obiectul unei reciclări ecologice.

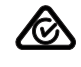

Marcaj RCM - verificat conform standardelor valabile în Australia și Noua Zeelandă.

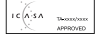

Marcaj ICASA - verificat conform standardelor Independent Communications Authority of South Africa.

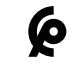

Marcai CMIM - verificat conform standardelor IMANOR pentru norme de import și respectarea normelor marocane.

### Siguranțe de linie **August DERICOL!**

### Un șoc electric poate fi mortal.

Pericol din cauza tensiunii la suporturile de siguranțe. Suporturile de siguranțe se află sub tensiune atunci când există tensiune la racordul c.c. al invertorului, chiar și atunci când întrerupătorul c.c. este deconectat. Înaintea oricăror lucrări la suportul de siguranțe al invertorului asigurați-vă că latura c.c. nu se află sub tensiune.

Prin utilizarea siguranțelor de linie în Fronius Eco, modulele solare sunt protejate suplimentar.

Esențial pentru protecția modulelor solare este curentul maxim de scurtcircuit I<sub>SC</sub>, și indicarea valorii maxime a siguranței de linie în serie (de ex. Maximum Series Fuse Rating) în fisa de date a modului respectivului modul solar.

#### Siguranța maximă de linie per bornă de racordare este de 20 A.

Curentul maxim Maximum Power Point (intensitate nominală a curentului, curent de operare) I $_{\text{max}}$  se situează la 15 A pe fiecare șir.

Dacă trebuie racordate trei șiruri, se vor utiliza pentru aceasta șirurile 1.1, 2.1, 2.3. Dacă trebuie utilizate patru șiruri, trebuie utilizate pentru aceasta șirurile 1.1, 1.2, 2.1, 2.2.

Dacă invertorul funcționează cu un colector extern de linie, se va utiliza un DC Connector Kit (număr articol: 4,251,015). În acest caz modulele solare au siguranțele în colectorul extern de linie, iar în invertor trebuie utilizate buloanele metalice.

A se respecta dispozițiile naționale cu privire la siguranțe. Electricianul executant răspunde de alegerea corectă a siguranțelor de linie.

#### REMARCĂ!

#### Pentru a evita pericolul unui incendiu, siguranțele defecte se vor înlocui numai cu siguranțe noi de aceeași calitate.

Opțional, invertorul se livrează cu următoarele siguranțe:

- 6 bucăți siguranțe de linie de 15 A la intrarea DC+ și 6 bucăți buloane metalice la intrarea DC
- 12 bucăti buloane metalice

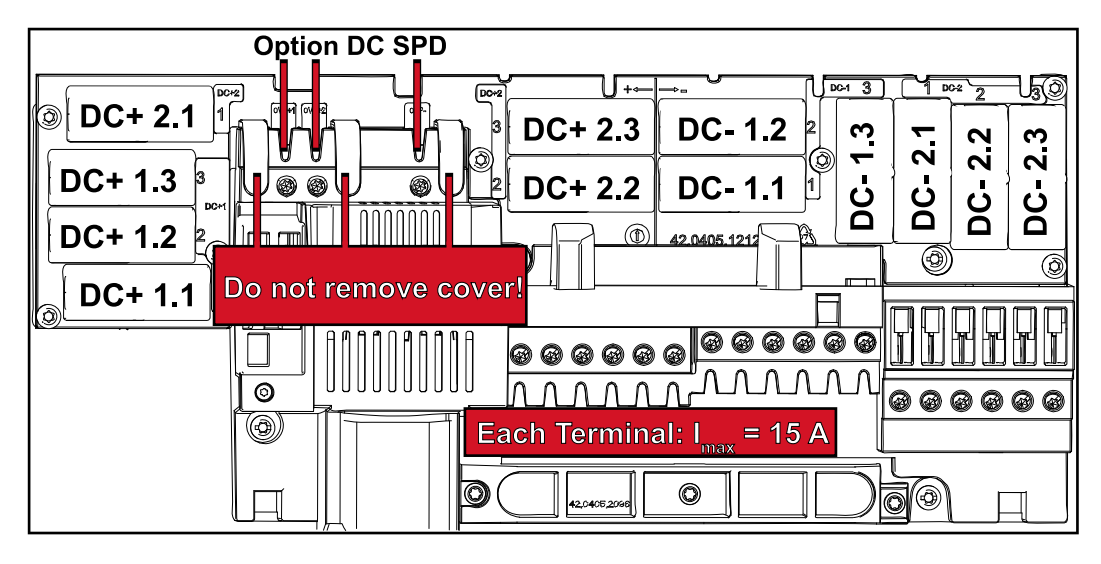

#### Criterii pentru alegerea corectă a sigurantelor de linie

Pentru a evita declanşarea prematură a siguranţei în regimul de funcţionare normal, se recomandă ca la siguranţarea şirurilor de module solare să fie îndeplinite următoarele criterii pentru fiecare șir de module solare:

- $I_N$  > 1,5 x  $I_{SC}$
- $V_N$  >/= tensiunea maximă de mers în gol a generatorului fotovoltaic
- Dimensiunile siguranței: Diametru 10 x 38 mm
- I<sup>N</sup> Intensitatea nominală a curentului siguranţei
- I<sub>SC</sub> Curent de scurtcircuit în condiții standard de testare (STC) conform fișei de date a modulelor solare
- V<sub>N</sub> Tensiunea nominală a siguranței

### REMARCĂ!

Valoarea nominală a intensităţii siguranţei nu are voie să depăşească amperajul maxim indicat în fişa de date a producătorului modulelor solare.

Dacă nu este indicat un amperaj maxim, informaţia trebuie solicitată producătorului modulelor solare.

### Comunicaţii de date şi Fronius Solar-Net

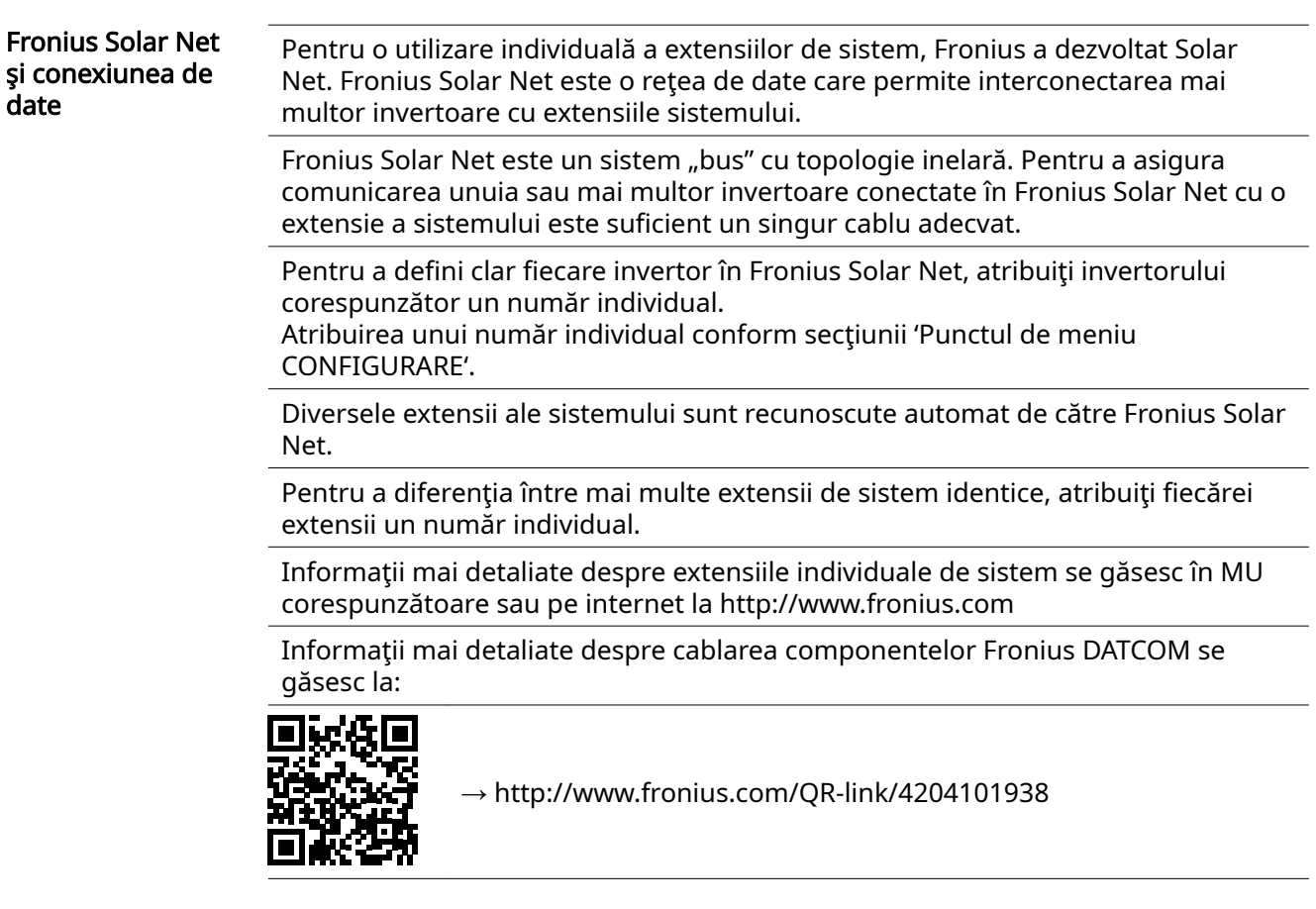

Zonă pentru comunicarea de date

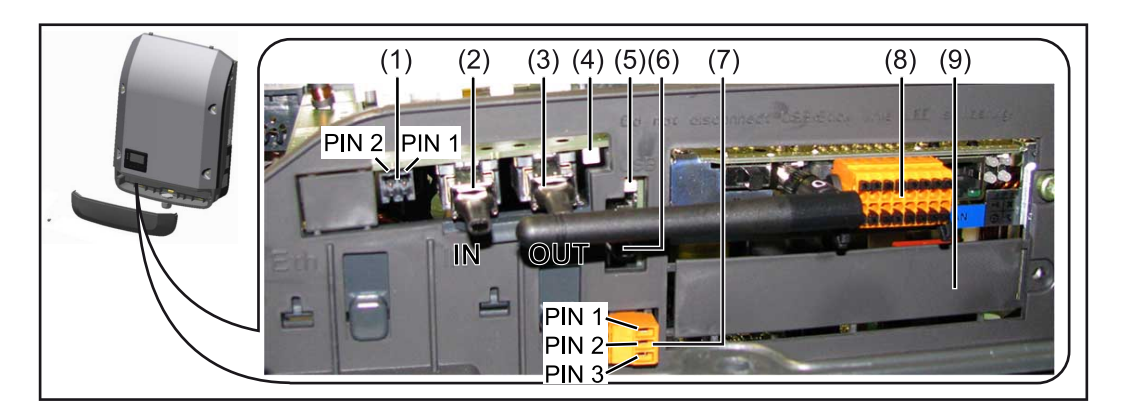

În funcţie de model, invertorul poate fi echipat cu cardul Fronius Datamanager (8).

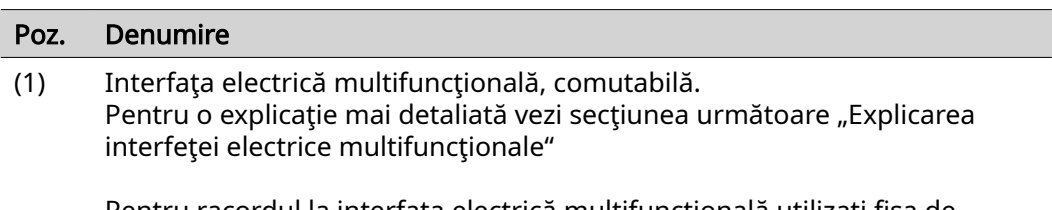

Pentru racordul la interfața electrică multifuncțională utilizați fișa de contact cu 2 poli din volumul de livrare al invertorului.

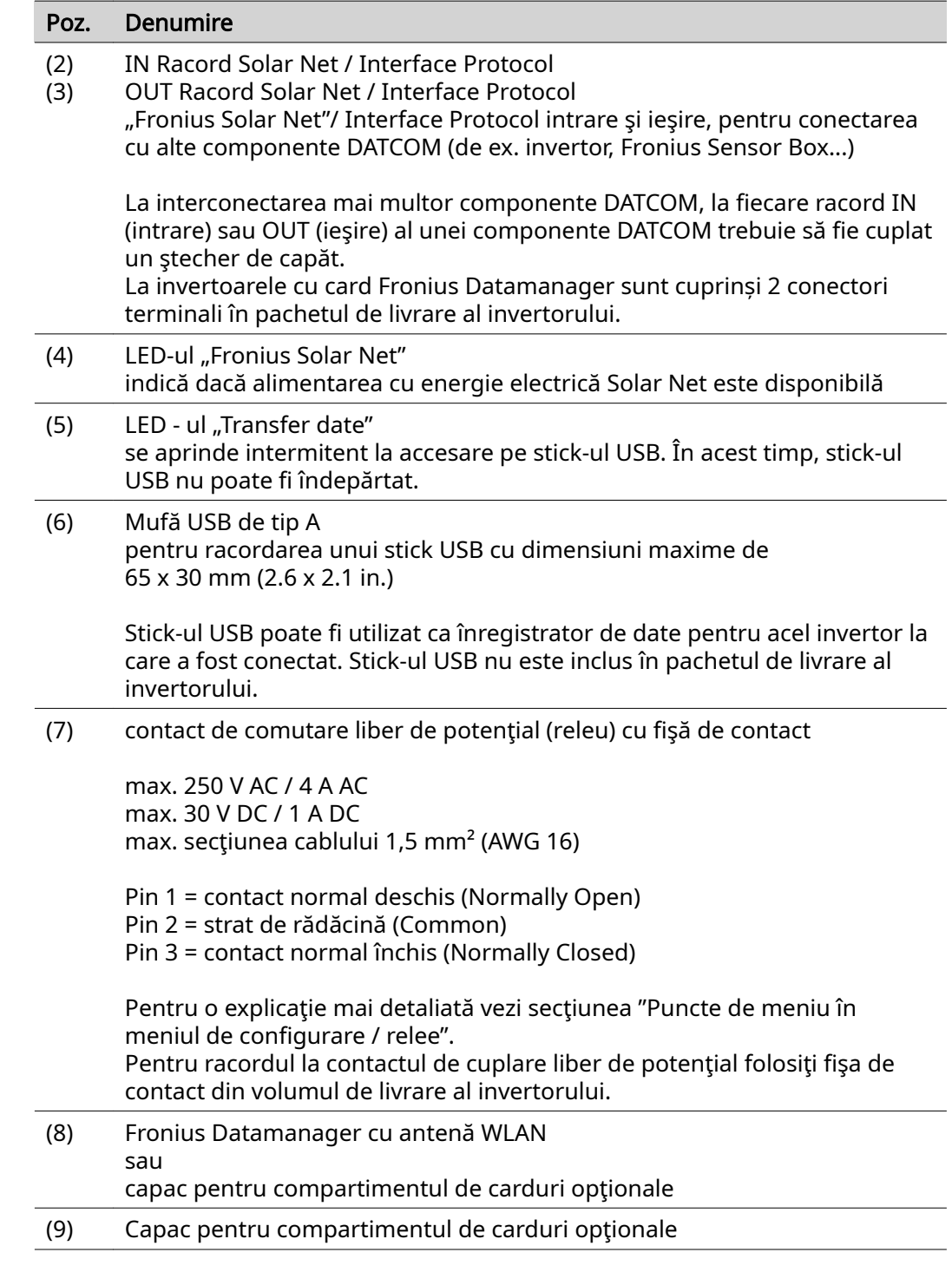

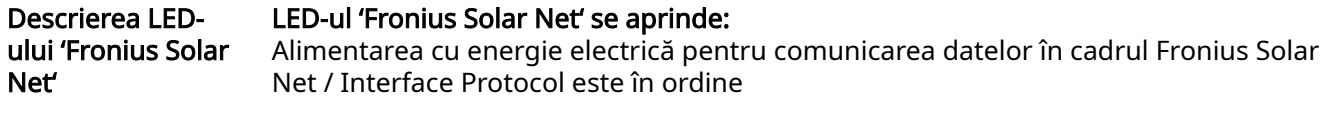

LED-ul 'Fronius Solar Net' se aprinde scurt intermitent la fiecare 5 secunde: Eroare la comunicarea de date în Fronius Solar Net

- Supracurent (flux de curent > 3 A, de ex. din cauza unui scurtcircuit în inelul Fronius Solar Net)
- Subtensiune (fără scurtcircuit, tensiune în Fronius Solar Net < 6,5 V, de ex. atunci când în Fronius Solar Net sunt prea multe componente DATCOM iar alimentarea cu energie electrică nu este suficientÅ)

În acest caz este necesară o alimentare suplimentară cu energie electrică a componentelor Fronius DATCOM cu ajutorul unui element de reţea extern (43,0001,1194) la una din componentele Fronius DATCOM.

Pentru a identifica prezenta subtensiunii testati eventual și alte componente Fronius DATCOM în ceea ce priveşte această defecţiune.

După deconectarea din cauza supracurentului sau subtensiunii, invertorul încearcă la fiecare 5 secunde să restabilească alimentarea cu energie electrică în Fronius Solar Net, atât timp cât persistă defecțiunea.

După remedierea defecțiunii, Fronius Solar Net este alimentat din nou cu curent în interval de 5 secunde.

Exemplu *Înregistrarea și arhivarea datelor invertorului și ale senzorului cu ajutorul* managerului de date Fronius Datamanager și a Fronius Sensor Box:

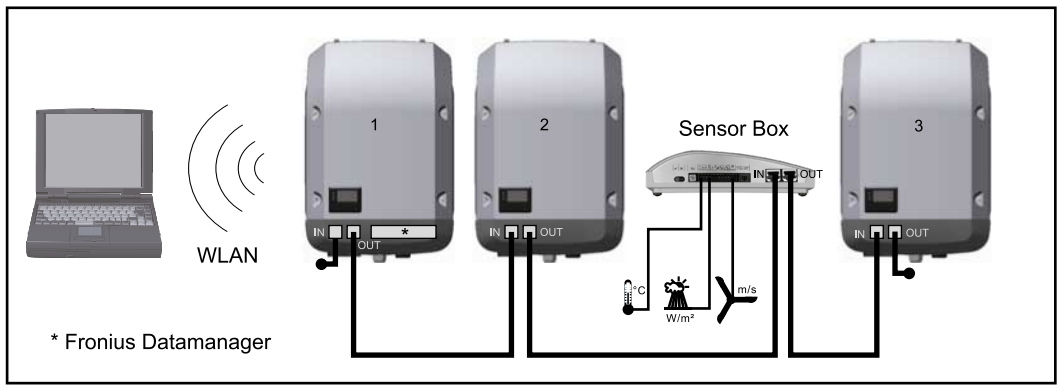

Rețea de date cu 3 invertoare și Fronius Sensor Box: - invertor 1 cu Fronius Datamanager

- invertor 2 și 3 fără Fronius Datamanager!

 $=$   $=$  stecher de capăt

Comunicarea externă (Solar Net) se realizează la invertor prin domeniul pentru comunicarea de date. Domeniul pentru comunicarea de date cuprinde două interfețe RS 422 pe post de intrare și ieșire. Legătura se realizează cu ajutorul fișelor RJ45.

IMPORTANT! Deoarece Fronius Datamanager funcționează ca înregistrator de date nu mai poate fi instalat și un alt înregistrator de date în inelul Fronius Solar Net. Într-un inel Fronius Solar Net poate exista un singur manager de date Fronius Datamanager!

Fronius Symo 3 - 10 kW: Demontați toate celelalte module Fronius Datamanager și închideți slotul pentru carduri opționale devenit astfel liber cu capacul orb disponibil opțional la Fronius (42,0405,2020) sau folosiți un invertor fără manager de date Fronius (versiunea light).

Fronius Symo 10 - 20 kW, Fronius Eco: Demontați toate celelalte module Fronius Datamanager și închideți slotul pentru carduri liber prin înlocuirea capacului (număr articol - 42,0405,2094) sau utilizați un invertor fără manager de date Fronius (versiunea light).

Explicarea interfeţei electrice multifuncţionale La interfaţa electrică multifuncţională se pot conecta diverse tipuri de conexiuni. Acestea nu se pot însă folosi simultan. Dacă de exemplu la interfaţa electrică multifuncţională s-a conectat un contor S0, nu se mai poate conecta un contact de semnal pentru protecţia la supratensiune (şi invers).

Pin 1 = intrare de măsurare: max. 20 mA, 100 Ohm rezistenţă de măsurare (sarcină) Pin 2 = curent max. de scurtcircuit 15 mA, tensiune max. de mers în gol 16 V DC sau GND

Varianta de conectare 1: Contact de semnal pentru protecţia la supratensiune Opțiunea DC SPD (protecție la supratensiune) afișează, în funcție de setarea în meniul basic (submeniu intrare semnal), un avertisment sau o eroare pe display. Mai multe informaţii despre opţiunea DC SPD găsiţi în instrucţiunile de instalare.

#### Varianta de conectare 2: Contor S0

Un contor pentru înregistrarea consumului propriu per S0 se poate conecta direct la invertor. Acest contor S0 poate fi plasat în punctul de alimentare sau în ramura de consum. Din setările de pe pagina web a Fronius Datamanager, în punctul de meniu EVU-Editor (Editor operator de reţea) poate fi setată o reducere dinamică a puterii (vezi MU Fronius Datamanager 2.0 pe pagina de Internet www.fronius.com)

IMPORTANT! Conectarea unui contor S0 la invertor poate impune o actualizare a firmware-ului invertorului.

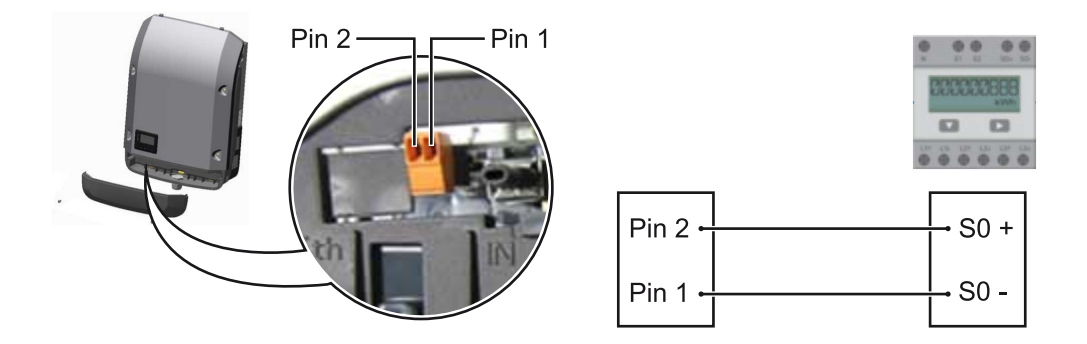

Cerințele pe care trebuie să le îndeplinească contorul S0:

- trebuie să corespundă normei IEC62053-31 clasa B
- tensiune max. 15 V DC
- I max. la ON 15 mA
- I min. la ON 2 mA
- I max. la OFF 0,15 mA

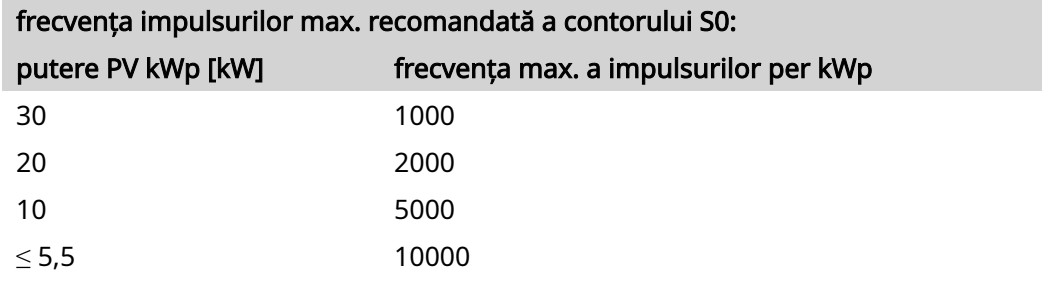

### Fronius Datamanager 2.0

Elemente de operare, racorduri şi afişaje pe Fronius Datamanager 2.0

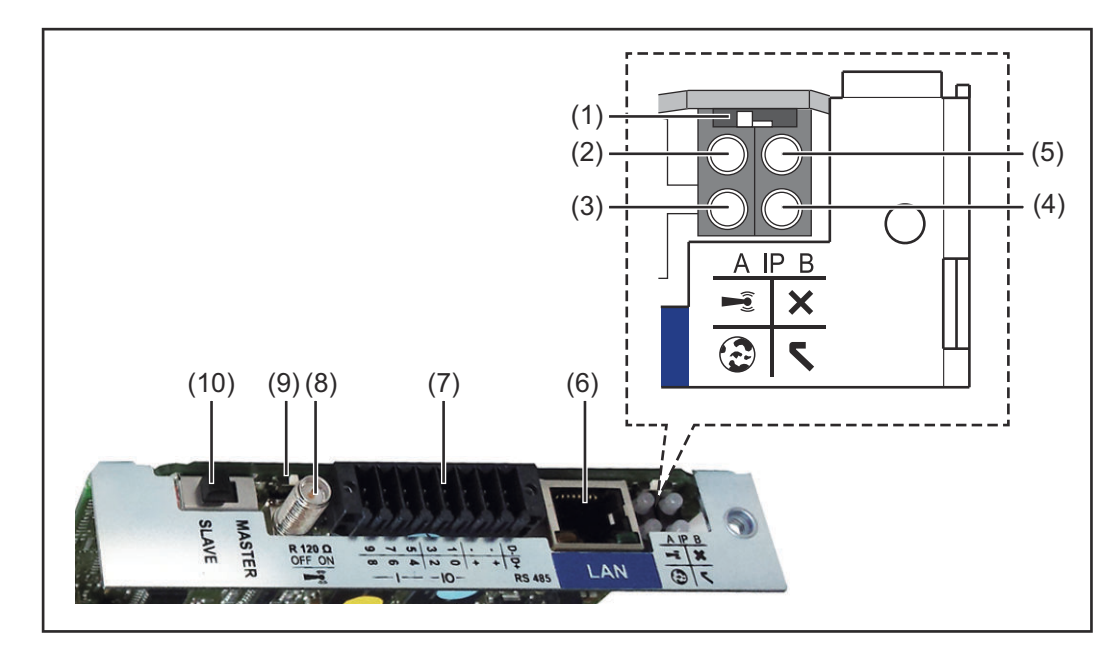

#### Nr. Funcţie

#### (1) Comutator IP

pentru comutarea adresei IP:

#### Poziţie comutator A

adresă IP prestabilită şi deschiderea WLAN Access Point

Pentru o conexiune directă cu un PC via LAN, Fronius Datamanager 2.0 lucrează cu adresa IP fixÅ 169.254.0.180.

Când comutatorul IP se găseşte în poziţia A, se deschide în mod suplimentar un Access Point pentru o conexiune directă WLAN cu Fronius Datamanager 2.0.

Date de acces pentru acest Access Point: Nume retea: FRONIUS\_240.XXXXXX Parolă: 12345678

Accesul la Fronius Datamanager 2.0 este posibil:

- prin numele DNS "http://datamanager"
- prin intermediul adresei IP 169.254.0.180 pentru interfața LAN
- prin intermediul adresei IP 192.168.250.181 pentru Access Point WLAN

Poziție comutator **B** adresă IP atribuită

Fronius Datamanager 2.0 lucrează cu o adresă IP atribuită Setare standard dinamic (DHCP) Adresa IP poate fi setată pe pagina web a Fronius Datamanager 2.0.

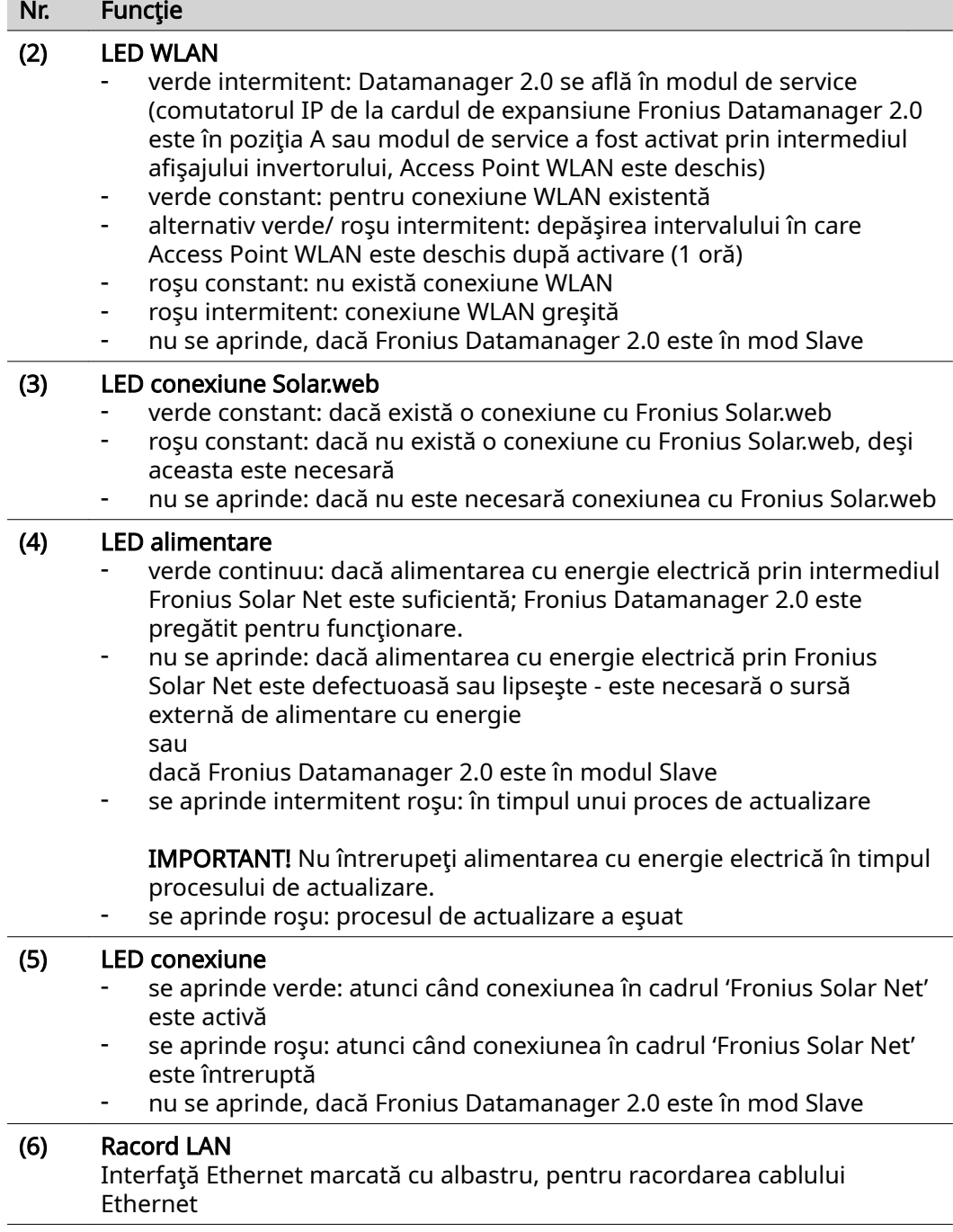

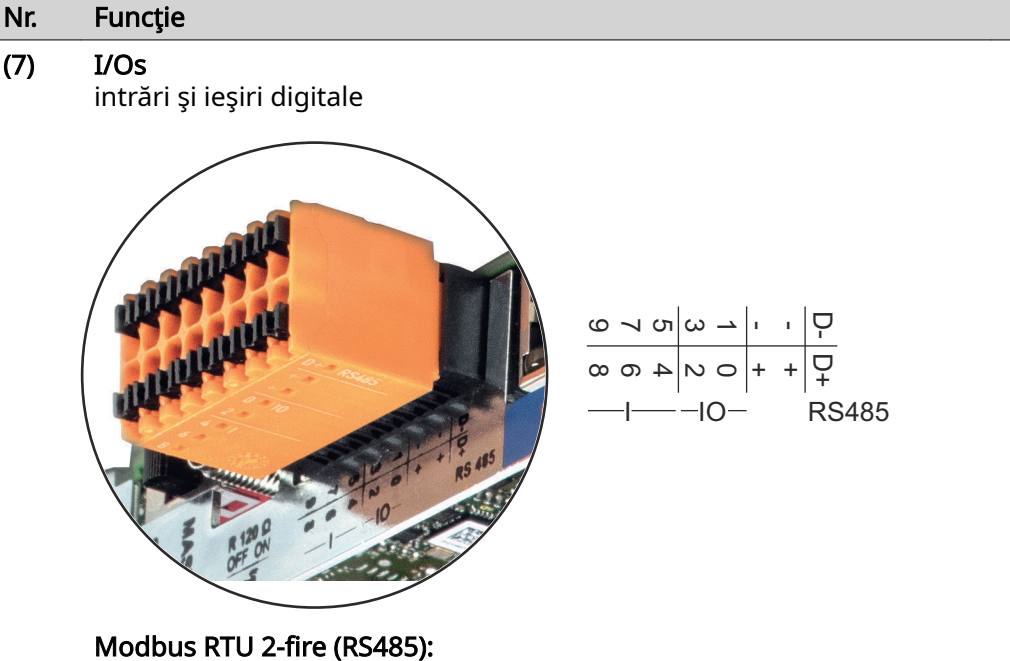

- D- Date Modbus -
- D+ Date Modbus +

#### Alimentare int./ext.

- GND (împământare)
- +  $U_{int} / U_{ext}$ ieşirea tensiunii interne 12,8 V sau intrarea pentru o tensiune de alimentare externă >12,8 - 24 V DC (+ 20 %)

### Intrări digitale: 0 - 3, 4 - 9

Prag de tensiune: low (joasă) = min. 0V - max. 1,8V; high = min. 3V - max. 24V Dc (+ 20%) Curenţi de intrare: în funcţie de tensiunea de intrare; rezistenţa de intrare = 46 kOhm

#### Ieşiri digitale: 0 - 3

Capacitate de cuplare la alimentare prin cardul de expansiune Fronius Datamanager 2.0: 3,2 W în total pentru toate cele 4 ieşiri digitale

Capacitatea de cuplare la alimentarea printr-un element de reţea extern cu min. 12,8 - max. 24 V DC (+ 20 %), racordat la Uint / Uext şi GND: 1 A, 12,8 - 24 V DC (în funcţie de elementul de reţea extern) per ieşire digitală

Racordul la I/Os se realizează cu ajutorul fișei de cuplare livrate.

#### (8) Soclu antenă

pentru prinderea antenei WLAN

### Nr. Funcţie

#### (9) Comutator terminare-Modbus (pentru Modbus RTU) capăt bus intern cu rezistenţă 120 Ohm (da/nu)

Comutator în poziția "on": Rezistență terminală 120 Ohm activă Comutator în poziție "off": fără rezistență terminală activă

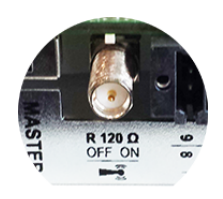

IMPORTANT! Într-o magistrală RS485 trebuie să fie activă o rezistenţă terminală la primul şi la ultimul dispozitiv.

(10) Comutator Master / Slave Fronius Solar Net pentru comutarea din mod Master în mod Slave în cadrul unui inel Fronius Solar Net

IMPORTANT! În mod Slave toate LED-urile cardului de expansiune Fronius Datamanager 2.0 sunt stinse.

Fronius Datamanager în timpul nopţii sau atunci când tensiunea DC este insuficientÅ Parametrul Mod nocturn de la elementul din meniul de configurare Setări afișaj este presetat din fabrică pe OFF. Din acest motiv, Fronius Datamanager nu poate fi contactat pe timpul nopţii sau atunci când tensiunea DC este insuficientÅ. Pentru a activa totuşi Fronius Datamanager, opriți și reporniți invertorul pe partea AC și în interval de 90 secunde apăsați o tastă funcțională la alegere pe afișajul invertorului. A se vedea și capitolul "Puncte de meniu în meniul de configurare", "Setări afişaj" (mod nocturn).

#### Prima punere în funcțiune

Cu ajutorul Fronius Solar.start App, prima punere în funcțiune a Fronius Datamanager 2.0 poate fi simplificată semnificativ. Fronius Solar.start App este disponibilă în App-Store.

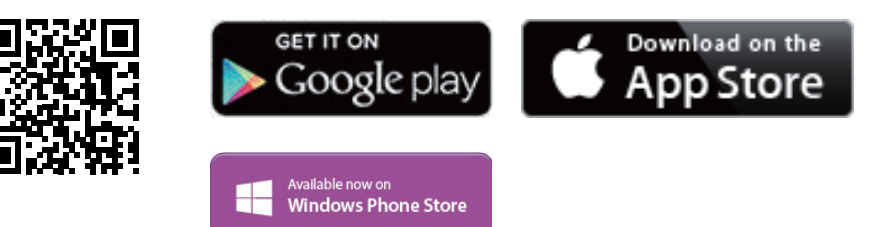

Pentru prima punere în funcțiune a Fronius Datamanager 2.0

- cardul de expansiune Fronius Datamanager 2.0 trebuie să fie introdus în invertor, sau
- o Fronius Datamanager Box 2.0 trebuie să se afle în inelul Fronius Solar Net.

IMPORTANT! Pentru realizarea conexiunii la Fronius Datamanager 2.0, la terminalul respectiv (de ex. laptop, tabletă, etc.) trebuie să fie activată opțiunea "Obținere adresă IP automat (DHCP)".

#### REMARCĂ!

Dacă în instalaţia fotovoltaică este disponibil un singur invertor, se poate sări peste paşii de lucru 1 şi 2 descrişi mai jos.

În acest caz, prima punere în funcţiune începe la pasul de lucru 3.

- 1 Cablaţi invertorul cu Fronius Datamanager 2.0 sau Fronius Datamanager Box 2.0 în Fronius Solar Net
- 2 La interconectarea mai multor invertoare în Fronius SolarNet:

Setați corect comutatorul Fronius Solar Net Master / Slave la cardul Fronius Datamanager 2.0

- un invertor cu Fronius Datamanager 2.0 = Master
- toate celelalte invertoare cu Fronius Datamanager 2.0 = Slave (LED-urile de la cardul de expansiune Fronius Datamanager 2.0 sunt stinse)

3 Comutați aparatul pe modul de service

Activati WLAN Access Point prin intermediul meniului de configurare al invertorului

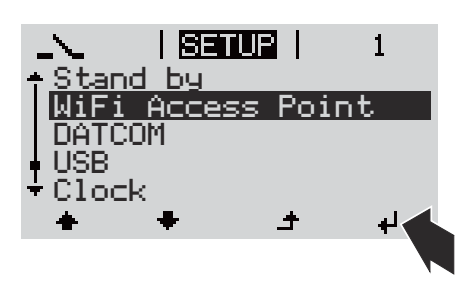

Invertorul stabilește WLAN Access Point. WLAN Access Point rămâne deschis timp de 1 oră. Prin activarea WLAN Access Point, comutatorul IP de la Fronius Datamanager 2.0 poate rămâne în poziţia B a comutatorului.

Instalare cu aplicația Solar.start Instalare prin intermediul browserului web

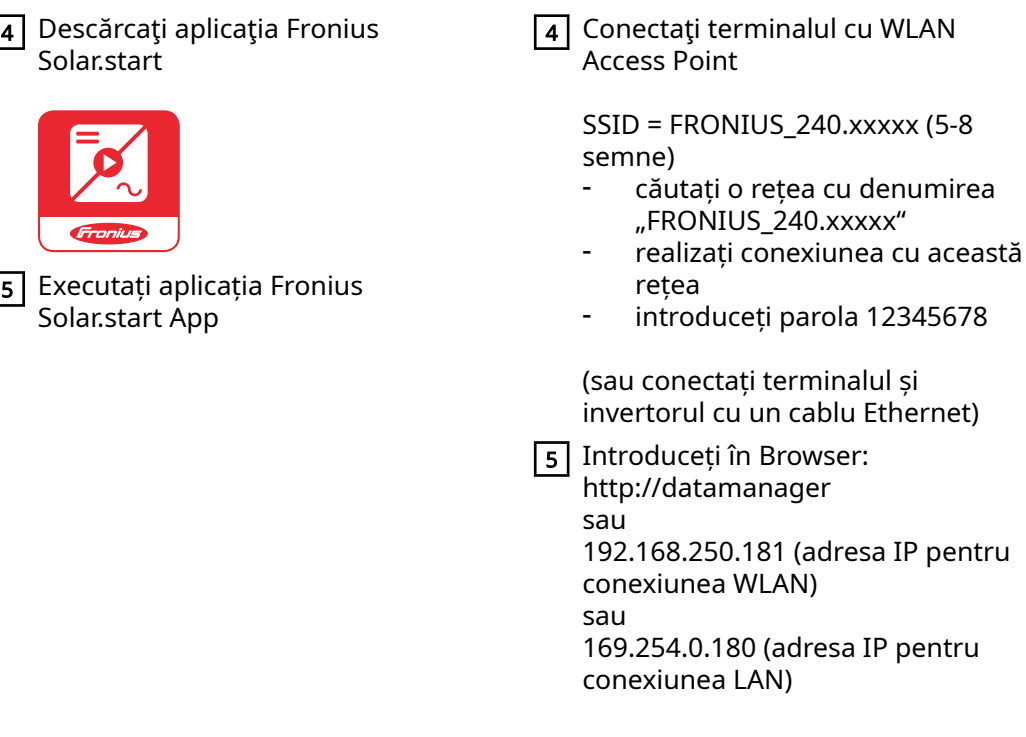

Se afișează pagina de start a programul de asistență pentru punerea în funcțiune.

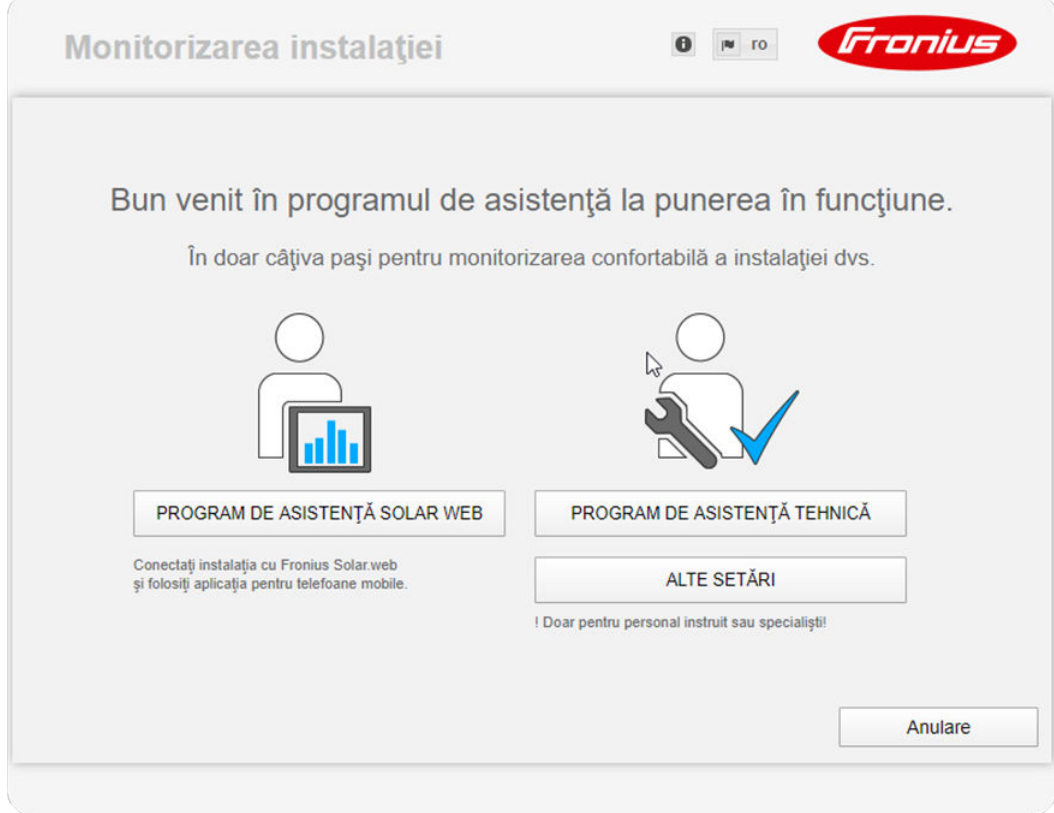

Programul de asistență tehnică este prevăzut pentru instalator și conține normesetări speciale. Executarea programului de asistență tehnică este opțională. Dacă se execută programul de asistenţă tehnică, notaţi neapărat parola de service atribuită. Această parolă de service este necesară pentru setarea punctului de meniu Editor operator de reţea.

Dacă nu se execută programul de asistenţă tehnică, nu sunt setate niciun fel de prescrieri pentru reducerea puterii.

Executarea programului de asistenţă Fronius Solar.web este obligatorie!

6 Executaţi programul de asistenţă tehnică Fronius Solar.web şi urmaţi instrucţiunile

Se afișează pagina de start Fronius Solar.web. sau

Se afişează pagina Web a Fronius Datamanager 2.0.

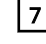

7 Dacă este necesar, executați programul de asistență tehnică și urmați instrucțiunile

Informaţii detaliate despre Fronius Datamanager 2.0

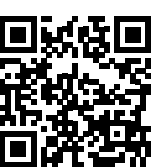

Mai multe informaţii despre Fronius Datamanager 2.0 şi mai multe opţiuni privind punerea în funcţiune găsiţi la:

→ http://www.fronius.com/QR-link/4204260191RO

## Elemente de operare și afișaje

#### Elemente de operare şi afişaje

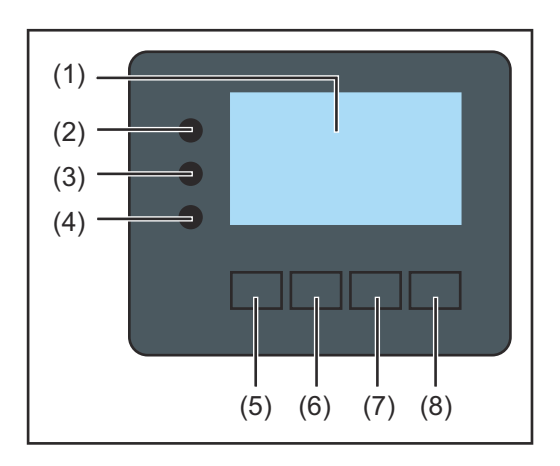

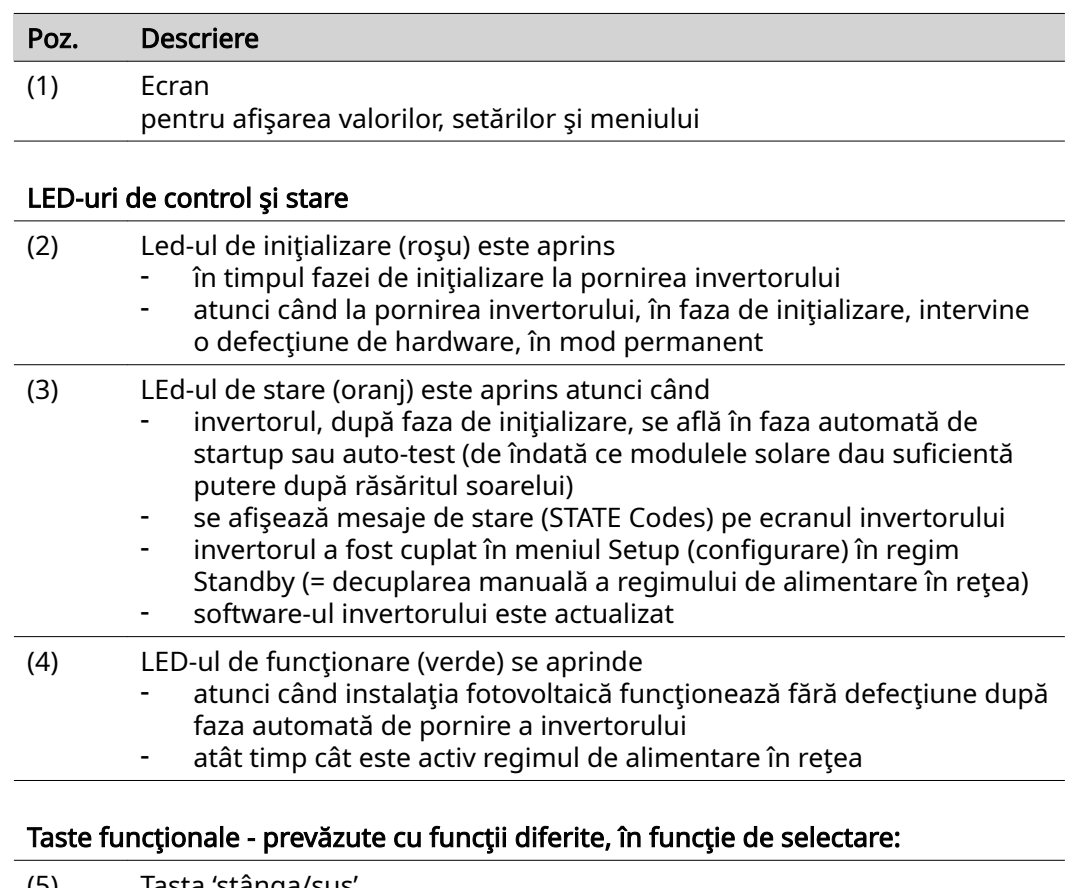

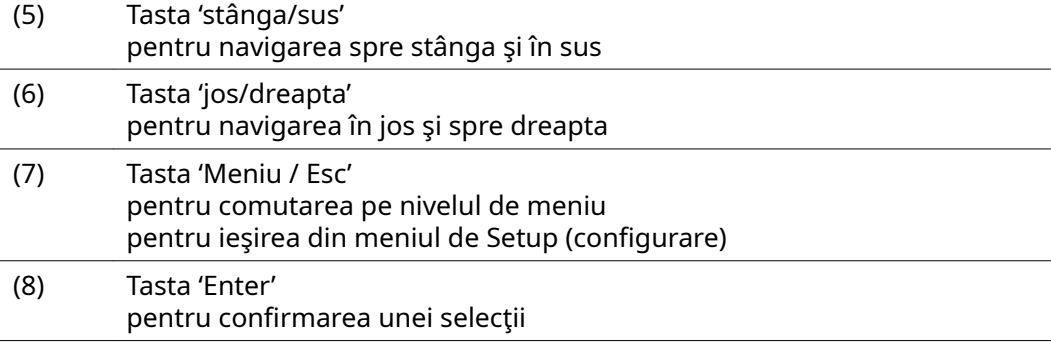

Tastele funcţionează capacitiv. Impregnarea cu apă poate afecta funcţionarea tastelor. Pentru o funcţionare optimă, ştergeţi eventual tastele cu o cârpă uscată. Ecran Ecranul este alimentat cu tensiune joasă de reţea AC. În funcţie de setările din meniul de Setup (configurare) ecranul poate fi disponibil pe durata întregii zile.

#### IMPORTANT! Ecranul invertorului nu este un aparat de măsură calibrat.

O mică abatere în contorul de energie al societăţii de furnizare a energiei electrice este condiţionată de sistem. Pentru decontarea exactă a datelor cu societatea de furnizare a energiei electrice este necesar aşadar un contor calibrat.

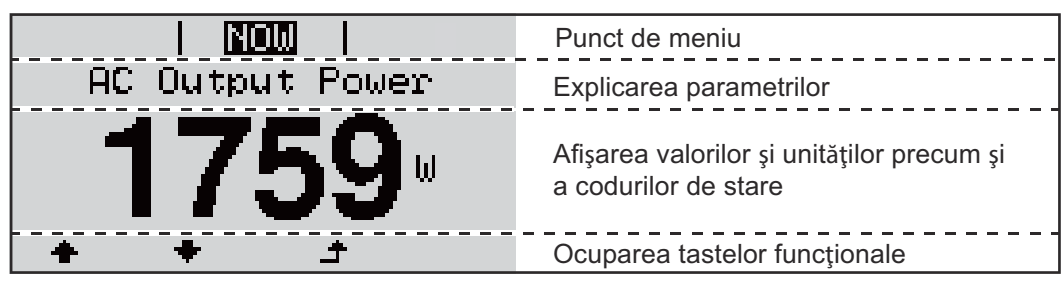

Zone de afişare pe ecran, regim de afişare

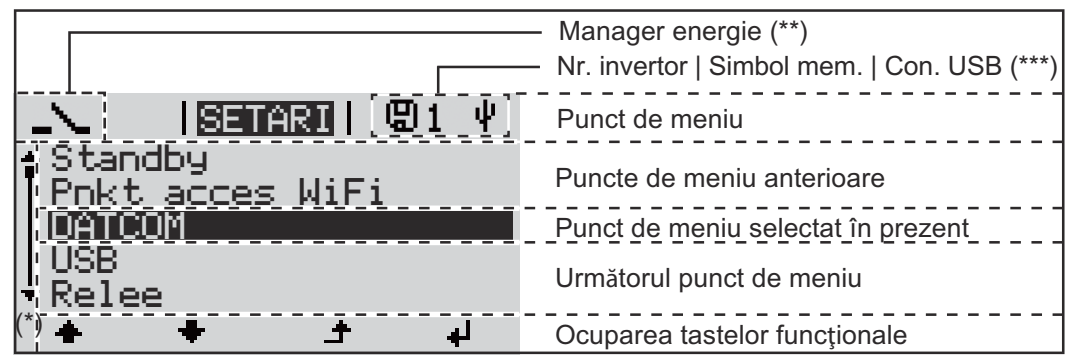

Zone de afişare pe ecran, regim de Setup (configurare)

- (\*) Bară de defilare
- (\*\*) Simbolul pentru managerul de energie este afişat atunci când funcția 'Manager energie' este activată
- (\*\*\*) WR-Nr. = Nr. invertor DATCOM, Simbol memorie - apare pentru scurt timp la salvarea valorilor setate, conexiune USB - apare la racordarea unui stick USB

**RO**

### Navigarea în câmpul de meniu

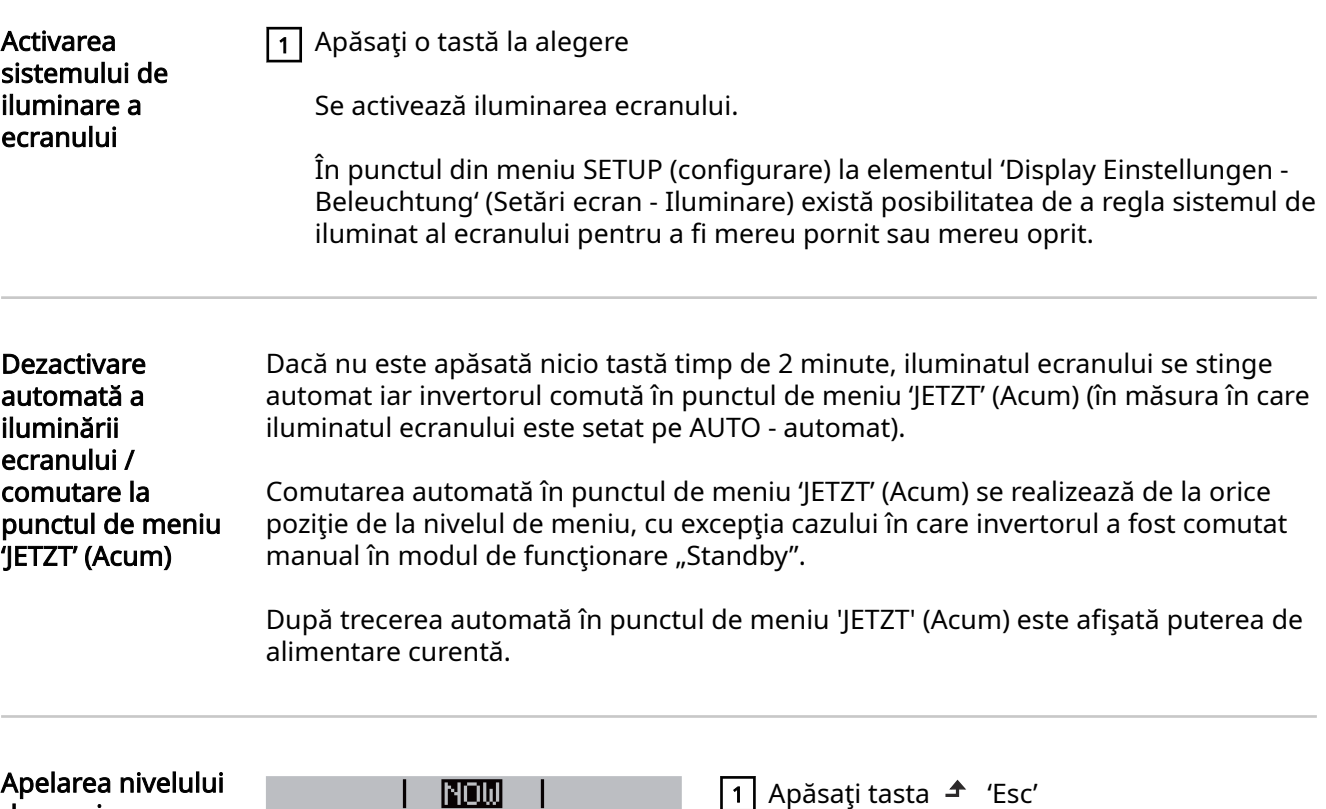

de meniu

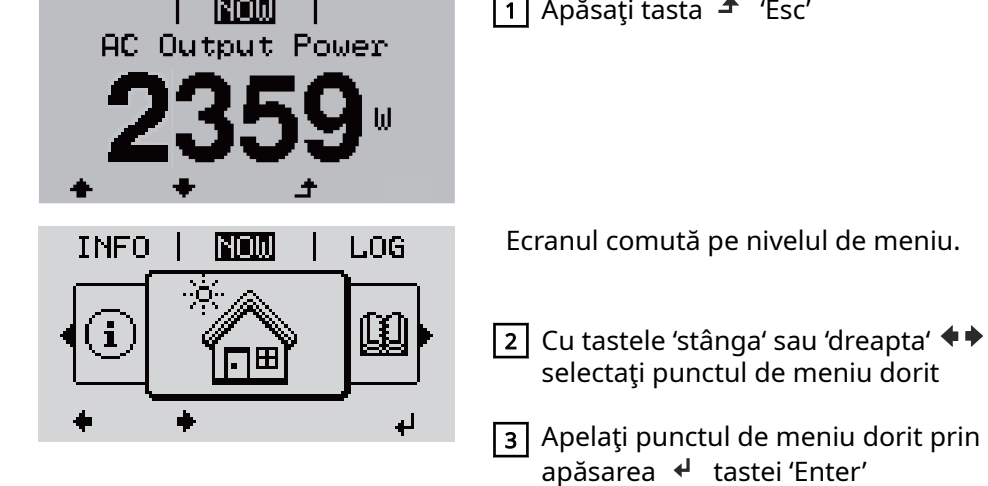

Punctele de meniu

**IETZT** 

(ACUM) afişare a valorilor momentane

- LOG

(JURNAL) datele înregistrate din ziua curentă, din anul calendaristic în curs şi de la prima punere în funcţiune a invertorului

**GRAPH** 

(GRAFIC) curba caracteristică a zilei indică grafic evoluția puterii de ieșire pe parcursul zilei. Axa timpului se scalează automat. Apăsaţi tasta 'Înapoi' pentru a închide fereastra de afişare

- **SETUP** (CONFIGURARE) meniu de configurare
	- INFO

Informaţii despre aparat şi software

Valorile afişate la punctul de meniu **ACUM** 

Puterea de ieșire (W) - în funcție de tipul de aparat (MultiString) după acționarea tastei Enter ↓ se afișează două puteri de ieșire individuale pentru MPP Tracker 1, precum şi MPP Tracker 2 (MPPT1 / MPPT2)

Putere reactivă AC (VAr)

Tensiune de reţea (V)

Curent de ieşire (A)

Frecvenţă de reţea (Hz)

Tensiune modul solar (V) - U PV1 de la MPP Tracker 1 precum şi U PV2 de la MPP Tracker 2 (MPPT1 / MPPT2), atunci când MPP Tracker 2 este activat (vezi 'Meniul Basic" - "Elementele meniului Basic')

Intensitate curent modul solar (A) - I PV1 de la MPP Tracker 1 precum şi I PV2 de la MPP Tracker 2 (MPPT1 / MPPT2), atunci când MPP Tracker 2 este activat (vezi 'Meniul Basic" - "Elementele meniului Basic') Fronius Eco: Se afisează curentul total din ambele canale de măsurare. În

Solarweb cele două canale de măsurare se pot vizualiza separat.

Ora Data - ora şi data la invertor sau în inelul Fronius Solar Net

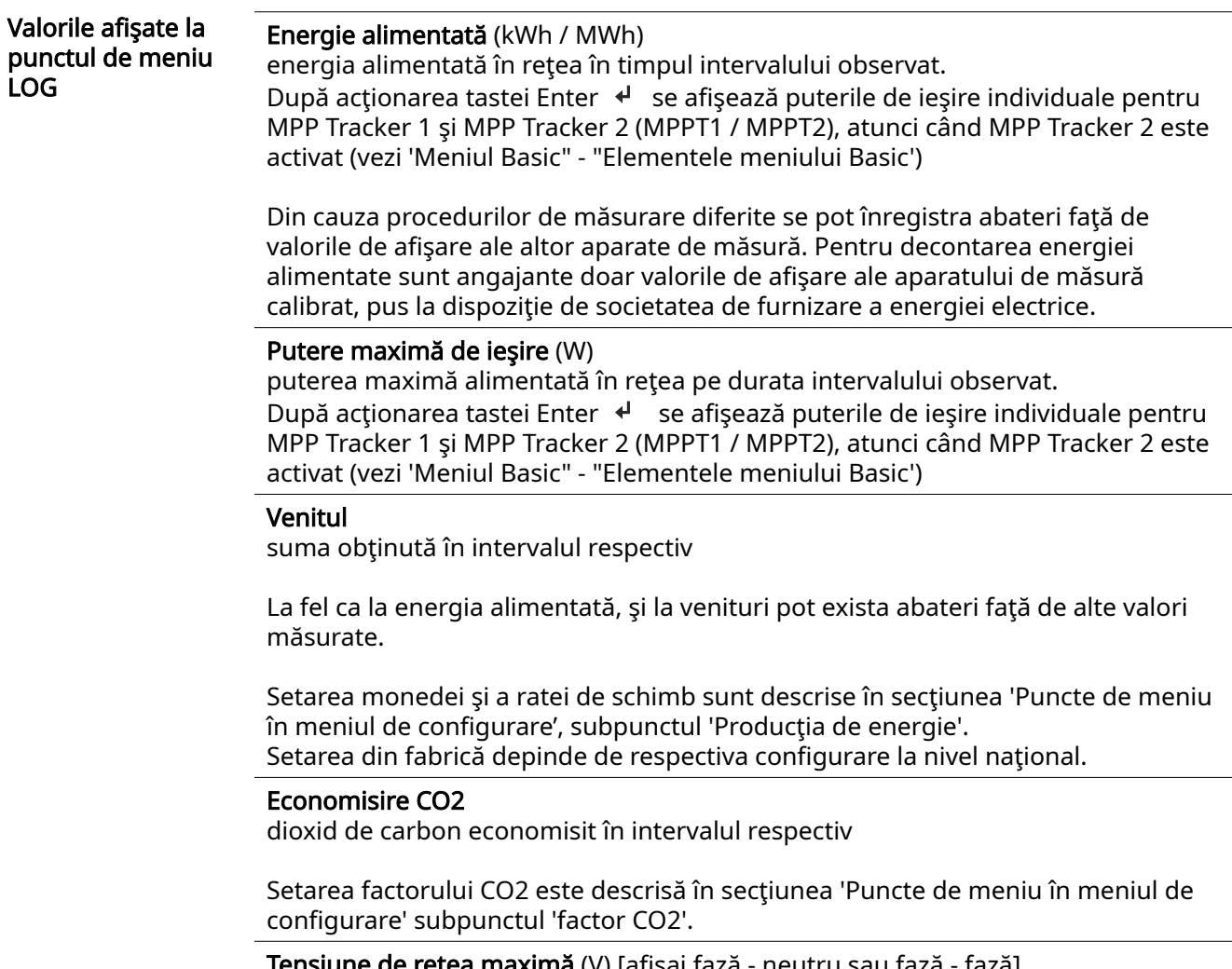

ı **maxıma** (V) [afişaj fazā - neutru sau fază - fază] tensiunea de reţea maximă măsurată în intervalul respectiv După acționarea tastei Enter ↓ se precizează tensiunile de rețea individuale

#### Tensiune maximă modul solar (V)

tensiunea maximă a modulului solar, măsurată de-a lungul intervalului avut în vedere

După acționarea tastei Enter ↓ se afișează valorile de tensiune pentru MPP Tracker 1 şi MPP Tracker 2 (MPPT1 / MPPT2), atunci când MPP Tracker 2 este activat (vezi 'Meniul Basic" - "Elementele meniului Basic')

#### Ore de funcționare

durata de funcţionare a invertorului (HH:MM).

IMPORTANT! Pentru afişarea corectă a valorilor indicatoare a zilelor și anului, ora trebuie setată corect.

## Punctul de meniu SETUP (configurare)

Presetare Invertorul este preconfigurat după realizarea completă a punerii în funcțiune (de exemplu cu asistentul de instalare), în functie de configurarea natională. Punctul de meniu SETUP (configurare) permite modificarea simplă a presetărilor invertorului, pentru a corespunde dorintelor și cerintelor specifice utilizatorului. Actualizări IMPORTANT! Datorită actualizărilor de software este posibil ca aparatul software dumneavoastră să dispună de funcţii care nu sunt descrise în prezentul MU sau invers. În plus, este posibil să existe diferenţe între unele imagini şi elementele de operare de pe aparat. Modul de funcţionare al acestor elemente de operare este însă identic. Navigarea în Intrarea în punctul de meniu Configurare punctul de meniu  $\boxed{1}$  La nivelul meniului, cu ajutorul tastelor **SETUP** GRAPH **| SEEULE** | INFO 'stânga' sau 'dreapta'  $\blacklozenge \blacktriangleright$  selectati punctul (configurare) de meniu 'SETUP' (configurare)  $\boxed{2}$  Apăsați  $\leftarrow$  'Enter'

> Se afișează primul element al punctului de meniu CONFIGURARE: 'Standby'

#### Răsfoirea între elementele de meniu

 $\overline{ }$ 

**لم** 

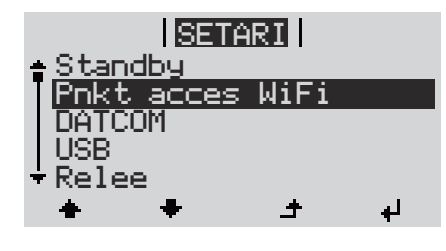

Standby

DATCOM USB Relee

Pnkt acces WiFi

SETARI

3 Cu tastele 'în sus' sau 'în jos'  $\blacklozenge \blacktriangledown$  răsfoiți între elementele disponibile

#### Ieşirea dintr-un element de meniu

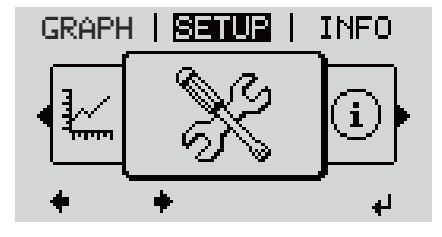

4 Pentru a ieşi dintr-un element de meniu, tasta  $\triangle$  'Înapoi'

Este afișat nivelul de meniu

Dacă nu este apăsată nicio tastă în interval de 2 minute,

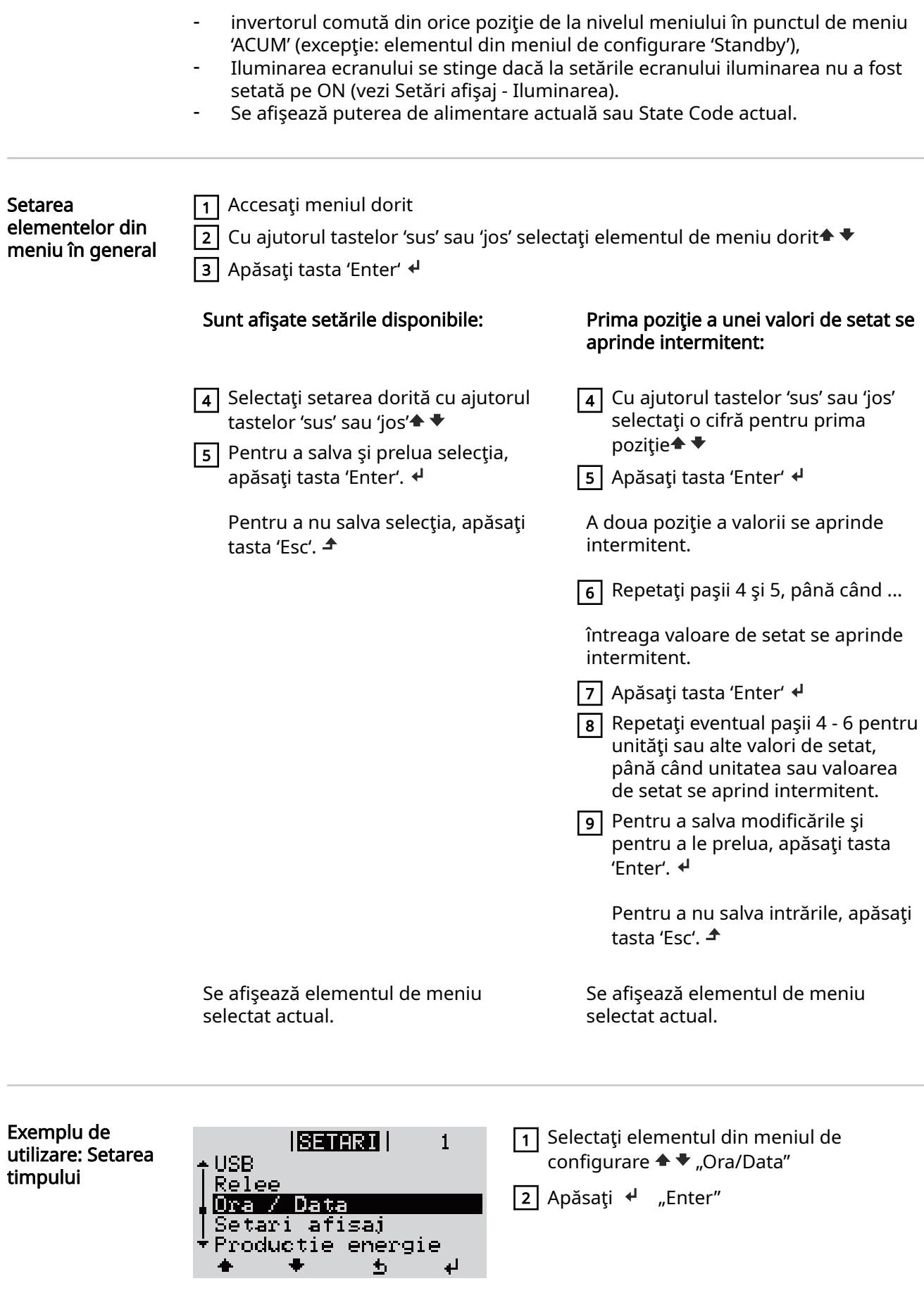

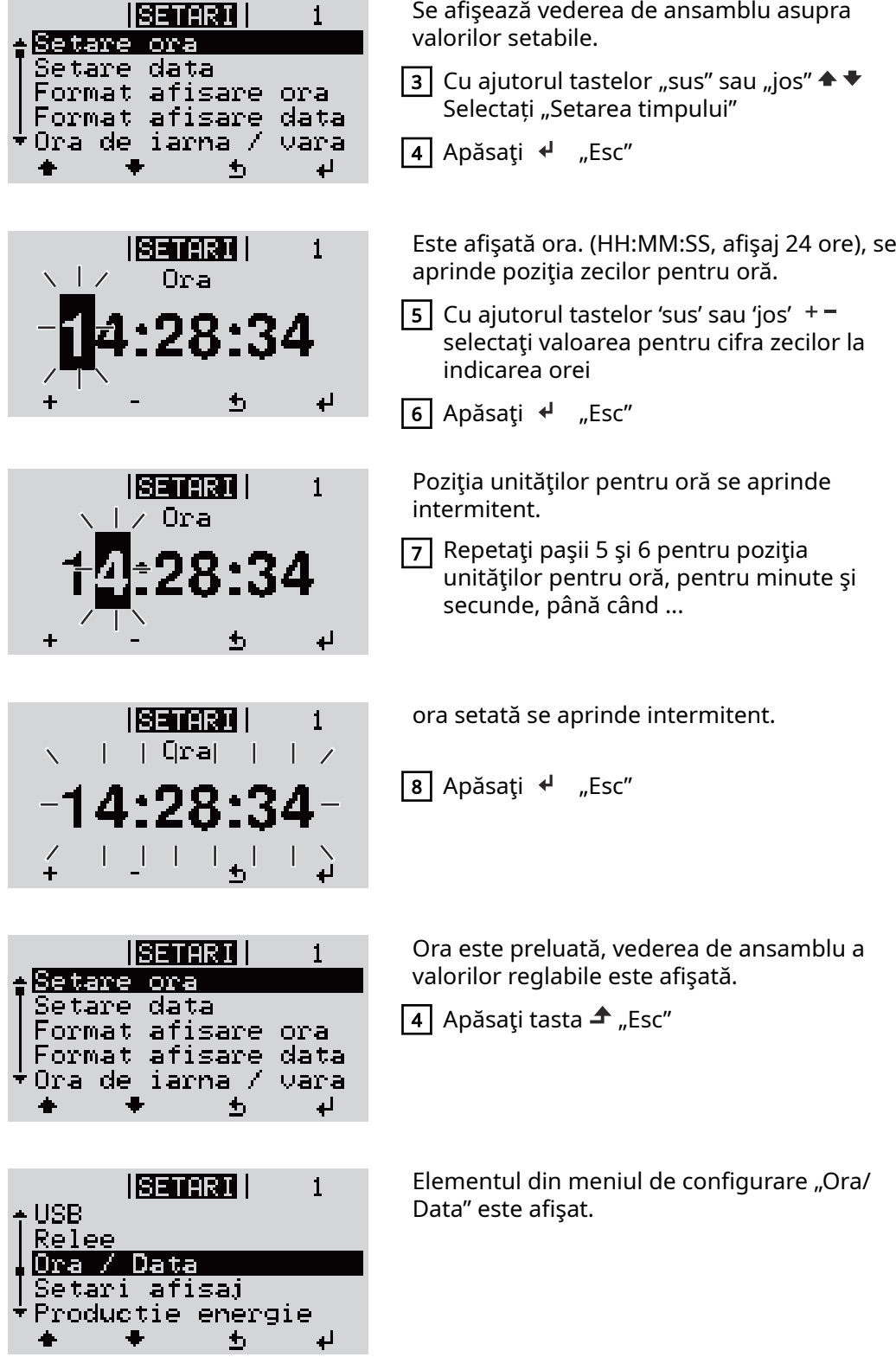

 $\ddot{\bullet}$ 

 $\blacklozenge$ 

# Puncte de meniu în meniul de configurare

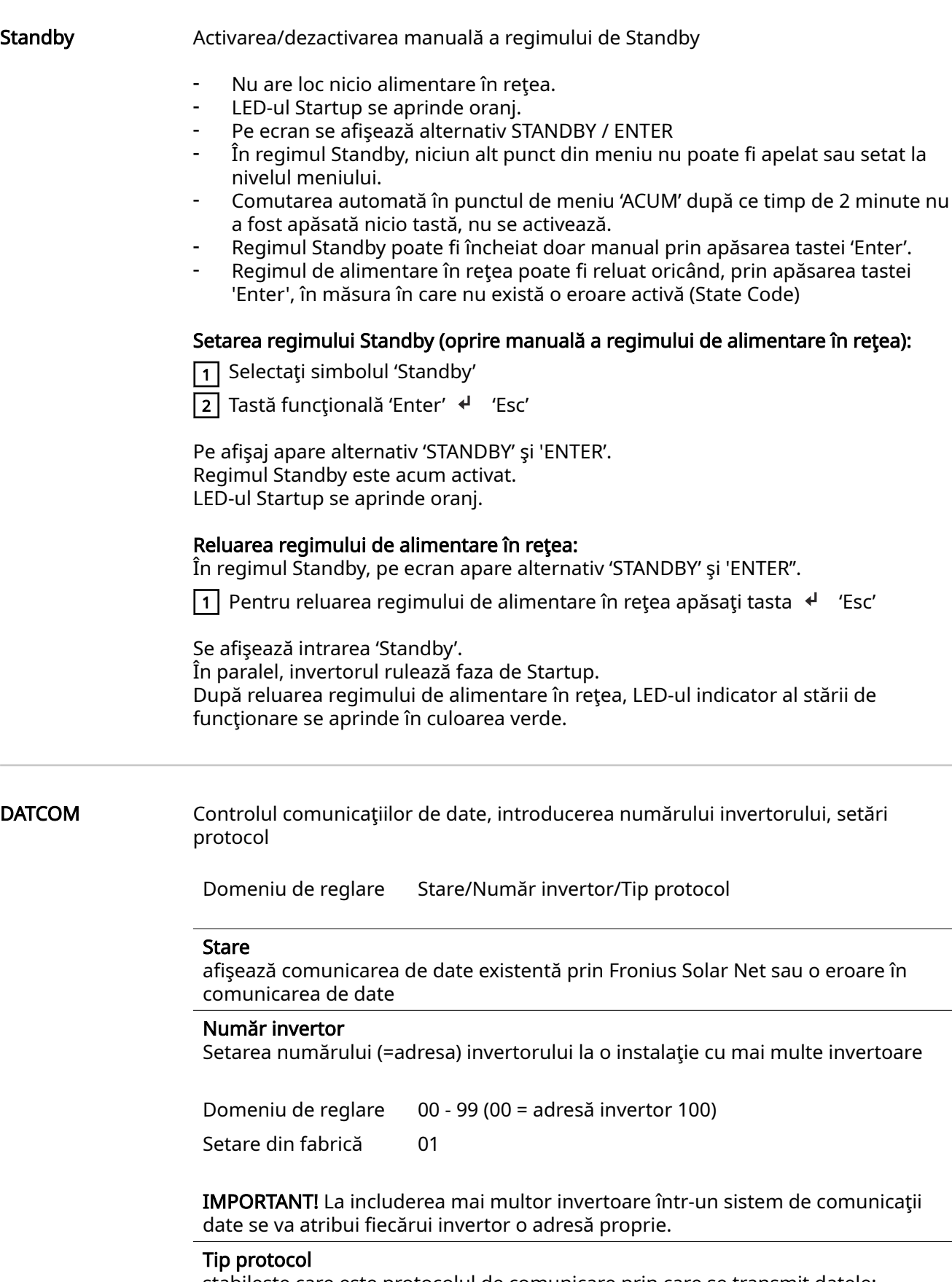

stabileşte care este protocolul de comunicare prin care se transmit datele:

Setare din fabrică Fronius Solar Net

\* Tipul de protocol Interface funcţionează doar fără cardul Fronius Datamanager. Cardurile Fronius Datamanager existente trebuie îndepărtate din invertor.

USB Efectuarea actualizărilor de firmware sau salvarea valorilor detaliate ale invertorului pe stick-ul USB

> Domeniu de reglare Îndepărtare HW în siguranţă/Actualizare software/Interval Logging

#### Îndepărtare HW în siguranţă

Pentru a extrage un stick USB din mufa USB de tip A din slotul de comunicare date, fără pierderea datelor.

Stick-ul USB poate fi îndepărtat:

- atunci când este afişat mesajul OK
- atunci când LED -ul "Transfer date" nu se mai aprinde intermitent sau nu mai luminează

#### Actualizare software

Pentru actualizarea firmware-ului invertorului cu ajutorul stick-ului USB.

Procedură:

 $\boxed{1}$  Descărcați fișierul de actualizare firmware "froxxxxx.upd" (de ex. de la http://www.fronius.com; xxxxx reprezintă numărul versiunii)

#### REMARCĂ!

Pentru actualizarea fără probleme a software-ului invertorului, stick-ul USB prevăzut pentru aceasta trebuie să nu prezinte nicio partiție ascunsă și nicio codare (vezi capitolul "Stick-uri USB adecvate").

- $\sqrt{2}$  Salvați fișierul de actualizare firmware pe câmpul de date exterior al stick-ului USB
- 3 Deschideți capacul zonei pentru comunicare date de la invertor
- $\sqrt{4}$  Inserați stick-ul USB cu fișierul de actualizare firmware în mufa USB a invertorului, în zona pentru comunicare date
- $\overline{5}$  În meniul de configurare selectați punctul de meniu "USB" și apoi "Actualizare software"
- $\boxed{6}$  Apăsați tasta "Enter"

 $\sqrt{7}$  Aşteptați până când pe ecran se afișează comparația între versiunea de firmware existentă în prezent pe invertor și noua versiune firmware:

- 1. Pagina: Software Software (LCD), Software Controller Taste (KEY), Veriune configurare națională (Set)
- 2. Pagina: Software modul de putere (PS1, PS2)
- $\boxed{8}$  După fiecare pagină apăsați tasta funcțională "Enter"

Invertorul începe cu copierea datelor.

"BOOT" precum și progresul salvării fiecărui test sunt afișate în %, până când sunt copiate datele pentru toate modulele electronice.

După copiere invertorul actualizează rând pe rând modulele electronice necesare. "BOOT", se afișează modulul și progresul actualizării în %.

Ca ultim pas, invertorul actualizează ecranul. Ecranul rămâne întunecat cca. 1 minut, LED-urile de control şi de stare se aprind intermitent.

După terminarea actualizării firmware, invertorul comută în faza de startup și apoi în regimul de alimentare în reţea. Scoateţi stick-ul USB cu ajutorul funcţiei "Îndepărtare HW în siguranţă".

La actualizarea firmware-ului invertorului, setările din meniul de configurare se păstrează.

#### Interval Logging

Activarea/dezactivarea funcţiei de USB Logging (jurnal) precum şi stabilirea unui interval de logging (jurnal)

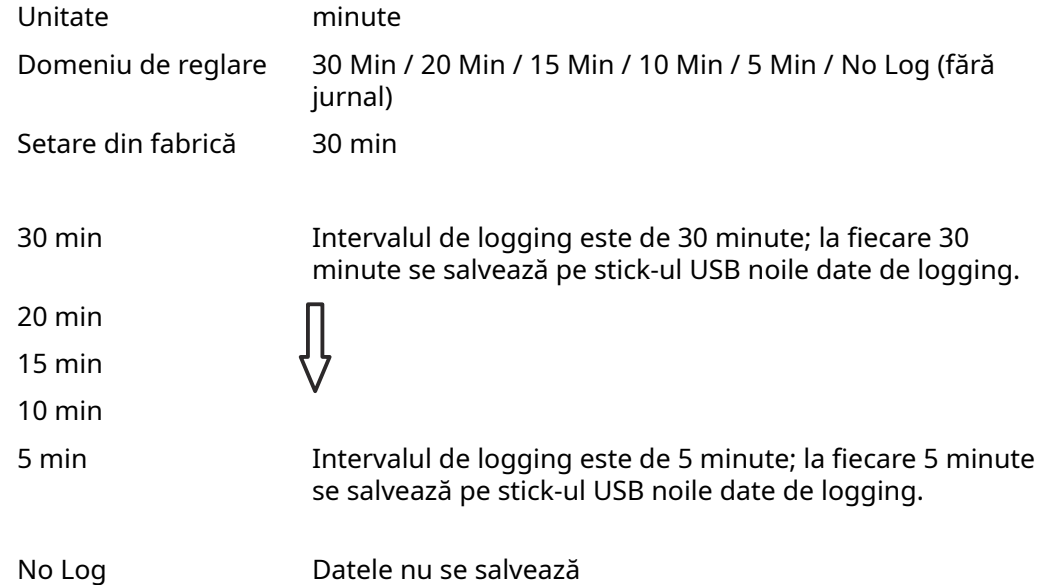

IMPORTANT! Pentru a avea o funcţie de USB logging impecabilă, ora trebuie să fie setată corect. Setarea orei de face în punctul "Puncte de meniu în meniul de configurare" - "Ora / data".

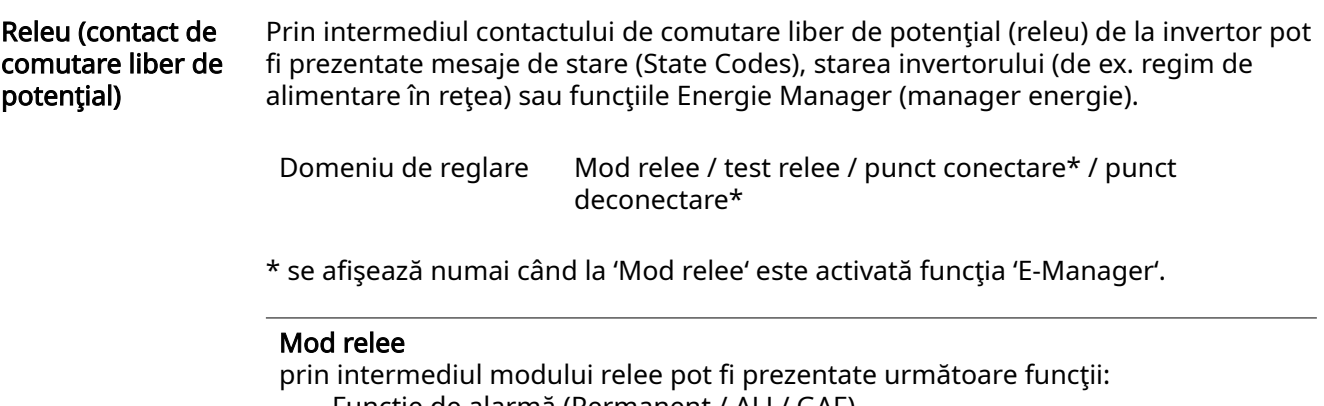

- Funcție de alarmă (Permanent / ALL/ GAF)
- ieşire activă (ON / OFF) (pornit / oprit)
- Energie-Manager (E-Manager) (manager energie)

Domeniu de reglare ALL / GAF/ Permanent / OFF / ON / E-Manager

Setare din fabrică ALL (toate)

#### Funcţie de alarmă:

- ALL / Permanent: Comutarea contactului liber de potenţial la coduri de service permanente şi temporare (de ex. întreruperea scurtă a regimului de alimentare în reţea, un cod de service apare cu o anumită frecvență pe zi - Reglabil în meniul , BASIC')
- GAF Din momentul în care este selectat modul GAF, releul este conectat. Din momentul în care modulul de putere anunță o eroare şi trece din regimul de alimentare în reţea într-o stare de eroare, releul este deschis. Astfel, releul poate fi utilizat pentru functii Fail-Safe.

#### Exemplu de utilizare

La utilizarea invertoarelor monofazate într-o locaţie multifazată poate fi necesară o corectie de fază. Dacă la unul sau mai multe invertoare apare o eroare iar conexiunea la reţea este întreruptă, trebuie separate şi celelalte invertoare, pentru a menţine echilibrul fazelor. Funcţia "GAF" a releului poate fi utilizată în combinație cu Datamanager sau cu un dispozitiv de protectie extern pentru a identifica sau semnaliza faptul că un invertor nu este alimentat sau este separat de retea iar restul invertoarelor trebuie decuplate și ele de la retea prin intermediul unei comenzi de la distantă.

#### ieşire activă:

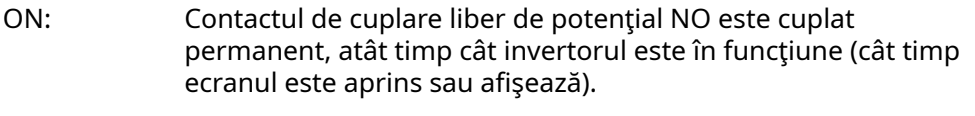

OFF: Contactul de cuplare liber de potenţial NO este decuplat.

#### Manager energie:

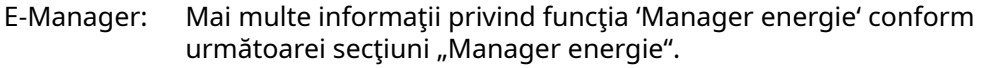

#### Test relee

Verificarea functionării, dacă acel contact de comutare liber de potențial se conectează

Punct de conectare (numai atunci când functia 'Manager energie') este activată pentru reglarea limitei de actiune de la are contactul de cuplare liber de potential este conectat

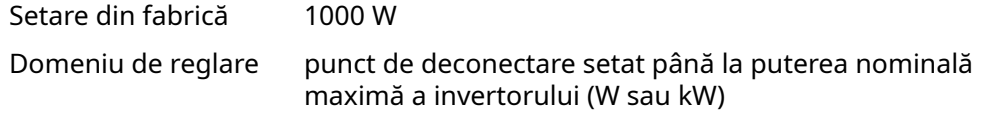

Punct de deconectare (numai cu funcția 'Manager energie' activată) pentru reglarea limitei de putere activă, de la care este deconectat contactul de comutare liber de potenţial

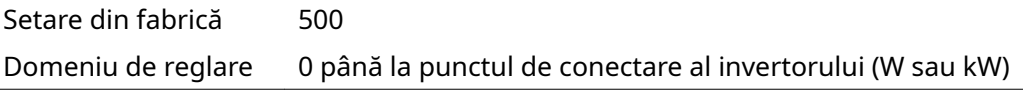

#### Manager energie (în punctul de meniu Releu) Cu ajutorul funcției "Manager energie" (E-Manager) poate fi comandat un contact de comutare liber de potențial, astfel încât acesta să aibă rol de actuator. Un consumator racordat la contactul de cuplare liber de potențial poate fi astfel comandat prin indicarea unui punct de conectare sau deconectare (Putere activă) dependent de puterea de alimentare.

Contactul de comutare liber de potențial este deconectat automat,

- atunci când invertorul nu alimentează curent în rețeaua publică,
- atunci când invertorul este cuplat manual în regimul stand-by,
- dacă puterea activă prevăzută < 10 % puterea nominală a invertorului.

Pentru activarea funcției Manager energie selectați punctul "E-Manager" și apăsați tasta "Enter".

Atunci când funcția "Manager energie" este activată, în colțul din stânga sus al ecranului este afişat simbolul "Energie-Manager":

- atunci când contactul de comutare liber de potențial este deconectat NO (contact deschis)

 atunci când contactul de comutare liber de potenţial este conectat NO (contact închis)

Pentru a dezactiva funcția Manager energie selectați o altă funcție (ALL / Permanent / OFF / ON) și apăsați tasta "Enter".

#### REMARCĂ!

#### Instrucţiuni pentru stabilirea punctului de cuplare şi decuplare O diferenţă prea mică între punctul de cuplare şi punctul de decuplare precum şi oscilaţiile puterii active pot determina cicluri de comutare multiple.

Pentru a evita conectarea şi deconectarea prea frecvente, diferenţa între punctul de conectare şi punctul de deconectare trebuie să fie de minimum 100 - 200 W.

La alegerea punctului de decuplare tineti cont de consumul de putere al consumatorului racordat.

La alegerea punctului de cuplare ţineţi cont de condiţiile meteo şi de radiaţiile solare estimate.

#### Exemplu de utilizare

Punct de conectare = 2000 W, Punct de deconectare = 1800 W

Dacă invertorul generează minim 2000 W sau mai mult, se cuplează contactul de semnal liber de potenţial de la Fronius Signal Card.

Dacă puterea invertorului scade sub 1800 W, contactul de semnal este decuplat.

În acest fel se pot concretiza rapid posibilităţi de utilizare interesante, ca funcţionarea unei pompe de căldură sau a unei instalaţii de climatizare cu consum maxim de curent propriu

#### Ora/Data Setarea orei, a datei, a formatelor de afișare și a comutării automate între ora de vară şi ora de iarnă

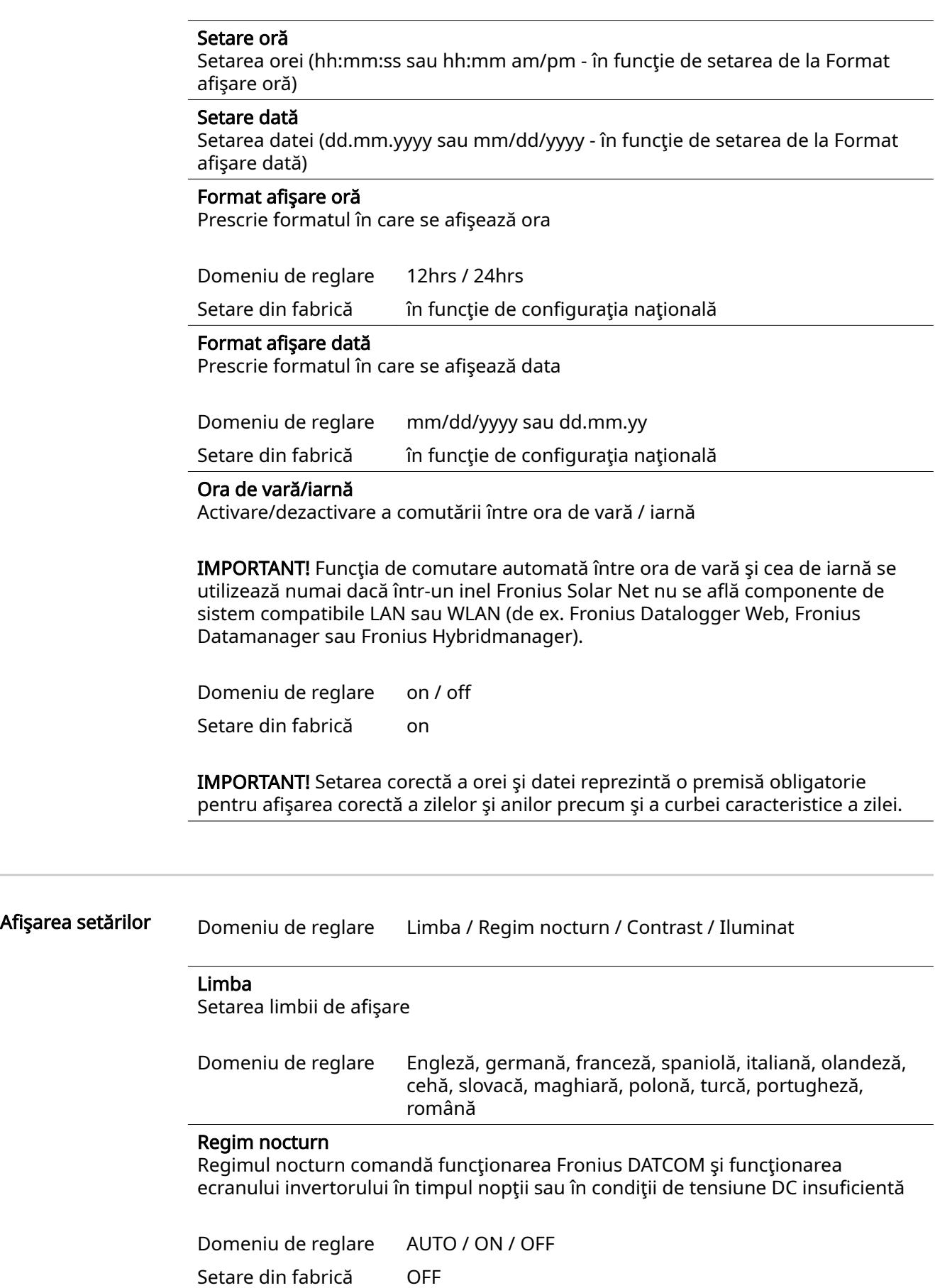

÷

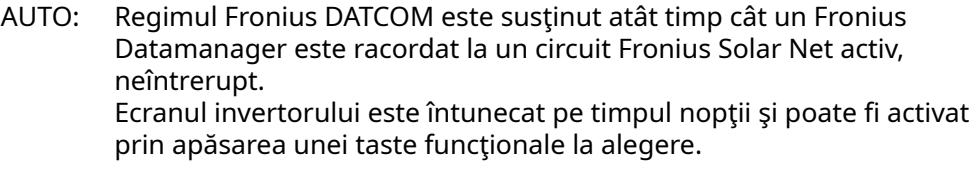

ON: Regimul Fronius DATCOM este continuu. Invertorul generează continuu tensiune de 12 V DC pentru alimentarea Fronius Solar Net. Ecranul este mereu activ.

> IMPORTANT! Dacă regimul nocturn Fronius DATCOM este setat pe ON sau pe AUTO la componentele Fronius Solar Net racordate, consumul de curent al invertorului pe timpul nopţii creşte la 7 W.

OFF: Fără regim Fronius DATCOM pe timpul nopţii, invertorul nu are nevoie de puterea reţelei pentru alimentarea Fronius Solar Net pe timpul noptii. Ecranul este dezactivat pe timpul noptii, Fronius Datamanager nu este disponibil. Pentru a activa totuşi Fronius Datamanager, opriţi şi reporniţi invertorul pe partea AC şi în interval de 90 secunde apăsaţi o tastă funcțională la alegere pe afișajul invertorului.

#### Contrast

Reglarea contrastului la ecranul invertorului

Domeniu de reglare 0 - 10 Setare din fabrică 5

Deoarece contrastul depinde de temperatură, condiţiile de mediu alternante pot necesita o setare a punctului de meniu 'Contrast'.

#### Iluminat

Presetarea sistemului de iluminat al ecranului invertorului

Punctul de meniu 'invertor Iluminat' se referă doar la iluminatul de fundal al ecranului invertorului.

Domeniu de reglare AUTO / ON / OFF

Setare din fabrică AUTO

- AUTO: Iluminatul ecranului invertorului se activează prin apăsarea unei taste la alegere. Dacă nu se apasă nicio tastă timp de 2 minute, iluminatul ecranului se stinge.
- ON: Iluminatul ecranului invertorului este pornit permanent atunci când invertorul este activ.
- OFF: Sistemul de iluminat al ecranului invertorului este oprit permanent.

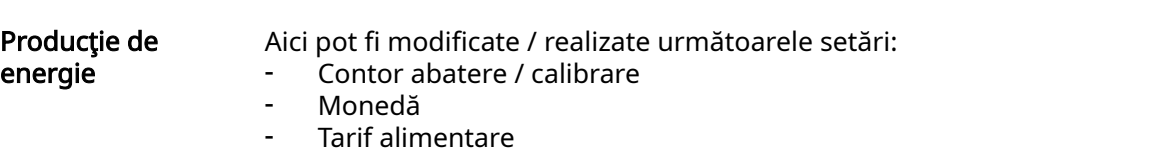

Factor CO<sub>2</sub>

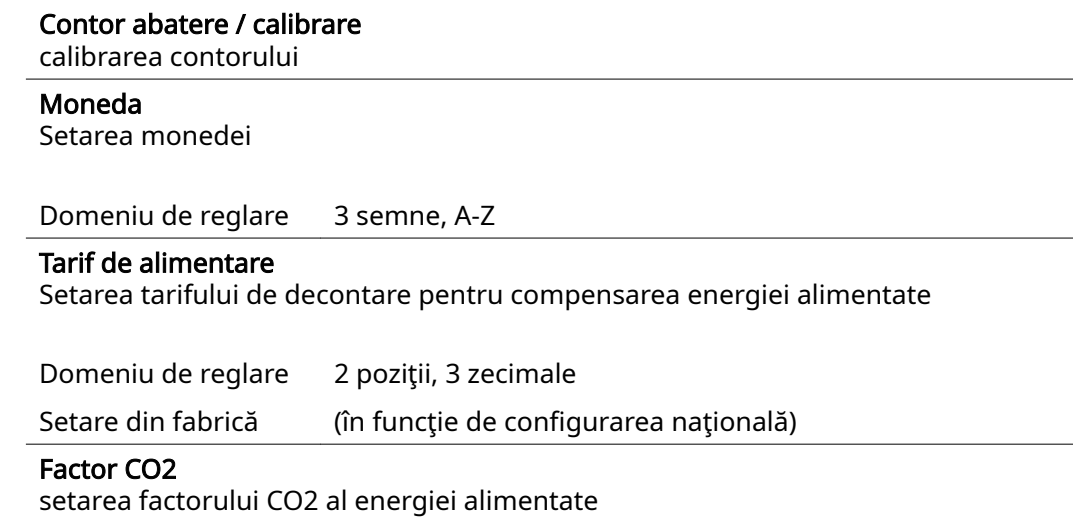

Ventilator pentru verificarea funcțiilor ventilatorului

Domeniu de reglare Test ventilator #1 / Test ventilator #2 (în funcție de aparat)

- selectaţi ventilatorul dorit cu ajutorul tastelor 'sus' şi 'jos'
- Testul ventilatorului selectat este pornit cu apăsarea tastei 'Enter'.
- Ventilatorul funcţionează până când se iese din meniu cu ajutorul tastei 'Esc'.

IMPORTANT! Pe ecranul invertorului nu se afişează nici o informație dacă ventilatorul este în ordine. Modul de funcţionare al ventilatorului poate fi controlat doar prin ascultare şi atingere.

## Punctul de meniu INFO

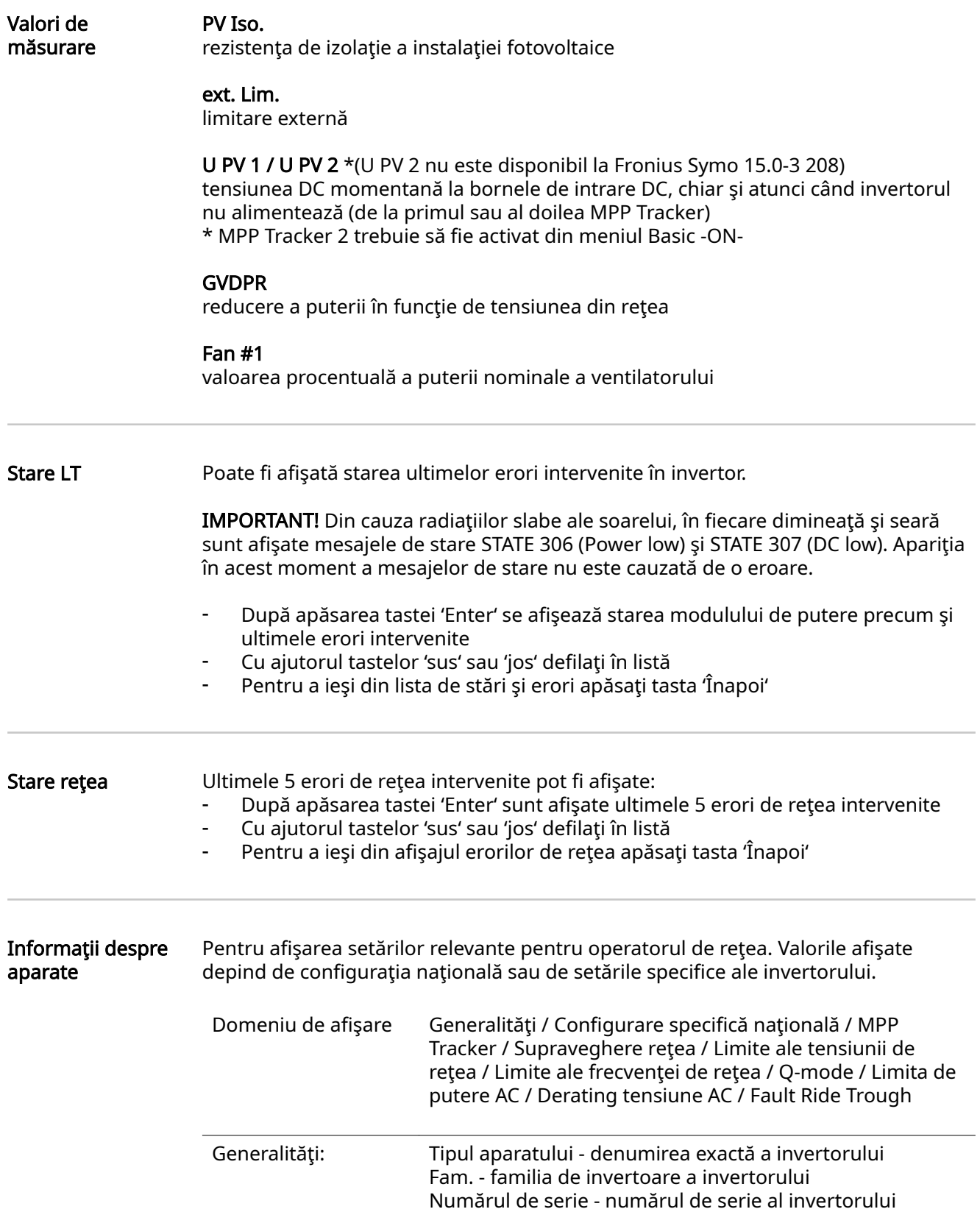

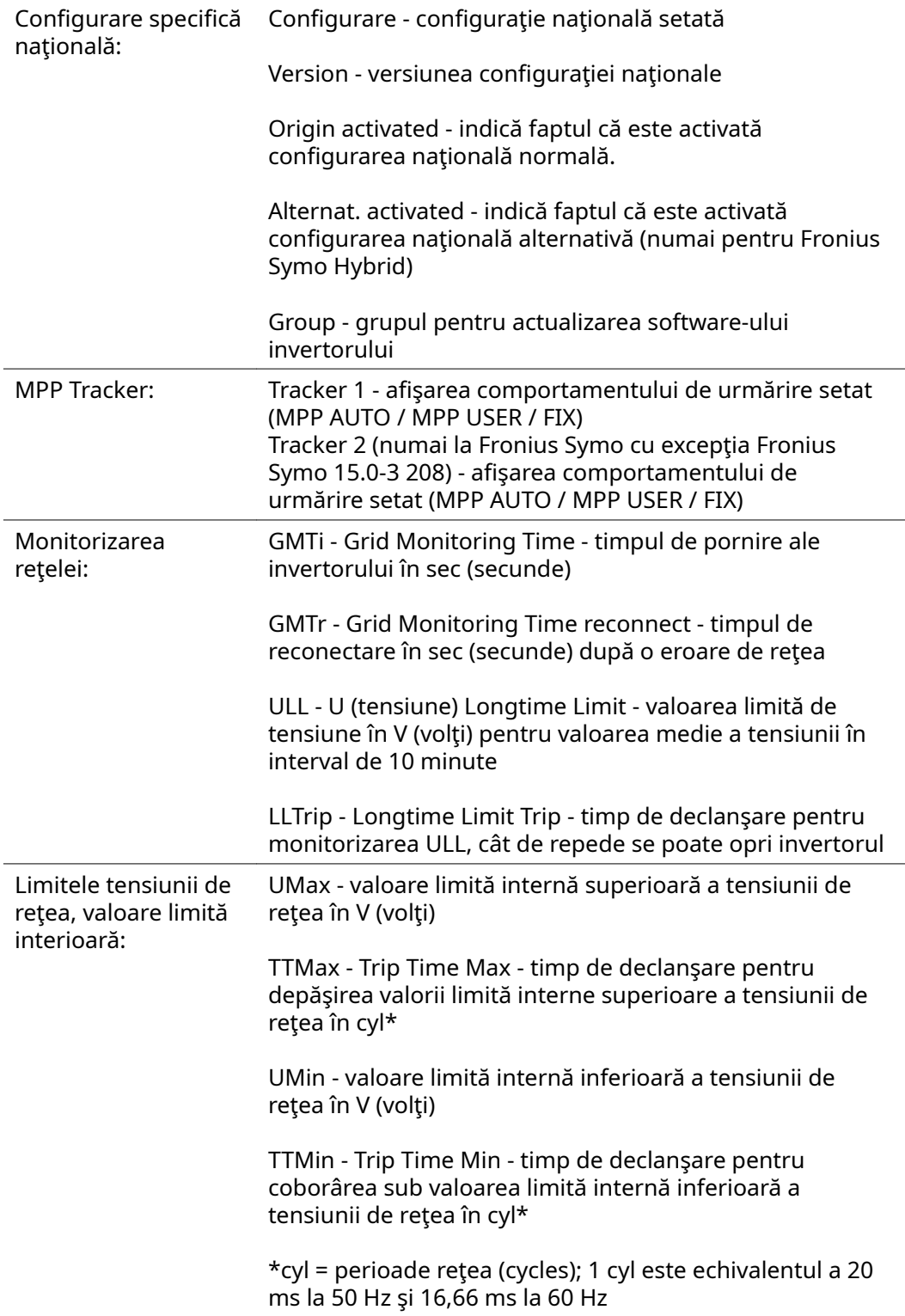

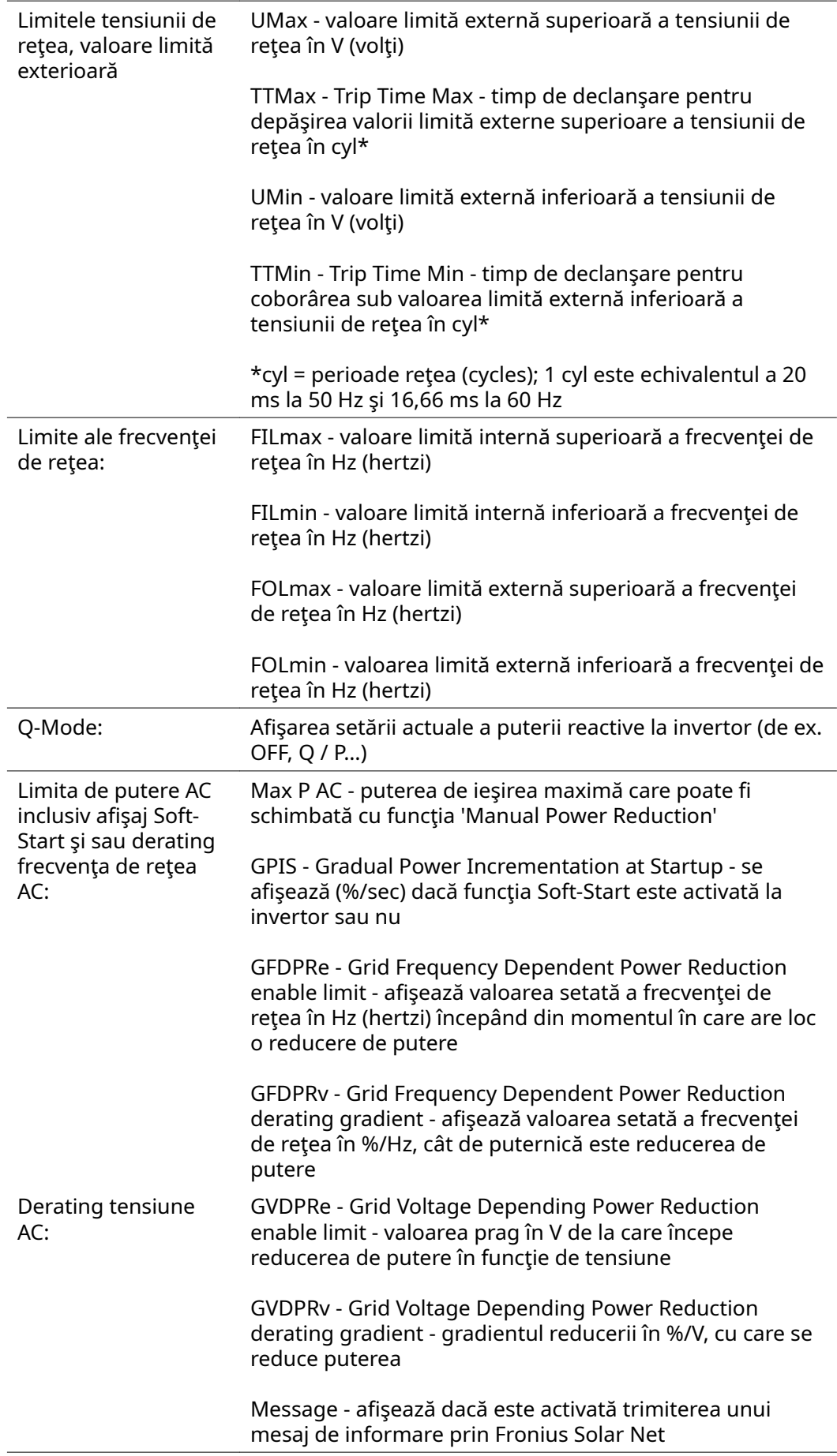
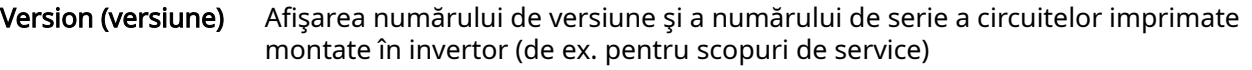

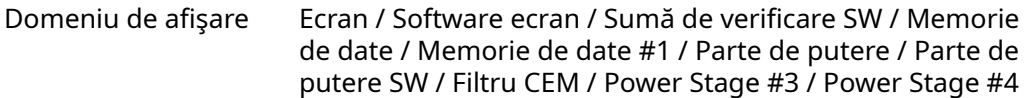

## Activare şi dezactivare blocare taste

Generalități invertorul este echipat cu o funcție de blocare a tastelor. Atunci când blocarea tastelor este activă, meniul Setup (configurare) nu poate fi apelat, de ex. ca o măsură de protecţie împotriva modificÅrii accidentale a datelor de configurare. Pentru activarea/dezactivarea funcției de blocare a tastelor trebuie introdus codul

12321.

#### Activare şi dezactivare blocare taste

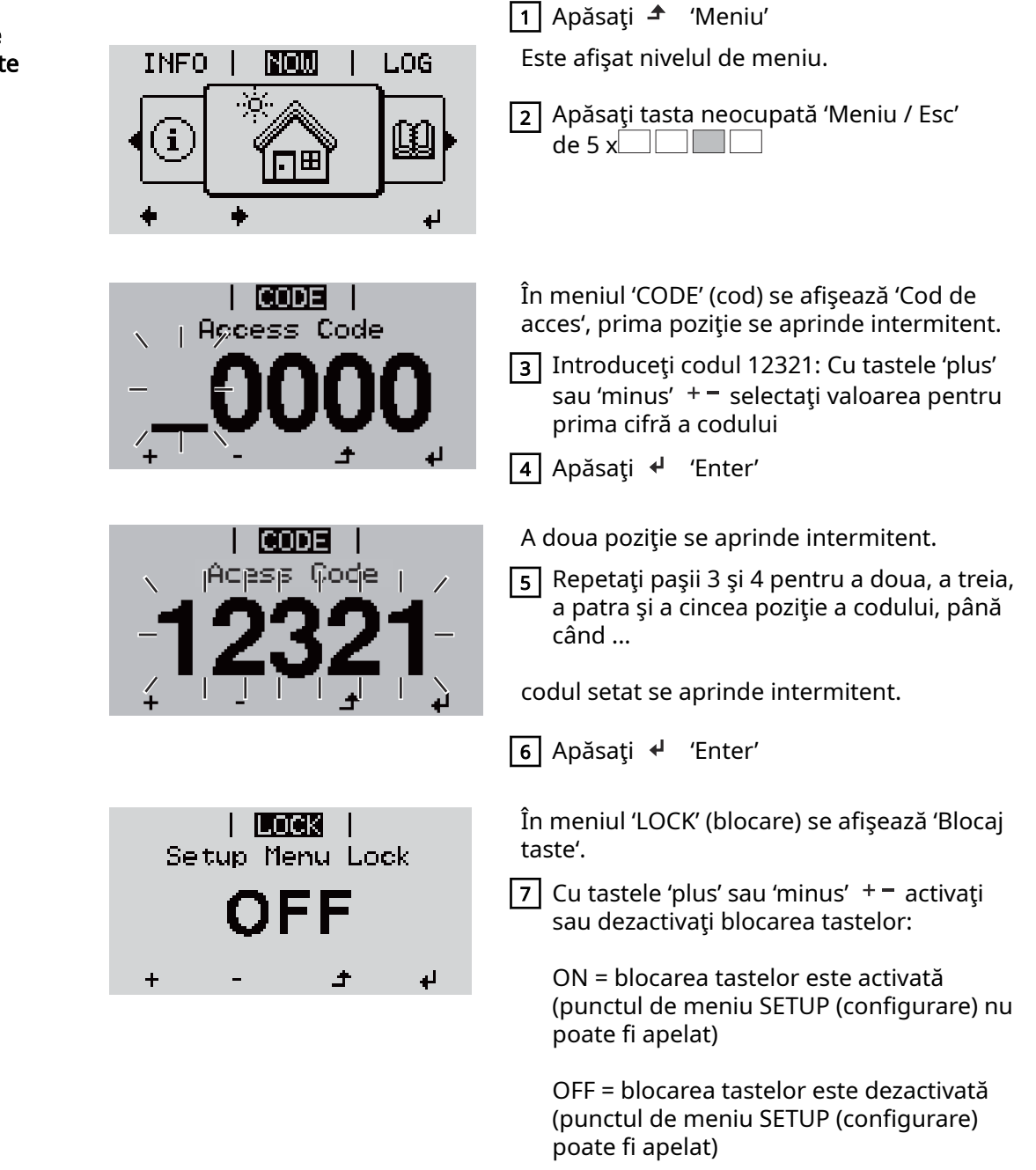

 $\boxed{8}$  Apăsați  $\leftarrow$  'Enter'

### Stick USB ca înregistrator de date şi pentru actualizarea software a invertorului

Stick USB ca înregistrator de date

Un stick USB racordat la mufa USB A poate fi utilizat ca înregistrator de date pentru un invertor.

Datele de jurnal salvate pe stick-ul USB pot fi importate în orice moment

- în programul Fronius Solar.access cu ajutorul fișierului FLD înregistrat împreună cu acestea,
- pot fi vizualizate în programele unor ofertanți terți (de ex. Microsoft® Excel) cu ajutorul fișierului CSV înregistrat împreună cu acestea.

Versiunile mai vechi (până la Excel 2007) au o limitare de 65536 rânduri.

Pentru informații mai detaliate despre "Datele de pe stick-ul USB", "Cantitatea de date și capacitatea de memorie" precum și "Memoria tampon" consultați:

Fronius Symo 3 - 10 kW:

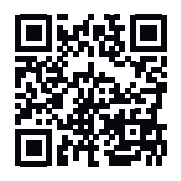

® http://www.fronius.com/QR-link/4204260172RO

Fronius Symo 10 - 20 kW, Fronius Eco:

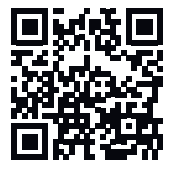

 $\rightarrow$  http://www.fronius.com/OR-link/4204260175RO

Stick-uri USB adecvate Din cauza diversității de modele de stick-uri USB disponibile pe piață, nu se poate garanta că orice stick USB va fi recunoscut de invertor.

> Fronius recomandă utilizarea exclusivă a stick-urilor USB certificate, adaptate nevoilor industriilor (țineți cont de logo-ul USB-IF!).

Invertorul suportă stick-uri USB cu următoarele sisteme de fișiere:

- FAT12
- **FAT16**
- **FAT32**

Fronius recomandă folosirea stick-urilor USB utilizate doar pentru înregistrarea datelor de logging sau pentru actualizarea pachetului software al invertorului. Stickurile USB nu trebuie să conțină alte date.

Simbol USB pe ecranul invertorului, de ex. în regimul de afișare 'ACUM':

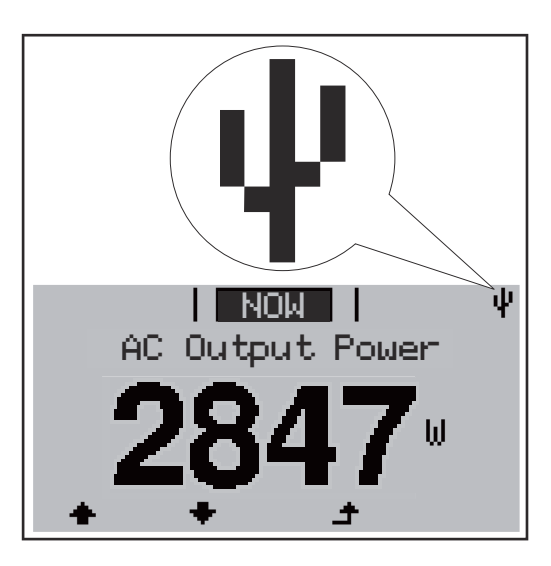

Atunci când invertorul recunoaște un stick USB, în colțul din dreapta sus al ecranului este afisat simbolul USB.

La utilizarea stick-urilor USB verificati dacă simbolul USB este afisat (poate fi și cu aprindere intermitentă).

NOTĂ! La aplicațiile exterioare se va reține că ca funcția stick-urilor USB obișnuite este garantată doar într-un interval de temperatură limitat. La aplicațiile exterioare asigurați-vă că stick-ul USB funcționează de ex. și la temperaturi mai reduse.

#### Stick USB pentru actualizarea software-ului invertorului

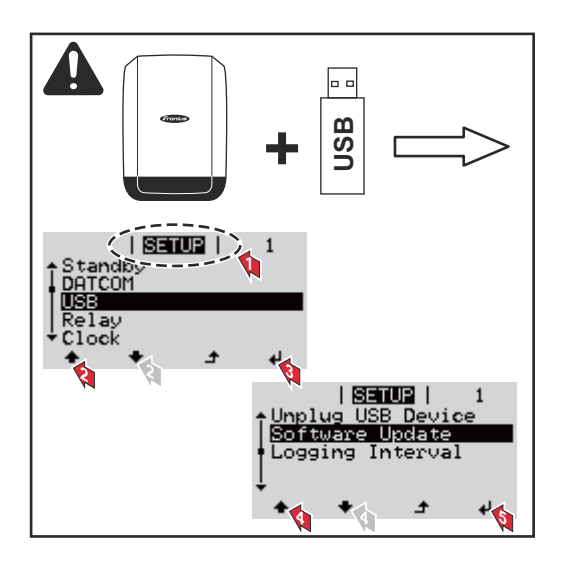

Cu ajutorul stick-ului USB, și clienții finali pot actualiza software-ul invertorului cu ajutorul meniului Setup (configurare): fișierul de update este salvat în prealabil pe stick-ul USB și de acolo este transferat pe invertor.

### Îndepărtarea stick-ului USB

Indicație de siguranță pentru îndepărtarea unui stick USB:

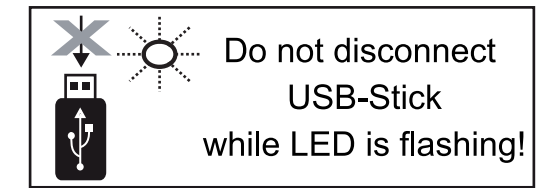

IMPORTANT! Pentru a evita pierderea datelor, stick-ul USB racordat poate fi îndepărtat numai în următoarele condiții:

- numai cu ajutorul punctului de meniu SETUP (configurare), element de meniu 'Îndepărtare în condiții de siguranță USB / HW'
- atunci când LED-ul 'Transfer date' nu se mai aprinde intermitent și nu mai luminează.

# Meniul Basic (principal)

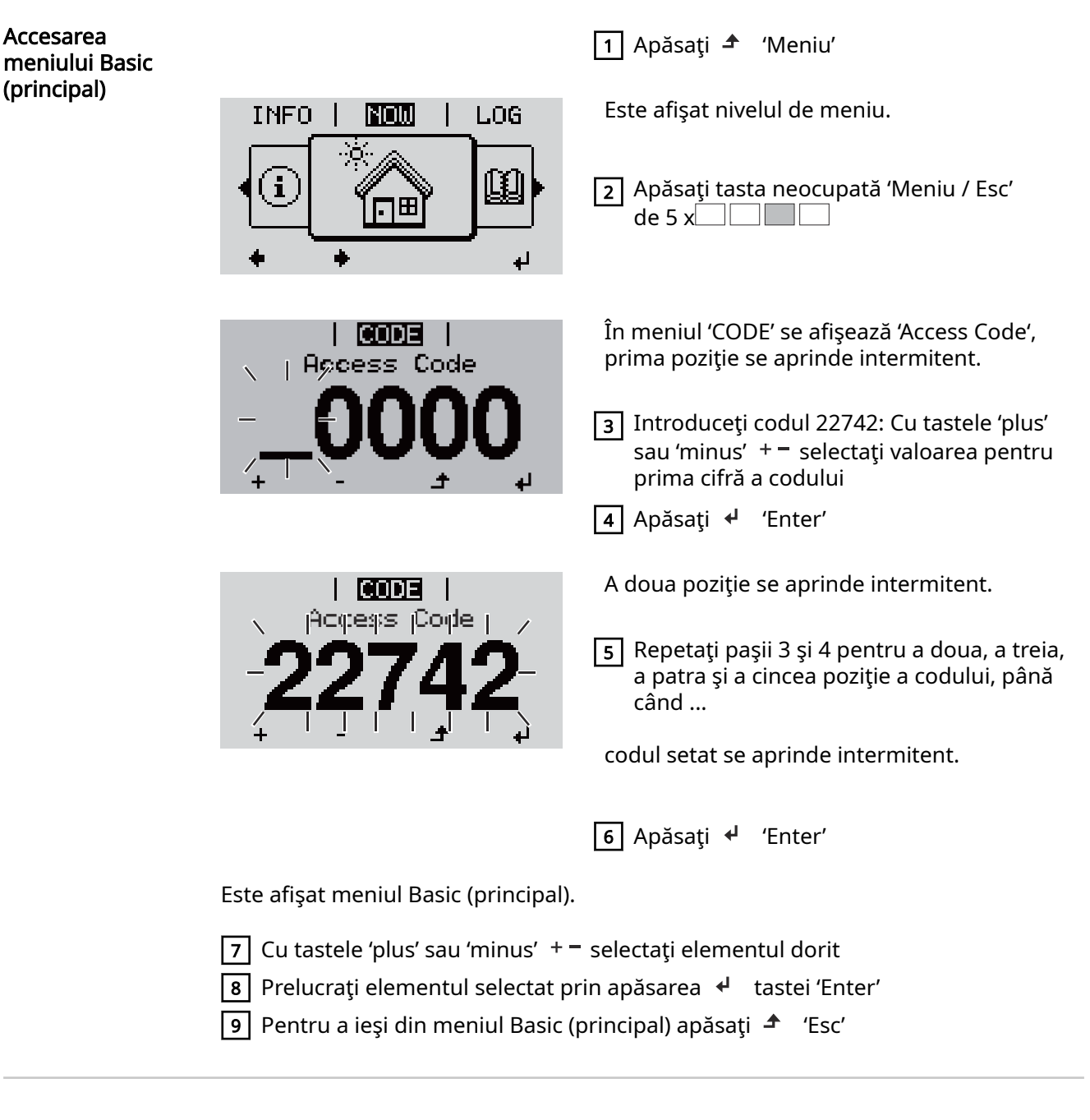

Elemente ale meniului Basic (principal)

În meniul Basic (principal) se setează următorii parametri importanţi pentru instalarea şi exploatarea invertorului:

#### MPP Tracker 1 / MPP Tracker 2

- MPP Tracker 2: ON / OFF (numai la aparatele MultiMPP Tracker cu excepţia lui Fronius Symo 15.0-3 208)

- Mod de funcționare DC: MPP AUTO / FIX / MPP USER
	- MPP AUTO: stare de funcţionare normală; invertorul îşi caută automat punctul de functionare optim
	- FIX: pentru introducerea tensiunii DC fixe cu care lucrează invertorul
	- MPP USER: pentru introducerea tensiunii MP inferioare, începând de la care invertorul își caută punctul de funcționare optim
- Dynamic Peak Manager: ON / OFF
- Tensiune de fixare: pentru introducerea tensiunii de fixare
- MPPT tensiune de start: pentru introducerea tensiunii de start

#### Jurnal USB

Activarea sau dezactivarea funcţiei de salvare a tuturor mesajelor de eroare pe un stick USB AUTO / OFF / ON

- ON: Toate mesajele de eroare sunt salvate automat pe un stick USB conectat.

#### Intrare semnal

- Mod de functionare: Ext Sig. / S0-Meter / OFF
- numai când e ales modul de funcţionare Ext Sig.:
	- Tip declansare: Warning (Avertisment) (se afisează un avertisment pe display) / Ext. Stop (Stop ext.) (invertorul este oprit)
	- Tip racord: N/C (Normal/Închis) (în mod normal închis, contact de repaus) / N/O (Normal/Deschis) (în mod normal deschis, contact de lucru)

#### SMS / releu

- Temporizarea evenimentului pentru introducerea întârzierii cu care trebuie trimis un SMS sau trebuie să se cupleze releul 900 - 86400 secunde
- Contor evenimente: pentru introducerea numărului de evenimente care duc la semnalizare: 10 - 255

#### Setare izolatie

- Avertisment izolatie: ON / OFF
- Valoare prag pentru avertisment: pentru introducerea unei valori prag care duce la avertisment
- Valoare prag pentru eroare: pentru introducerea unei valori prag care duce la eroare (nu este disponibilă în toate ţările)

#### Reset TOTAL

resetează în punctul de meniu LOG valorile max. şi min. ale tensiunii precum şi puterea de alimentare maximă. Nu se poate reveni asupra resetării valorilor.

Pentru a reseta valorile la zero, apăsaţi tasta 'Enter'. Se afișează "CONFIRM" (confirmă). Apăsaţi din nou tasta 'Enter'. Valorile sunt resetate, se afişează meniul

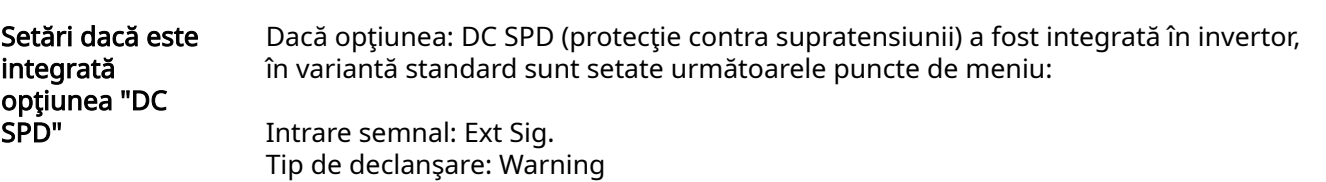

## Scoateţi de sub tensiune invertorul şi apoi reconectaţi-l

Scoaterea invertorului de sub tensiune

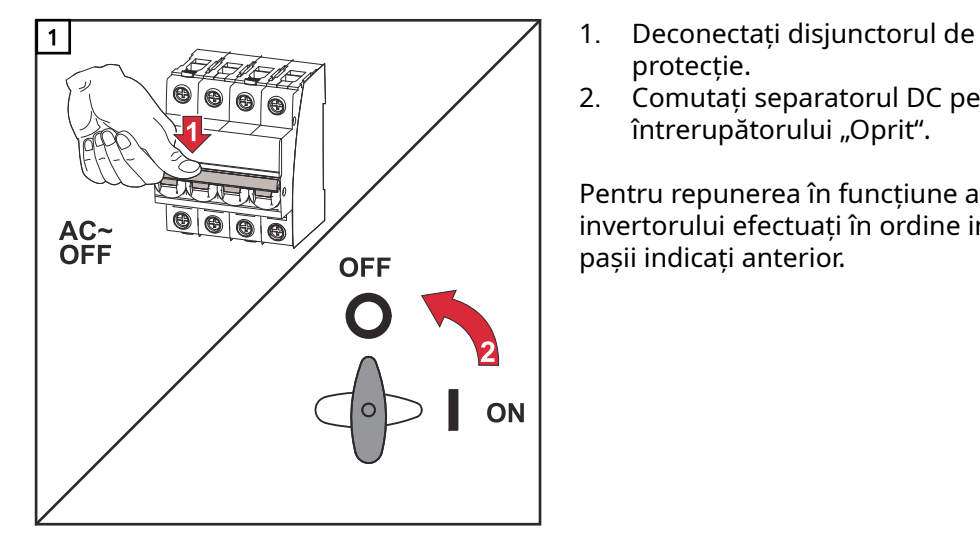

- protecție.
- 2. Comutați separatorul DC pe poziția întrerupătorului "Oprit".

Pentru repunerea în funcțiune a invertorului efectuați în ordine inversă pașii indicați anterior.

# Diagnosticul de stare şi remedierea defecţiunilor

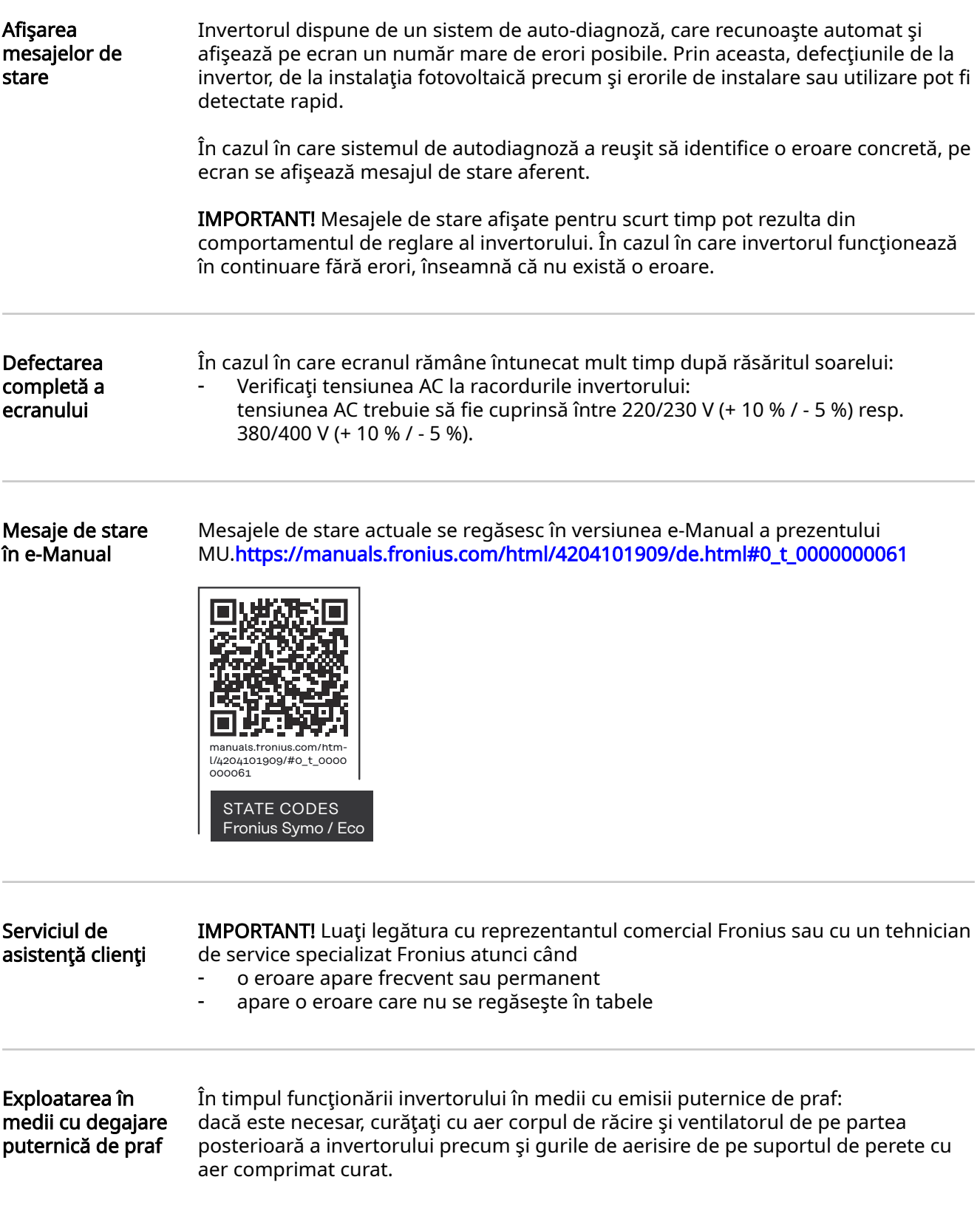

## Date tehnice

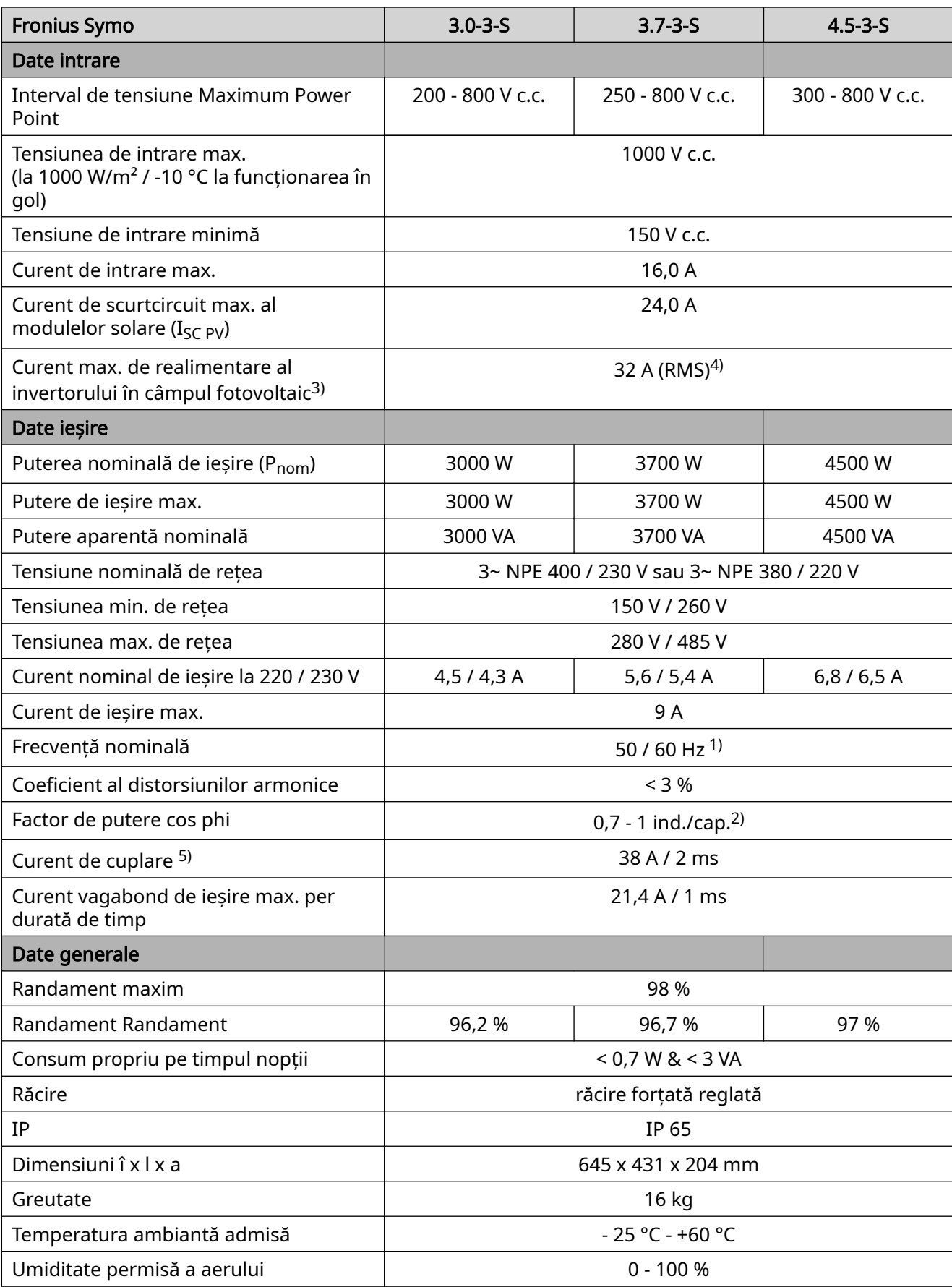

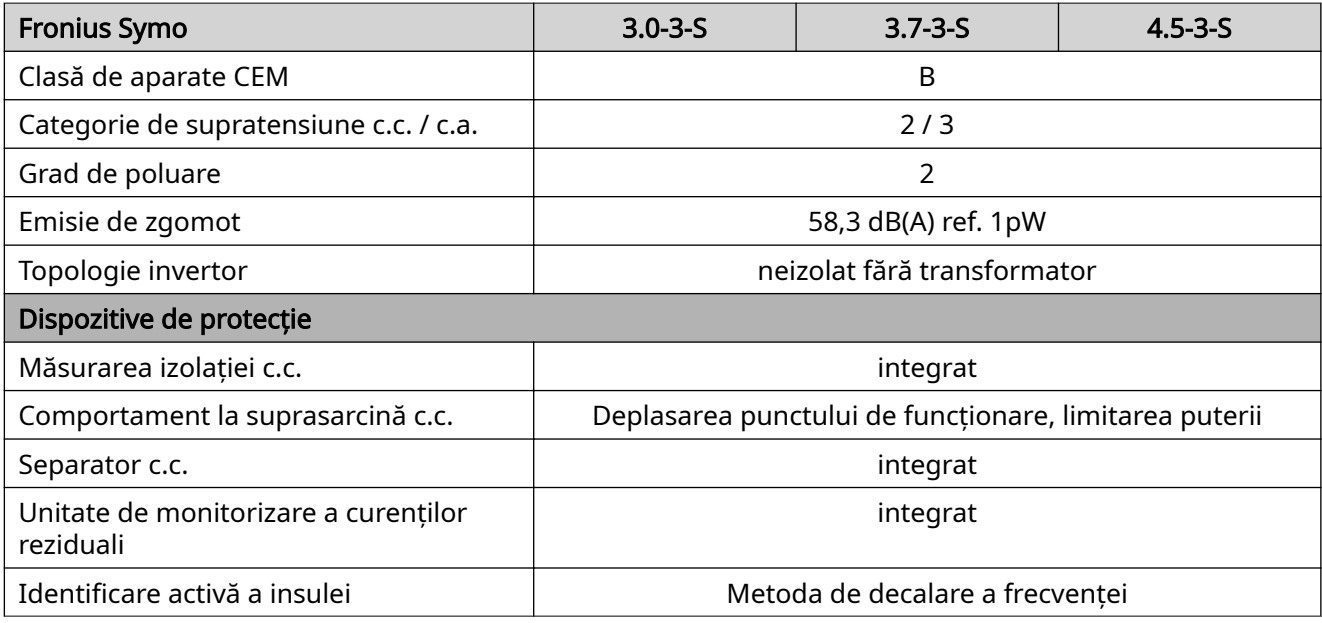

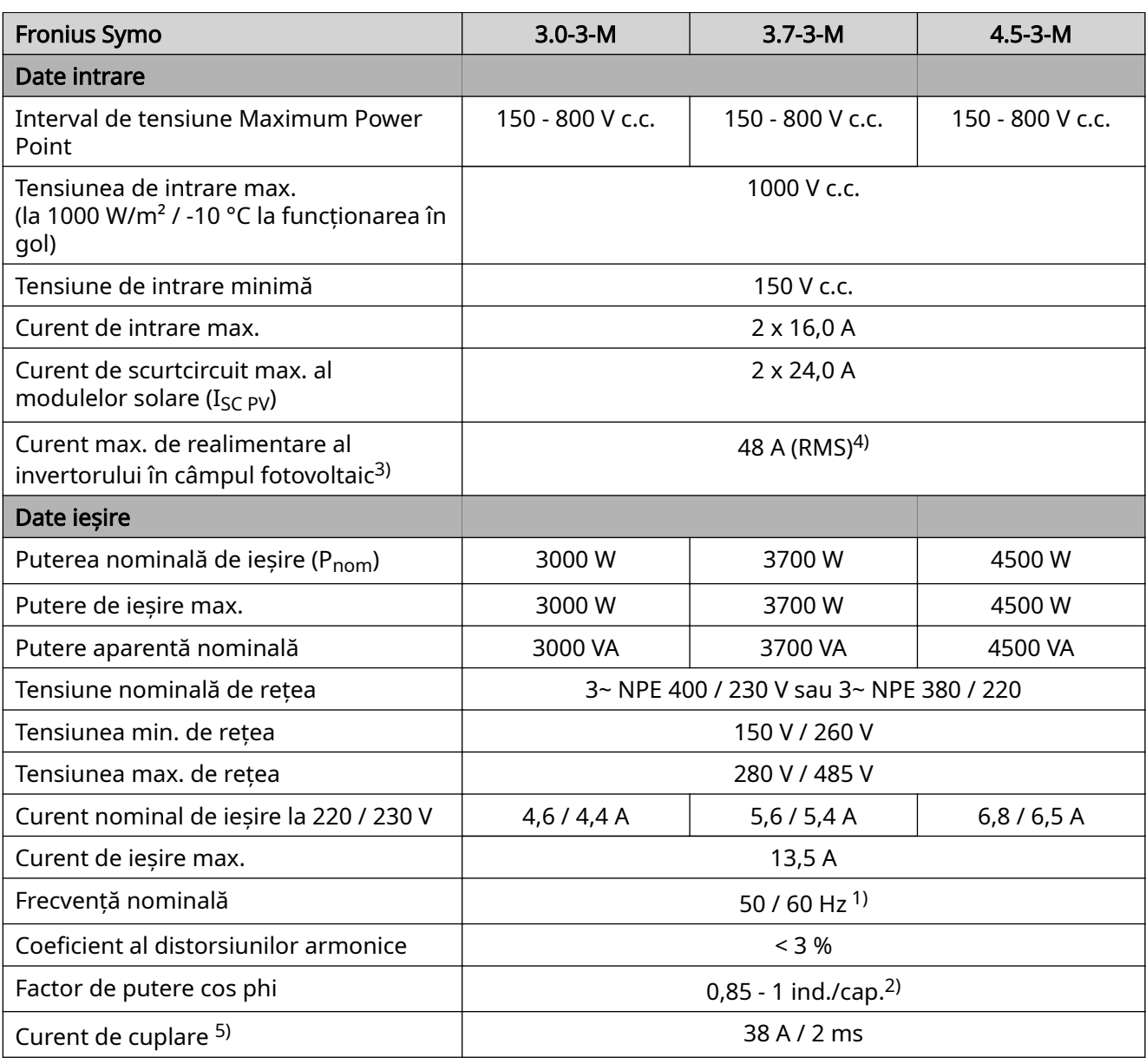

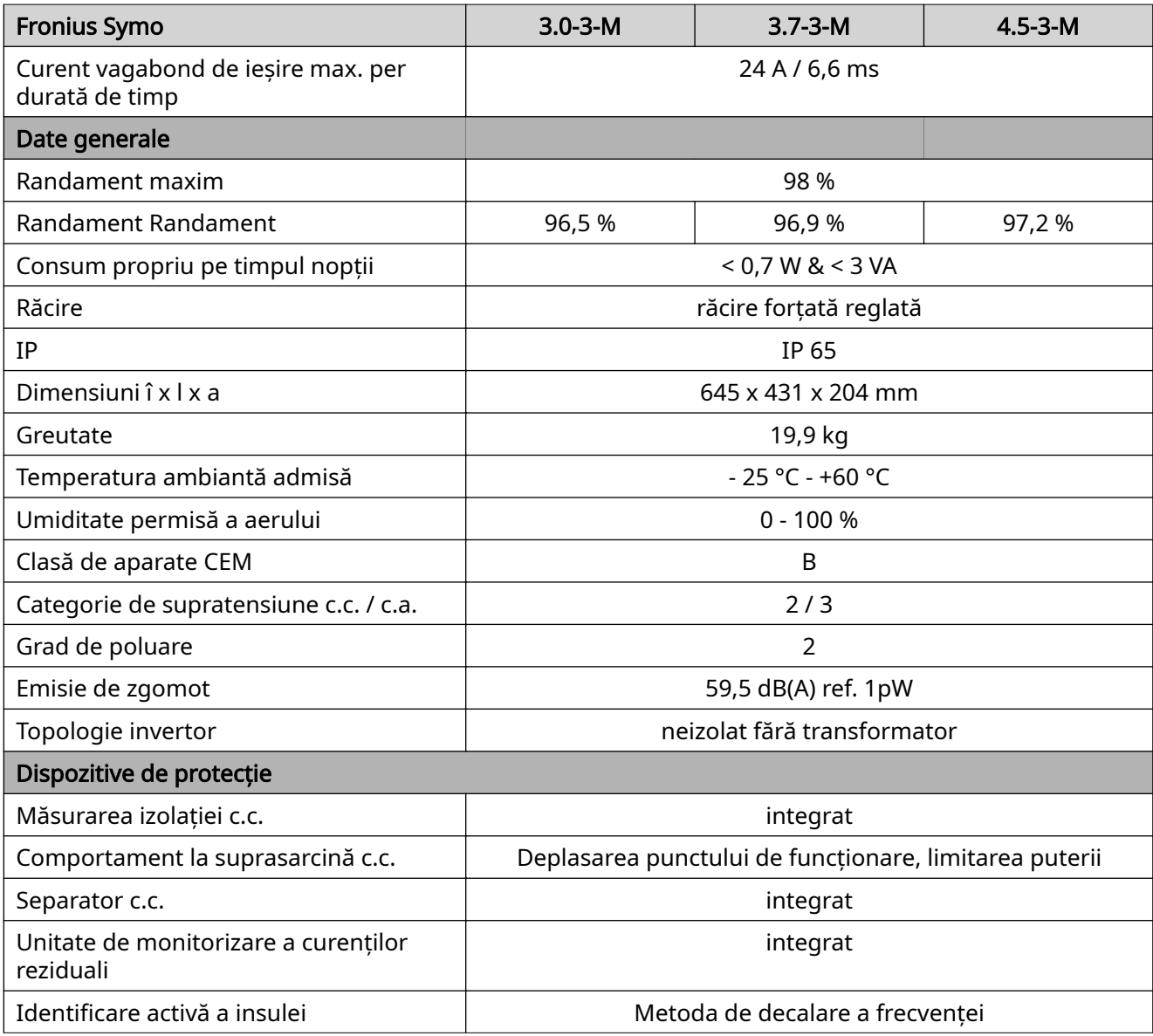

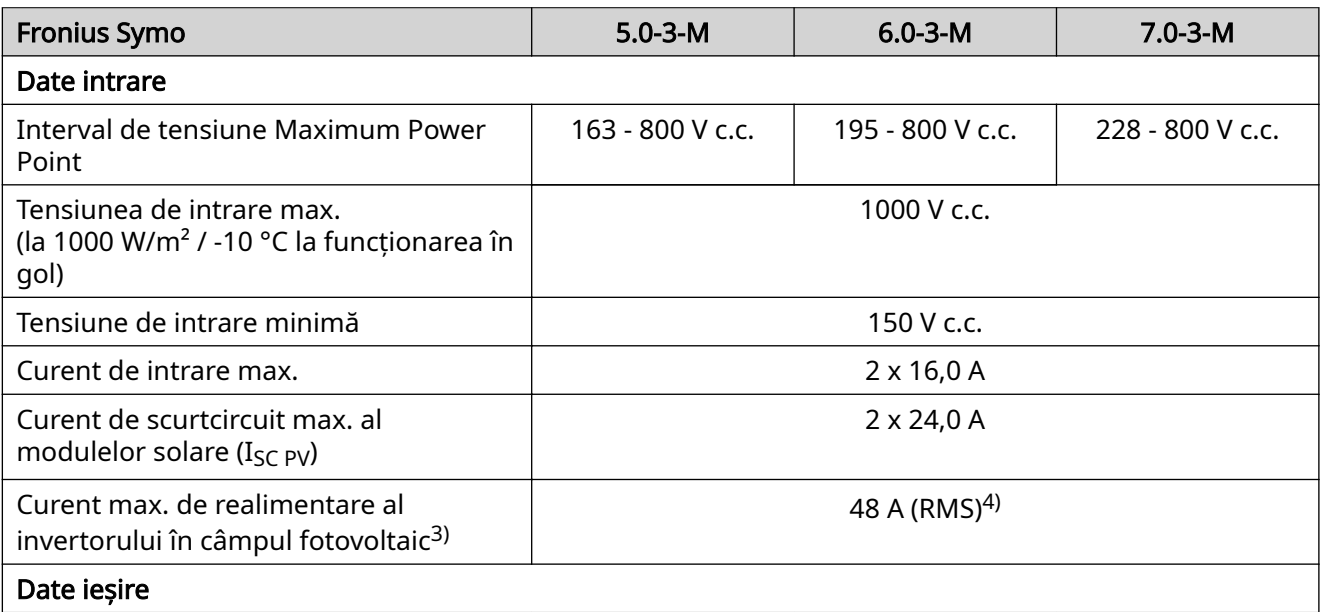

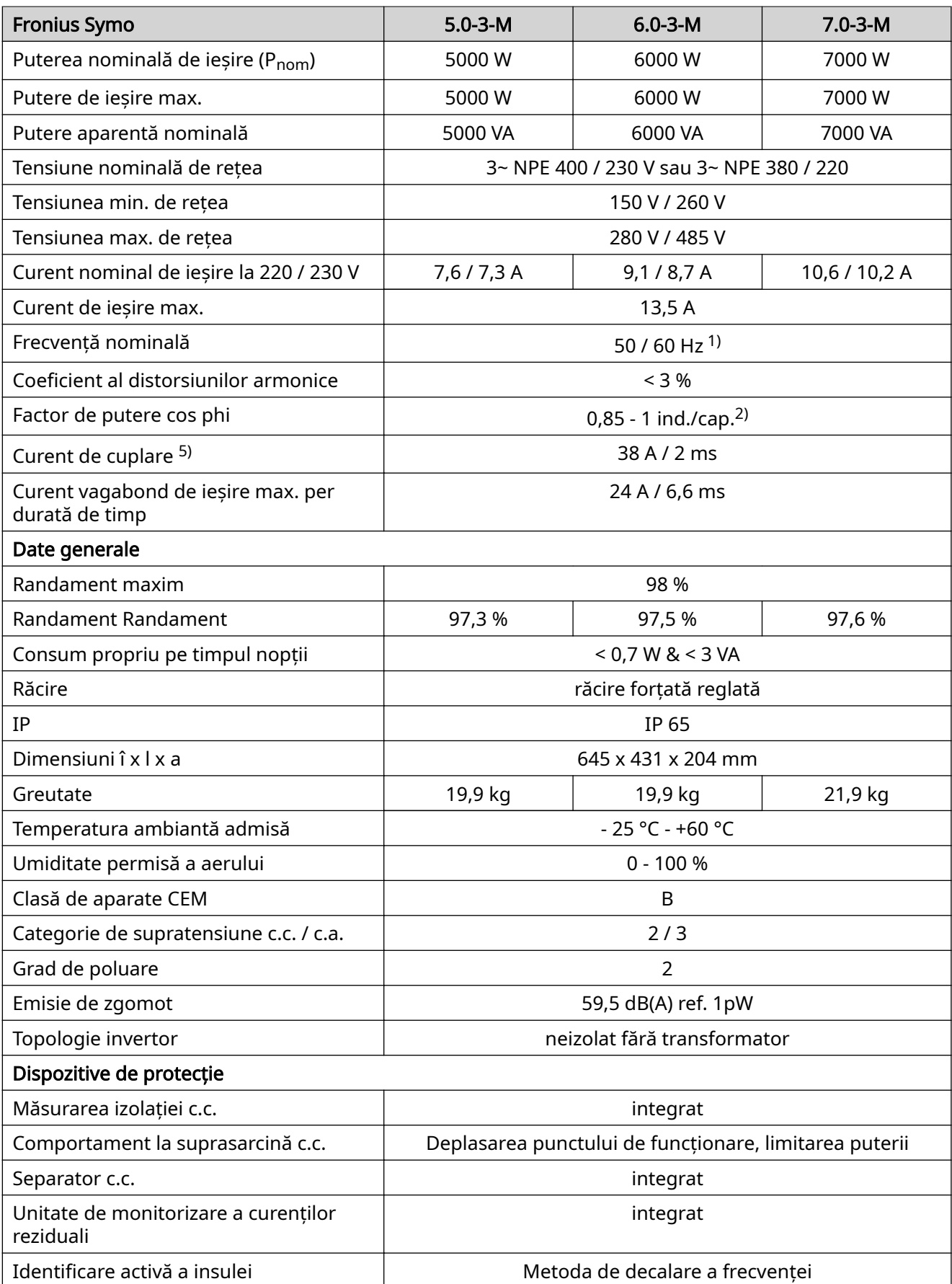

#### Fronius Symo 8.2-3-M

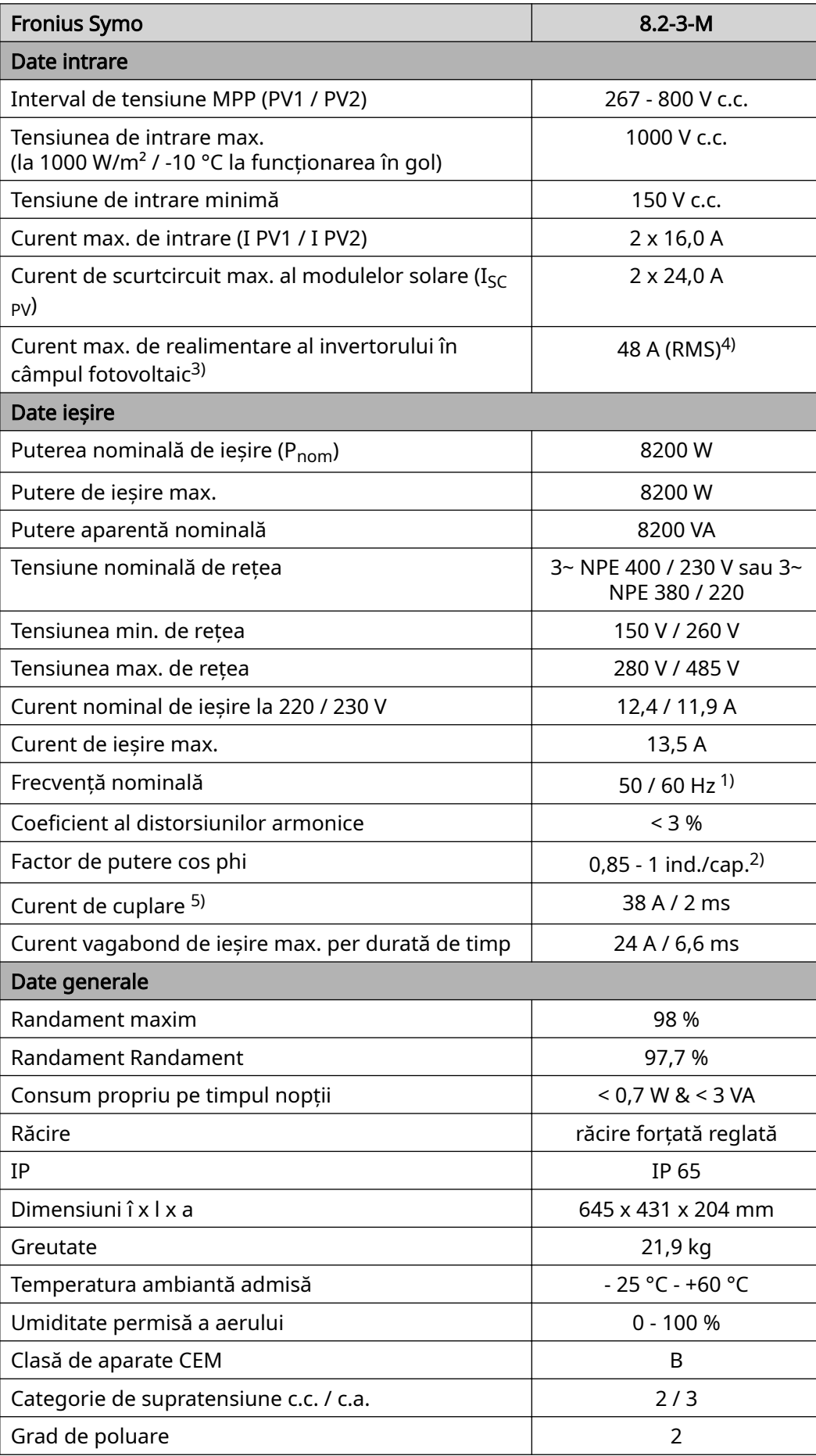

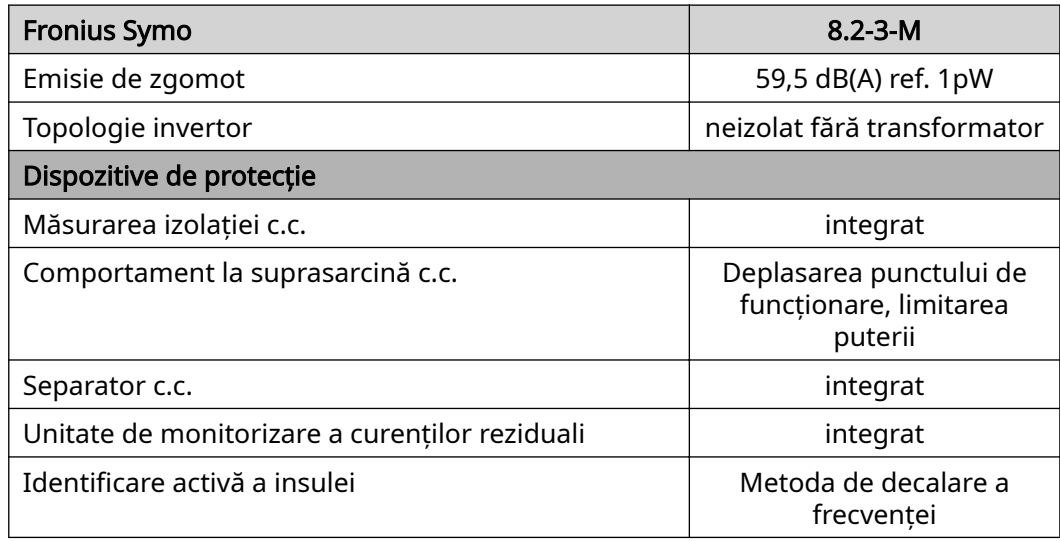

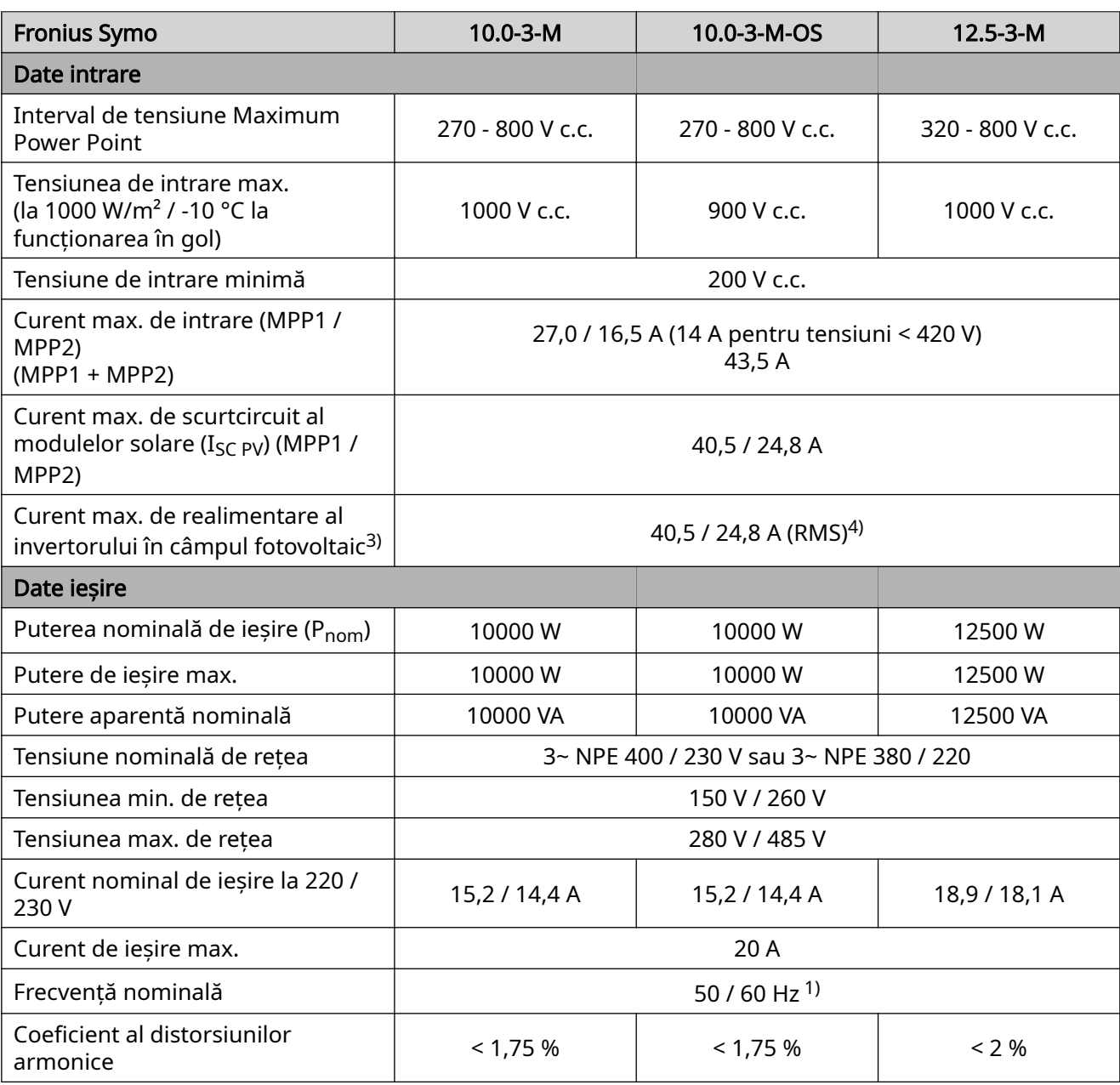

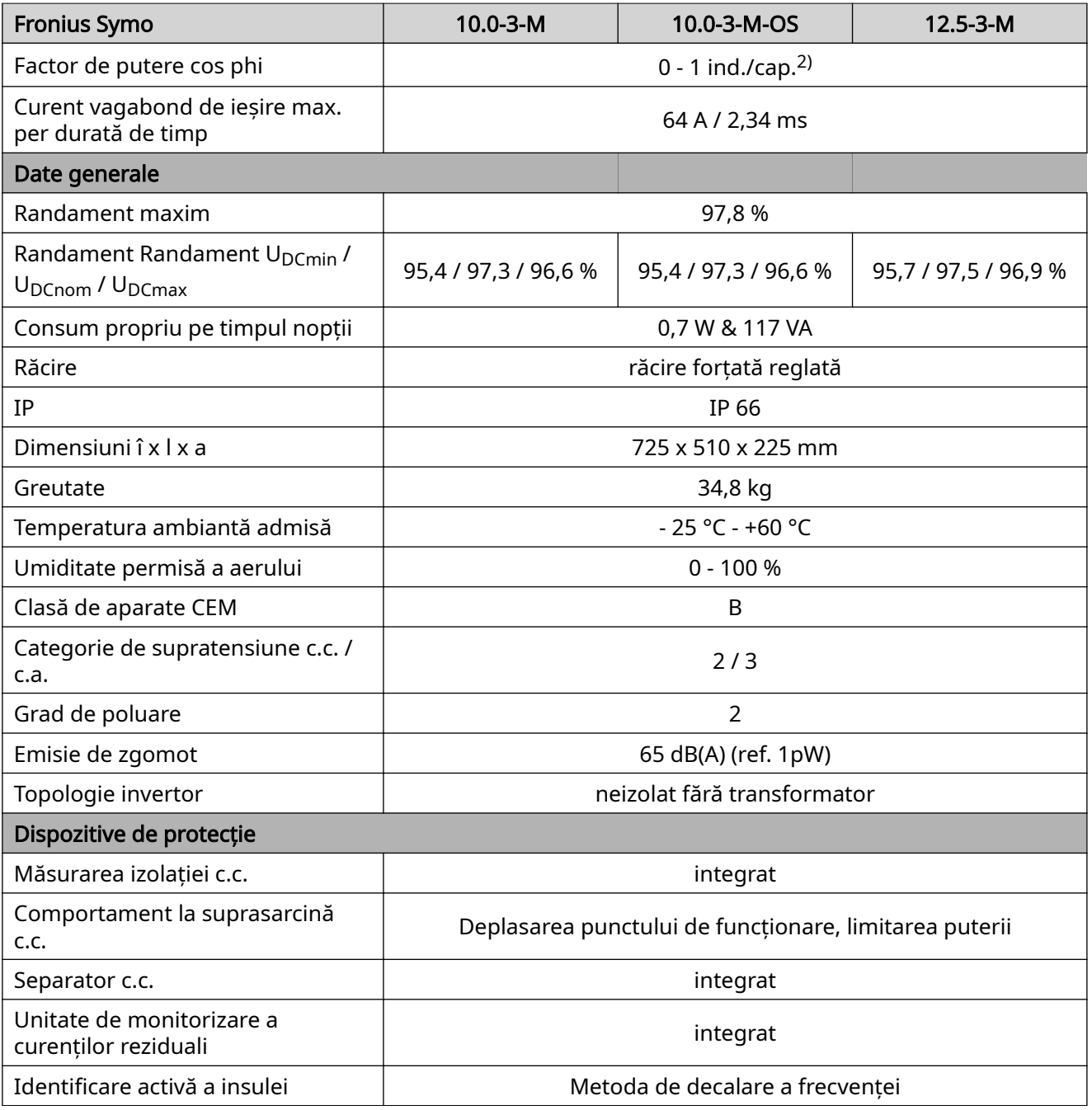

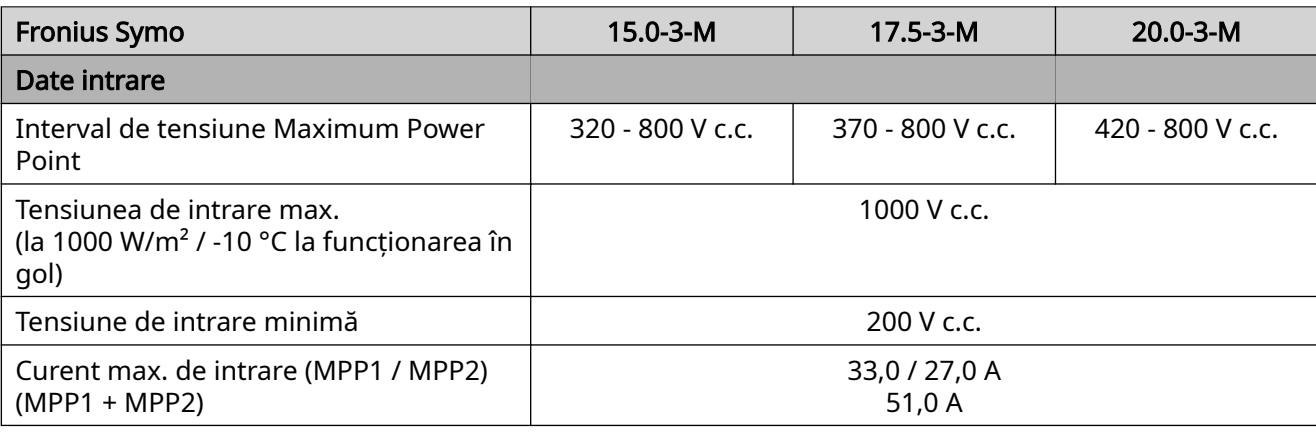

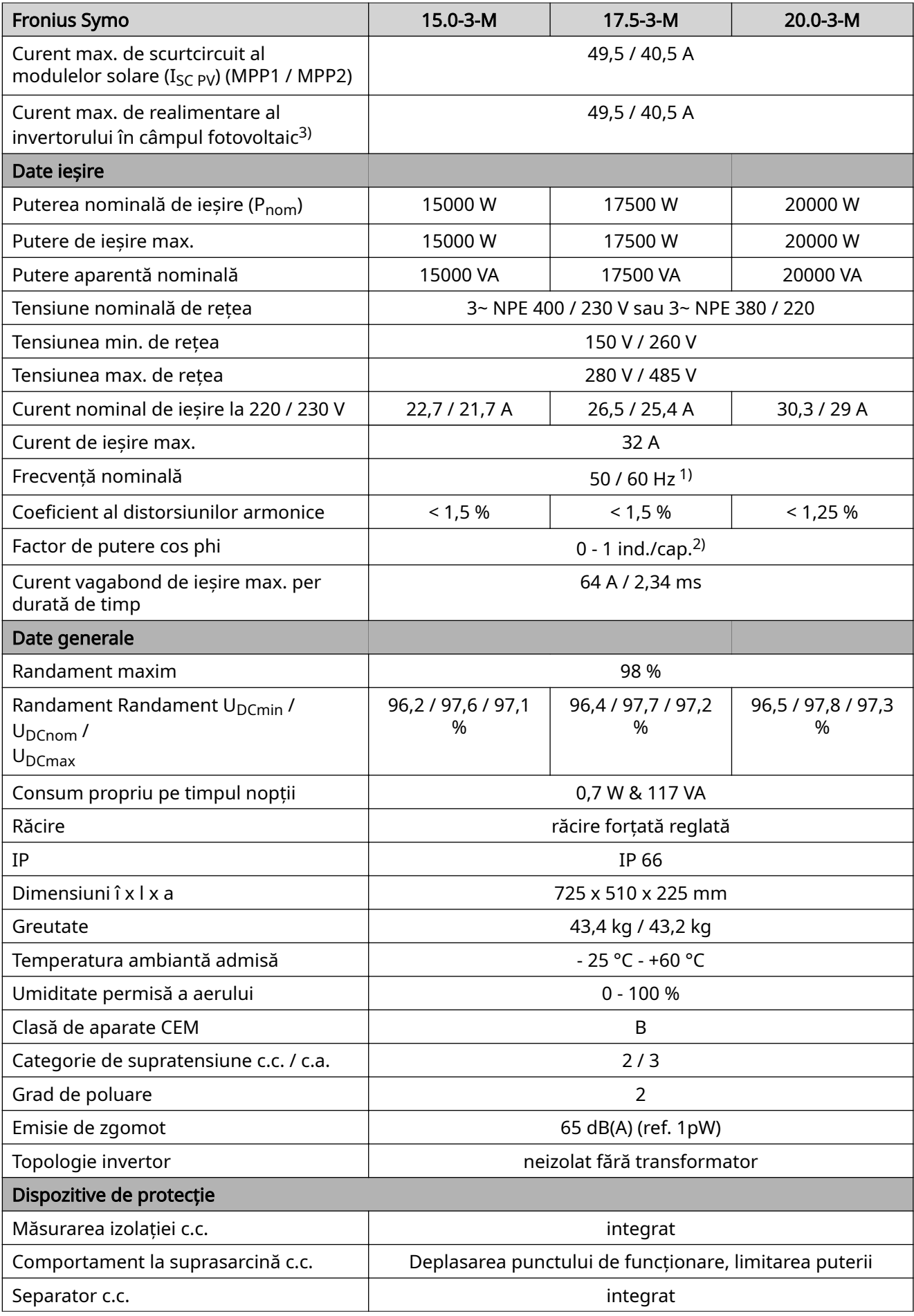

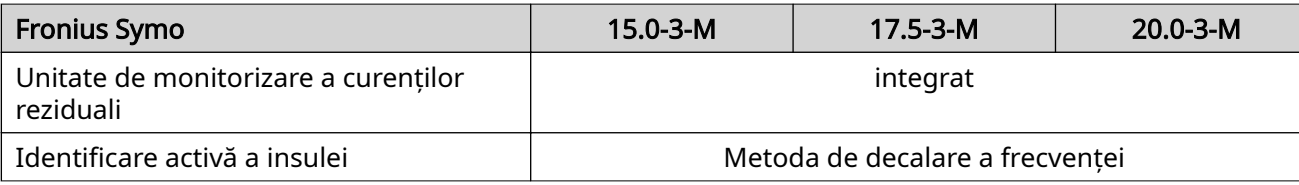

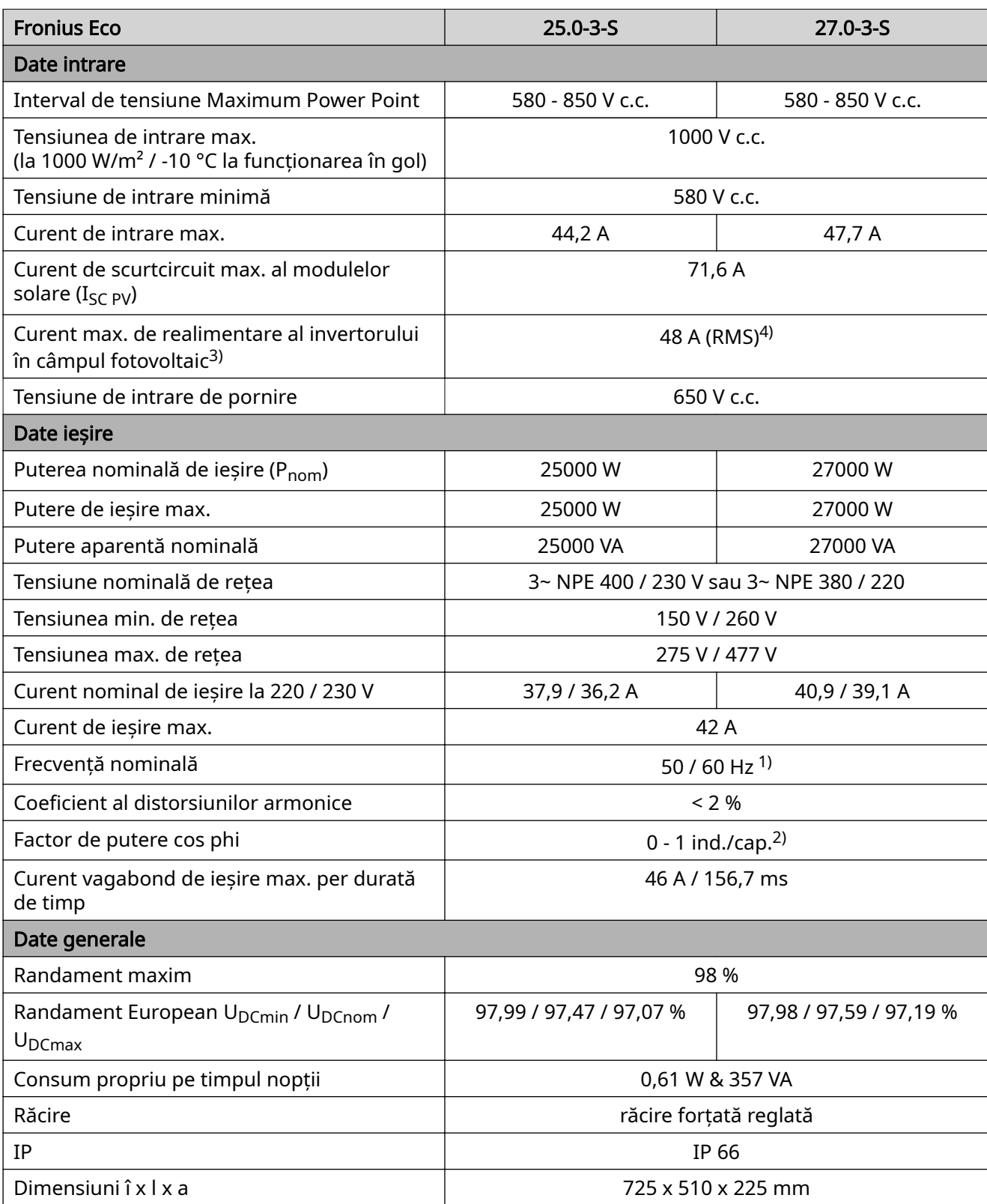

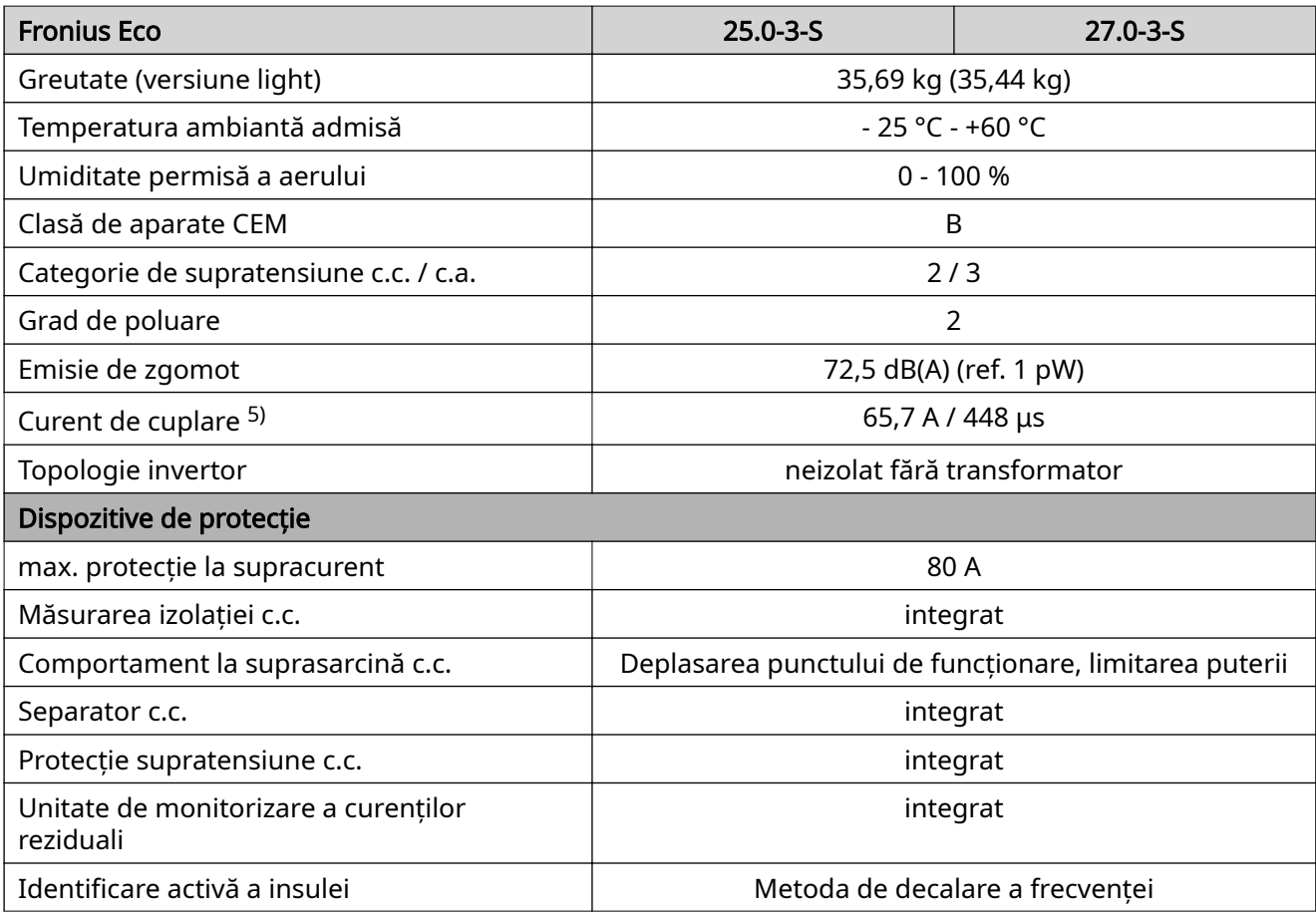

#### Explicarea notelor de subsol

1) Valorile indicate sunt valori standard; în funcţie de cerinţe, invertorul va fi adaptat în mod corespunzător pentru respectiva ţară de utilizare.

- 2) În funcție de configurația națională sau setările specifice aparatului (ind. = inductiv; cap. = capacitiv)
- 3) Curent maxim de la un modul solar către toate celelalte module solare. De la invertorul propriu-zis la o parte fotovoltaică a invertorului, este 0 A.
- 4) asigurat prin construcţia electrică a invertorului
- 5) Vârf de curent la cuplarea invertorului

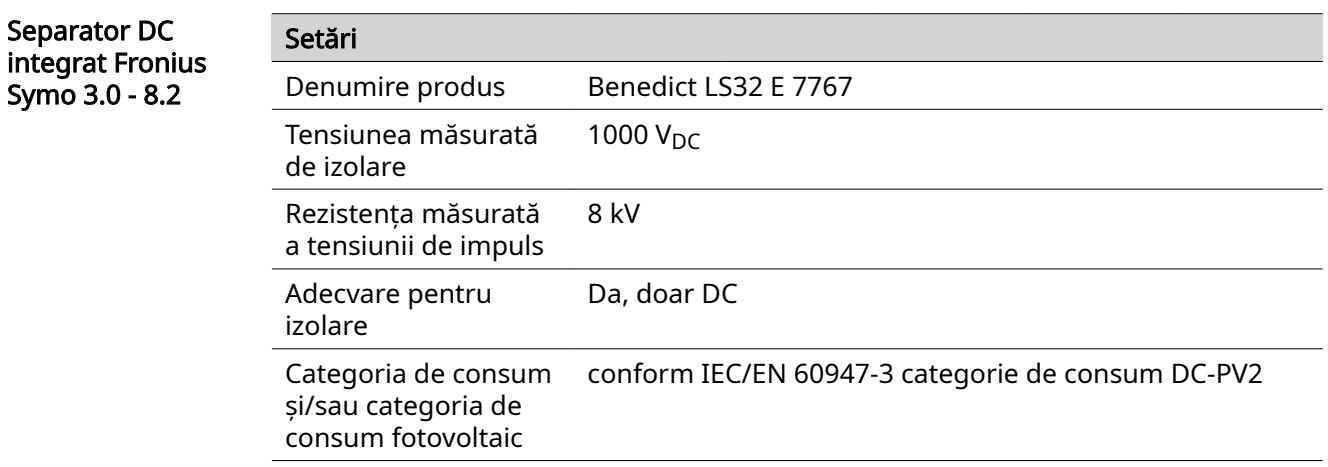

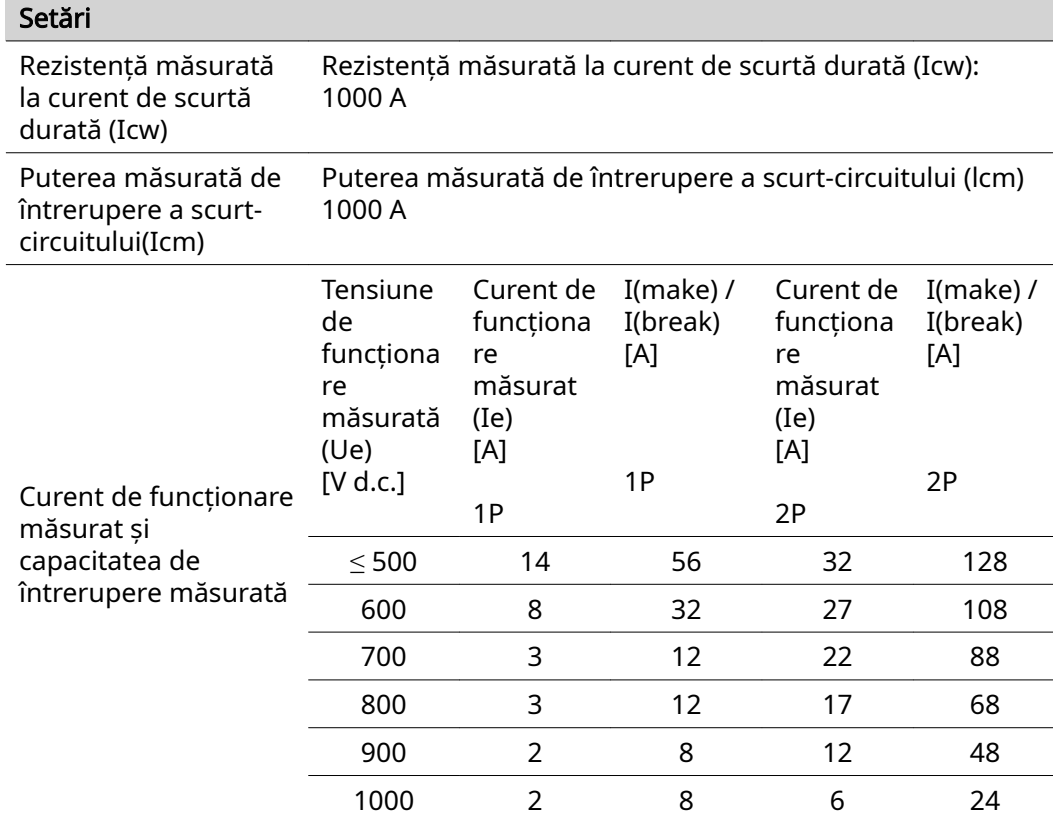

#### Separator DC integrat Fronius Symo 10.0 - 12.5

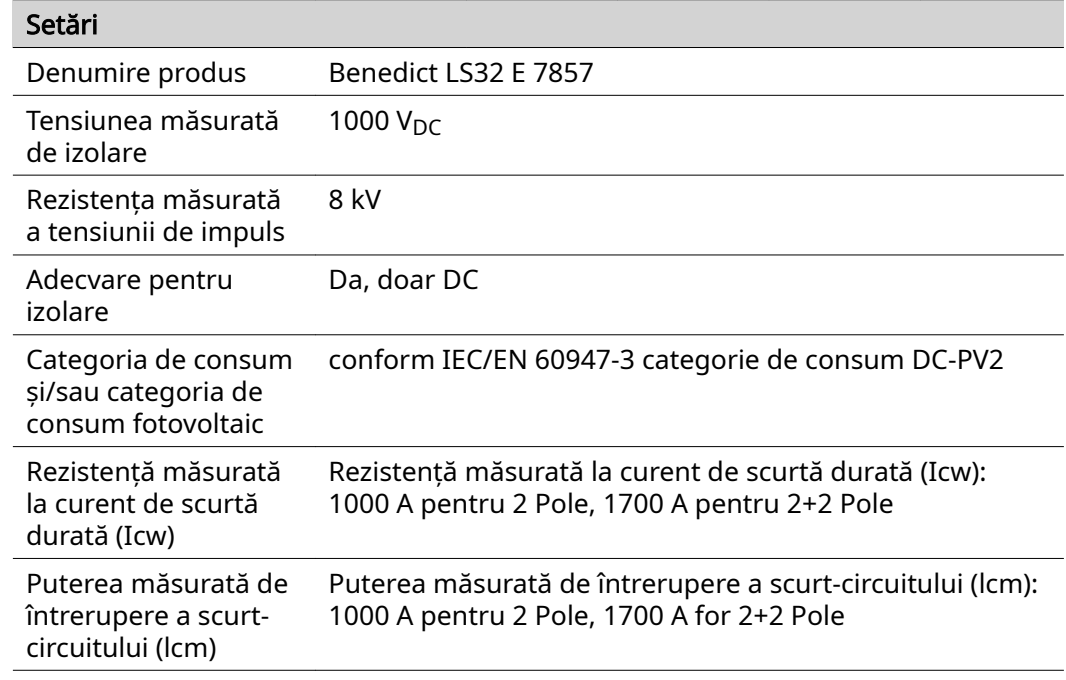

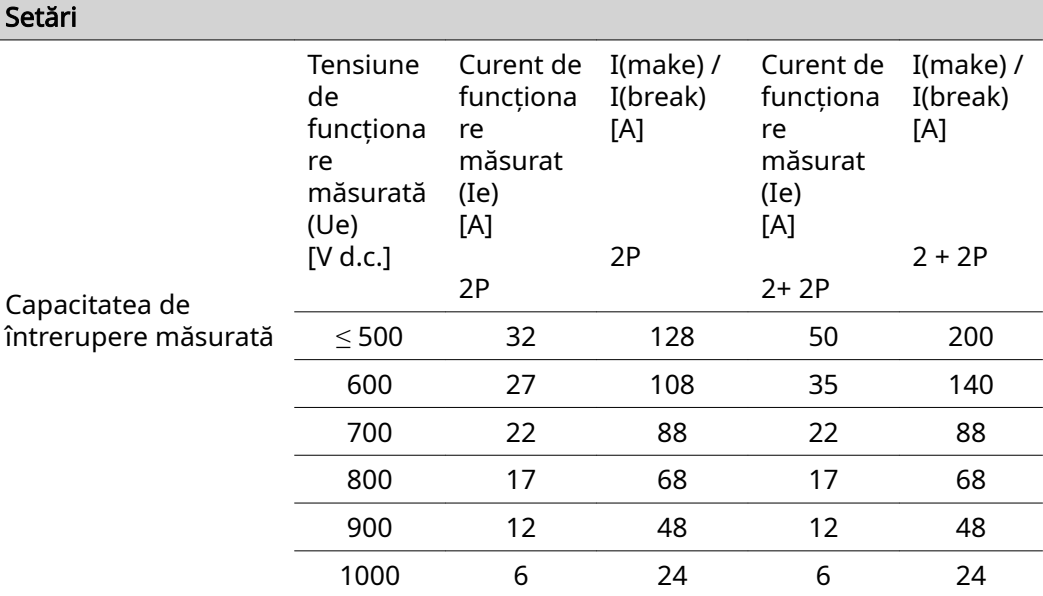

#### Separator DC integrat Fronius Symo 15.0 - 20.0, Fronius Eco

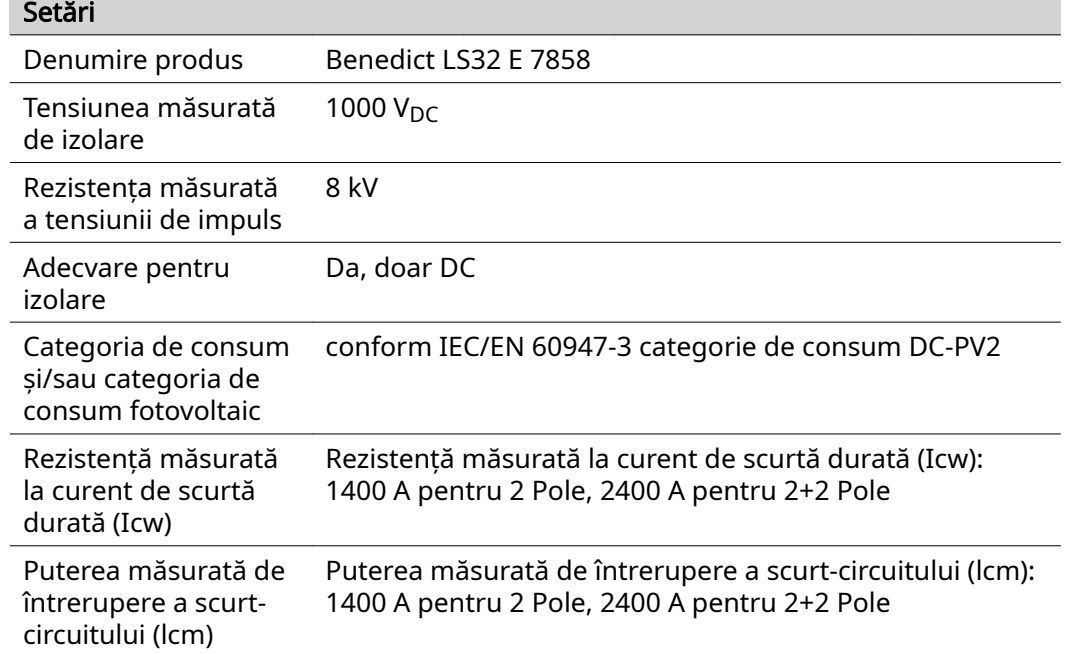

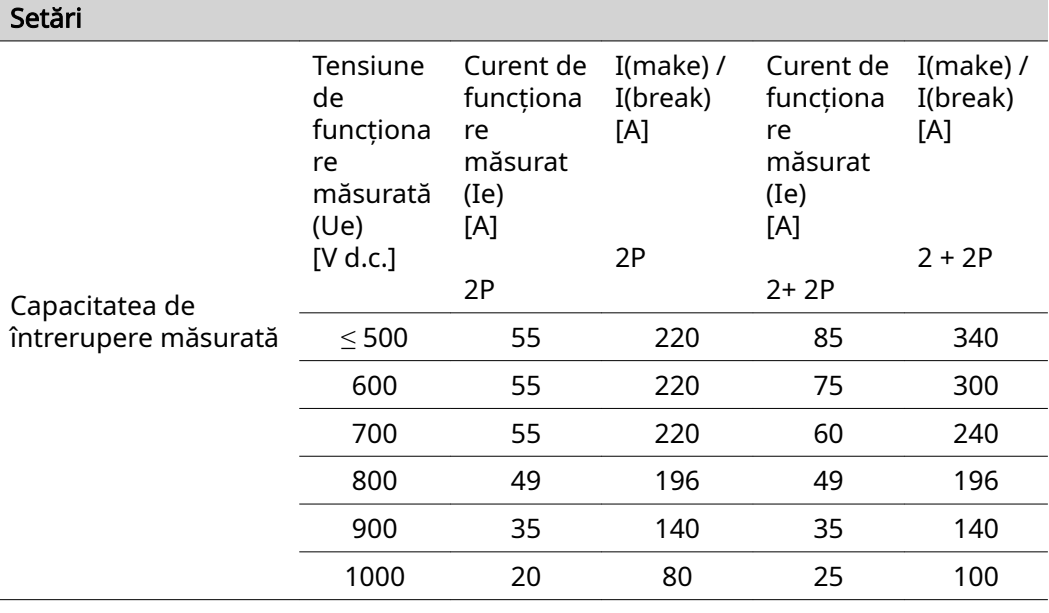

Norme şi directive luate în considerare

#### Marcaj CE

Toate normele şi directivele în vigoare precum şi directivele din cadrul directivei UE în vigoare sunt respectate, astfel încât aparatele sunt prevăzute cu marcajul CE.

#### Aparataj de comutare pentru împiedicarea funcţionării în insulă

Invertorul este echipat cu un aparataj de comutare aprobat pentru împiedicarea funcţionării în insulă.

#### Pană de reţea

Procedurile de măsurare şi siguranţă integrate în serie în invertor au rolul de a garanta întreruperea imediată a alimentării în reţea în cazul unei pene de reţea (de ex. în cazul opririi de către societatea furnizoare de energie electrică sau în cazul deteriorării cablurilor).

# Condiţii de garanţie şi eliminarea ca deşeu

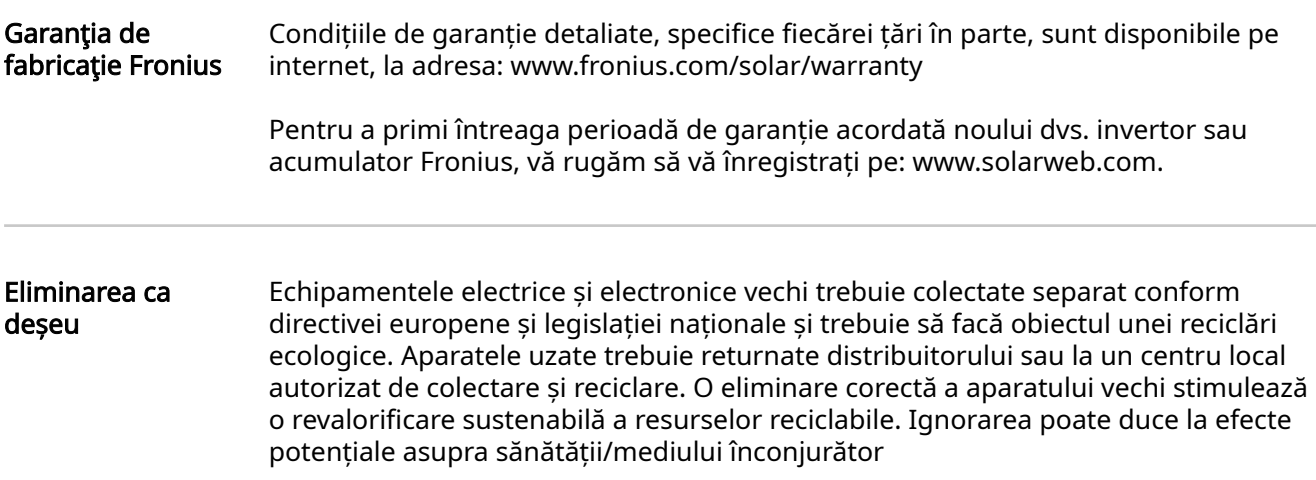

### Оглавление

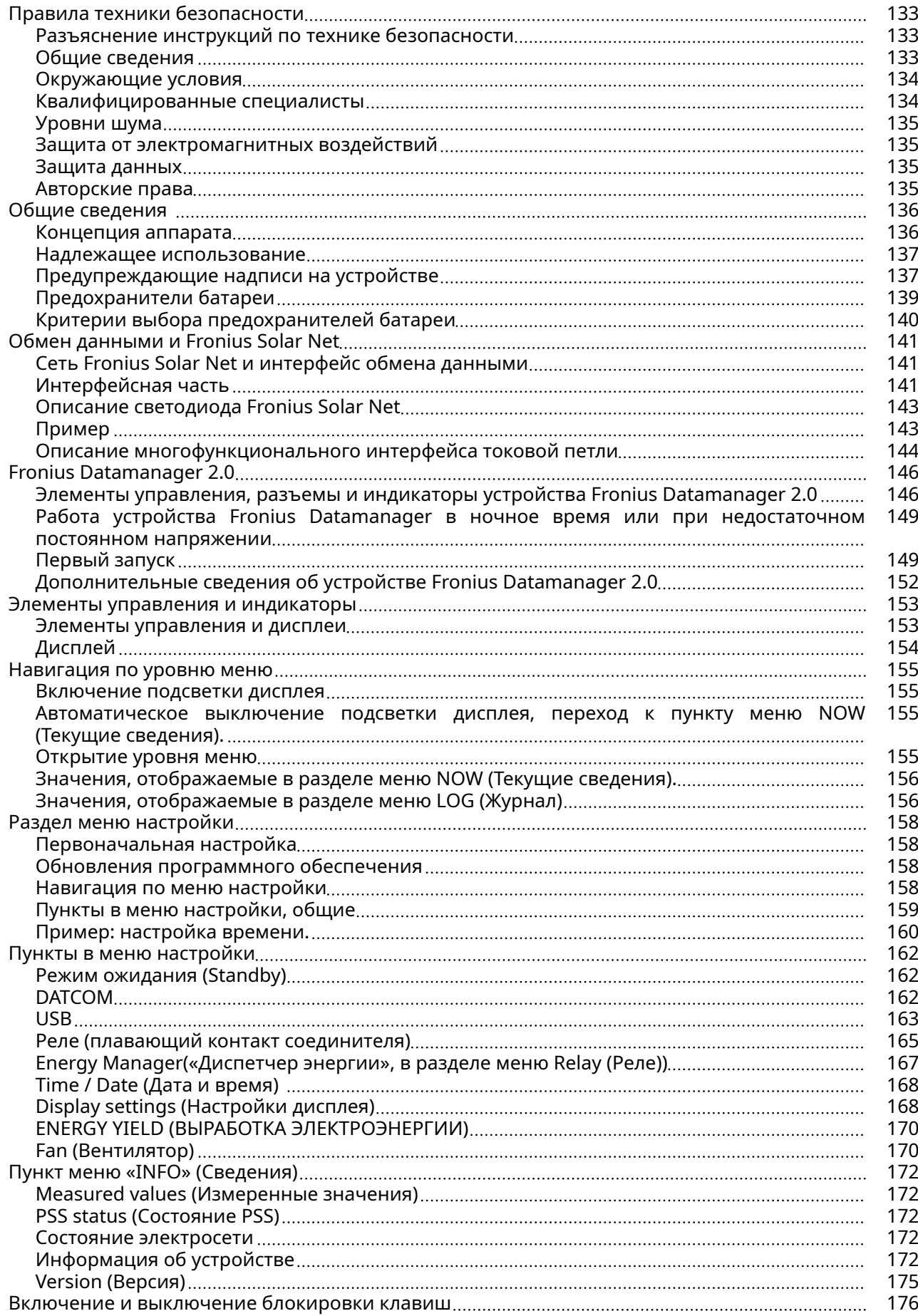

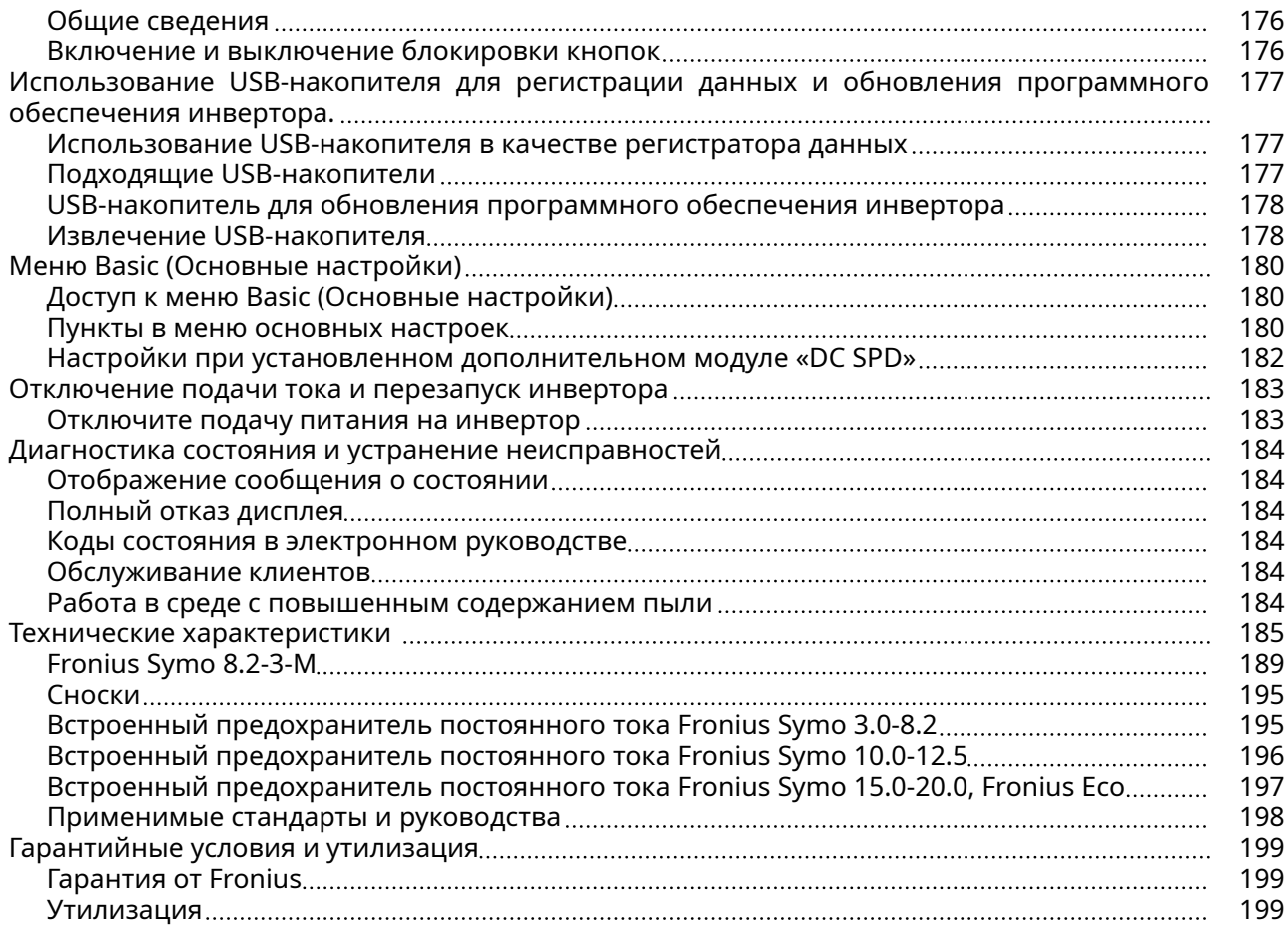

### <span id="page-132-0"></span>Правила техники безопасности

Разъяснение инструкций по технике безопасности

#### ПРЕДУПРЕЖДЕНИЕ!

#### Указывает на непосредственную опасность.

Если ее не предотвратить, возможны несчастные случаи с серьезными последствиями вплоть до смертельного исхода.

#### ∧ ОПАСНОСТЬ!

#### Указывает на потенциально опасную ситуацию.

▶ Если ее не предотвратить, возможны несчастные случаи с серьезными последствиями вплоть до смертельного исхода.

#### ОСТОРОЖНО!

Указывает на ситуацию, сопровождающуюся риском повреждения имущества или травмирования персонала.

Если опасность не предотвратить, возможно получение легких травм и/или незначительное повреждение имущества.

#### УКАЗАНИЕ!

Указывает на риск получения дефектных изделий и повреждения оборудования.

Общие сведения Устройство изготовлено с применением самых современных научнотехнических решений и в соответствии с признанными стандартами безопасности. Однако его неправильное использование может привести к следующим негативным последствиям: - травмированию или гибели обслуживающего персонала либо

- посторонних лиц;
- повреждению устройства и другого имущества эксплуатирующей компании.

Все лица, занимающиеся вводом в эксплуатацию, текущим и сервисным обслуживанием, должны:

- иметь соответствующую квалификацию;
- обладать необходимыми знаниями и опытом, уметь обращаться с электроустановками;
- полностью прочесть это руководство по эксплуатации, а также строго следовать ему в работе.

Данное руководство по эксплуатации обязательно должно быть доступно на месте эксплуатации устройства. Кроме инструкций, приведенных в этом руководстве по эксплуатации, необходимо соблюдать все общие и местные нормативные требования, касающиеся предотвращения несчастных случаев и защиты окружающей среды.

<span id="page-133-0"></span>Все элементы маркировки безопасности и предупреждающие знаки на устройстве:

- должны всегда быть разборчивыми;
- не должны быть повреждены;
- не должны удаляться;
- не должны быть закрыты, заклеены или закрашены.

Соединительные зажимы могут нагреваться до высокой температуры.

Аппарат разрешается включать в работу, только если все защитные устройства полностью исправны. Неисправность защитных устройств может привести к таким негативным последствиям:

- травмированию или гибели обслуживающего персонала либо посторонних лиц;
- повреждению устройства и другого имущества эксплуатирующей компании;

Прежде чем включать устройство, необходимо устранить любые неисправности защитных устройств с привлечением сертифицированных специалистов.

Запрещается отключать защитные устройства или использовать обходные пути, нарушающие порядок их работы.

Сведения о расположении маркировки безопасности и предупреждающих знаков на устройстве см. в разделе «Общие примечания» руководства по эксплуатации.

Перед включением устройства необходимо устранить все неисправности, которые могут снизить безопасность работы.

#### От этого зависит ваша личная безопасность!

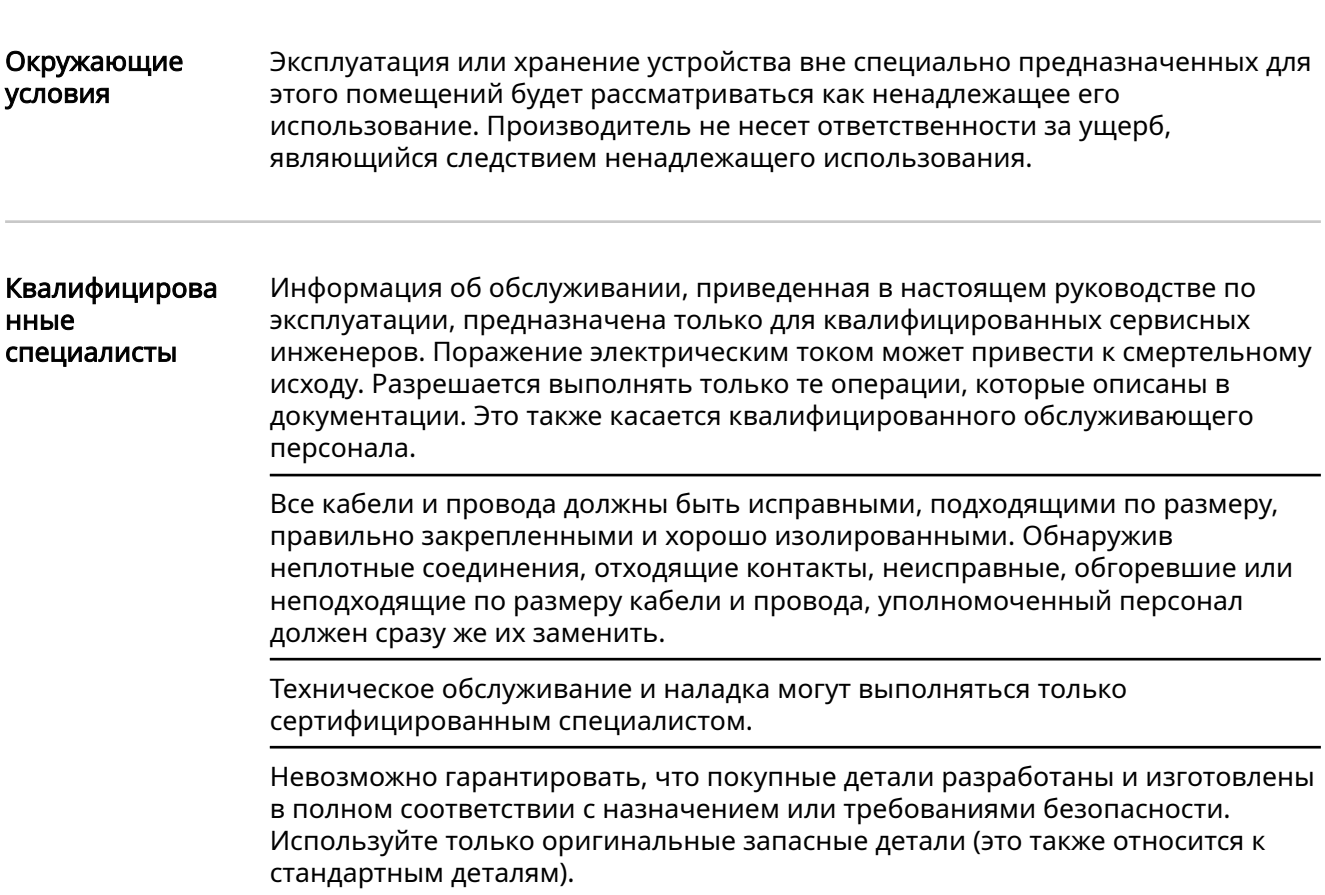

<span id="page-134-0"></span>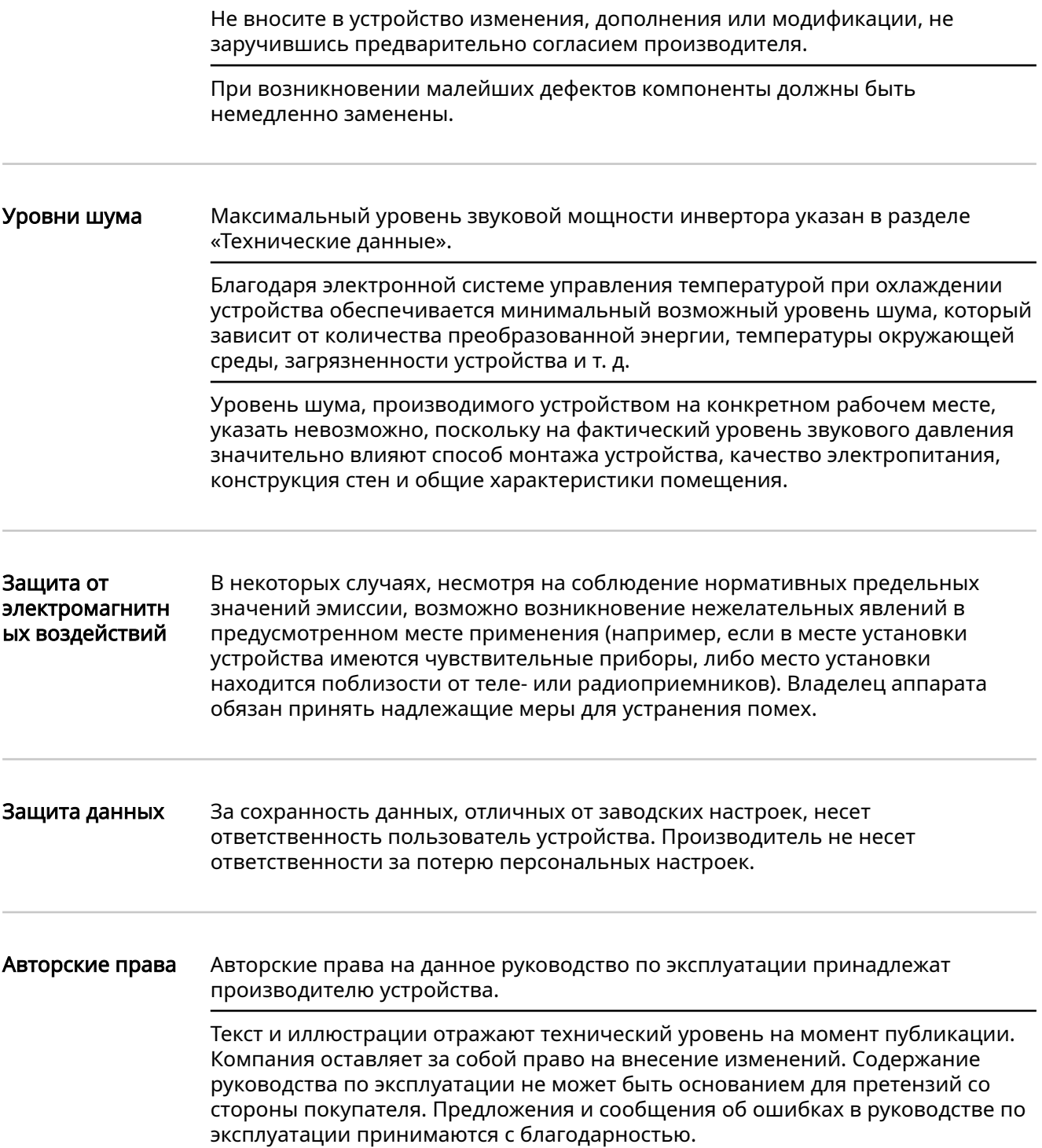

### <span id="page-135-0"></span>Общие сведения

#### Концепция аппарата

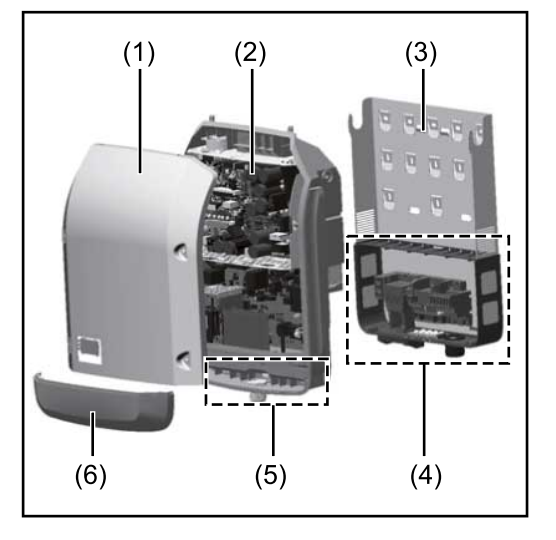

Конструкция устройства:

- (1) Крышка корпуса
- (2) Инвертор
- (3) Крепление для настенного монтажа
- (4) Зона подключения с главным выключателем контура постоянного тока
- (5) Интерфейсная часть
- (6) Крышка интерфейсной части

Инвертор преобразует постоянный ток, генерируемый солнечными модулями, в переменный. Этот переменный ток подается в электросеть общего пользования синфазно с напряжением сети.

Инвертор разработан исключительно для работы с фотовольтаическими системами, подключенными к электросети. Генерировать электроэнергию независимо от сети общего пользования невозможно.

Конструкция и принцип работы инвертора обеспечивают высочайший уровень безопасности при установке и работе.

Инвертор осуществляет автоматический мониторинг электросети общего пользования. В случае нетипичного отклонения параметров электросети от стандартных значений инвертор немедленно останавливает работу и прекращает подавать электроэнергию в сеть (например, при отключении сети, нарушении ее работы и т. п.).

Мониторинг электросети заключается в наблюдении за показателями напряжения и частоты, а также условиями аварийного перетока электроэнергии в сеть.

Инвертор работает полностью автоматически. Как только после восхода солнца солнечные модули начинают генерировать достаточный объем энергии, на инверторе запускается мониторинг электросети. Когда солнечное излучение достигает требуемого уровня, инвертор начинает подавать электроэнергию в электросеть.

Принцип работы инвертора предусматривает получение максимально возможного объема энергии от солнечных модулей.

Как только уровень доступной энергии снижается до значения, при котором электроэнергию нельзя подавать в сеть, инвертор полностью отключает силовую электронику от сети и прекращает работу. Все настройки и сохраненные данные при этом не изменяются.

В случае перегрева инвертор автоматически снижает выходную мощность тока, чтобы защитить себя.

Инвертор может перегреться из-за слишком высокой температуры окружающей среды или недостаточного отвода тепла (например, если устройство установлено в распределительном шкафу, не оборудованном средствами отвода тепла).

<span id="page-136-0"></span>Устройство Fronius Eco не оснащено внутренним повышающим преобразователем. Это приводит к определенным ограничениям в выборе солнечных модулей и способа их соединения с батареей. Минимальное входное напряжение постоянного тока (U<sub>мин. пост. тока</sub>) зависит от напряжения сети. С другой стороны, это устройство оптимизировано для высокоэффективной работы в надлежащих областях применения.

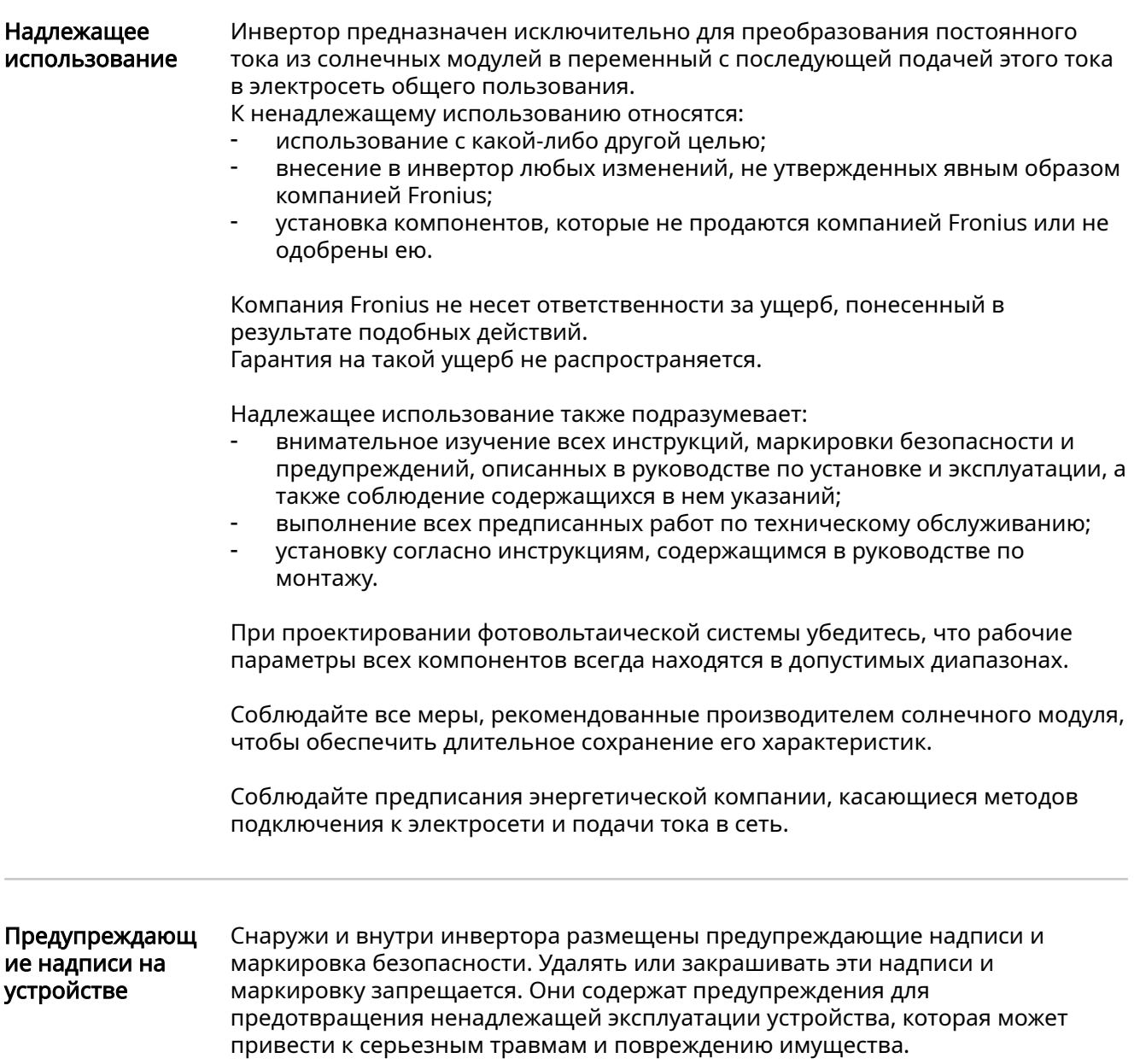

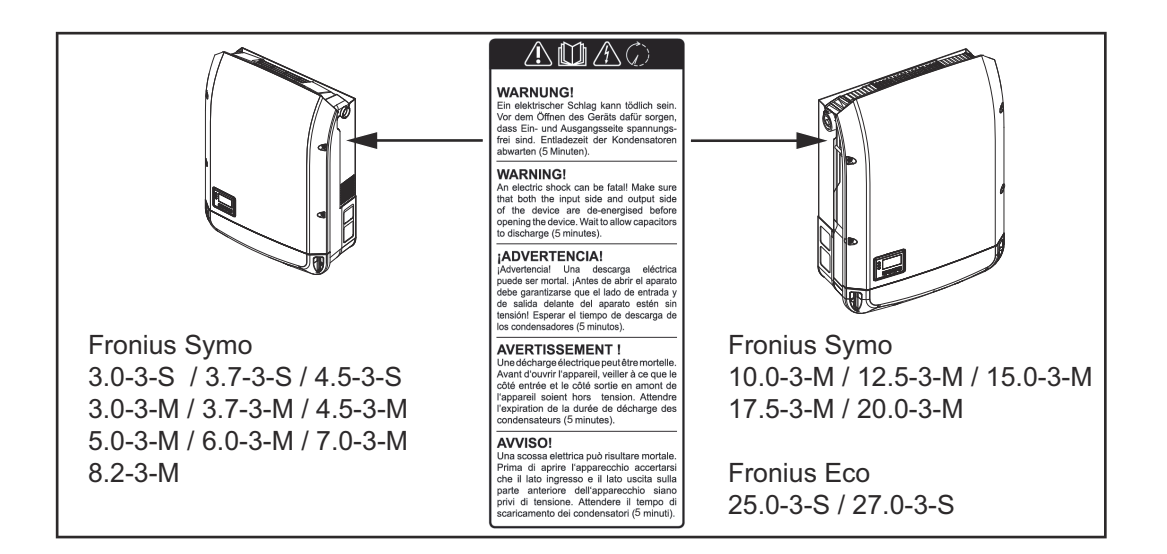

#### Маркировка безопасности

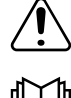

Опасность серьезного травмирования и повреждения имущества вследствие ненадлежащей эксплуатации

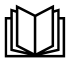

Перед использованием описанных функций необходимо полностью изучить следующие документы:

- настоящее руководство по эксплуатации;
- руководства по эксплуатации всех компонентов фотовольтаической системы, в особенности правила техники безопасности.

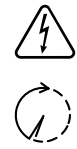

Опасное электрическое напряжение

Дождитесь разрядки конденсаторов.

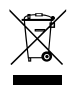

В целях соблюдения директивы ЕС 2012/19/EC относительно утилизации электрического и электронного оборудования и разработанного на ее основе национального законодательства электрическое оборудование, срок службы которого закончился, необходимо собирать отдельно и передавать в сертифицированный центр переработки. Все ненужные устройства следует вернуть дистрибьютору или передать в сертифицированный региональный центр сбора и переработки. Игнорирование требований директивы ЕС может отрицательно повлиять на окружающую среду и на ваше здоровье!

#### Текст предупреждающих надписей

#### ВНИМАНИЕ!

Поражение электрическим током может привести к смертельному исходу. Перед тем, как открыть устройство, отключите его на входах и выходах. Дождитесь разрядки конденсаторов (5 минут).

#### Маркировка на заводской табличке

- Маркировка «СЕ» подтверждение соответствия применимым  $\epsilon$ директивам и нормативным документам ЕС.
- **UK** Маркировка «UKCA» — подтверждение соответствия применимым директивам и нормативным документам Великобритании.

<span id="page-138-0"></span>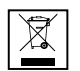

Маркировка «WEEE» — электрическое и электронное оборудование необходимо утилизировать раздельно и перерабатывать экологически безопасным способом в соответствии с требованиями директив ЕС и национального законодательства.

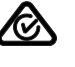

Маркировка «RCM» — протестировано с соблюдением требований, применимых в Австралии и Новой Зеландии.

Маркировка «ICASA» — протестировано с соблюдением требований Независимого управления по коммуникациям Южной Африки (Independent Communications Authority of South Africa).

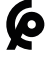

Маркировка «CMIM» — протестировано с соблюдением требований Марокканского института стандартизации (IMANOR) с целью урегулирования процесса импорта и приведения в соответствие со стандартами, принятыми в Марокко.

#### Предохранители предохранители <u>Л ОПАСНОСТЫ</u>

Поражение электрическим током может привести к смертельному исходу.

Держатели предохранителей могут быть источниками опасного напряжения. Если на разъем постоянного тока инвертора подано напряжение, держатели предохранителей будут находиться под напряжением, даже если прерыватель цепи постоянного тока разомкнут. Прежде чем проводить какие-либо работы с держателем предохранителей инвертора, убедитесь, что цепь постоянного тока полностью обесточена.

Предохранители батареи в устройстве Fronius Eco обеспечивают дополнительную защиту солнечных модулей.

Для надлежащей защиты солнечных модулей крайне важно учитывать значения тока короткого замыкания  $I_{K3}$  и максимального номинального тока предохранителей для батарей конкретной серии, указанные в технических характеристиках соответствующего солнечного модуля.

#### Максимальный номинальный ток предохранителя батареи на один соединительный зажим составляет 20 А.

Максимальный ток в точке максимальной мощности (номинальный ток, рабочий ток) І<sub>макс</sub> составляет 15 А на батарею.

Если подключены три батареи, следует использовать батареи 1.1, 2.1, 2.3. Если подключены четыре батареи, следует использовать батареи 1.1, 1.2, 2.1, 2.2.

Если инвертор работает с блоком внешнего объединителя батарей, необходимо использовать комплект DC Connector Kit (артикул: 4,251,015). В этом случае солнечные модули защищены средствами внешнего объединителя батарей, а в инверторе требуется использовать металлические штифты.

Необходимо соблюдать государственные нормативные требования к защите с использованием предохранителей. За выбор предохранителя батареи несет ответственность инженер-электрик, выполняющий установку.

### УКАЗАНИЕ!

Чтобы исключить риск пожара, заменяйте неисправные предохранители только предохранителями с такими же номинальными характеристиками.

<span id="page-139-0"></span>По желанию заказчика инвертор может поставляться со следующими наборами предохранителей:

- 6 шт. предохранителей батареи 15 А для входа DC+ и 6 шт. металлических штифтов для входа DC-;
- 12 металлических контактов.

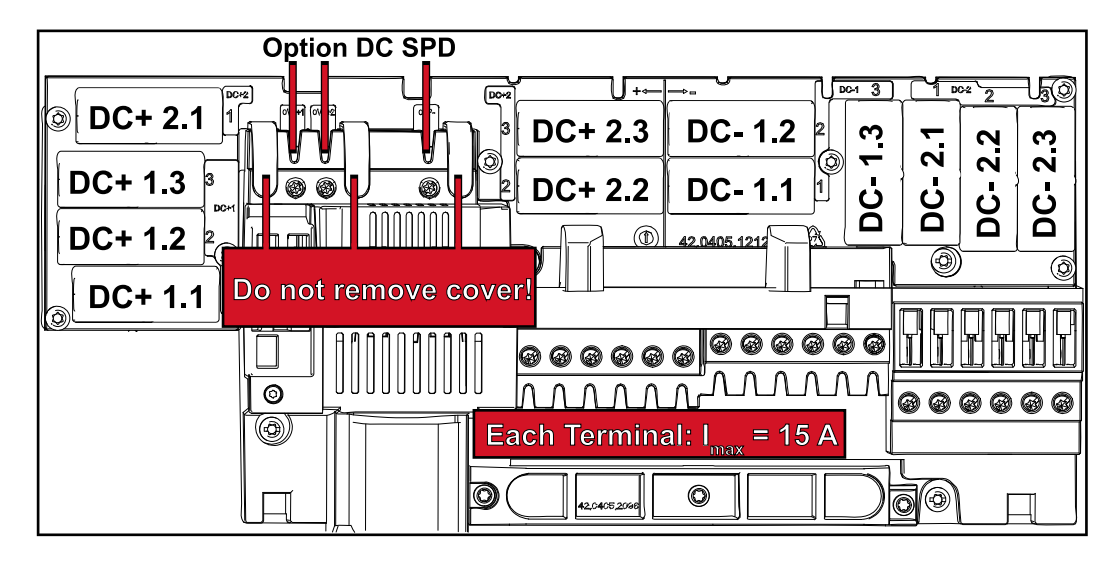

#### Критерии выбора предохранителе й батареи Во избежание преждевременного срабатывания предохранителя при нормальной работе рекомендуется обеспечить соблюдение следующий условий для каждой батареи солнечных модулей, защищенной предохранителем:  $I_H$  > 1,5 ×  $I_{K3}$  (ток короткого замыкания);

- V<sub>H</sub> >/= макс. напряжение холостого хода фотовольтаического генератора;
- размеры предохранителя: диаметр 10 мм, длина 38 мм.
- I<sub>H</sub> Номинальный ток предохранителя.
- $I_{K3}$  Ток короткого замыкания в стандартных условиях испытаний согласно техническим характеристикам фотовольтаического модуля.
- V<sub>H</sub> Номинальное напряжение предохранителя.

#### УКАЗАНИЕ!

#### Номинальный ток предохранителя не должен превышать максимальное значение в перечне технических характеристик, предоставленном производителем фотовольтаических модулей.

Если максимальный ток предохранителя не указан, необходимо запросить эти сведения у производителя фотовольтаических модулей.

# <span id="page-140-0"></span>Обмен данными и Fronius Solar Net

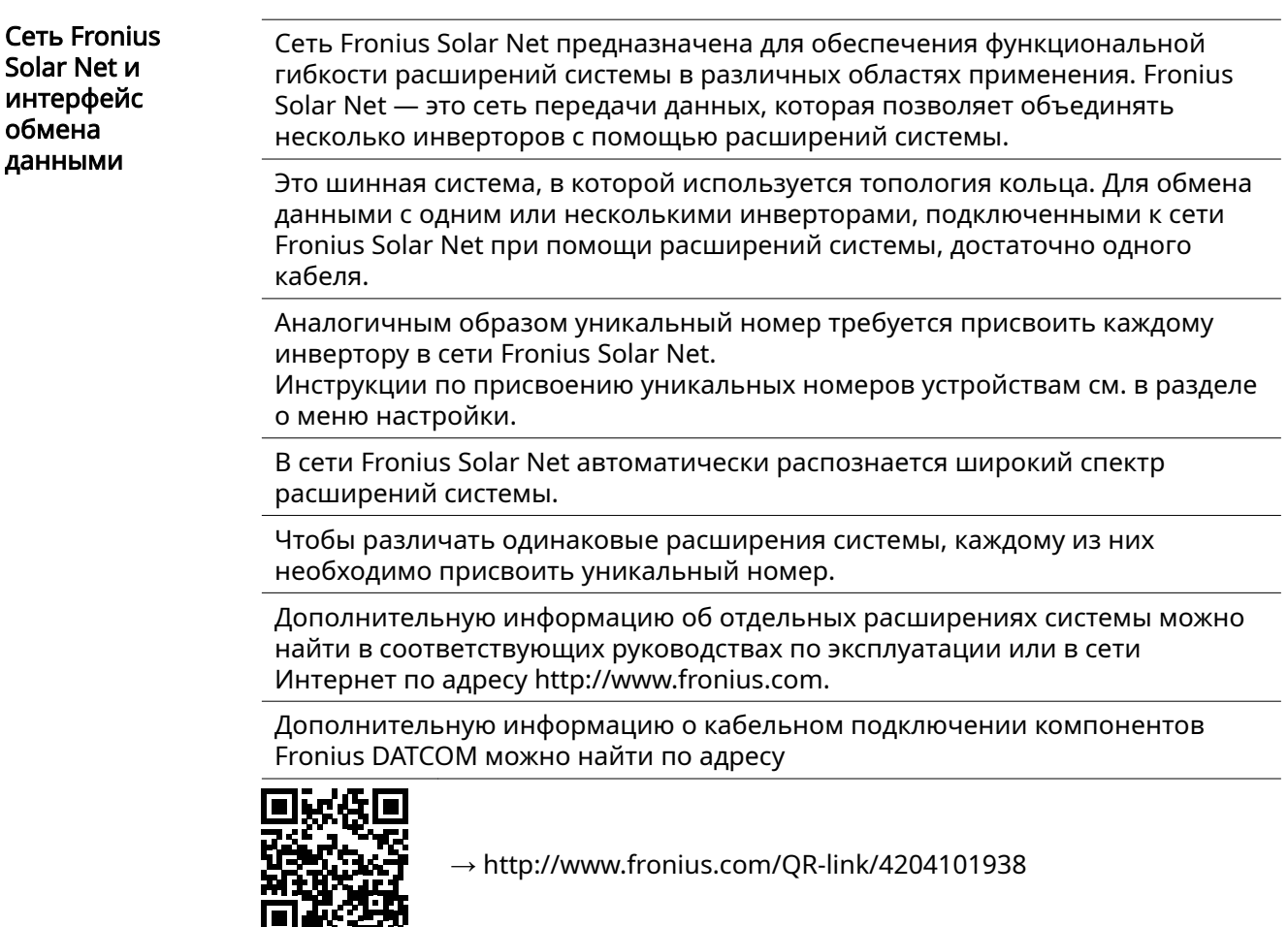

#### Интерфейсная часть

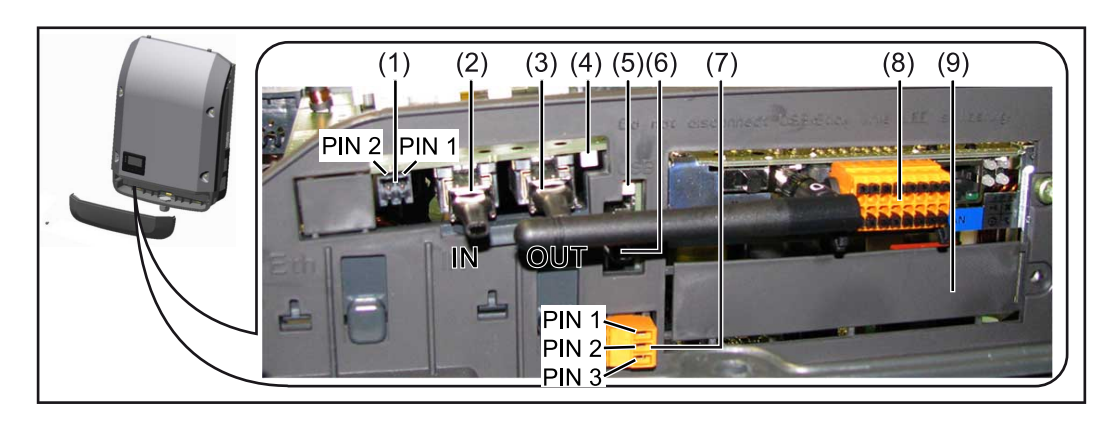

Некоторые модели инвертора оснащаются съемной платой (8) Fronius Datamanager.

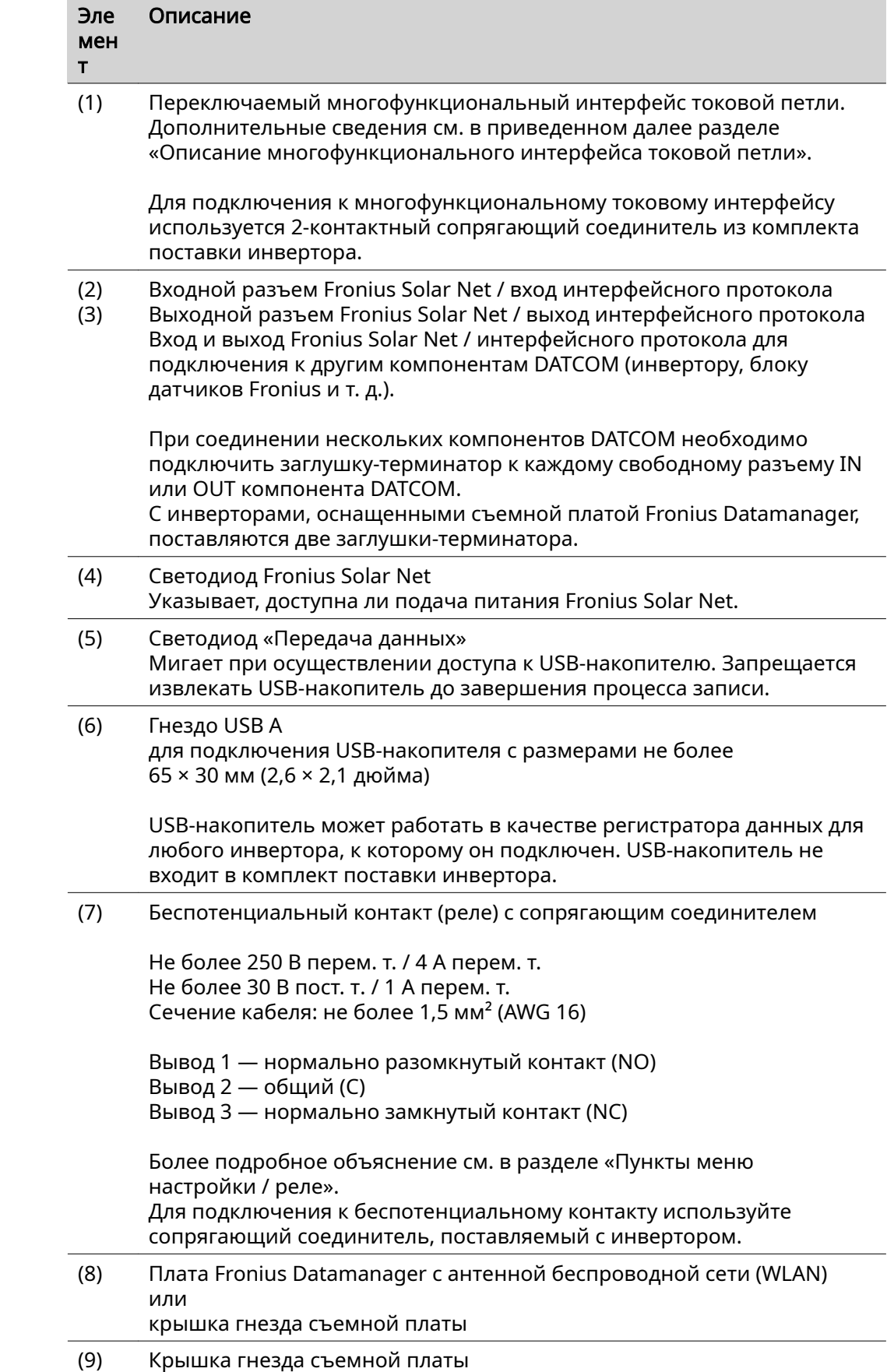

#### <span id="page-142-0"></span>Описание светодиода Fronius Solar Net

### Светодиод Fronius Solar Net горит:

питание для обмена данными по интерфейсу Fronius Solar Net подается надлежащим образом

#### Светодиод Fronius Solar Net загорается на короткое время каждые 5 секунд:

ошибка обмена данными в сети Fronius Solar Net

- Перегрузка по току (сила тока > 3 А, например, вследствие короткого замыкания в кольце Fronius Solar Net).
- Слишком низкое напряжение (короткое замыкание отсутствует, напряжение в сети Fronius Solar Net < 6,5 В, например, вследствие подключения слишком большого количества компонентов DATCOM недостаточной мощности питания)

В этом случае к одному из компонентов Fronius DATCOM необходимо подключить дополнительный источник питания (43,0001,1194).

Чтобы определить слишком низкое напряжение, необходимо проверить некоторые другие компоненты Fronius DATCOM на предмет сбоев.

После отключения вследствие перегрузки по току или слишком низкого напряжения инвертор пытается восстановить подачу питания в сети Fronius Solar Net каждые 5 секунд, пока неисправность не будет устранена.

После устранения неисправности питание в сети Fronius Solar Net будет восстановлено в течение 5 секунд.

Пример Рисунок иллюстрирует регистрацию и архивирование данных, выдаваемых инвертором и датчиками, с помощью платы Fronius Datamanager и блока датчиков Fronius.

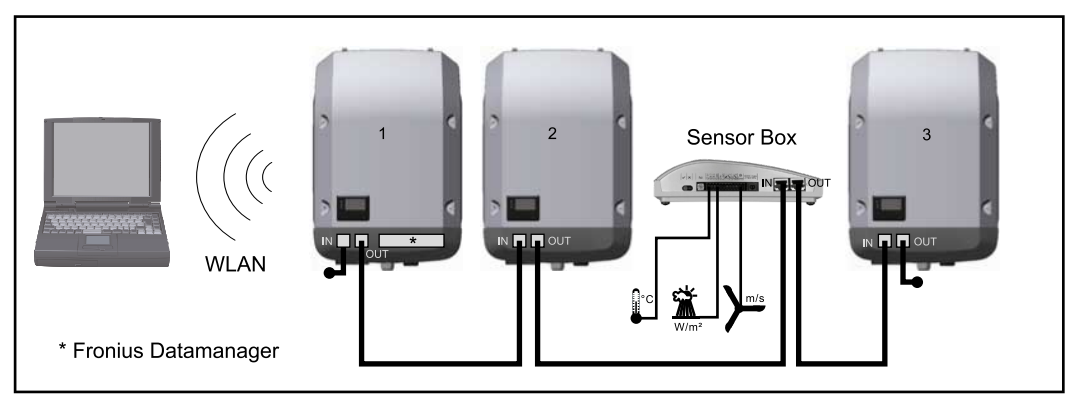

Сеть данных с 3 инверторами и блоком датчиков Fronius: - инвертор 1 с платой Fronius Datamanager;

- инверторы 2 и 3 без платы Fronius Datamanager!

**=** = заглушка-терминатор

Обмен данными с внешними устройствами (по Fronius Solar Net) осуществляется через интерфейсную часть инвертора. Интерфейсная часть содержит два интерфейса RS 422, каждый из которых предназначен как для приема, так и для передачи данных. Подключение осуществляется при помощи штепсельного разъема RJ45.

ВАЖНО! Поскольку Fronius Datamanager работает как регистратор данных, в кольцо Fronius Solar Net не должны входить другие регистраторы. В каждом кольце Fronius Solar Net должно присутствовать не более одной платы Fronius Datamanager.

<span id="page-143-0"></span>Fronius Symo 3-10 кВт: неиспользуемые устройства Fronius Datamanager должны быть извлечены из инверторов, а незанятые пазы дополнительных плат изолированы с помощью заглушек (артикул 42,0405,2020 — поставляются по желанию заказчика). Также можно использовать инвертор без устройства Fronius Datamanager (упрощенный вариант).

Fronius Symo 10-20 кВт, Fronius Eco: неиспользуемые устройства Fronius Datamanager должны быть извлечены из инверторов, а незанятые пазы дополнительных плат изолированы с помощью заглушек (артикул 42,0405,2094). Также можно использовать инвертор без устройства Fronius Datamanager (упрощенный вариант).

#### Описание многофункциона льного интерфейса токовой петли Многофункциональный интерфейс токовой петли может использоваться в различных вариантах подключения устройств. Одновременная работа разных вариантов невозможна. Например, при подключении к интерфейсу счетчика S0 невозможно подключить сигнальный контакт устройства защиты от перенапряжения (и наоборот).

Вывод 1 — измерительный вход: не более 20 мА, измерительный резистор 100 Ом (импеданс нагрузки)

Вывод 2 — макс. ток короткого замыкания:15 мA, макс. напряжение холостого хода: 16 В пост. т.; или «земля» (GND).

#### Схема подключения, вариант 1: Сигнальный контакт для защиты от перенапряжения

В зависимости от настройки параметра в меню Basic (Основные настройки) (подменю Signal Input (Входной сигнал)), дополнительный модуль DC SPD (защита от перенапряжения) выведет на экран либо предупреждение, либо сообщение об ошибке. Дополнительную информацию о модуле DC SPD можно найти в руководстве по монтажу.

### Схема подключения, вариант 2: Счетчик S0

Счетчик для регистрации объема собственного потребления для каждого инвертора S0, можно подключить непосредственно к инвертору. Такой счетчик S0 можно разместить непосредственно на входе в основную сеть или на потребляющем ответвлении. Одна из настроек веб-сайта Fronius Datamanager в пункте меню DNO Editor (Редактор DNO) позволяет активировать динамическое регулирование мощности (см. руководство по эксплуатации Fronius Datamanager 2.0 на веб-сайте www.fronius.com).

ВАЖНО! При подключения счетчика S0 к инвертору может потребоваться обновить микропрограммное обеспечение инвертора.

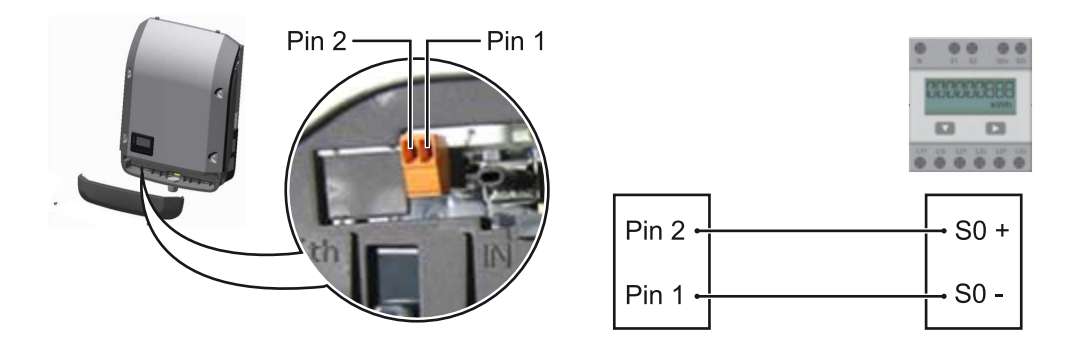
Требования к счетчику S0:

- соответствие стандарту IEC 62053-31, класс B;<br>- макс. напряжение: 15 В пост. т.:
- макс. напряжение: 15 В пост. т.;<br>- макс. ток во включенном состоя
- макс. ток во включенном состоянии: 15 мА;
- МИН. ТОК ВО ВКЛЮЧЕННОМ СОСТОЯНИИ: 2 МА;<br>- МАКС ТОК В ВЫКЛЮЧЕННОМ СОСТОЯНИИ: 0 15
- макс. ток в выключенном состоянии: 0,15 мА.

### Рекомендованная частота импульсов, подаваемых на счетчик S0:

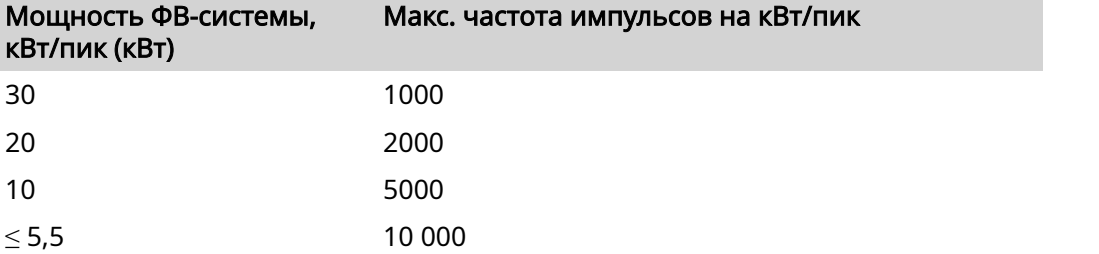

## Fronius Datamanager 2.0

Элементы управления, разъемы и индикаторы устройства Fronius Datamanager 2.0

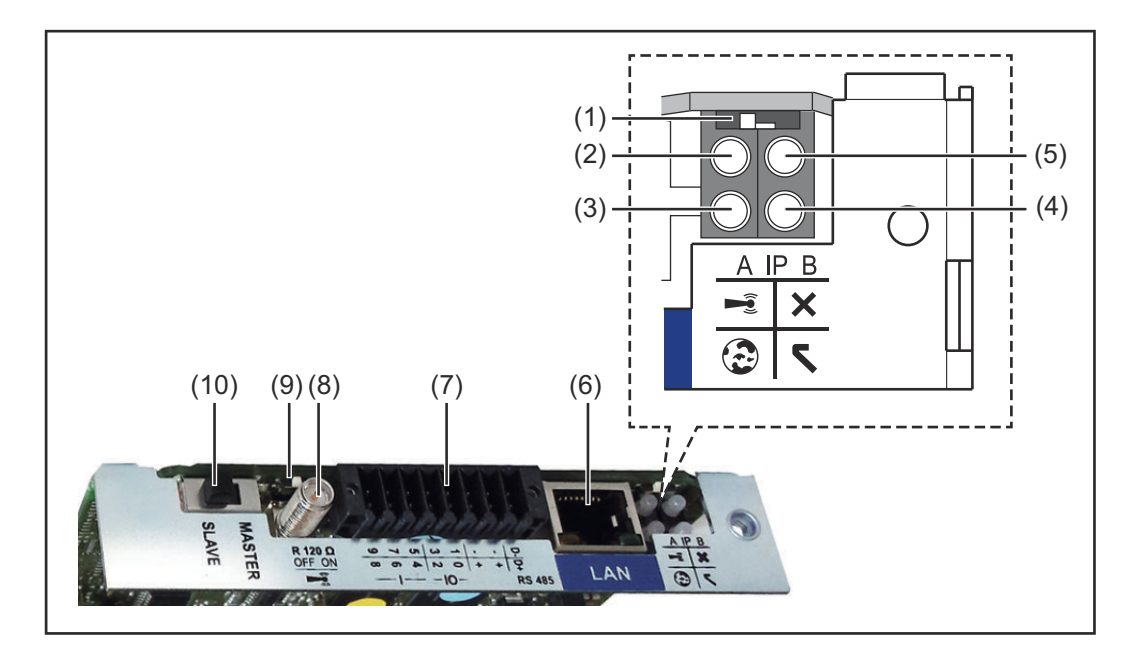

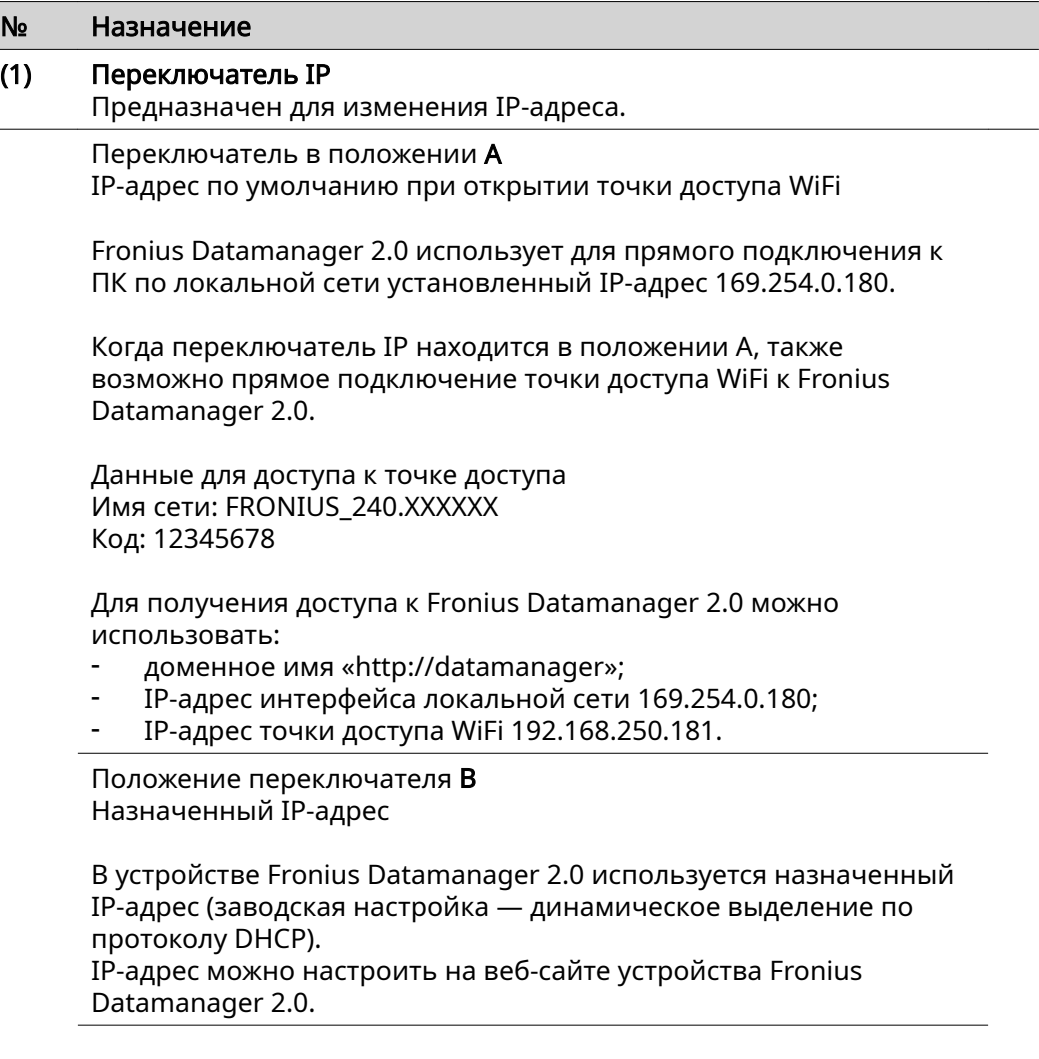

**RU**

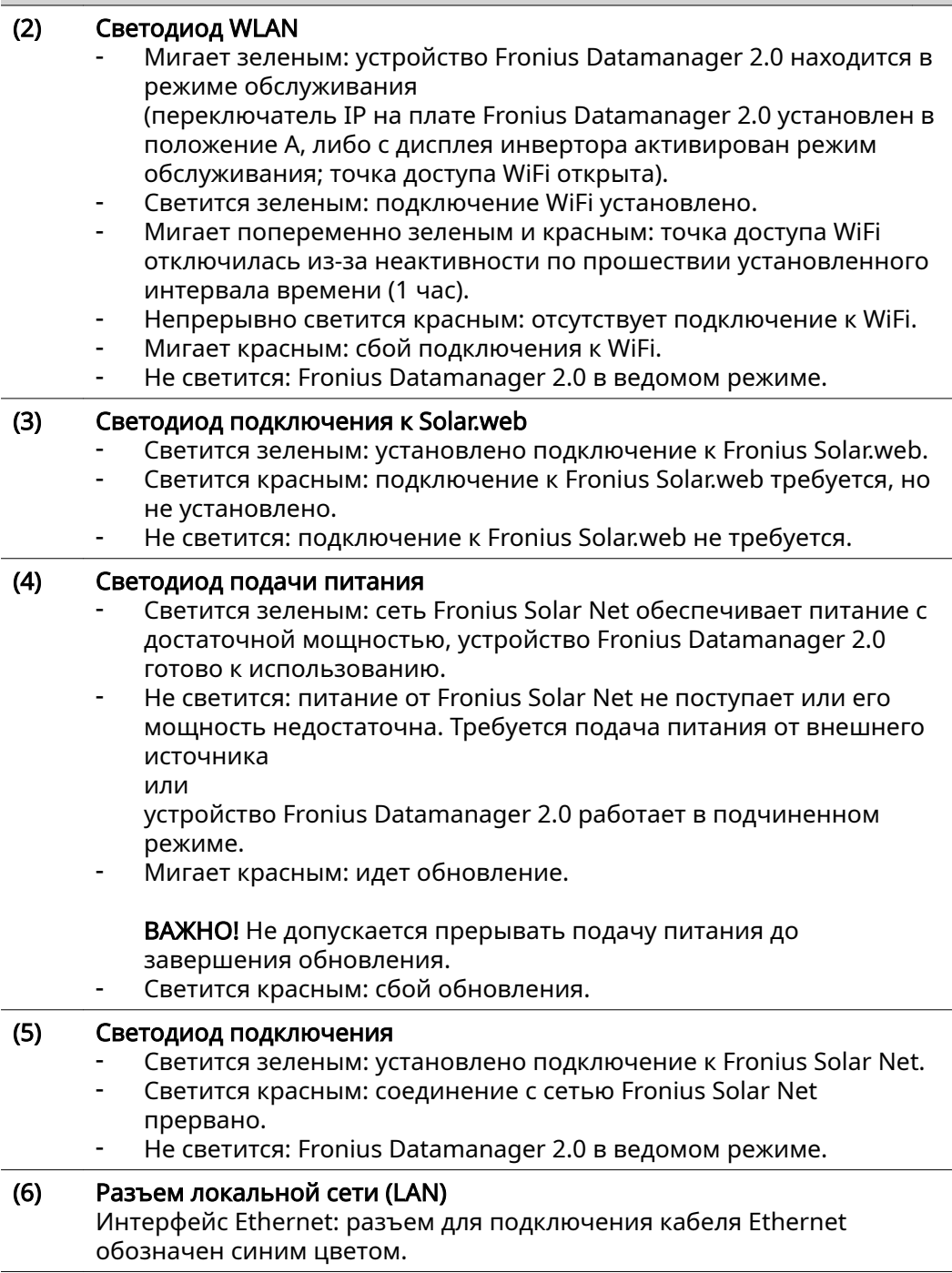

№ Назначение

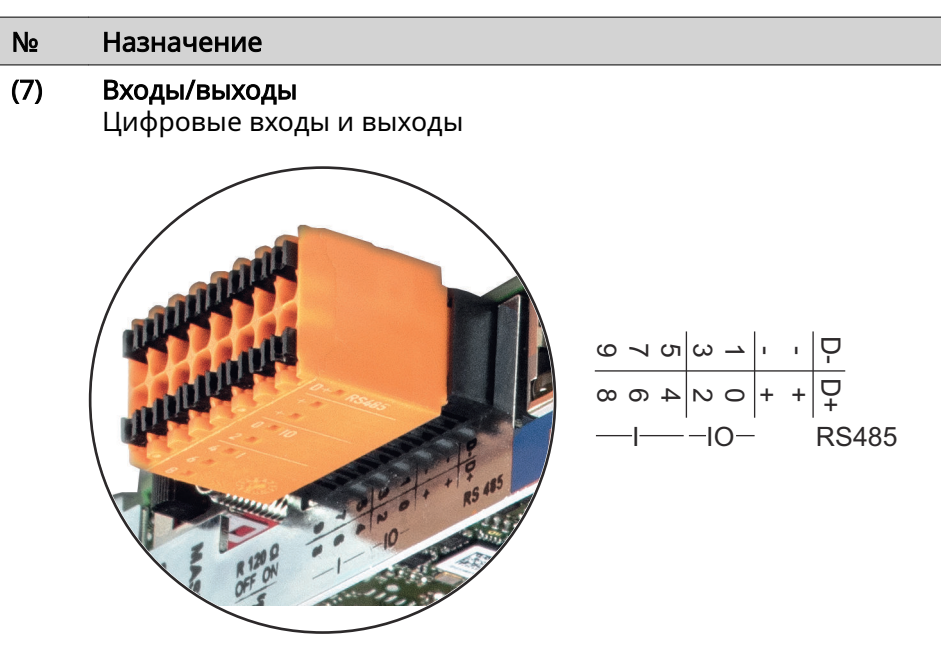

### Разъем 2-проводного соединения Modbus RTU (RS485):

- D- Данные Modbus −
- D+ Данные Modbus +

### Внутренний/внешний источник питания

- «Земля» (GND)
- +  $U_{int} / U_{ext}$ Внутренний выход по напряжению12,8 В или вход для внешнего источника напряжения > 12,8–24 В (+ 20 %).

### Цифровые входы: 0–3, 4–9

Уровни напряжения: низкое = 0–1,8 В; высокое = 3–24 В пост. т. (20 %). Ток на входах: зависит от напряжения на входе; сопротивление на входе = 46 кОм.

### Цифровые выходы: 0–3

Переключающая способность при питании от съемной платы Fronius Datamanager 2.0: 3,2 В суммарно для всех 4 цифровых выходов.

Переключающая способность при подаче питания от внешнего источника 12,8–24 В пост. т. (+ 20%), при подключении к Uint/Uext и «земле»: 1 А, 12,8–24 В пост. т. (в зависимости от внешнего источника питания) на каждый цифровой выход.

Подключение к входам/выходам осуществляется с помощью входящего в комплект переходника.

### (8) Разъем антенны

Место подключения антенны беспроводной сети (WLAN).

### № Назначение

### (9) Переключатель-терминатор Modbus (для Modbus RTU)

Внутренний терминатор шины с резистором 120 Ом (да/нет).

Положение «Вкл.»: оконечный резистор 120 Ом используется. Положение «Выкл.»: оконечный резистор не используется.

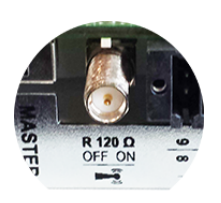

ВАЖНО! Оконечные резисторы на первом и последнем устройствах шины RS485 должны использоваться.

(10) Переключатель «ведущий/подчиненный» Fronius Solar Net Предназначен для переключения между ведущим и подчиненным режимами в кольце Fronius Solar Net.

ВАЖНО! В подчиненном режиме работы ни один светодиод съемной платы Fronius Datamanager 2.0 не активирован.

Работа устройства **Fronius** Datamanager в ночное время или при недостаточном постоянном напряжении

Для параметра Night Mode (Режим работы ночью) в разделе меню настройки Display Settings (Настройки дисплея) на заводе-изготовителе предварительно установлено значение OFF (Выкл.). Это означает, что к устройству Fronius Datamanager невозможно получить

доступ ночью или при недостаточном постоянном напряжении.

Чтобы принудительно активировать устройство Fronius Datamanager, отключите инвертор от электросети и включите его повторно, а затем в течение следующих 90 с нажмите любую функциональную кнопку на дисплее инвертора.

См. также разделы «Пункты меню настройки» и «Настройки дисплея» (режим работы ночью).

Первый запуск Приложение Fronius Solar.start существенно облегчает первоначальную настройку Fronius Datamanager 2.0. Приложение Fronius Solar.start доступно в магазинах приложений под вашу платформу.

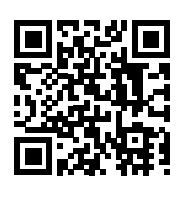

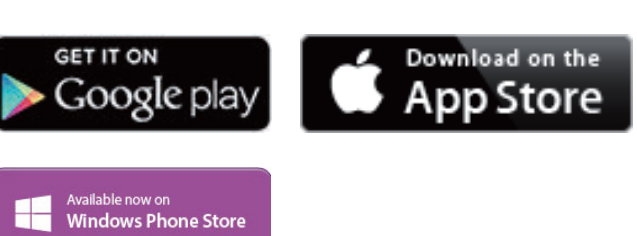

При первом запуске Fronius Datamanager 2.0

- необходимо установить съемную плату Fronius Datamanager 2.0 в инвертор либо
- убедиться в наличии Fronius Datamanager Box 2.0 в сети Fronius Solar Net.

ВАЖНО! Чтобы установить соединение с Fronius Datamanager 2.0, нужно активировать параметр Obtain IP address automatically (DCHP) (Автоматически получать IP-адрес (DCHP)) на указанном конечном устройстве (например, ноутбуке, планшете и т. д.).

### УКАЗАНИЕ!

### Если в фотовольтаическую систему входит только один инвертор, описанные далее шаги 1 и 2 можно пропустить.

В этом случае порядок действий при первом запуске начинается с шага 3.

- 1 Подключите инвертор с Fronius Datamanager 2.0 или Fronius Datamanager Box 2.0, к сети Fronius Solar Net.
- 2 При объединении в сеть Fronius Solar Net нескольких инверторов:

Установите в надлежащее положение переключатель «ведущий/ подчиненный» на съемной плате Fronius Datamanager 2.0:

- на одном инверторе с платой Fronius Datamanager 2.0 в положение «ведущий»;
- на остальных инверторах с платой Fronius Datamanager  $2.0 B$ положение «подчиненный» (светодиоды на съемных платах Fronius Datamanager 2.0 не должны быть активированы).

3 Переведите устройство в режим обслуживания.

С помощью меню настройки активируйте точку доступа к беспроводной сети на инверторе.

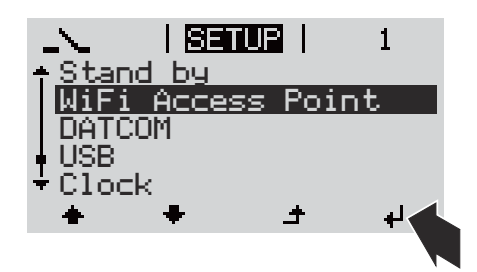

В инверторе начинает работать точка доступа WLAN. Точка доступа будет активной в течение 1 ч. Переключатель IP на устройстве Fronius Datamanager 2.0 может оставаться в положении A благодаря подключению к точке доступа Wi-Fi.

#### Установка с помощью приложения Solar.start Установка с помощью веб-браузера

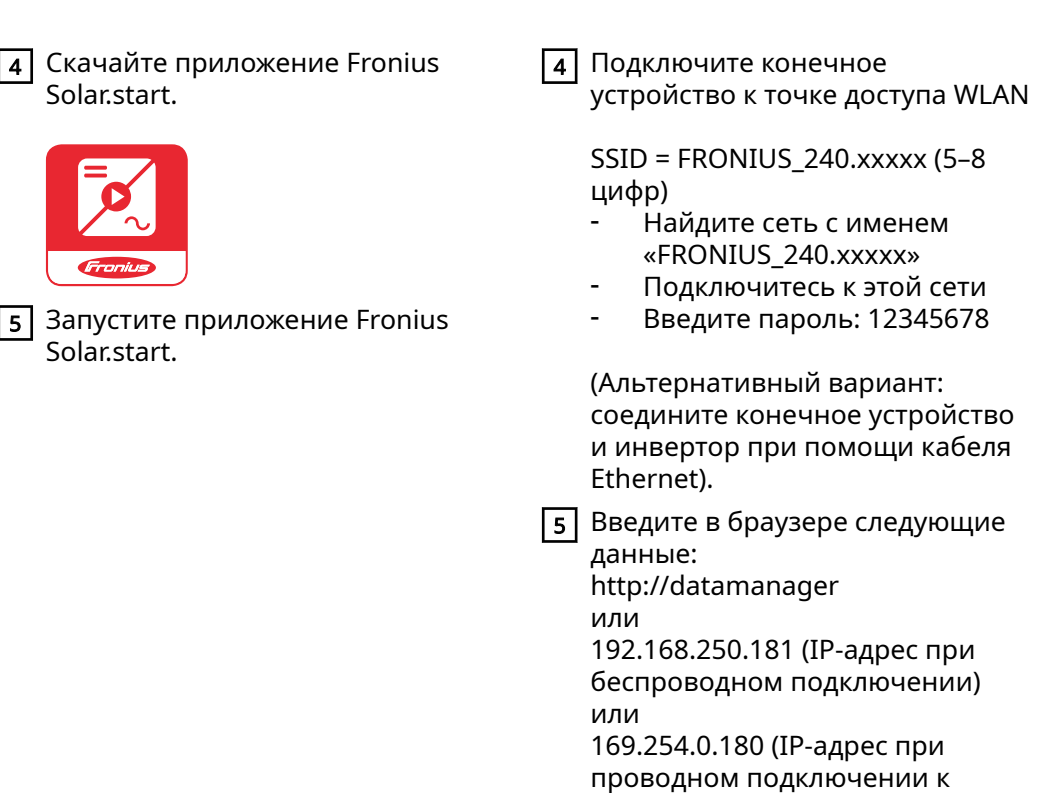

локальной сети).

### Отобразится начальная страница мастера настройки.

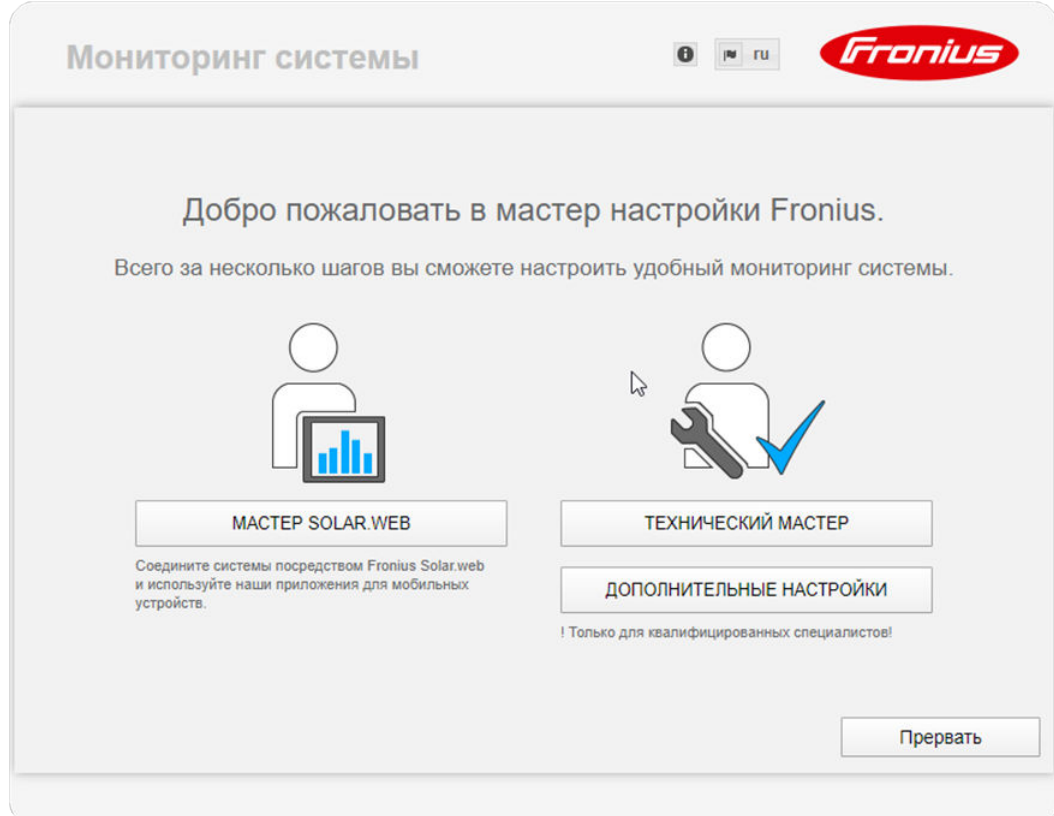

Этот мастер предназначен для технического специалиста, проводящего установку. Он предоставляет набор настроек для обеспечения соответствия конкретному стандарту. Использование технического мастера не обязательно. Если используется технический мастер, важно записать предоставленный мастером сервисный пароль. Сервисный пароль необходим для настройки

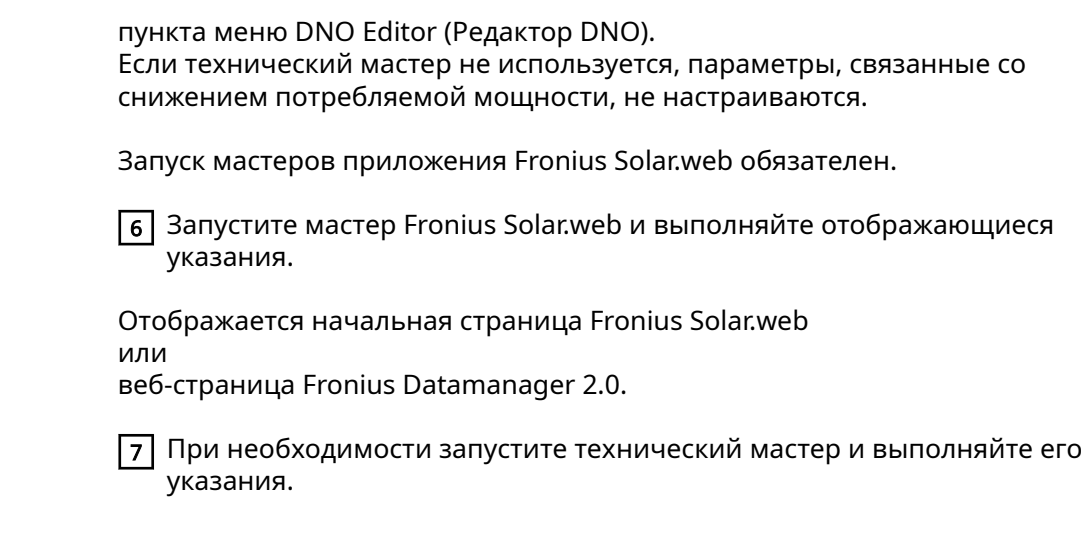

Дополнительны е сведения об устройстве Fronius Datamanager 2.0

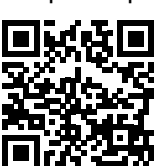

Дополнительные сведения об устройстве Fronius Datamanager 2.0 и других параметрах его ввода в эксплуатацию см. по адресу:

 $\rightarrow$  http://www.fronius.com/QR-link/4204260191RU

## Элементы управления и индикаторы

### Элементы управления и дисплеи

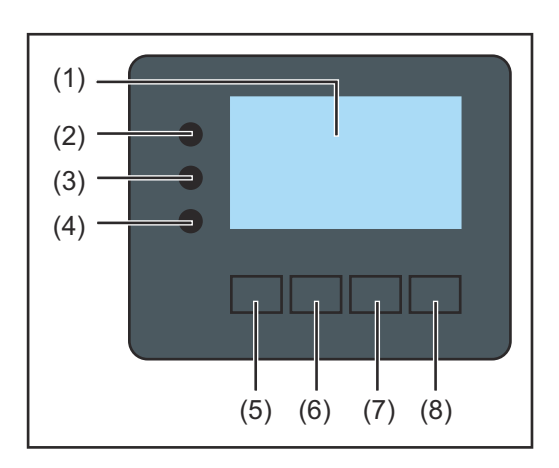

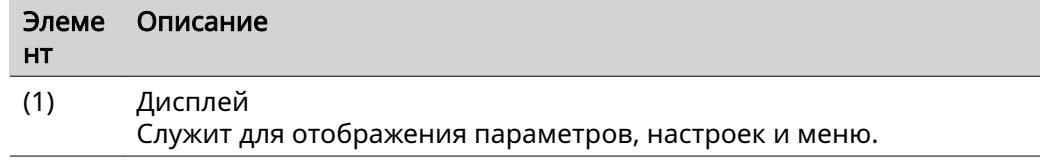

### Светодиоды мониторинга и состояния

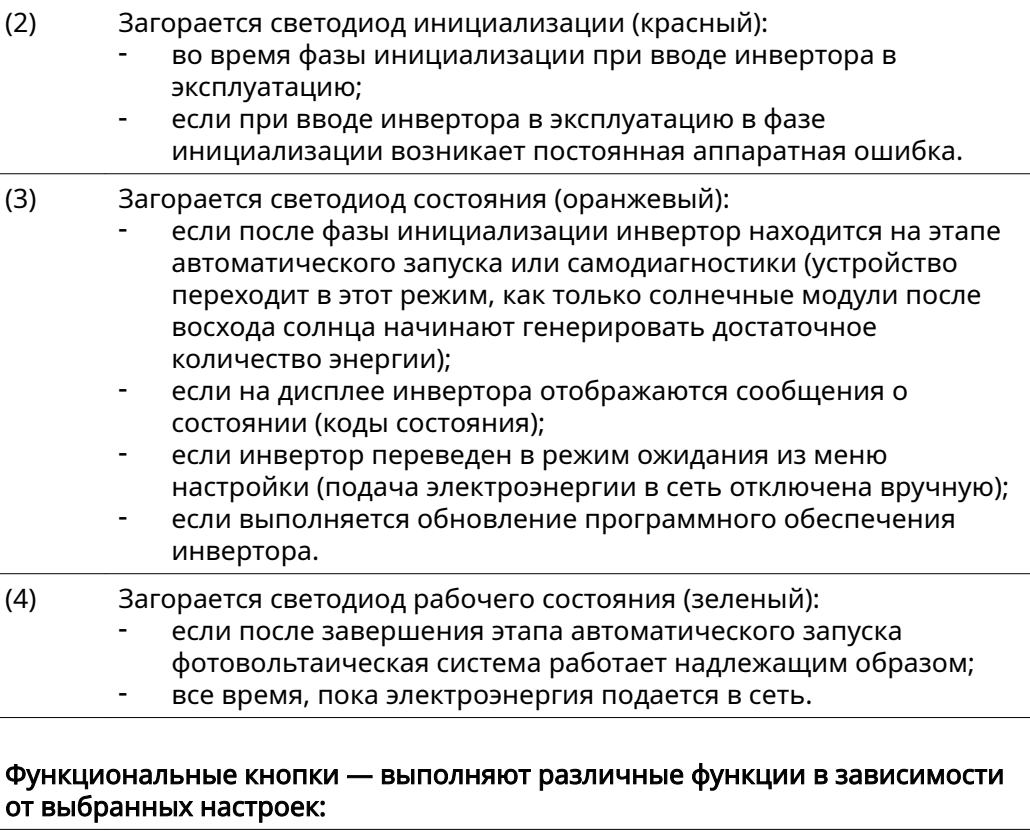

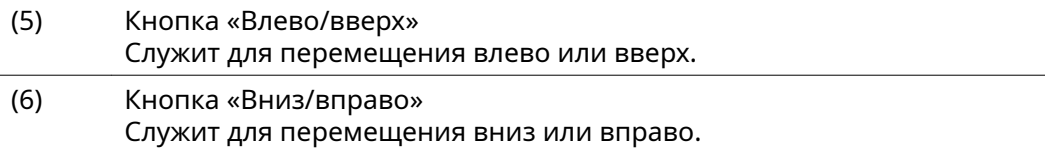

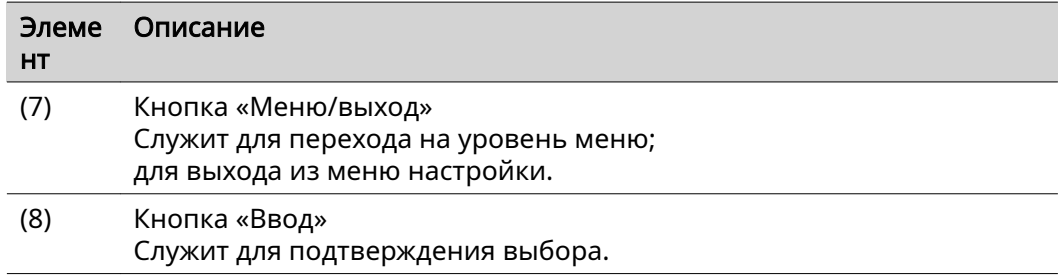

Кнопки работают на основе емкостных датчиков. Попадание воды может нарушить их работу. При необходимости насухо вытрите кнопки тканью, чтобы обеспечить их правильную работу.

Дисплей Питание дисплея поступает из электросети. Если указать соответствующий режим работы с помощью настроек в меню настройки, дисплей может находиться во включенном состоянии круглосуточно.

### ВАЖНО! Показания дисплея на инверторе не являются показаниями калиброванного измерительного устройства.

Вследствие этого для системы характерно небольшое расхождение с показаниями счетчика электроэнергии, используемого предприятиемэнергопоставщиком. Для выставления счетов энергопоставщику необходим калиброванный измерительный прибор.

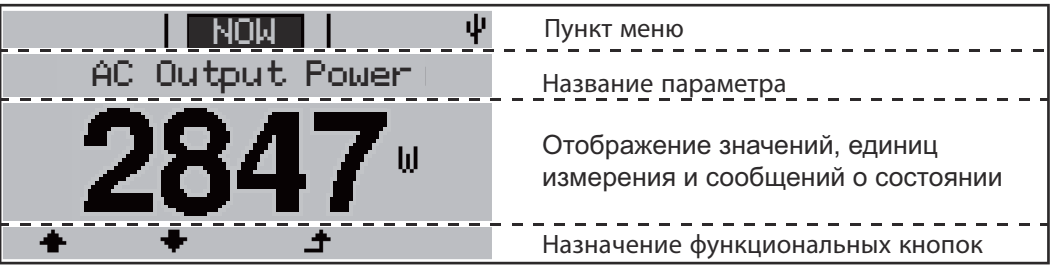

Зоны дисплея в режиме индикации

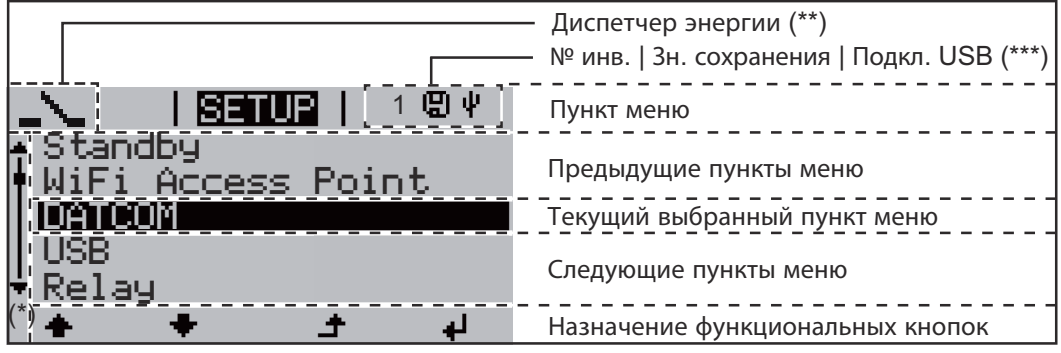

Зоны дисплея в режиме настройки

- (\*) Полоса прокрутки
- (\*\*) Значок диспетчера энергии отображается, когда функция диспетчера энергии (Energy Manager) активирована.
- (\*\*\*) № инв. номер инвертора в системе DATCOM. Зн. сохранения — значок отображается на короткое время при сохранении заданных значений. Подкл. USB — значок отображается при подключении USB-накопителя.

### Навигация по уровню меню

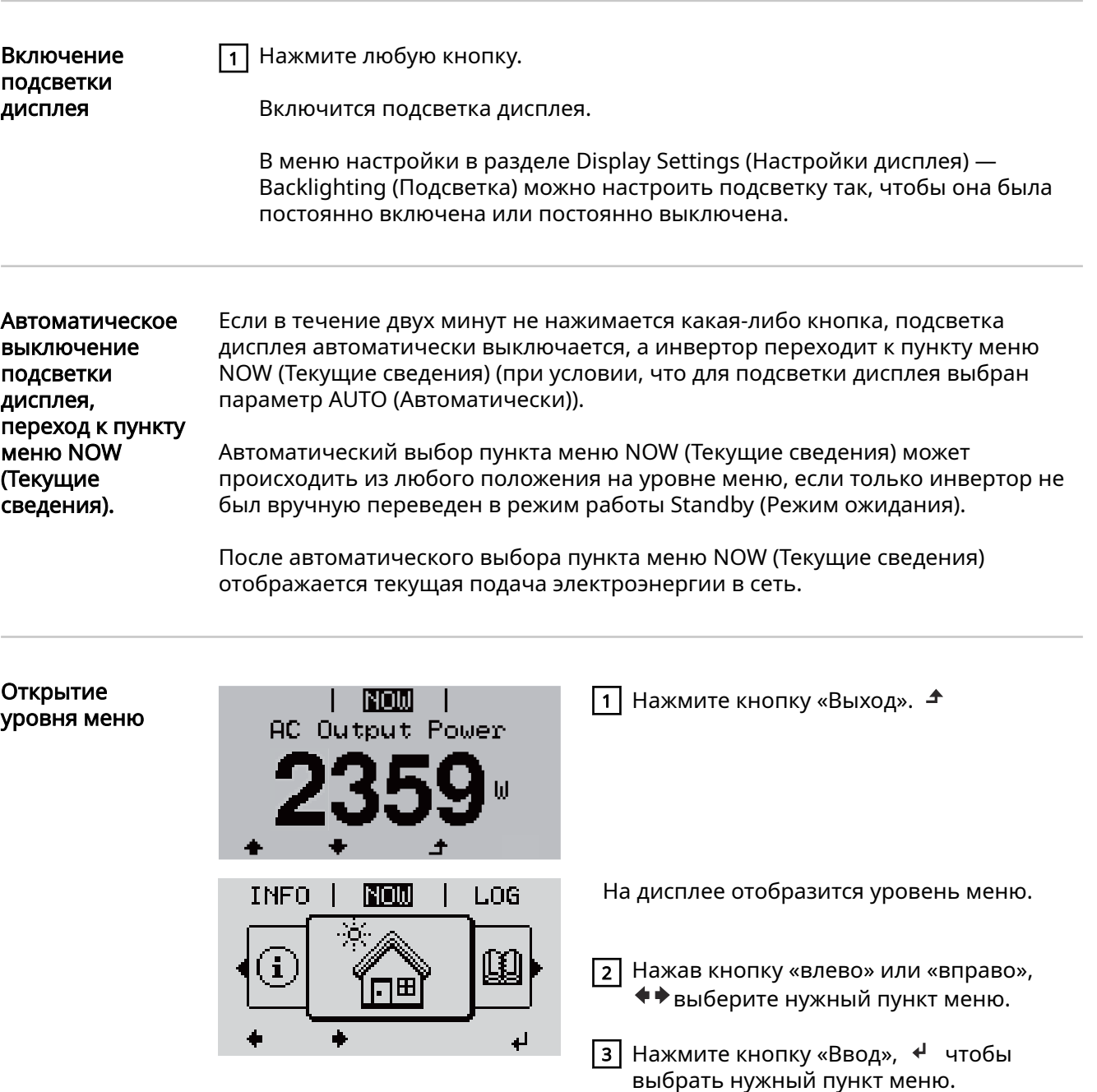

Разделы меню

- NOW (Текущие сведения)
- Отображение текущих значений в режиме реального времени.
- LOG (Журнал) Отображение данных, зарегистрированных за текущий день, календарный год или с момента первого использования инвертора. - GRAPH (График)
	- Позволяет просмотреть график выходной мощности инвертора в течение дня. Масштаб по оси времени устанавливается автоматически. Нажмите кнопку «Назад», чтобы прекратить отображение.
- SETUP (Настройка) Меню настройки
- INFO (Сведения)
	- Информация об устройстве и его программном обеспечении.

**RU**

155

Значения, отображаемые в разделе меню NOW (Текущие сведения).

Output power (Выходная мощность, Вт) — в зависимости от типа устройства (MultiString) при нажатии кнопки «Ввод»  $\leftrightarrow$  отображаются отдельные значения выходной мощности для параметров MPP Tracker 1 (Определитель MPP 1) и MPP Tracker 2 (Определитель MPP 2) (MPPT1 / MPPT2).

AC reactive power (Реактивная мощность перем. тока, В·А)

Grid voltage (Напряжение сети, B)

Output current (Выходной ток, А)

Grid frequency (Частота сети, Гц)

Solar voltage (Напряжение солнечного модуля, В) — пункт U PV1 из MPP Tracker 1 (Определитель MPP 1) и U PV2 из MPP Tracker 2 (Определитель MPP 2) (MPPT1 / MPPT2), если MPP Tracker 2 (Определитель MPP 2) активирован (см. раздел «Меню основных настроек» — «Пункты в меню основных настроек»).

Solar voltage (Солнечная энергия, А) — пункт I PV1 из MPP Tracker 1 (Определитель MPP 1) и I PV2 из MPP Tracker 2 (Определитель MPP 2) (MPPT1 / MPPT2), если MPP Tracker 2 (Определитель MPP 2) активирован (см. раздел «Меню основных настроек» — «Пункты в меню основных настроек»). Fronius Eco: суммарный ток двух каналов измерения. Оба канала отображаются в приложении SolarWeb раздельно.

Time date (Время и дата) — время и дата, установленные на инверторе или в кольце Fronius Solar Net.

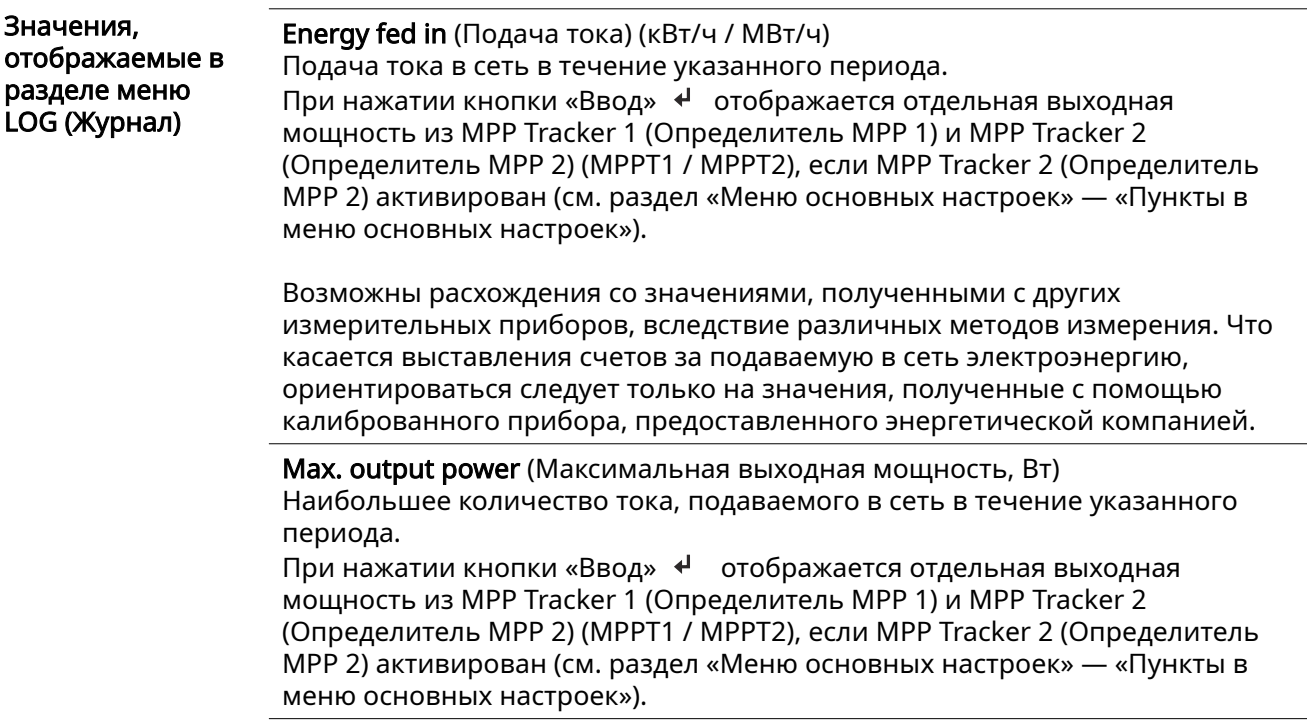

### Yield (Выработка)

Сумма денег, заработанная за рассматриваемый период.

Как и значение подаваемого тока, сумма дохода может отличаться от значений, определенных другими способами.

В подразделе «Выработка электроэнергии» в разделе «Пункты меню настройки» объясняется, как выбрать валюту и тариф. Заводские настройки зависят от настроек страны.

CO2 savings (Сокращение выбросов CO2) На сколько сократились выбросы CO2 за указанный период.

В подразделе «Показатель CO2» в разделе «Пункты меню настройки» объясняется, как настроить показатель CO2.

Maximum grid voltage (Максимальное напряжение сети, В) [индикатор фазы — ноль или фаза — фаза] Наибольшее напряжение сети, измеренное в течение указанного периода

При нажатии кнопки «Ввод» + перечисляются отдельные значения напряжения сети.

Maximum solar voltage (Максимальное напряжение солнечного модуля, В) Максимальное напряжение солнечного модуля, измеренное за указанный период

При нажатии кнопки «Ввод» < отображаются значения напряжения для MPP Tracker 1 (Определитель MPP 1) и MPP Tracker 2 (Определитель MPP 2) (MPPT1 / MPPT2), если MPP Tracker 2 (Определитель MPP 2) активирован (см. раздел «Меню основных настроек» — «Пункты в меню основных настроек»).

Operating hours (Время эксплуатации) Продолжительность работы инвертора (ЧЧ:ММ).

ВАЖНО! Для правильного отображения значений дня и года необходимо настроить точное время.

# Раздел меню настройки

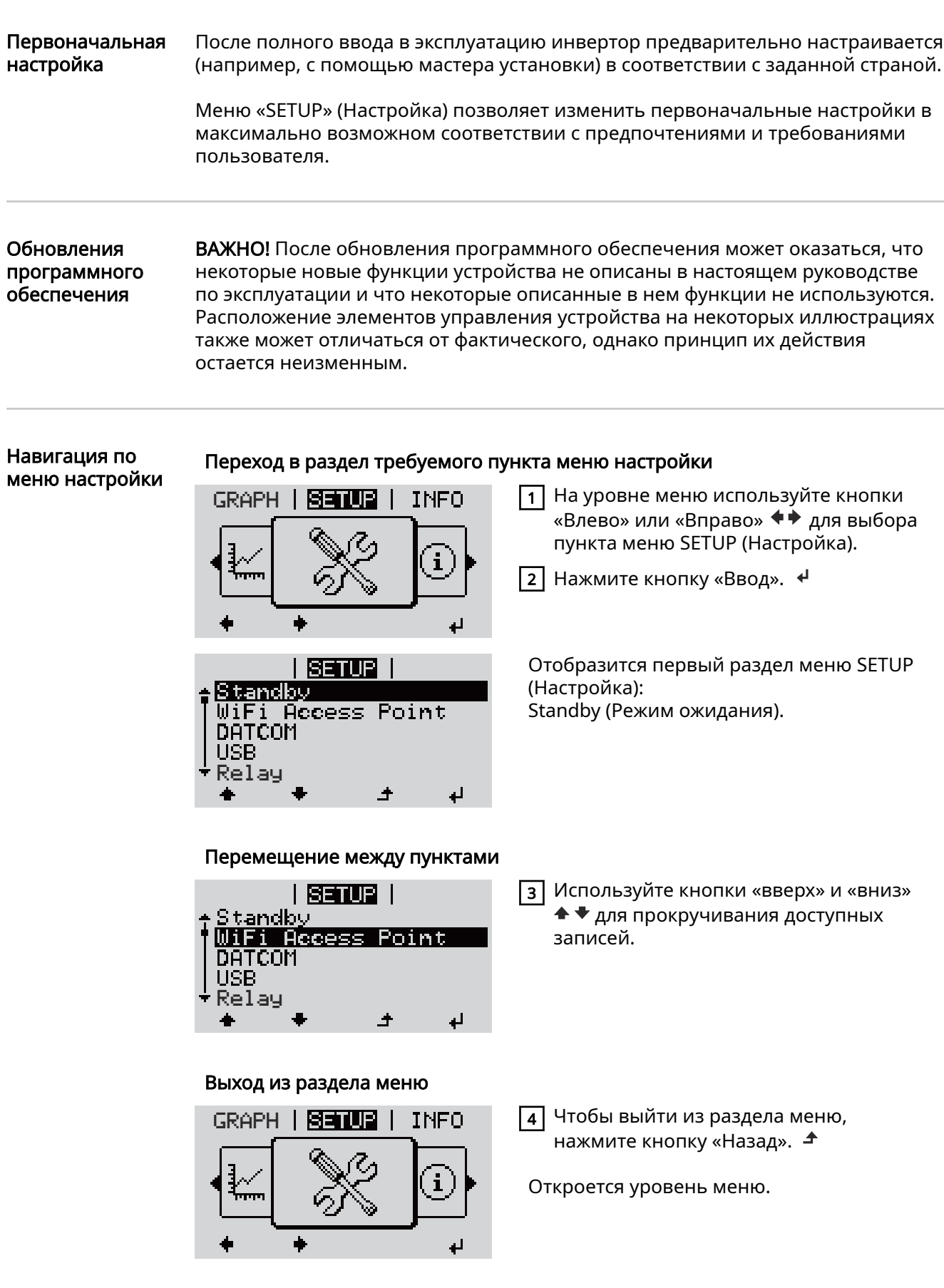

Если в течение 2 мин не была нажата ни одна кнопка:

- инвертор перейдет из любого открытого раздела меню обратно в раздел NOW (Текущие сведения) (исключение — раздел меню настройки Standby (Режим ожидания)).
- Подсветка дисплея гаснет, если она не включена в меню Display Setting (Настройки дисплея) — Backlighting (Подсветка) (см. разделы «Настройки дисплея» и «Подсветка»).
- дисплел» и «подеветка»,.<br>Отображается количество электроэнергии, подаваемой в сеть в данный момент, или код текущего активного состояния.

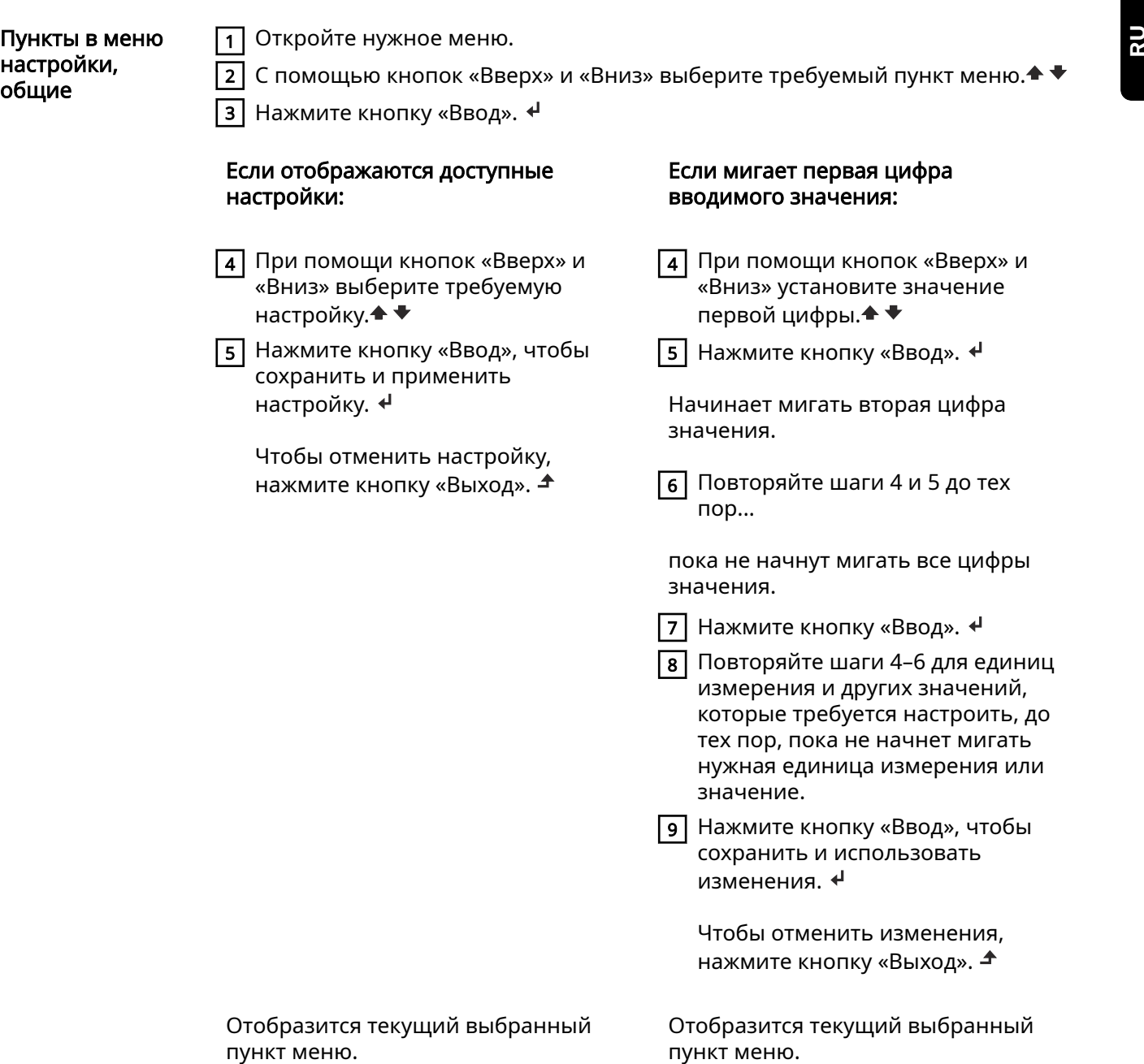

Пример: настройка времени.

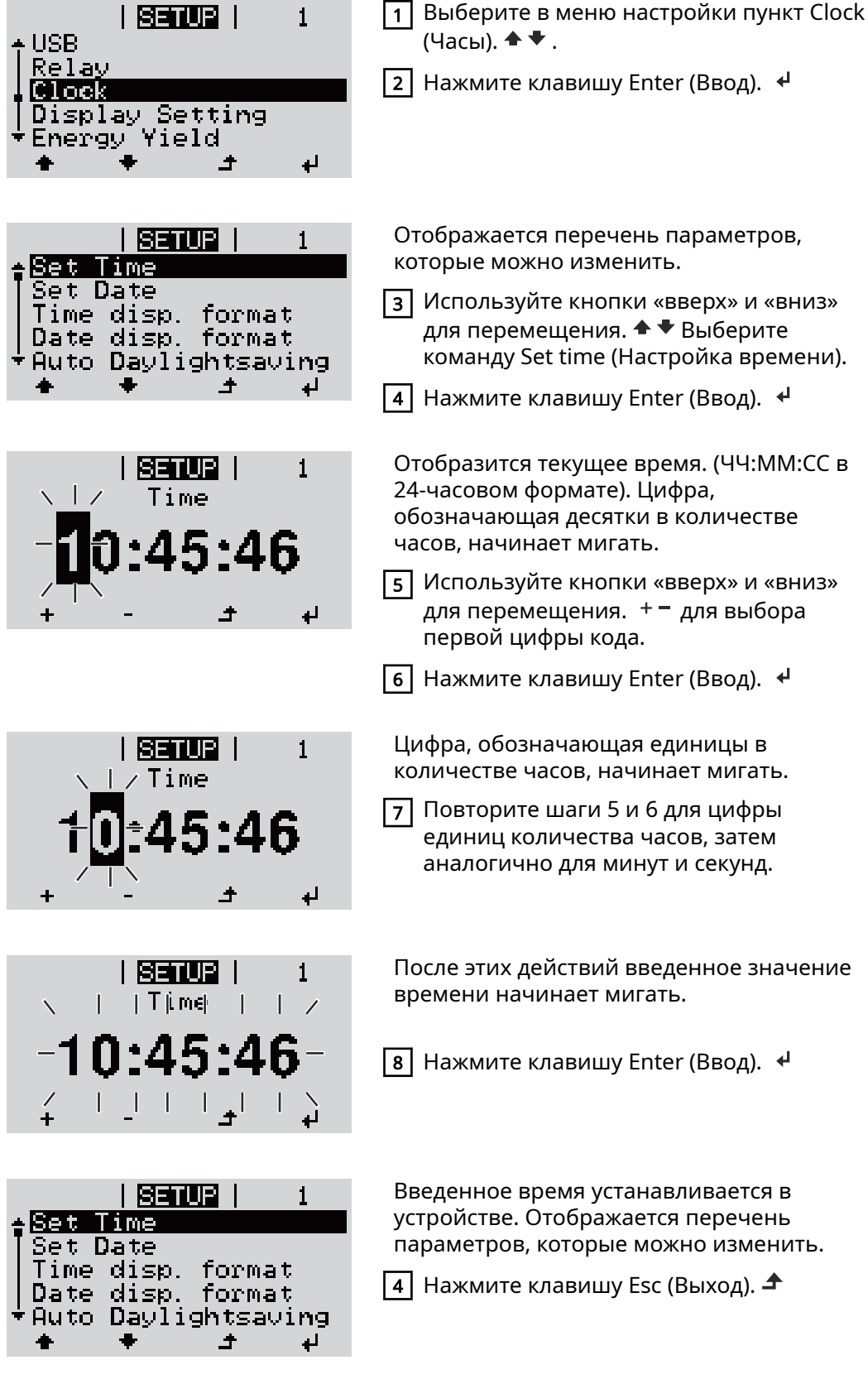

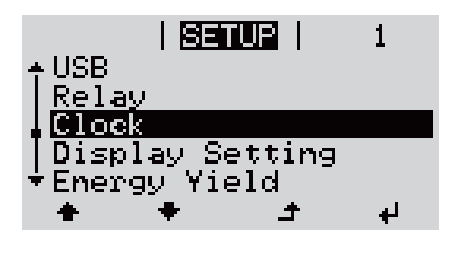

Отображается меню настройки с выделенным пунктом Clock (Часы).

# Пункты в меню настройки

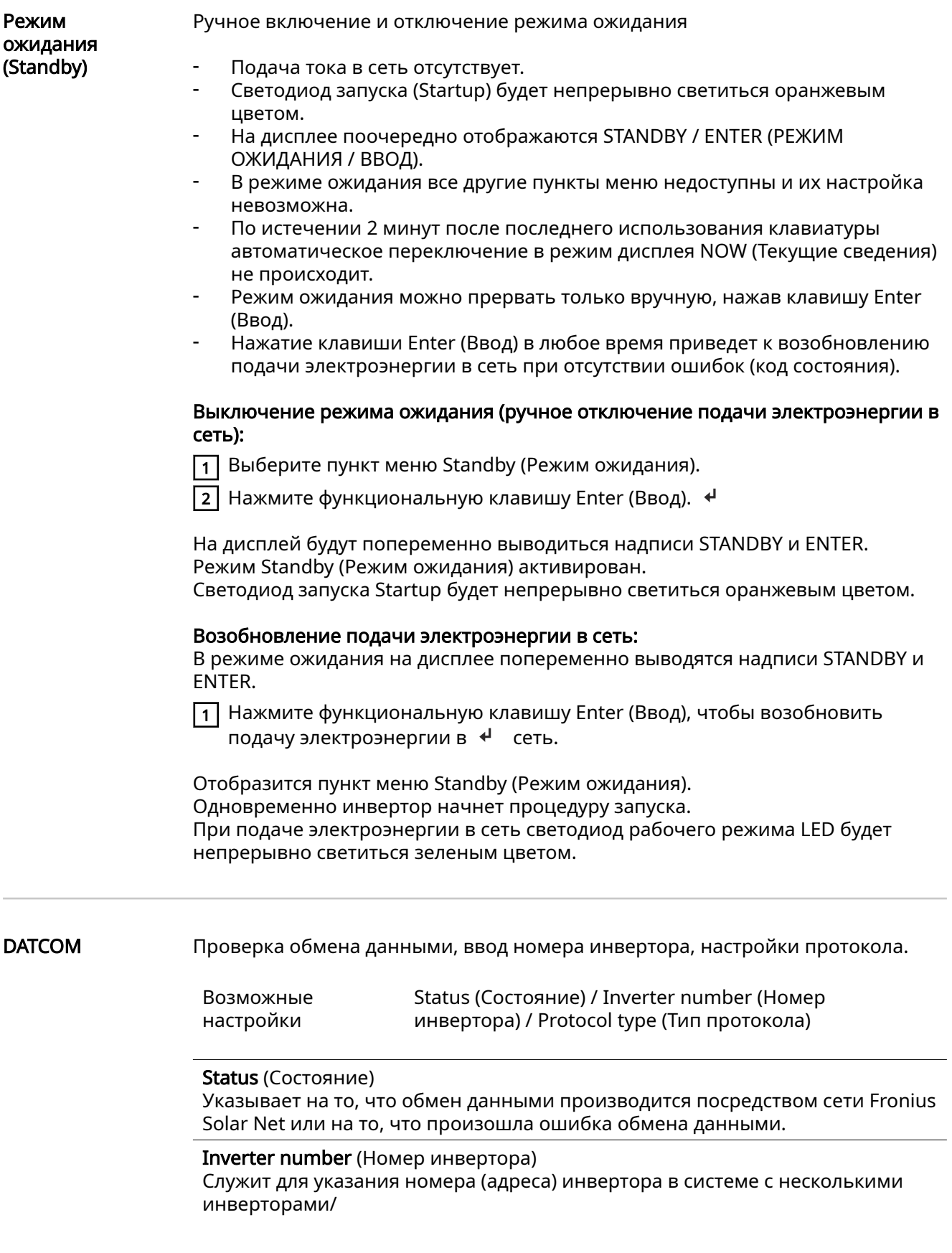

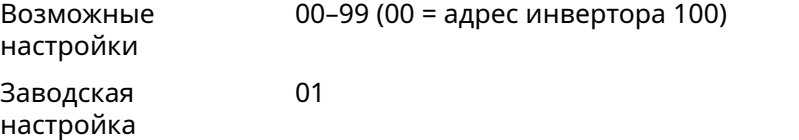

ВАЖНО! Если несколько инверторов соединены посредством системы обмена данными, присвойте уникальный адрес каждому из них.

Protocol type (Тип протокола)

Служит для указания протокола обмена данными.

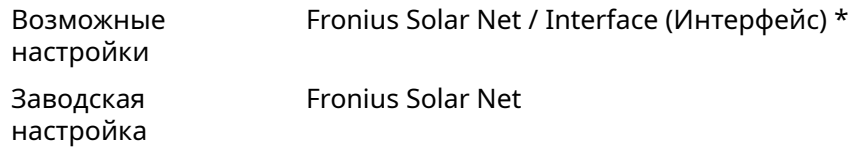

\* Тип протокола Interface доступен только при отсутствии платы Datamanager в инверторе. Все платы Fronius Datamanager должны быть извлечены из инвертора.

USB Запуск обновлений микропрограммного обеспечения или перенесение подробной информации с инвертора на USB-накопитель.

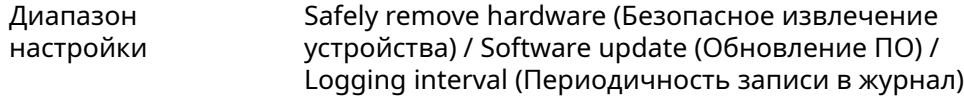

Safely remove hardware (Безопасное извлечение устройства) Команда позволяет извлечь USB-накопитель из гнезда USB A на съемной плате обмена данными без потери данных.

USB-накопитель можно извлечь:

- когда появится сообщение «OK»;
- как только светодиод «Передача данных» прекратит мигать или начнет светиться непрерывно.

Software update (Обновление программного обеспечения)

Обновление микропрограммного обеспечения инвертора с помощью USBнакопителя.

Порядок действий:

- 1 Загрузите требуемый файл обновления микропрограммного обеспечения froxxxxx.upd
	- (например, с сайта http://www.fronius.com. Вместо xxxxx указывается номер версии).

### УКАЗАНИЕ!

Для успешного обновления ПО инвертора USB-накопитель не должен содержать скрытый раздел и на нем не должно использоваться какое-либо шифрование данных (см. раздел «Совместимые USB-накопители»).

- $\sqrt{2}$  Сохраните файл обновления микропрограммного обеспечения в корневую папку на USB-накопителе.
- $\boxed{3}$  Откройте крышку области передачи данных на инверторе.
	- 4 Вставьте USB-накопитель с файлом обновления микропрограммного обеспечения в разъем USB в области передачи данных инвертора.

 $\overline{5}$  Выберите в меню настройки пункт USB, а затем Software update (Обновление программного обеспечения).

**6** Нажмите клавишу Enter (Ввод).

 $\boxed{7}$  Дождитесь, пока для сравнения отобразится номер новой версии и версии, установленной на инверторе:

- Первая страница: ПО Recerbo (LCD), ПО контроллера кнопочной панели (KEY), версия конфигурации для страны (Set).
- Вторая страница: программное обеспечение силового блока (PS1/PS2).

 $\overline{\mathbf{8}}$  Нажимайте функциональную клавишу Enter (Ввод) после отображения каждой страницы.

Инвертор начинает копирование данных.

На дисплее отображаются надпись BOOT (Загрузка) и процентная величина, характеризующая ход сохранения отдельных тестов, пока не будут скопированы все данные для всех электронных модулей.

После завершения копирования инвертор последовательно обновляет электронные модули.

Отображается надпись BOOT (Загрузка) и процентная величина, характеризующая ход обновления.

Конечный шаг — это обновление ПО дисплея.

Дисплей погаснет приблизительно на 1 минуту, а светодиоды мониторинга и состояния в это время будут мигать.

После завершения обновления микропрограммного обеспечения инвертор переходит на этап запуска, перед тем как начать подавать электроэнергию в сеть. Отключите USB-накопитель с помощью функции Safely remove hardware (Безопасное извлечение устройства).

При обновлении микропрограммного обеспечения инвертора сохраняются все измененные оператором настройки в меню настройки.

### Logging interval (Интервал ведения журнала)

Включение и выключение функции ведения журнала на USB и выбор интервала.

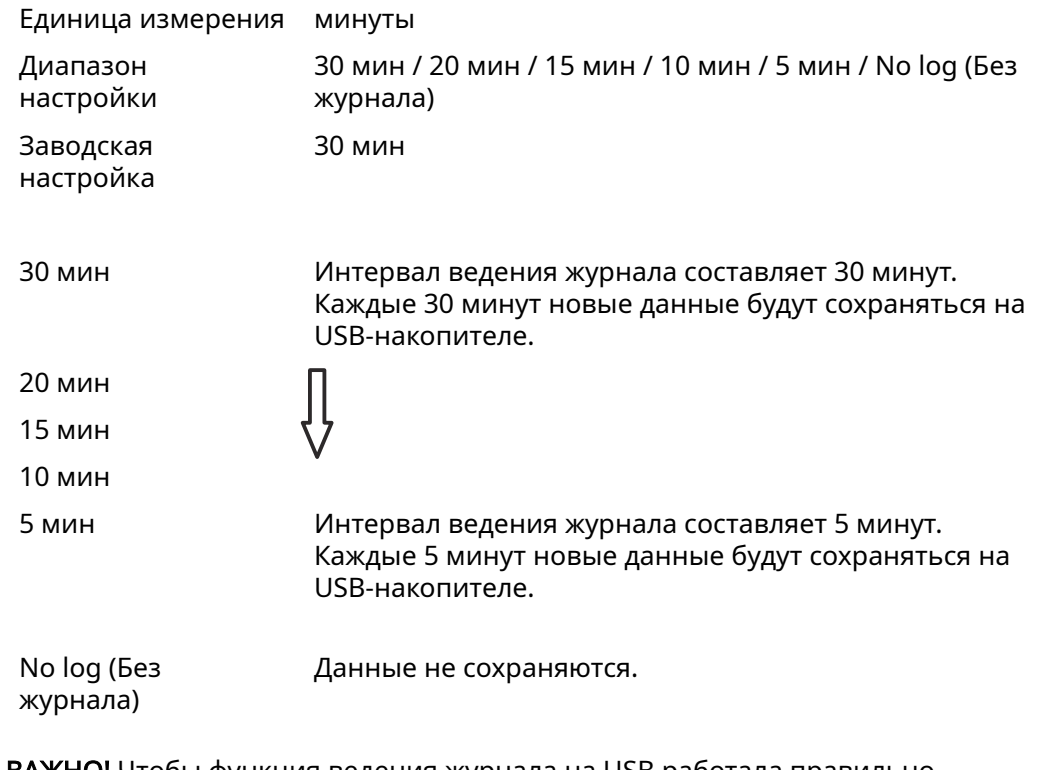

ВАЖНО! Чтобы функция ведения журнала на USB работала правильно, необходимо правильно установить время. Настройка времени описывается в разделе «Пункты меню настройки» — «Часы».

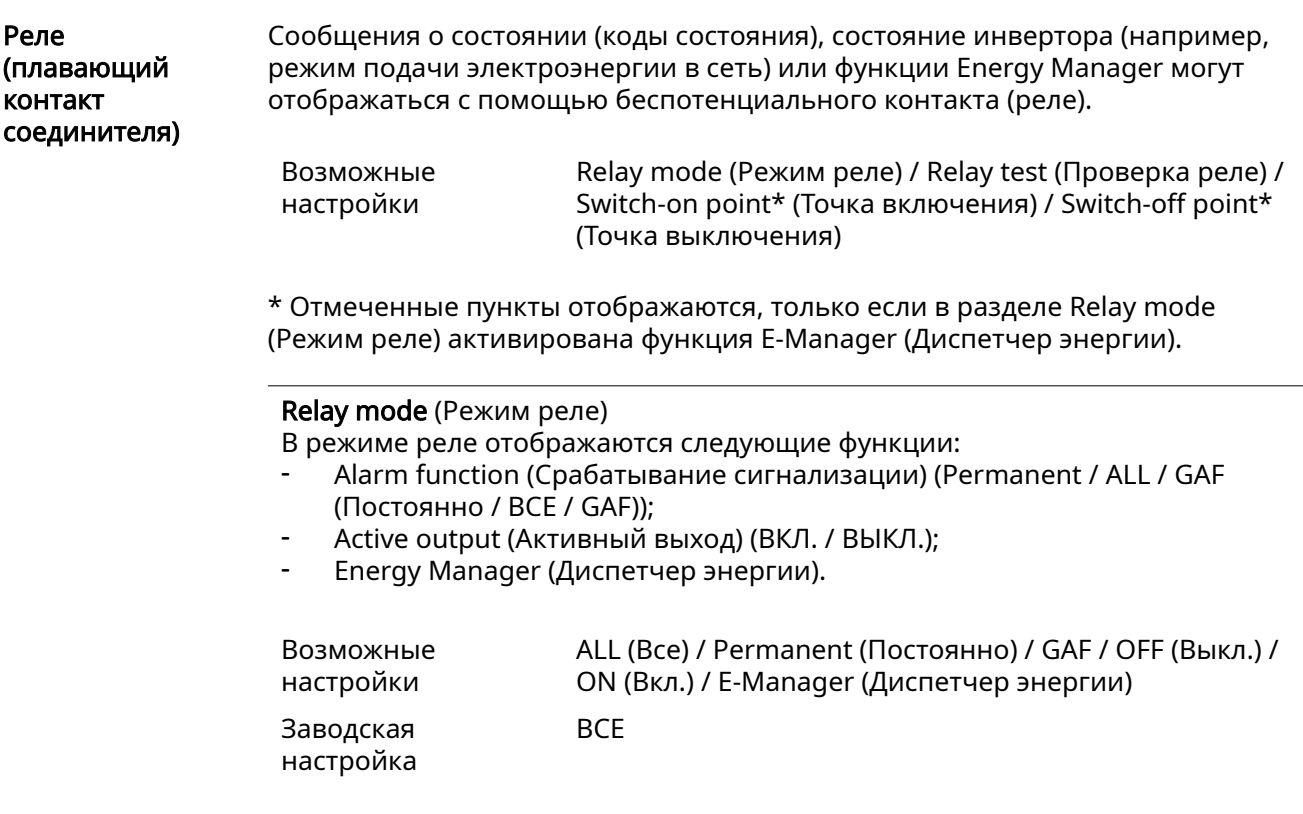

### Alarm function (Срабатывание сигнализации)

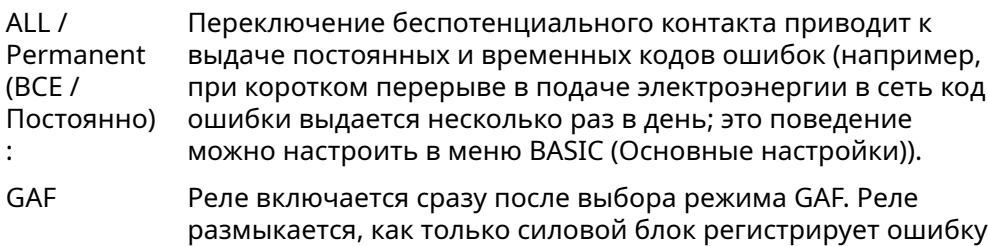

и переходит от нормального режима подачи

### Пример применения

Может потребоваться выполнить фазокомпенсацию при использовании однофазного инвертора в расположении с многофазной электросетью. Если ошибка возникает на одном или нескольких инверторах и прерывается соединение с сетью, другие инверторы также следует отключить для поддержания баланса фаз. Функцию реле GAF можно использовать вместе с Datamanager или внешним защитным устройством, чтобы понять, что инвертор не подает питание или отключен от сети, а затем отключить оставшиеся инверторы от сети с помощью команды телеуправления.

электроэнергии в сеть к состоянию ошибки. Это означает, что реле можно использовать для безотказной работы.

### Active output (Активный выход)

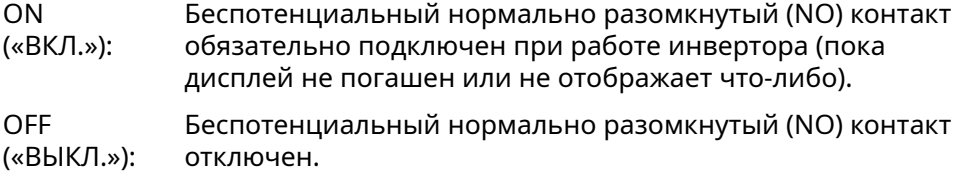

### Energy Manager (Диспетчер энергии)

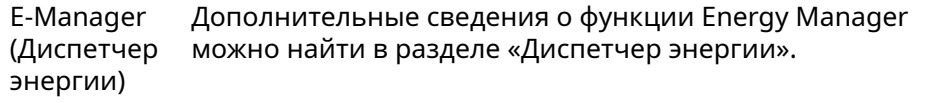

#### Relay test (Проверка реле)

Служит для проверки правильности переключения беспотенциального контакта.

Switch-on point (Точка включения; пункт доступен, только когда функция Energy Manager активирована)

Служит для установки порога полезной мощности, по достижении которого беспотенциальный контакт переходит во включенное состояние.

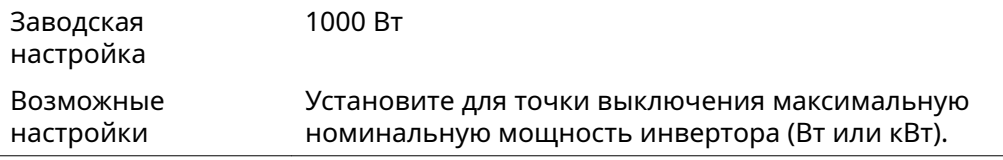

### Switch-off point (Точка выключения; пункт доступен, только когда функция Energy Manager активирована)

Служит для установки порога полезной мощности, по достижении которого беспотенциальный контакт переходит в выключенное состояние.

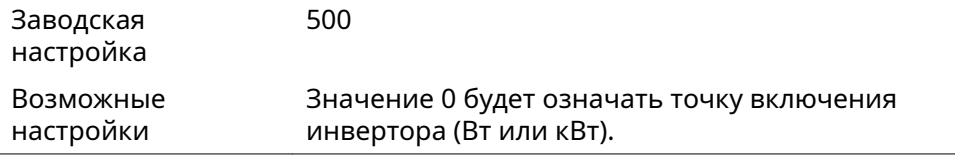

Energy Manager («Диспетчер энергии», в разделе меню Relay (Реле))

С помощью функции Energy-Manager (Диспетчер энергии) беспотенциальный контакт можно задействовать таким образом, что он будет выполнять роль устройства управления.

Устройством, потребляющим энергию и подключенным к беспотенциальному контакту, можно управлять, указав точки включения и выключения, которые зависят от подаваемой мощности (полезной мощности).

Беспотенциальный контакт автоматически переходит в выключенное состояние при любом из следующих условий:

- инвертор не подает энергию в сеть;
- инвертор вручную переведен в режим ожидания;
- эффективная мощность установленана < 10 % от номинальной мощности инвертора.

Чтобы активировать функцию Energy Manager, выберите пункт E-Manager (Диспетчер энергии) и нажмите клавишу Enter (Ввод). При работе функции Energy Manager в верхнем левом углу экрана отображается соответствующий значок:

 нормально разомкнутый контакт в выключенном положении (контакт разомкнут);

 нормально замкнутый контакт во включенном положении (контакт замкнут).

Чтобы отключить функцию Energy Manager, выберите другую функцию (ALL (Все) / Permanent (Постоянно) / OFF (Выкл.) / ON (Вкл.)) и нажмите клавишу Enter (Ввод).

### УКАЗАНИЕ!

Примечания по настройке точек включения и выключения Если разница между точками включения и выключения слишком мала или присутствуют колебания полезной мощности, может произойти несколько циклов переключения.

Чтобы избежать частого включения и выключения, разница между точками включения и выключения должна составлять не менее 100–200 Вт.

При выборе точки выключения необходимо учитывать энергопотребление подключенного к инвертору устройства-потребителя.

При выборе точки включения необходимо учитывать погодные условия и расчетный уровень солнечного излучения.

### Пример применения

Точка включения — 2000 Вт, точка выключения — 1800 Вт.

Если инвертор выдает 2000 Вт или большую мощность, его беспотенциальный контакт находится во включенном состоянии. Если мощность инвертора падает ниже 1800 Вт, беспотенциальный контакт переходит в выключенное состояние.

В таком случае можно быстро реализовать такое применение: эксплуатация теплового насоса или системы кондиционирования воздуха с использованием максимально возможного количества самостоятельно генерируемой энергии.

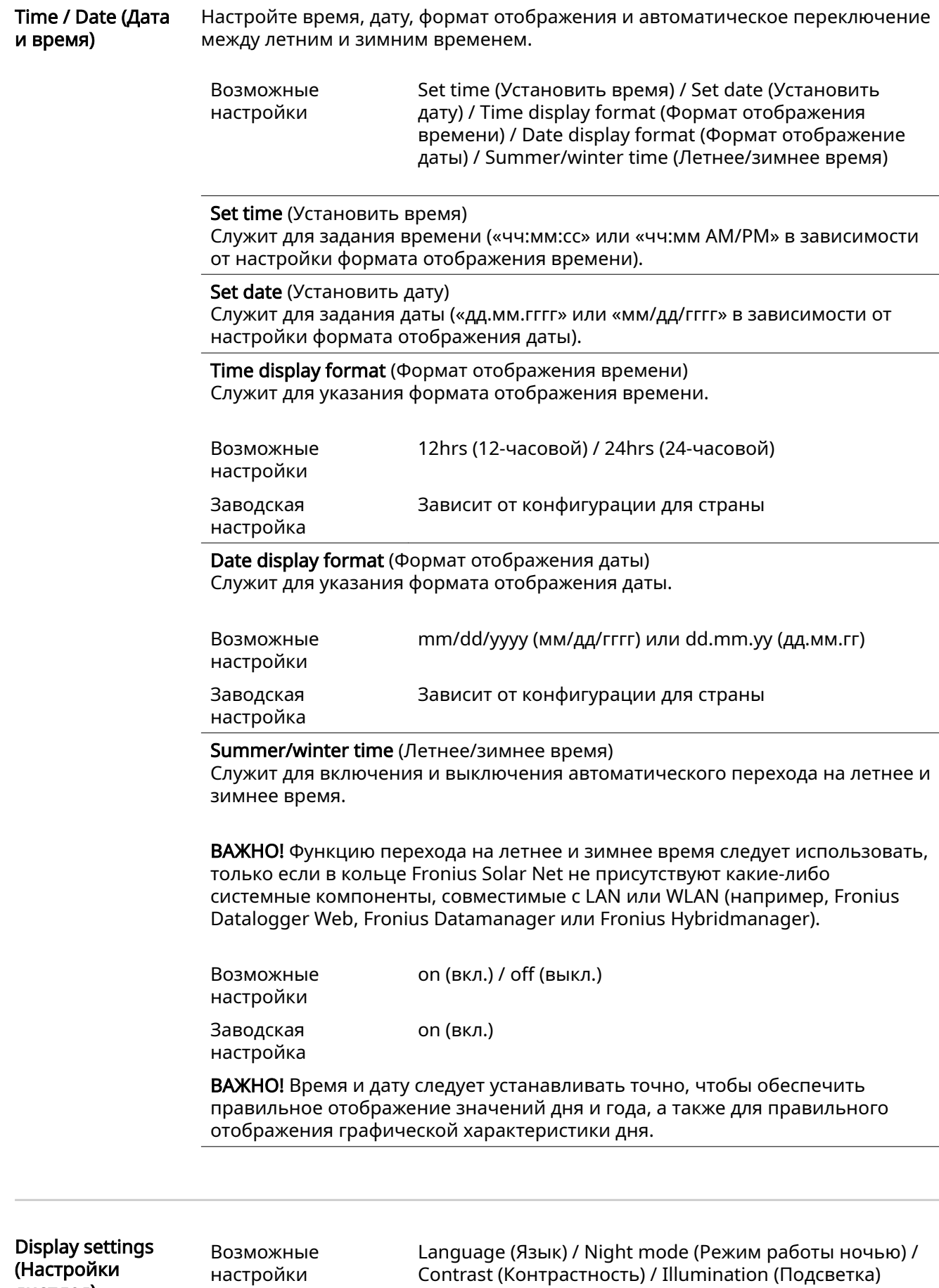

дисплея)

### Language (Язык)

Служит для указания языка отображения данных.

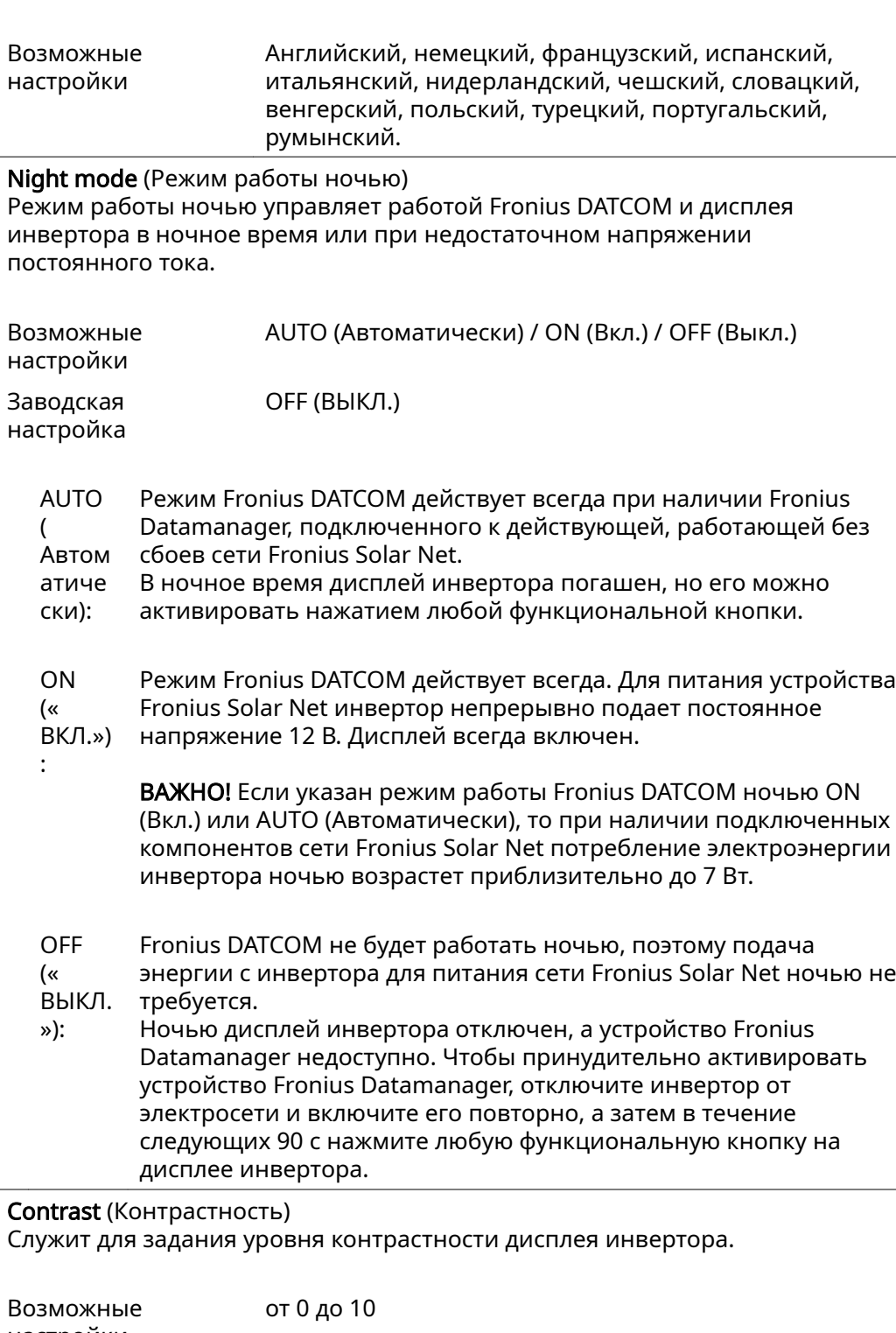

настройки Заводская настройка 5

Так как контрастность зависит от температуры, при изменении окружающих условий может потребоваться скорректировать значение параметра в разделе меню Contrast (Контрастность).

### Illumination (Подсветка)

Изначальная настройка подсветки дисплея инвертора.

Пункт меню Illumination (Подсветка) относится только к подсветке дисплея инвертора.

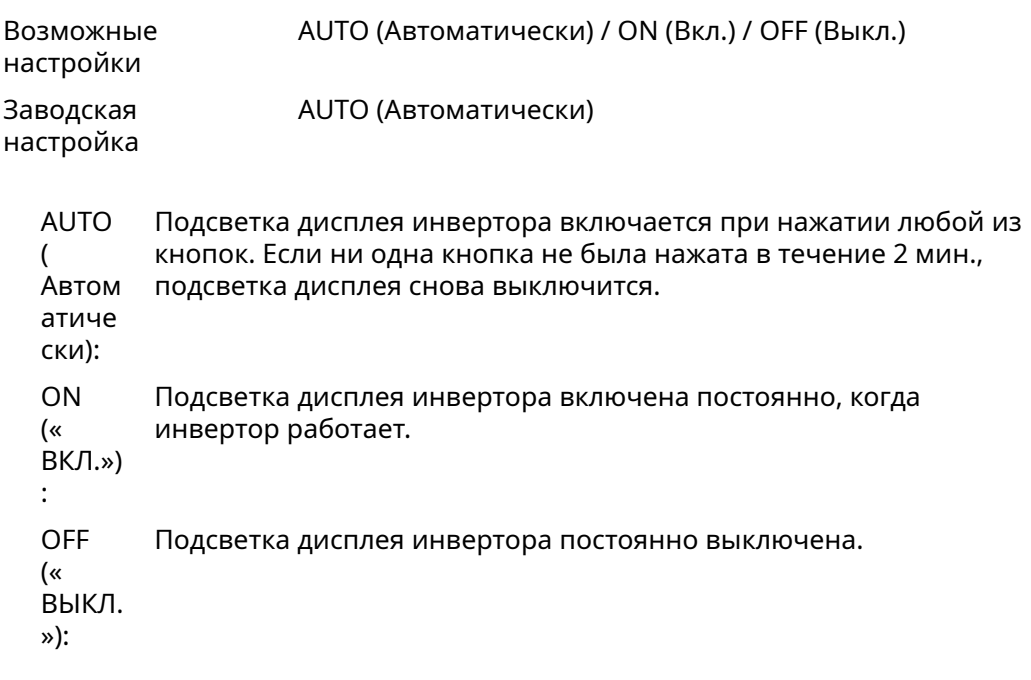

ENERGY YIELD (ВЫРАБОТКА ЭЛЕКТРОЭНЕРГИ И) Здесь можно настроить или изменить следующие параметры: - Counter deviation / Calibration (Отклонение / калибровка счетчика) - Currency (Денежная единица) Feed-in tariff (Льготный тариф на поставку электроэнергии в сеть) - CO2 factor (Показатель CO2) Диапазон настройки Currency (Денежная единица) / Feed-in tariff (Льготный тариф на поставку электроэнергии в сеть) Counter deviation / calibration (Отклонение / калибровка счетчика) Калибровка счетчика. Currency (Денежная единица) Служит для указания денежной единицы. Диапазон настройки 3 символа, A-Z Feed-in tariff (Льготный тариф на поставку электроэнергии в сеть) Укажите тариф на подачу тока в сеть. Диапазон настройки 2 разряда до запятой, 3 разряда после запятой Заводская настройка (зависит от конфигурации для страны) CO2 factor (Показатель CO2) Настройка показателя CO2 для подачи тока в сеть.

Fan (Вентилятор) Этот раздел меню служит для проверки правильности работы вентилятора.

**RU**

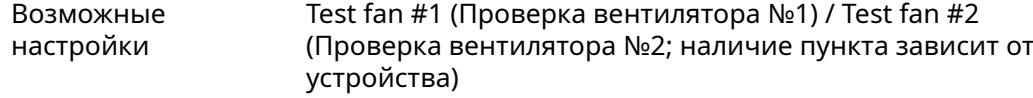

- С помощью кнопок «Вверх» и «Вниз» выберите требуемый вентилятор.
- Проверка выбранного вентилятора инициируется нажатием кнопки «Ввод».
- Вентилятор будет работать, пока оператор не выйдет из меню нажатием кнопки «Выход».

ВАЖНО! Когда вентилятор включен, на дисплее инвертора ничего не будет отображаться. Проверить, работает ли вентилятор, можно только на слух или по ощущению потока воздуха.

# Пункт меню «INFO» (Сведения)

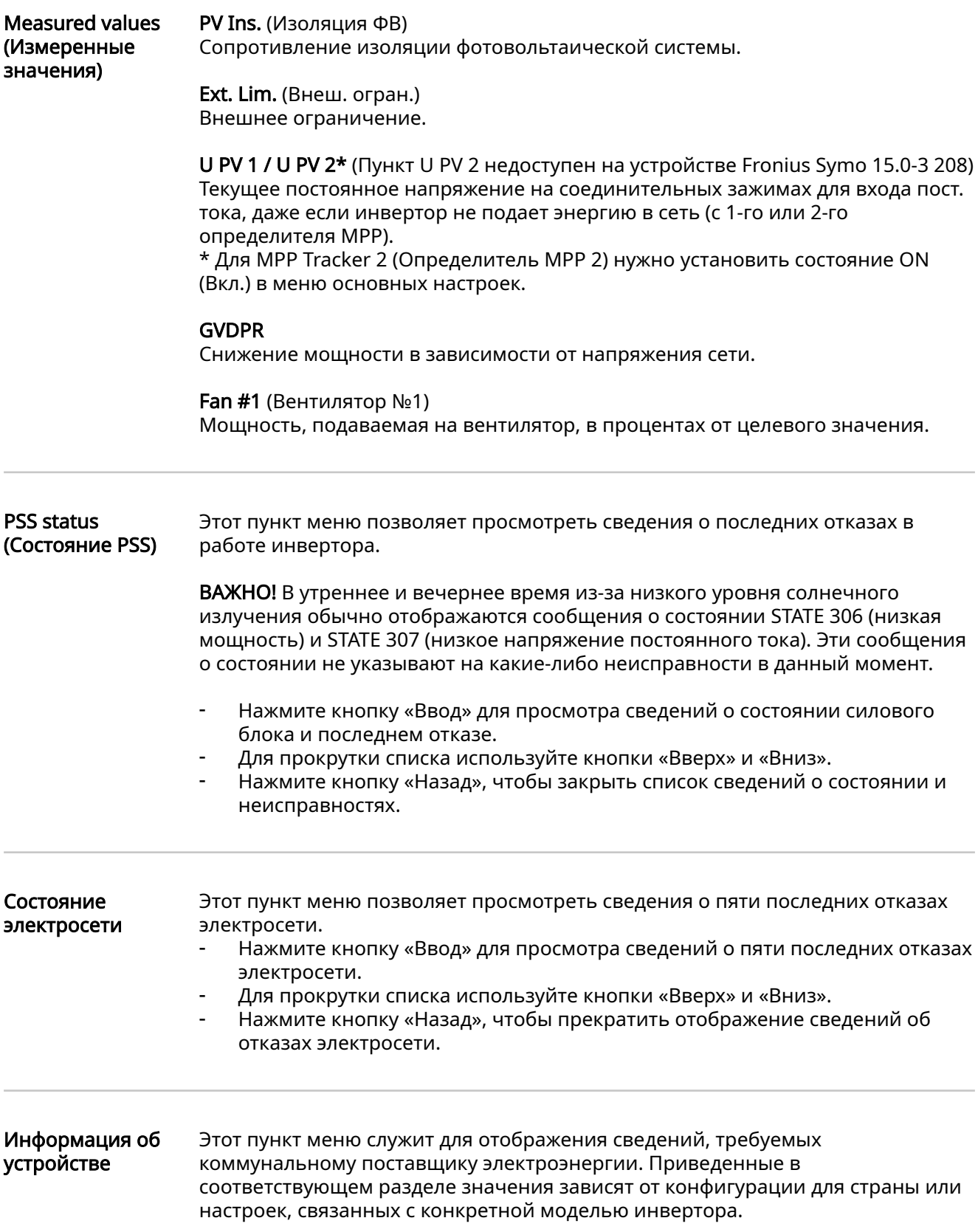

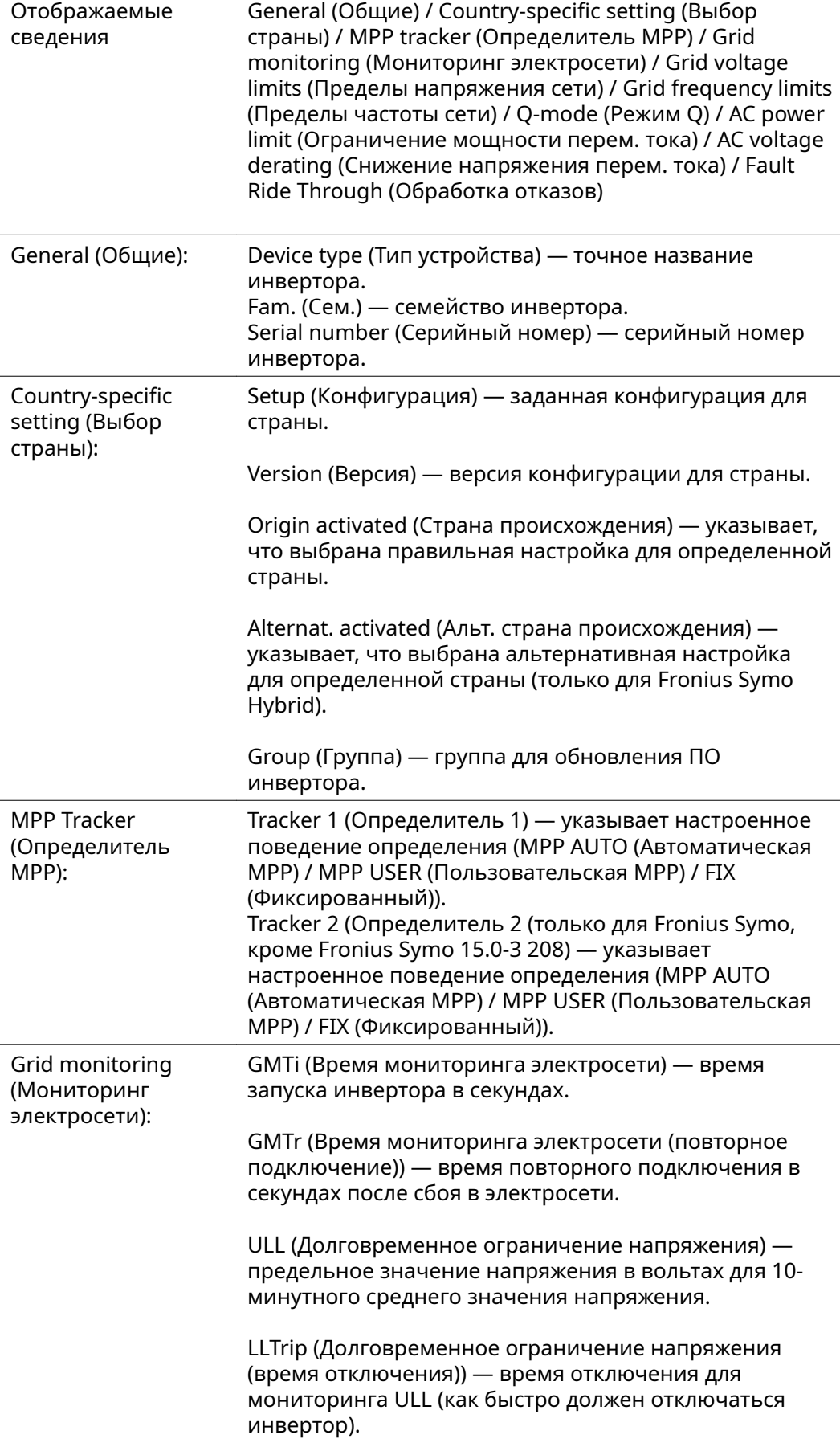

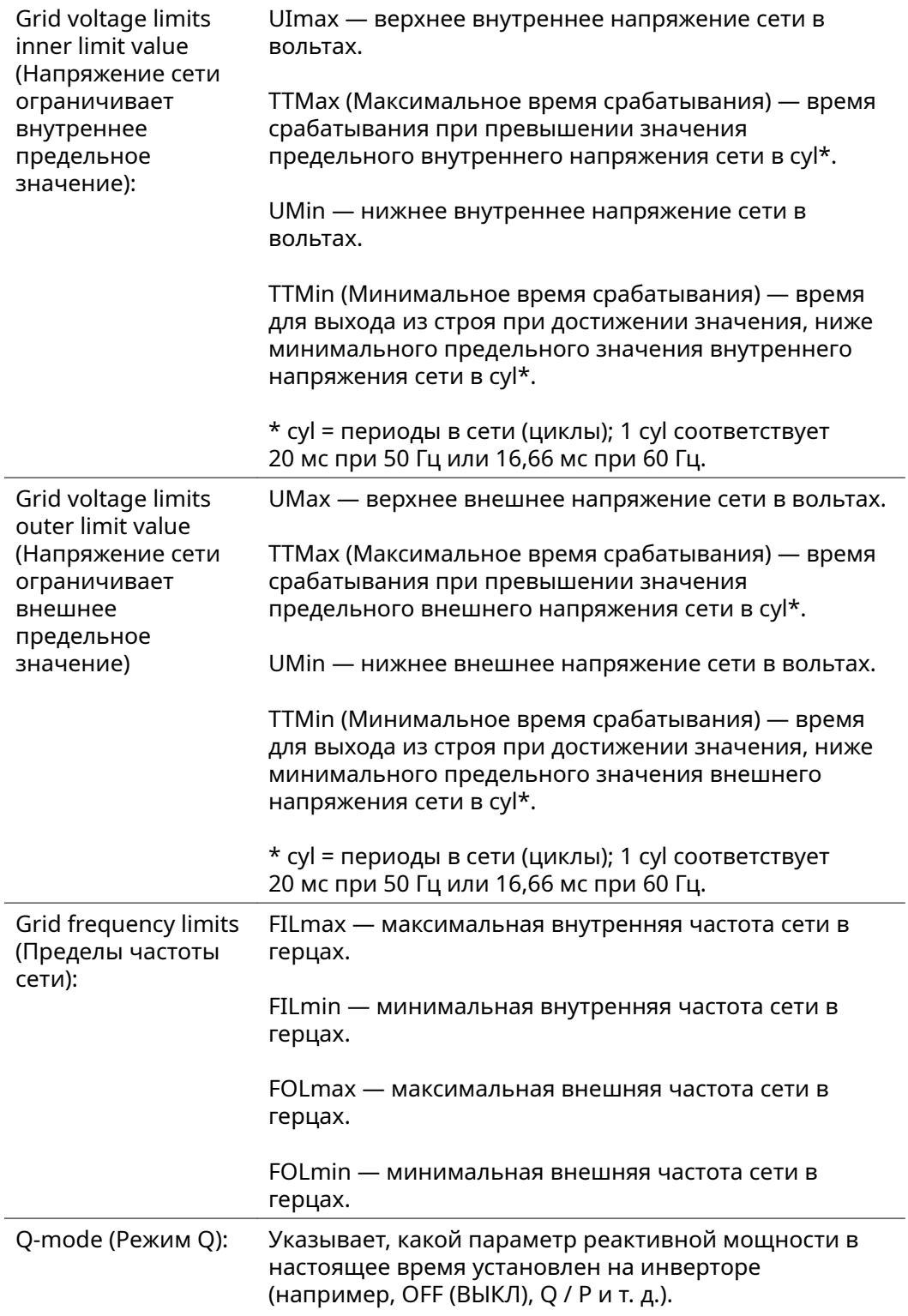

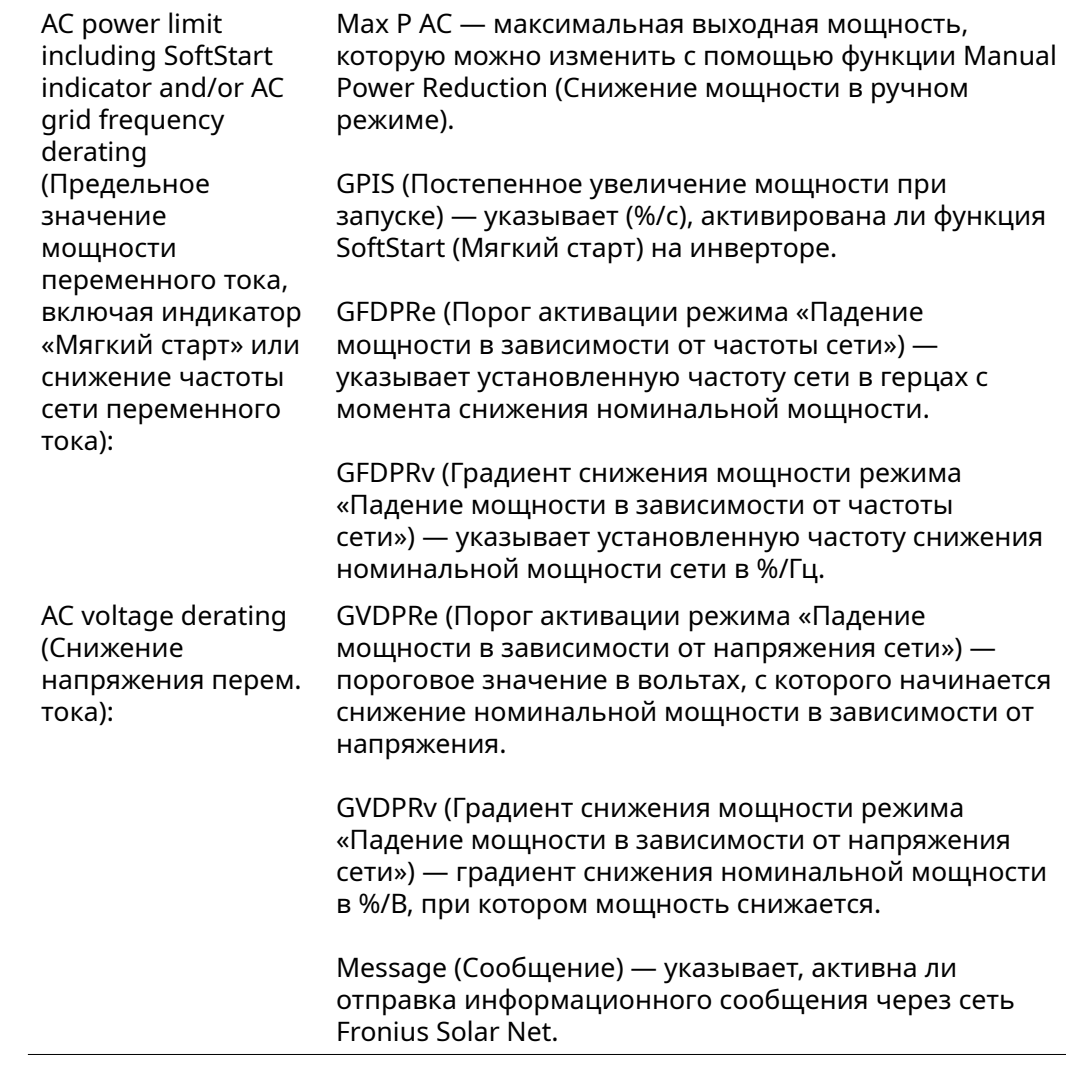

**Version (Версия)** Этот пункт меню служит для отображения версии и серийных номеров плат, установленных в инверторе (например, в целях технического обслуживания).

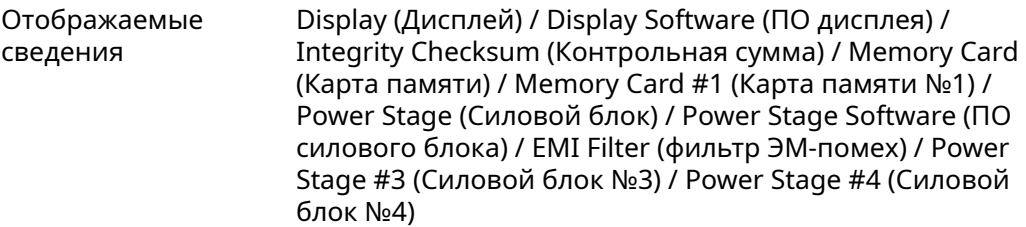

### Включение и выключение блокировки клавиш

Общие сведения Инвертор оснащен функцией блокировки клавиш. При активации блокировки клавиш блокируется вызов меню настройки, например, для защиты от непреднамеренного изменения установочных данных.

Для активации/деактивации блокировки клавиш нужно ввести код 12321.

Включение и выключение блокировки кнопок

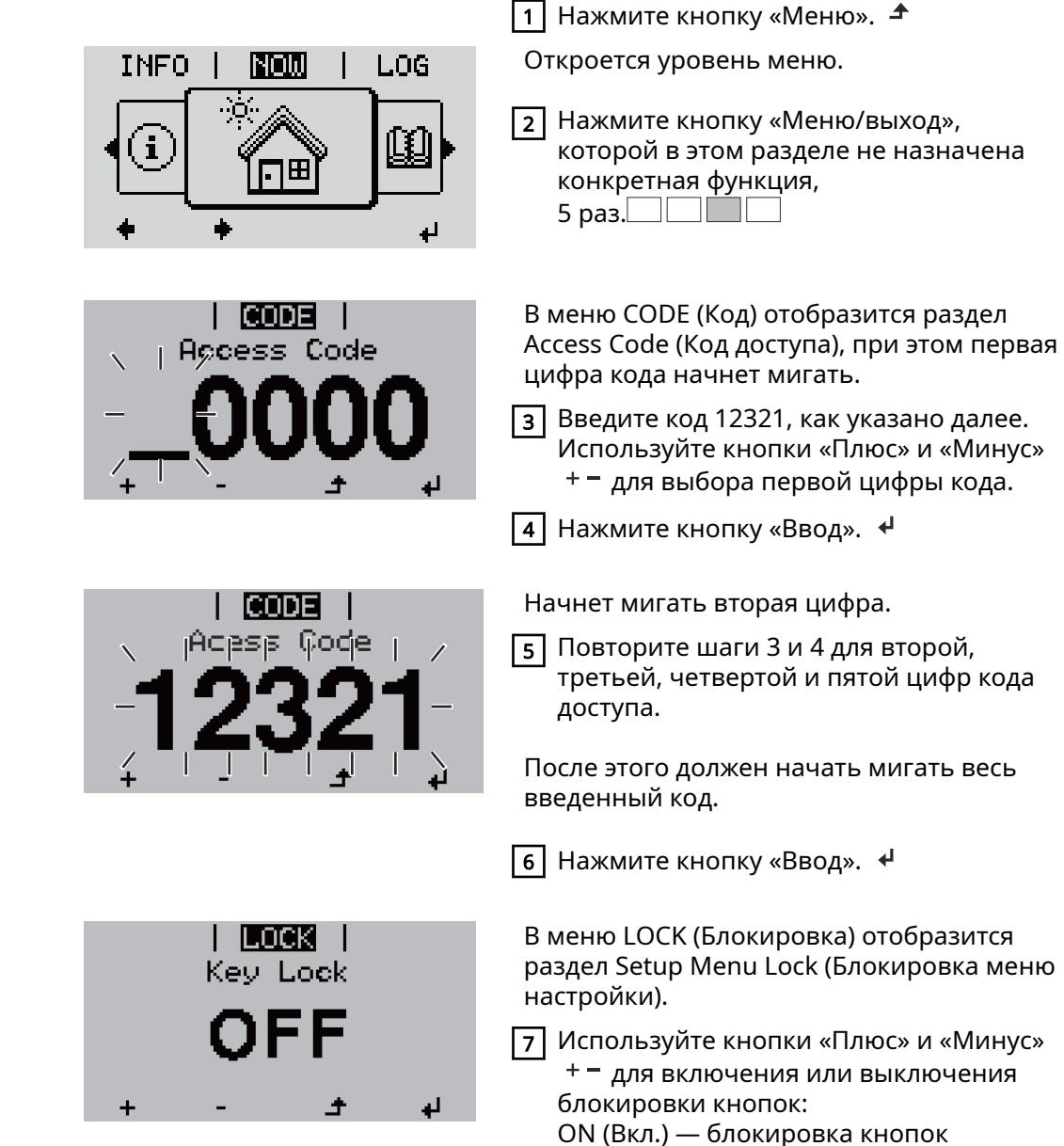

включена (меню настройки

**8** Нажмите кнопку «Ввод». <sup>↓</sup>

OFF (Выкл.) — блокировка кнопок выключена (меню настройки доступно).

недоступно);

### Использование USB-накопителя для регистрации данных и обновления программного обеспечения инвертора.

Использование USB-накопителя в качестве регистратора данных

Если в гнездо USB A вставлен USB-накопитель, он может работать в роли регистратора данных, поступающих с инвертора.

С данными журнала, сохраненными на USB-накопителе, можно в любое время выполнять следующие действия:

- импортировать в ПО Fronius Solar.access с помощью файла FLD, который создается во время ведения журнала;
- просматривать в программах сторонних производителей (например, Microsoft® Excel), используя файл CSV, который также создается во время ведения журнала.

Версии Excel, предшествующие Excel 2007, позволяют просматривать не более 65 536 строк.

Дополнительные сведения по следующим темам: «Данные на USBнакопителе», «Объем данных и объем памяти», «Буферная память» можно найти по указанным далее адресам.

Для Fronius Symo 3–10 кВт:

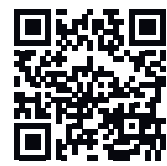

 $\rightarrow$  http://www.fronius.com/QR-link/4204260172EN

Для Fronius Symo 10–20 кВт и Fronius Eco:

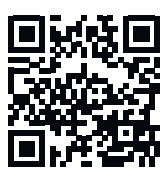

 $\rightarrow$  http://www.fronius.com/QR-link/4204260175EN

### Подходящие USB-накопители

На рынке представлено множество различных USB-накопителей. Поэтому нет полной гарантии, что каждая модель будет распознана инвертором.

Компания Fronius рекомендует использовать только сертифицированные USBнакопители, предназначенные для использования в промышленных нуждах (о соответствии изделия этим критериям свидетельствует логотип USB-IF).

Инвертор поддерживает USB-накопители со следующими файловыми системами:

- FAT<sub>12</sub>
- **FAT16**
- FAT32

Компания Fronius рекомендует использовать применяемый USB-накопитель только для записи регистрационных данных или обновления программного

обеспечения инвертора. USB-накопители не должны содержать никаких других данных.

Отображение символа USB-накопителя на дисплее инвертора, например в режиме отображения NOW (СЕЙЧАС):

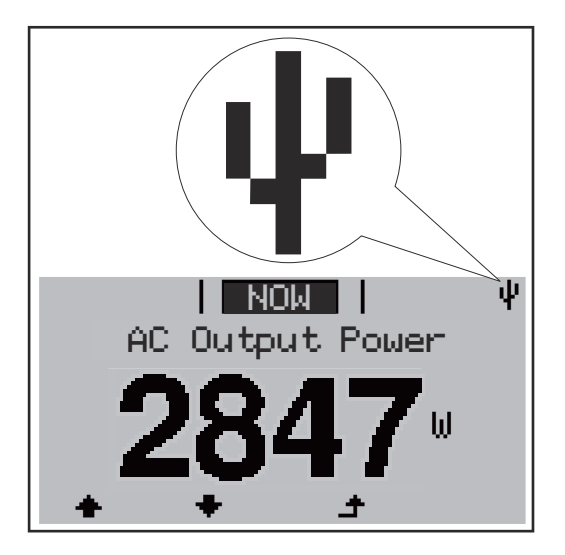

Когда инвертор обнаруживает USBнакопитель, в верхнем правом углу экрана отображается соответствующий символ.

При подключении USB-накопителя убедитесь, что отображается соответствующий символ (также он может мигать).

Указание! При использовании устройства вне помещения следует учитывать то, что обычные USB-накопители сохраняют надлежащую работоспособность лишь в ограниченном диапазоне температур.

При использовании устройства вне помещения следует убедиться, что USBнакопитель сохраняет работоспособность, в частности, при низких температурах.

USB-накопитель для обновления программного обеспечения инвертора

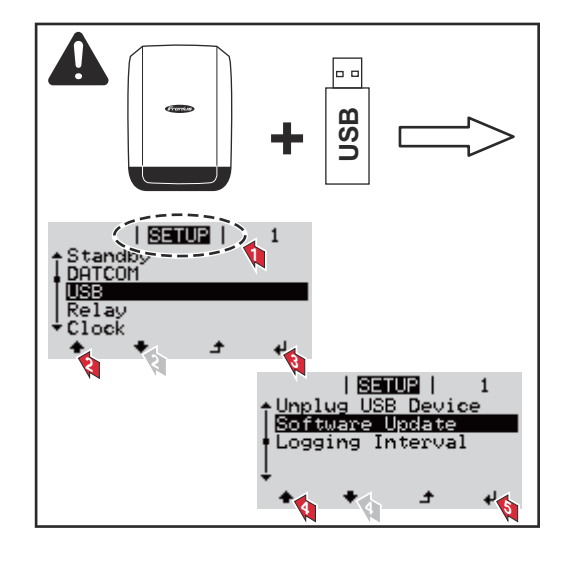

С помощью USB-накопителя конечные клиенты могут обновлять ПО инвертора через меню настройки: файл обновления необходимо сохранить на USB-накопитель, откуда он переносится в инвертор.

### Извлечение USB-накопителя

Инструкция по безопасному извлечению USB-накопителя:

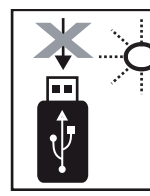

<sup>∴.</sup> Do not disconnect **USB-Stick** while LED is flashing! ВАЖНО! Чтобы предотвратить потерю данных, при извлечении USB-накопителя обязательно соблюдайте изложенные ниже инструкции.

- Извлекайте USB-накопитель, руководствуясь исключительно указаниями из пункта Safely remove USB / HW (Безопасное извлечение USB-накопителя / устройства) в меню SETUP (НАСТРОЙКА).
- Извлекайте USB-накопитель, когда светодиод Data transmission (Передача данных) перестанет мигать или начнет светиться непрерывно.

### Меню Basic (Основные настройки)

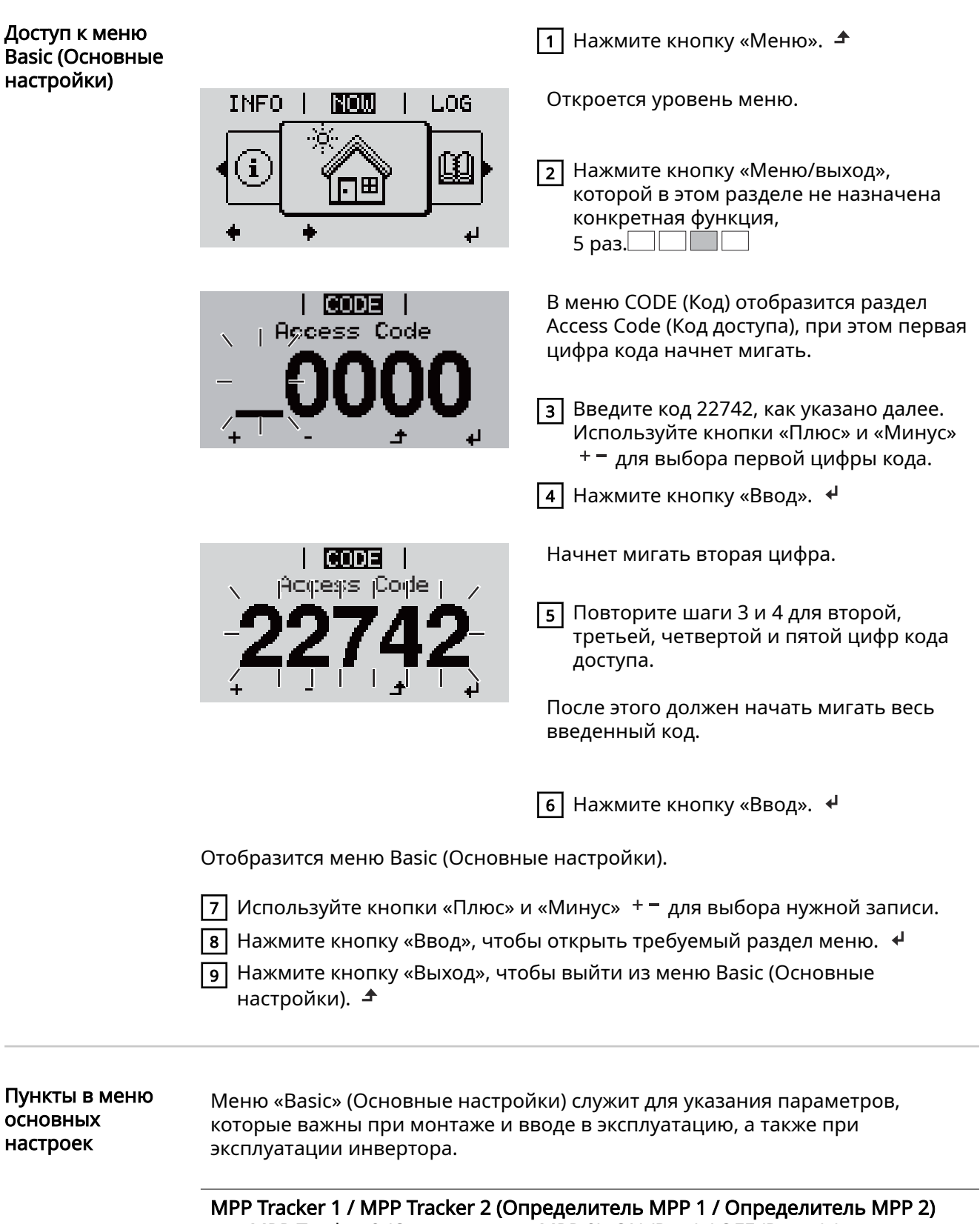

- MPP Tracker 2 (Определитель MPP 2): ON (Вкл.) / OFF (Выкл.) (параметр доступен только на устройствах с несколькими определителями MPP, за исключением Fronius Symo 15.0-3 208)
- DC operating mode (Режим работы контура пост. тока): MPP AUTO (Автоматическая MPP) / FIX (Фиксированный) / MPP USER (Пользовательская MPP)
	- MPP AUTO (Автоматическая MPP): обычный режим при эксплуатации. Инвертор автоматически находит оптимальную рабочую точку.
	- FIX (Фиксированный): позволяет ввести фиксированное напряжение постоянного тока, при котором будет работать инвертор.
	- MPP USER (Пользовательская MPP): служит для ввода нижнего порога напряжения, при превышении которого инвертор будет выполнять поиск оптимальной рабочей точки.
- Dynamic Peak Manager: ON (Вкл.) / OFF (Выкл.).
- Fixed voltage (Фиксированное напряжение): служит для ввода фиксированного напряжения.
- MPPT start voltage (Начальное напряжение отслеживания MPP): служит для ввода начального напряжения.

### USB log book (Журнал на USB)

Активирует или деактивирует функцию сохранения всех сообщений об ошибке на USB-накопитель. AUTO (Автоматически) / OFF (Выкл.) / ON (Вкл.)

- ON (Вкл.): Все сообщения об ошибках автоматически сохраняются на подключенном USB-накопителе.

### Input signal (Входной сигнал)

- Назначение: Ext Sig. / S0-Meter / OFF (Внешний сигнал / Счетчик S0 / Выкл.)

Только когда выбрана функция Ext Sig. (Внешний сигнал):

- Triggering method (Метод инициации): Warning («Предупреждение»; предупреждение отображается на дисплее) / Ext. Stop («Внешняя остановка»; при выключении инвертора)
- Connection type (Тип подключения): N/C (нормально замкнутый контакт) / N/O (нормально разомкнутый контакт)

### SMS / relay (SMS и реле)

- Event delay (Задержка события) Служит для ввода длительности задержки, после которой отправляется SMS или переключается реле: 900–86 400 с
- Event counter (Счетчик событий) Служит для ввода количества событий, инициирующих сигнализацию: от 10 до 255

### Insulation setting (Настройки изоляции)

- Insulation warning (Предупреждение об изоляции): ON (Вкл.) / OFF (Выкл.).
- Threshold warning (Предупреждение о пороге): служит для ввода порогового значения, нарушение которого приводит к выдаче предупреждения.
- Threshold fault (порог сбоя): для ввода порогового значения, нарушение которого приводит к сбою (доступно не во всех странах).

### TOTAL Reset (Полный сброс)

Эта настройка находится в разделе меню «LOG» (Журнал). Она позволяет сбросить значения параметров максимального и минимального напряжения, а также максимальной мощности подаваемой в сеть энергии до нуля.

Сброс значений не может быть отменен.

Чтобы сбросить значения до нуля, нажмите кнопку «Ввод». Отобразится надпись CONFIRM (Подтверждение). Нажмите «Ввод» повторно. Значения будут сброшены, и отобразится меню.

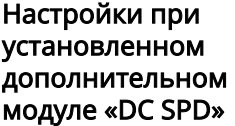

Если инвертор оснащен модулем DC SPD (защита от перенапряжения), по умолчанию установлены следующие пункты меню.

Signal input (Входной сигнал): Ext Sig. (Внешний сигнал) Triggering method (Метод инициации): Warning (Предупреждение) Connection type (Тип подключения): N/C

## Отключение подачи тока и перезапуск инвертора

Отключите подачу питания на инвертор

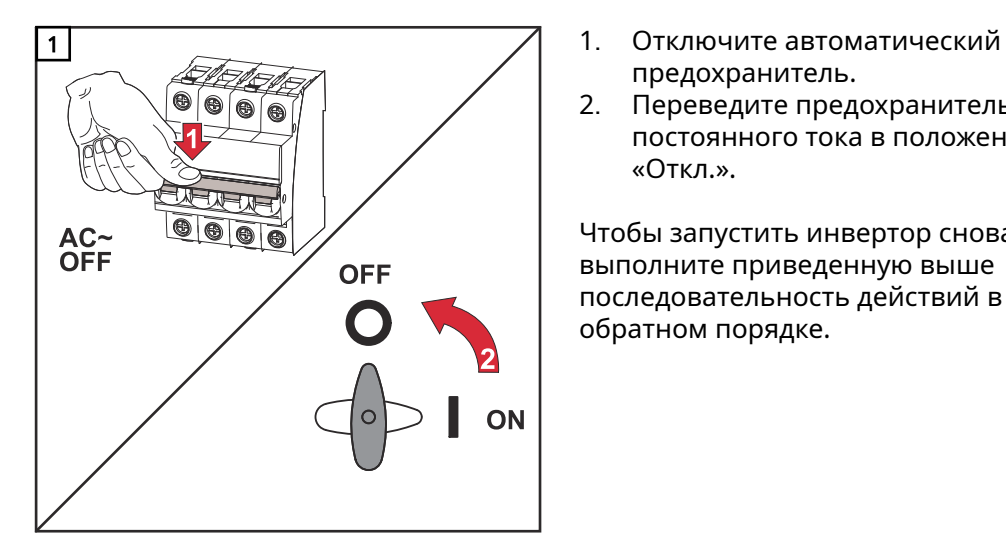

- предохранитель.
- 2. Переведите предохранитель постоянного тока в положение «Откл.».

Чтобы запустить инвертор снова, выполните приведенную выше последовательность действий в обратном порядке.

## Диагностика состояния и устранение неисправностей

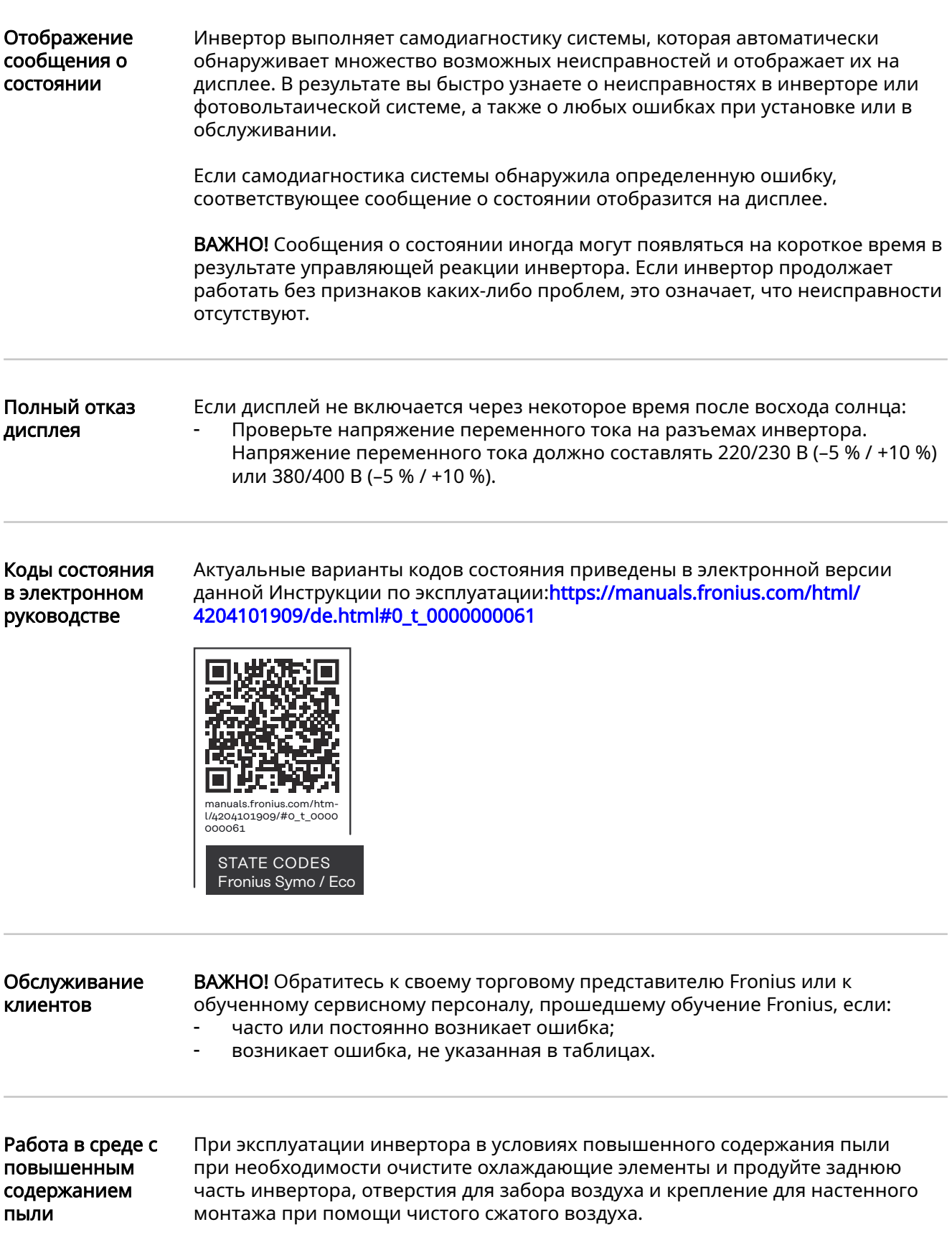

# Технические характеристики

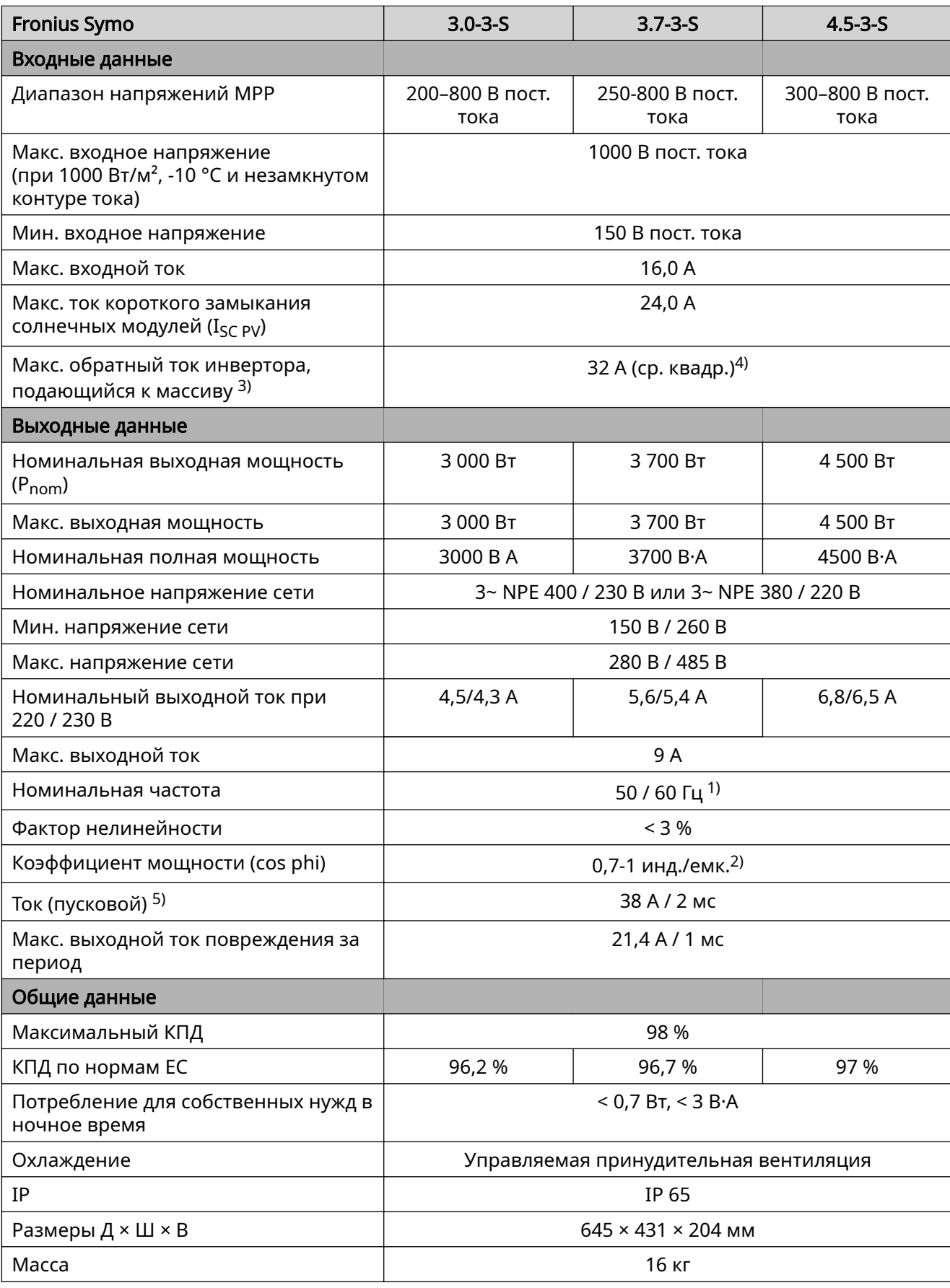

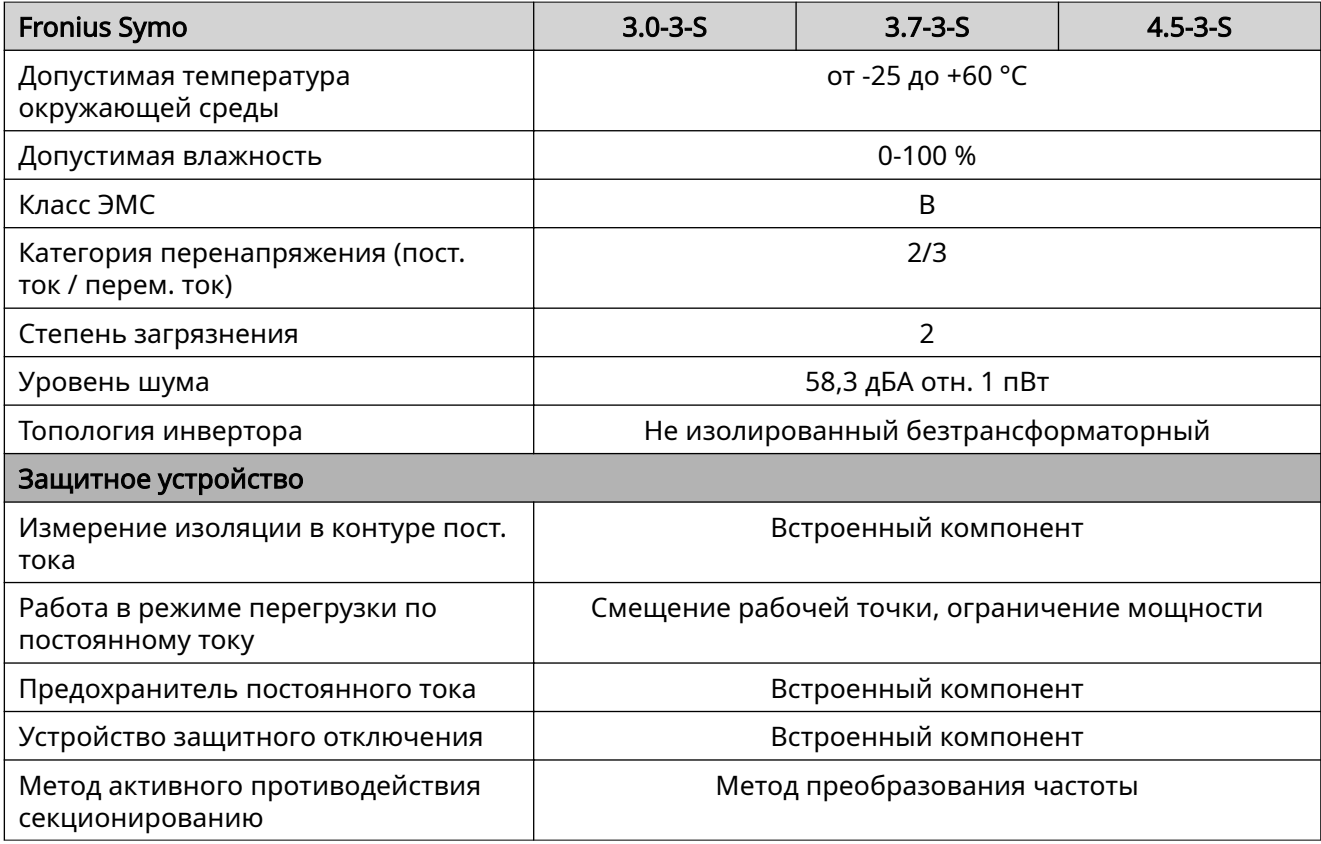

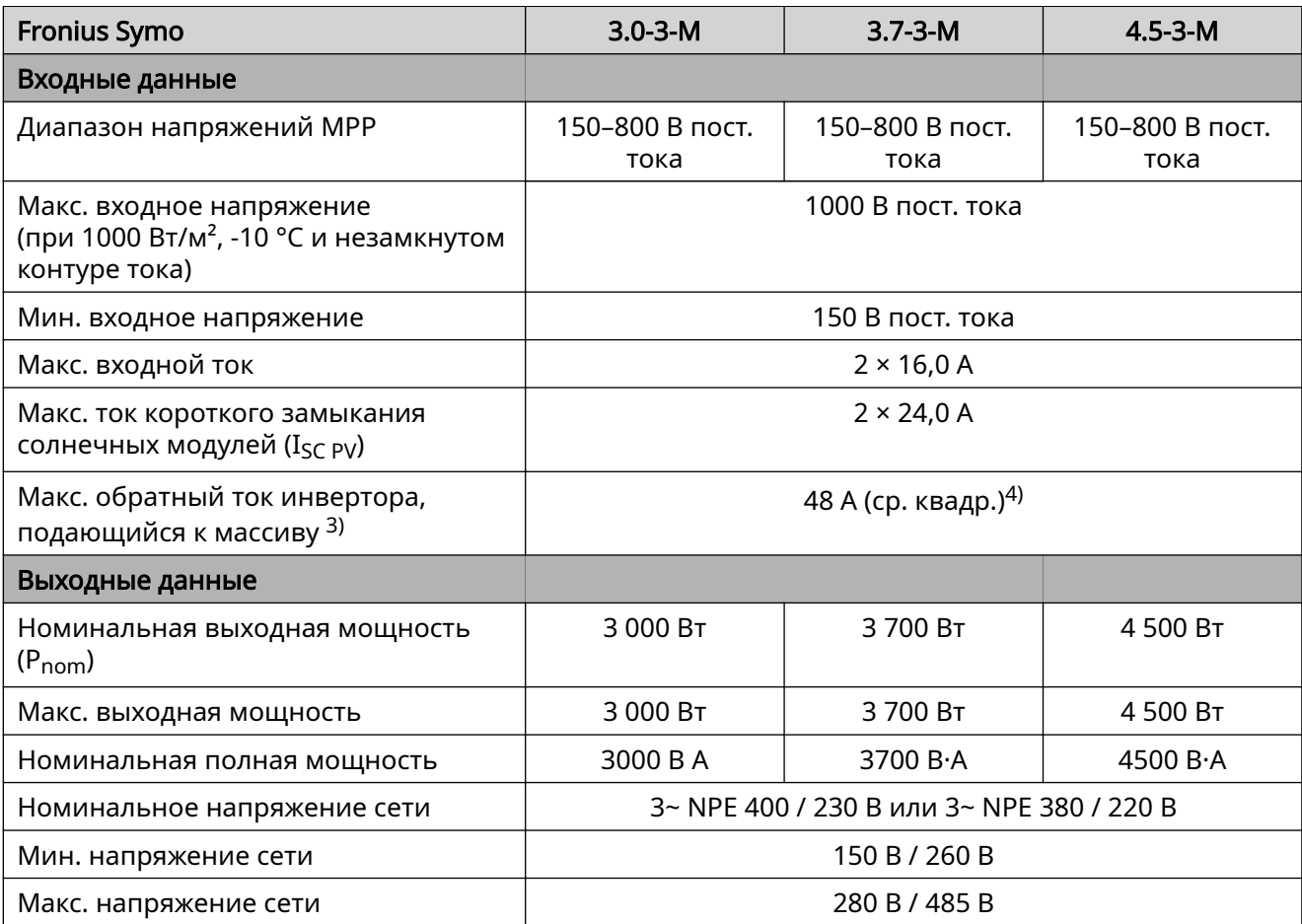

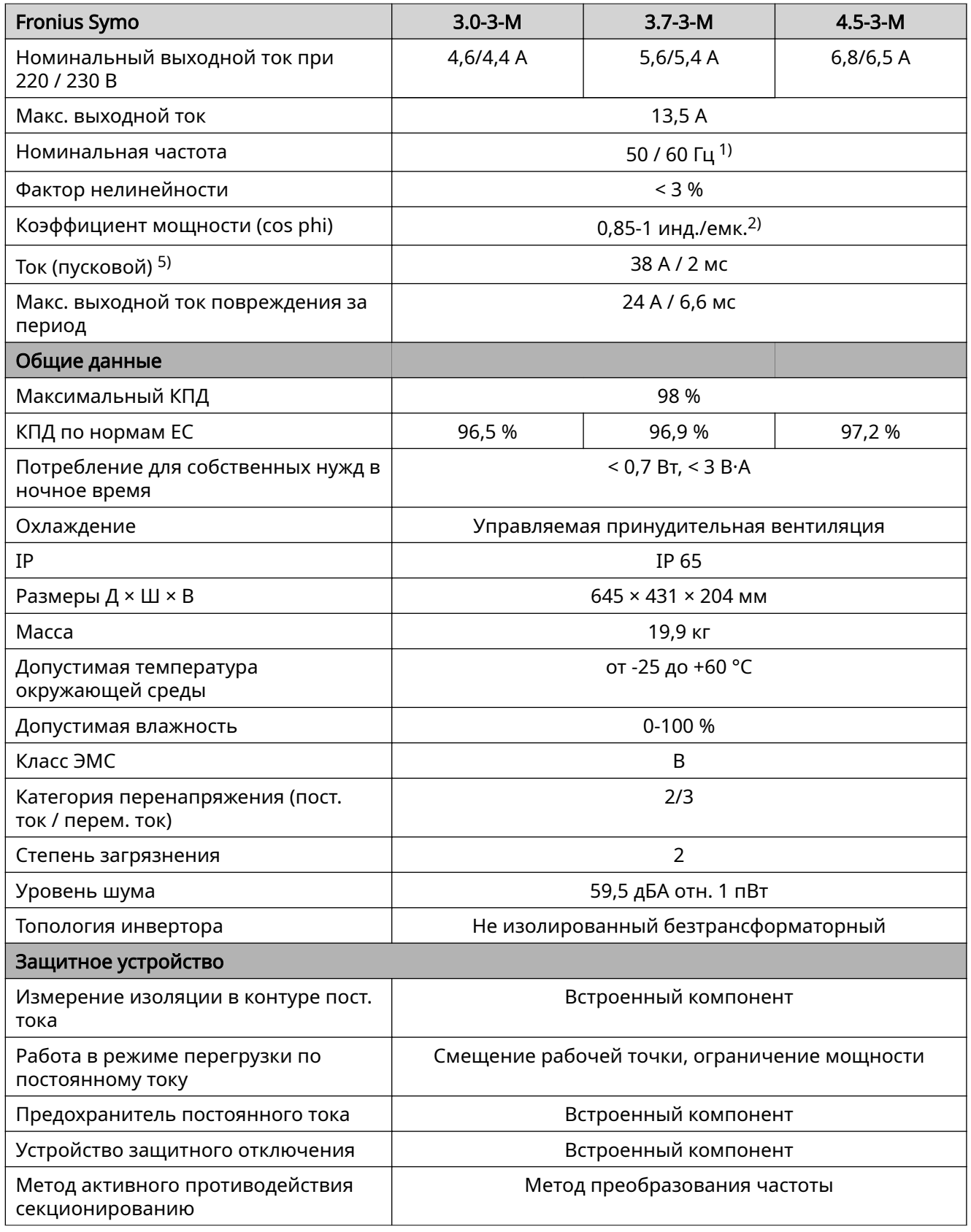

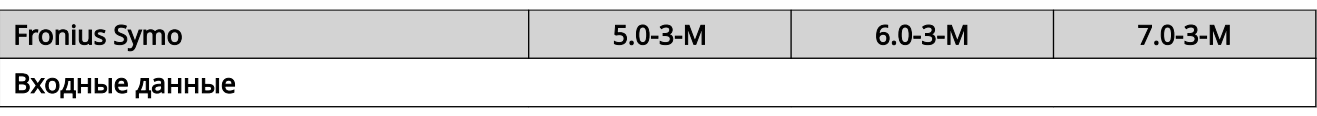

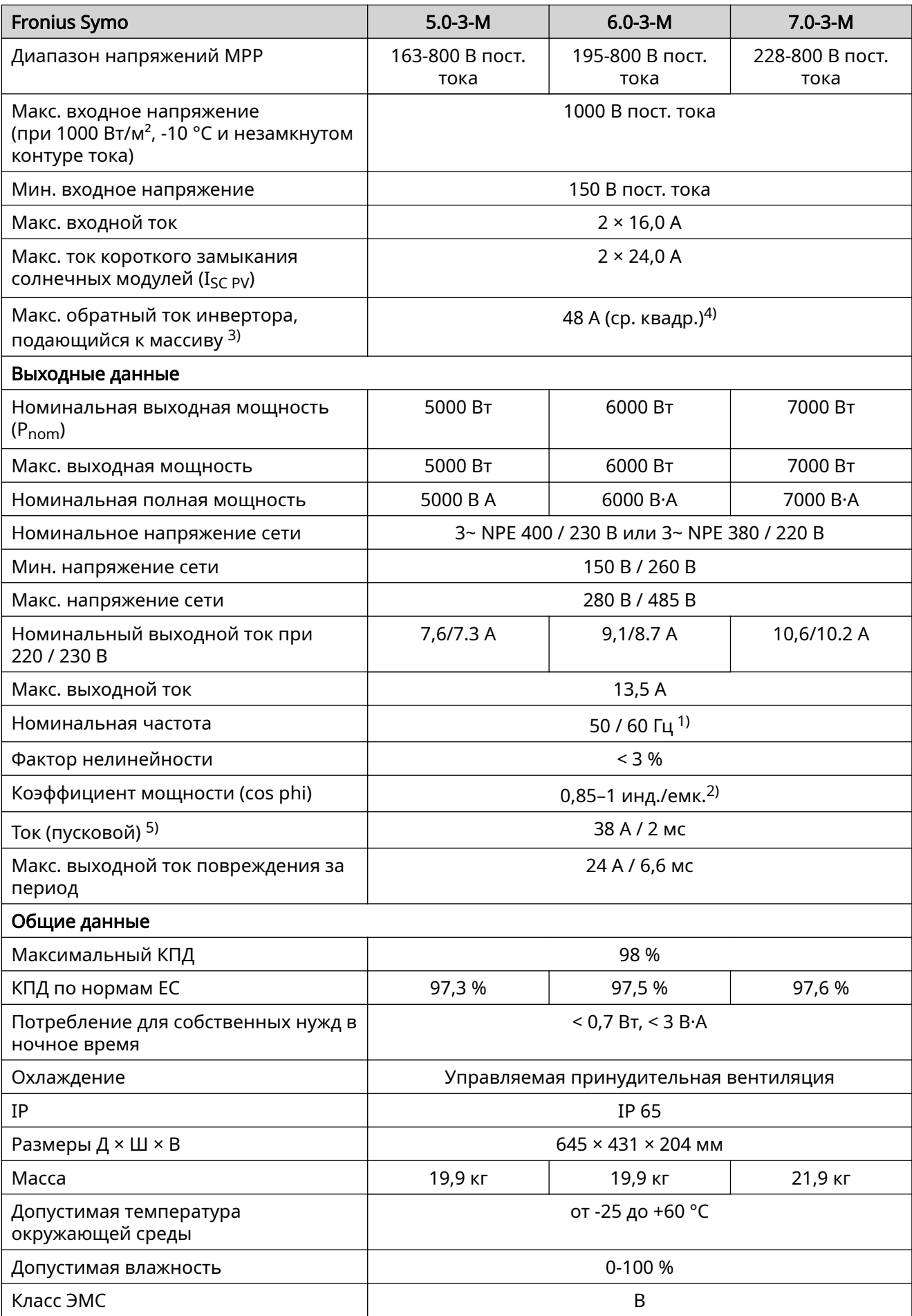

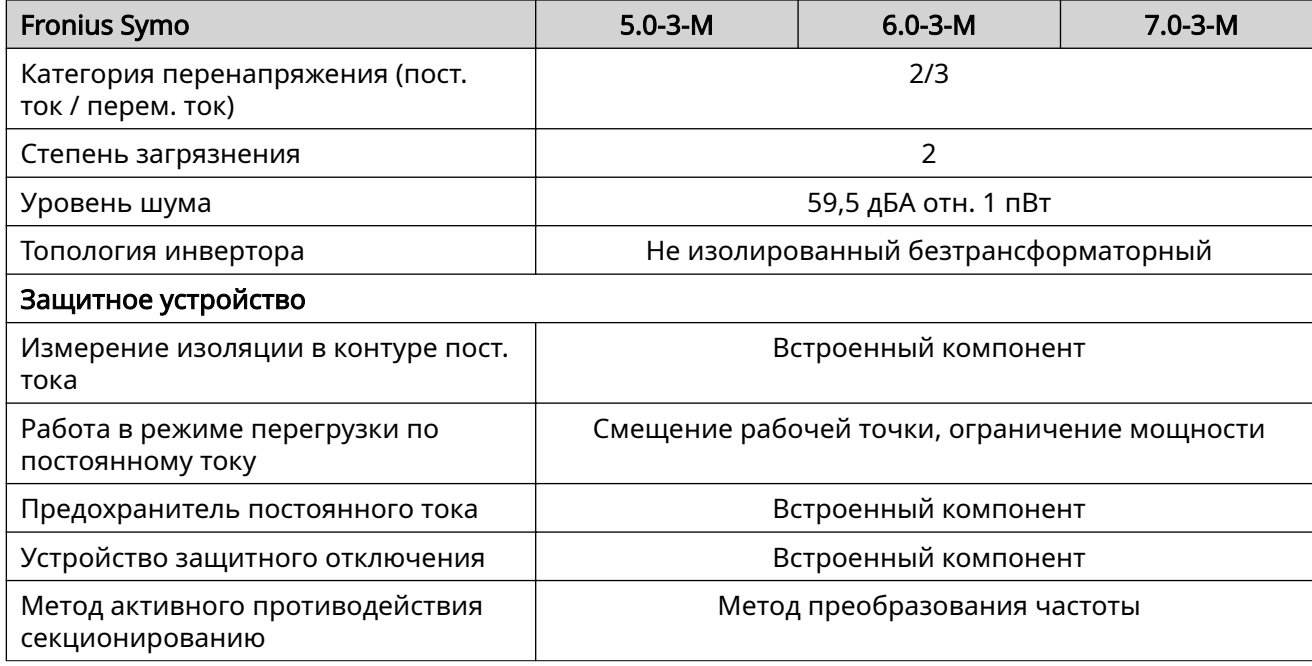

### Fronius Symo 8.2-3-M

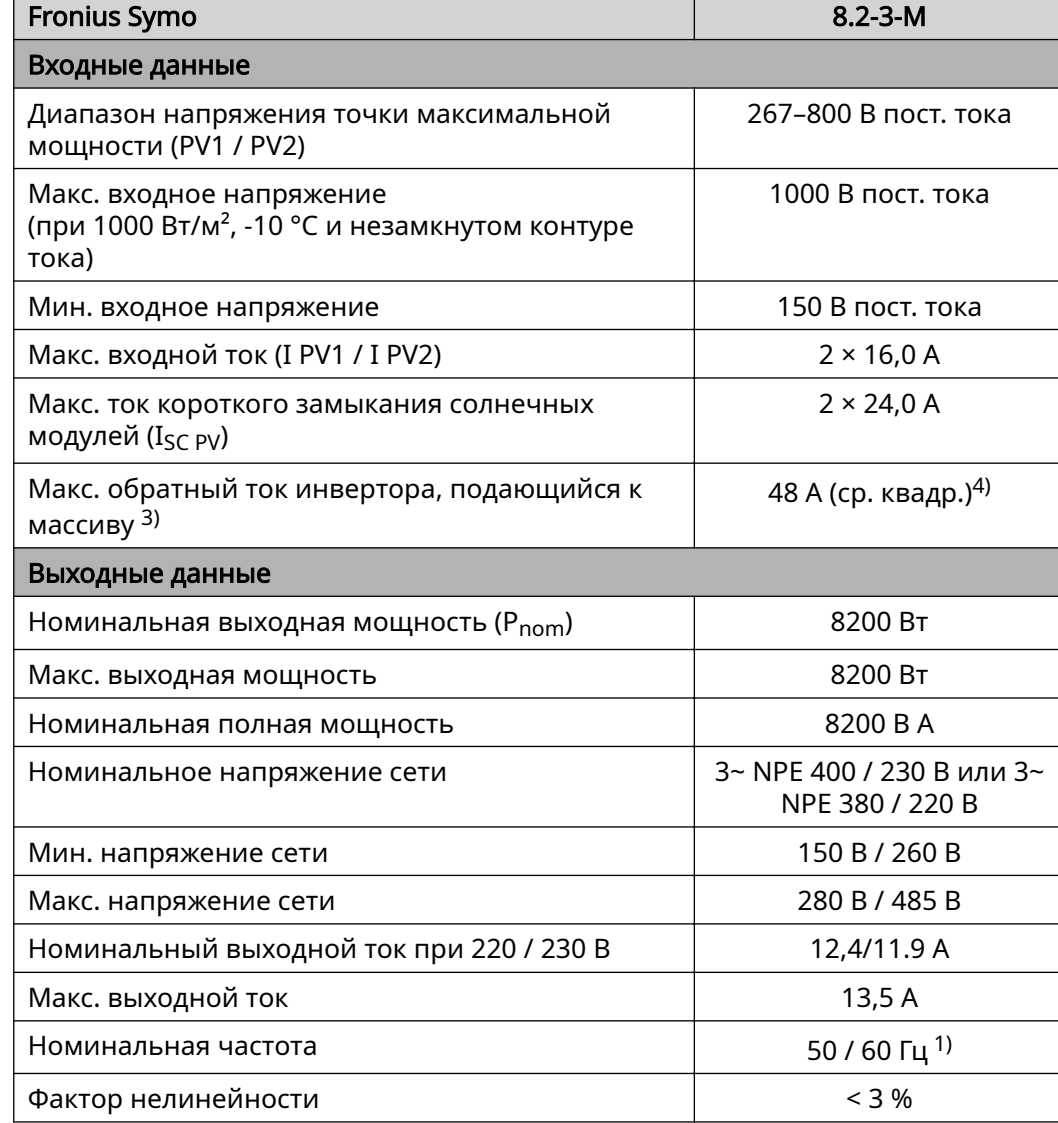

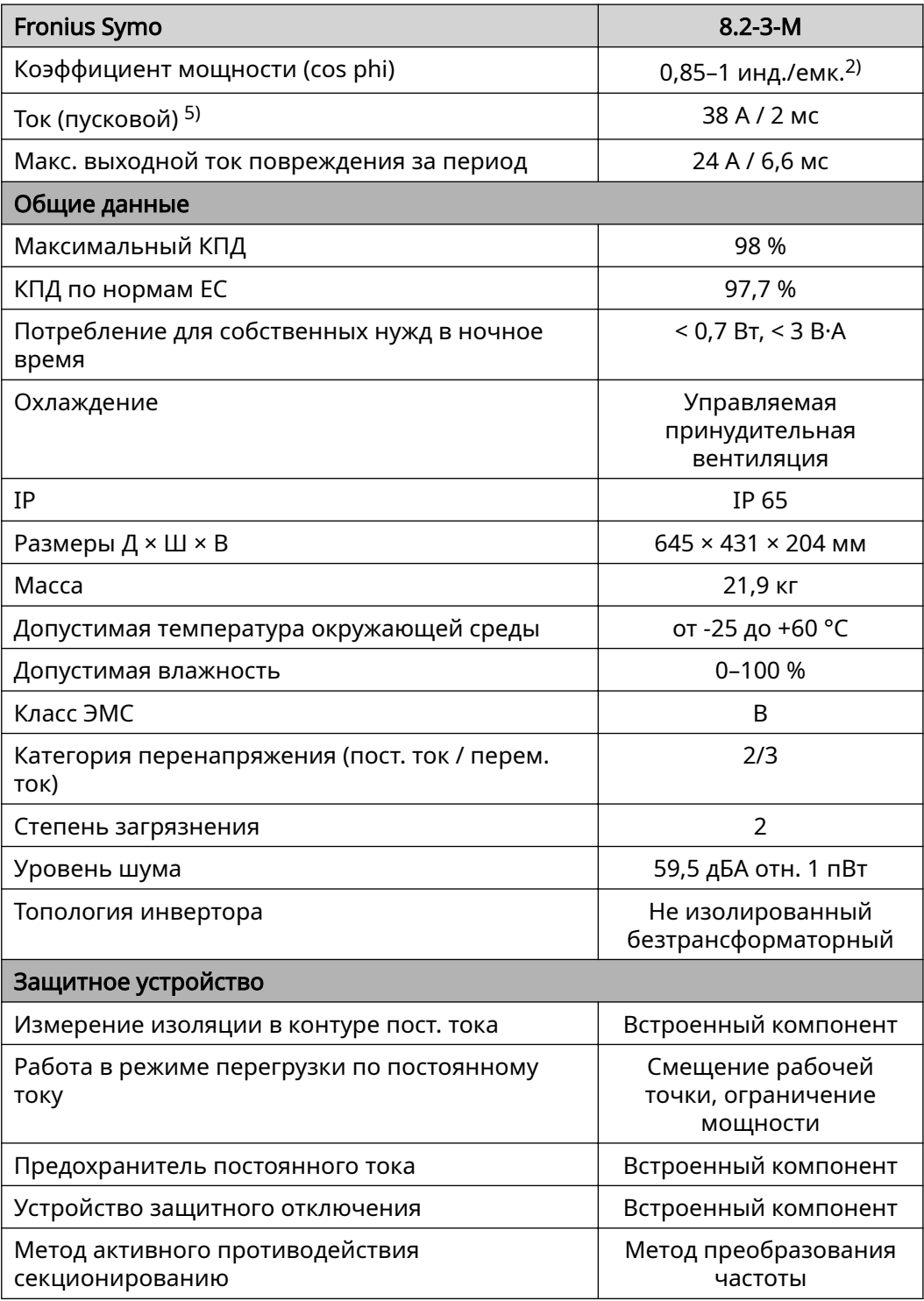

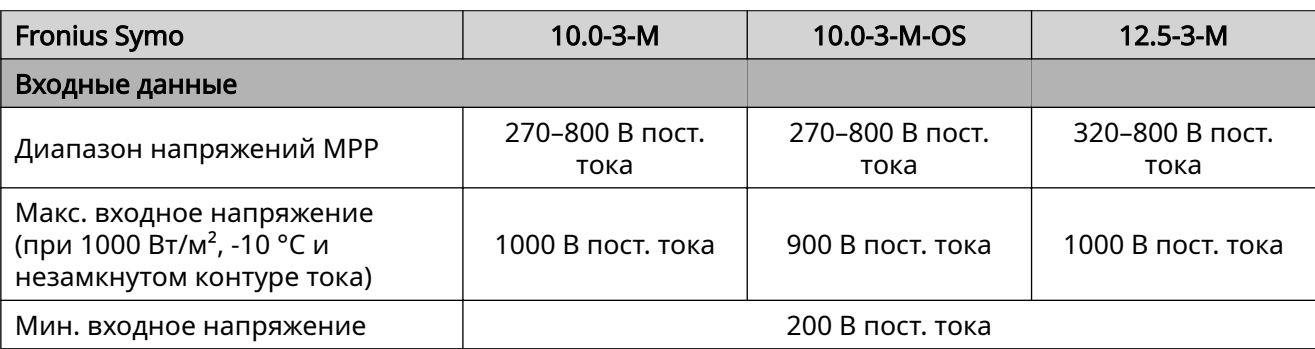

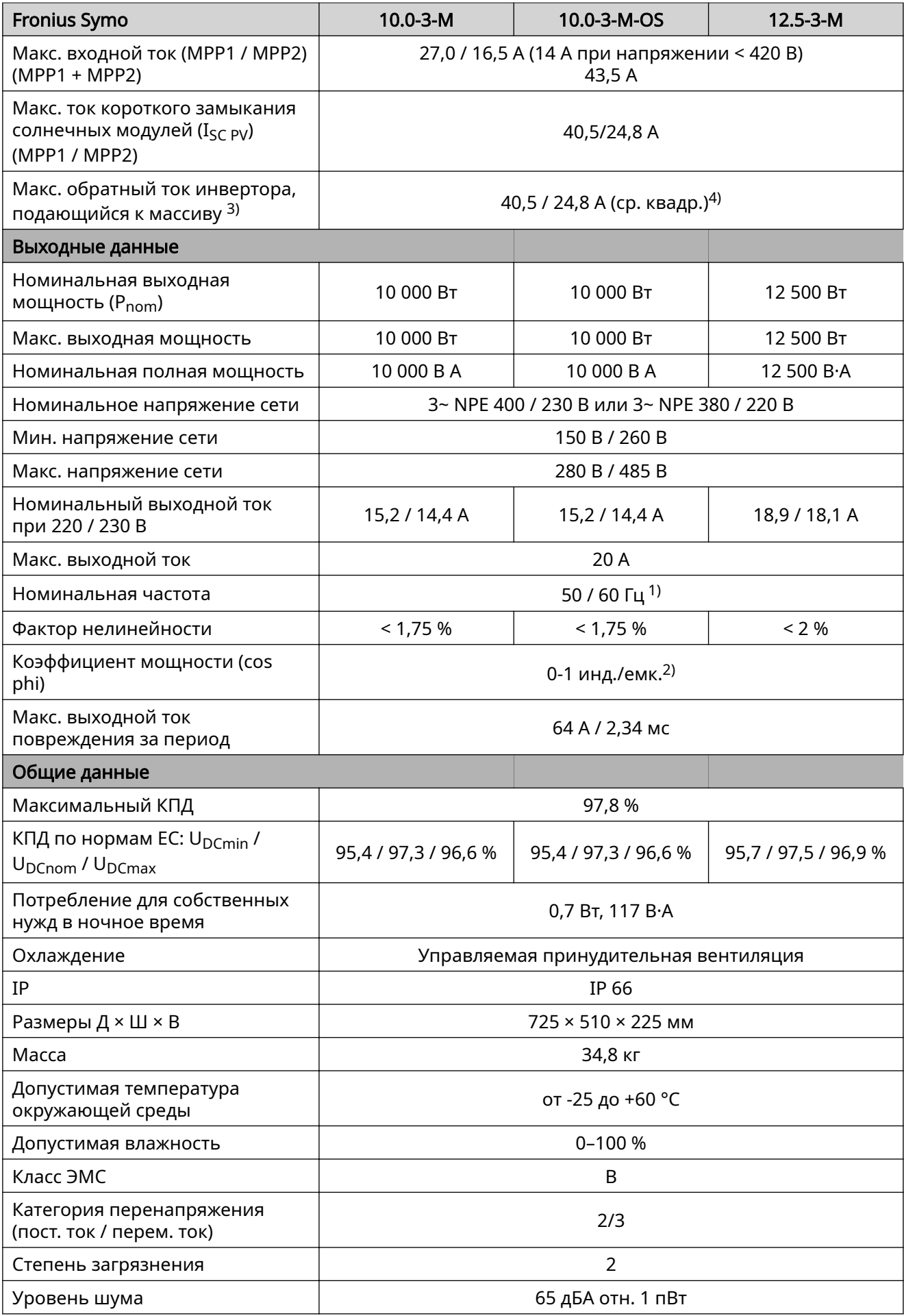

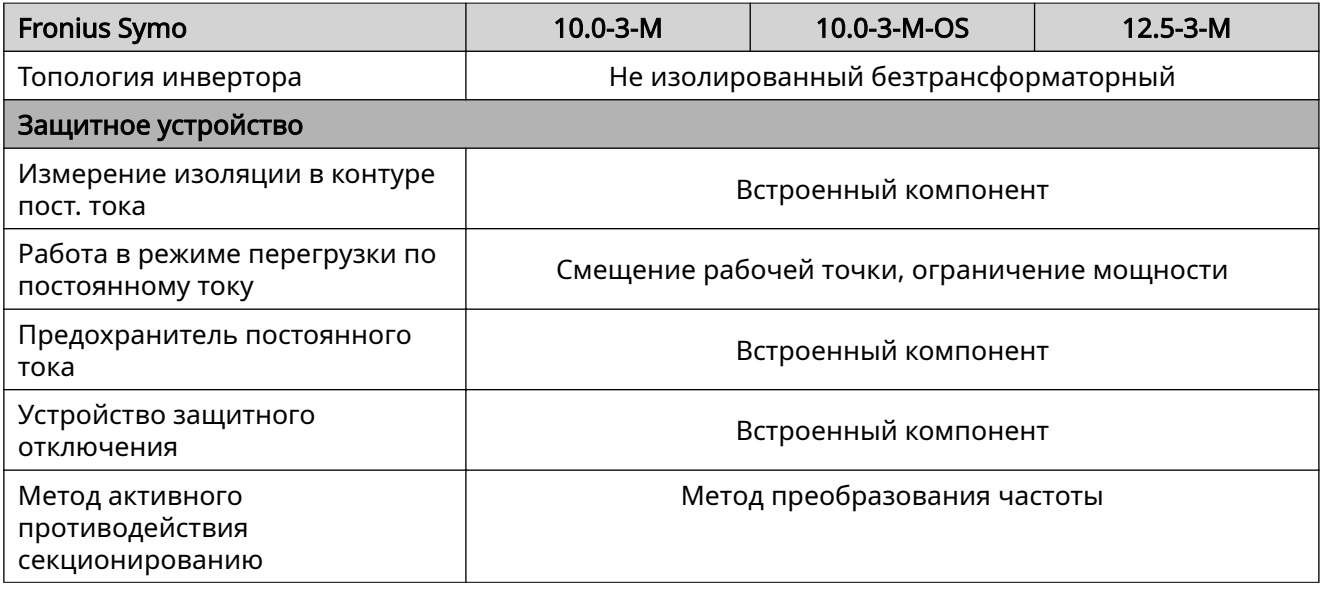

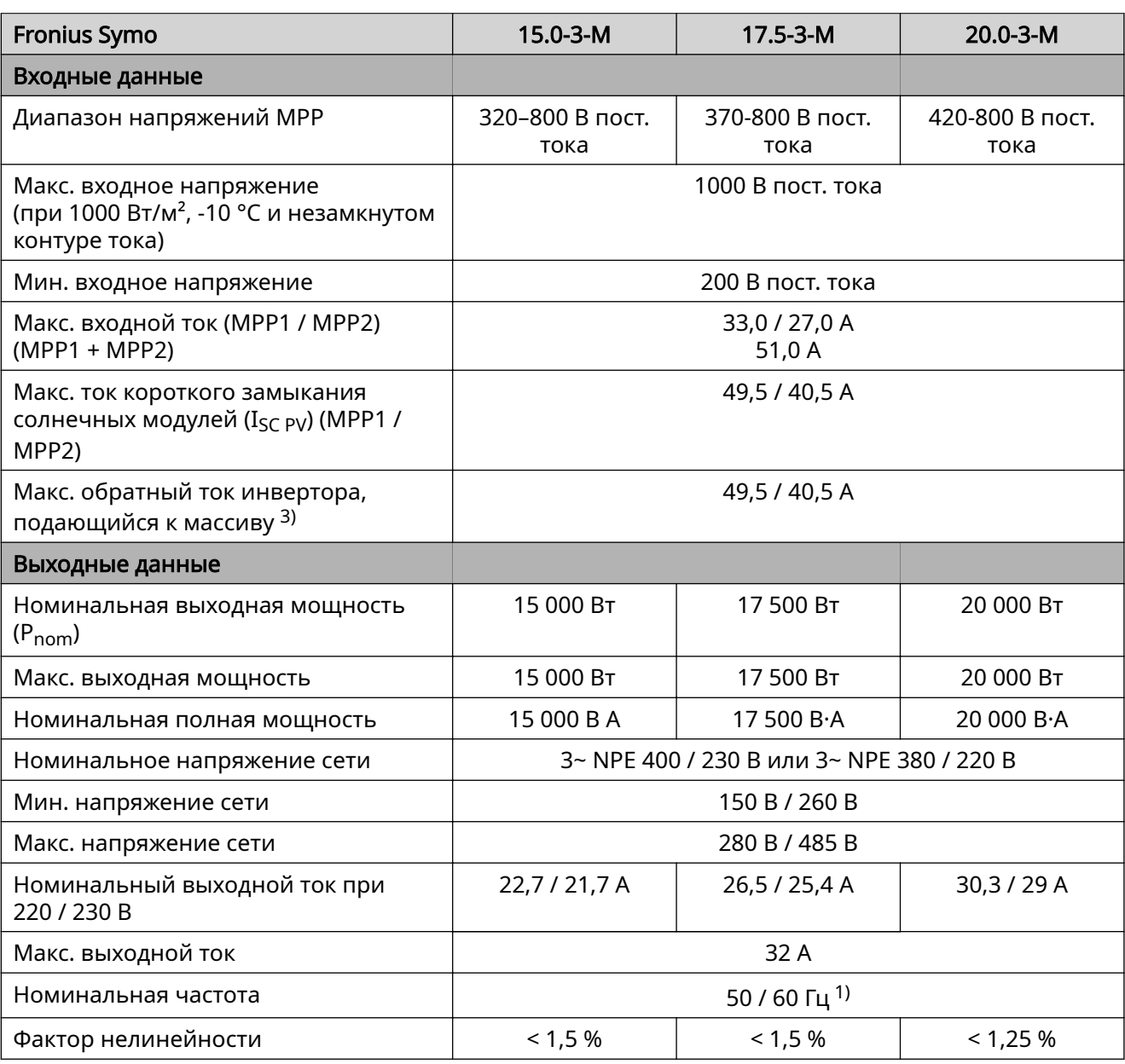

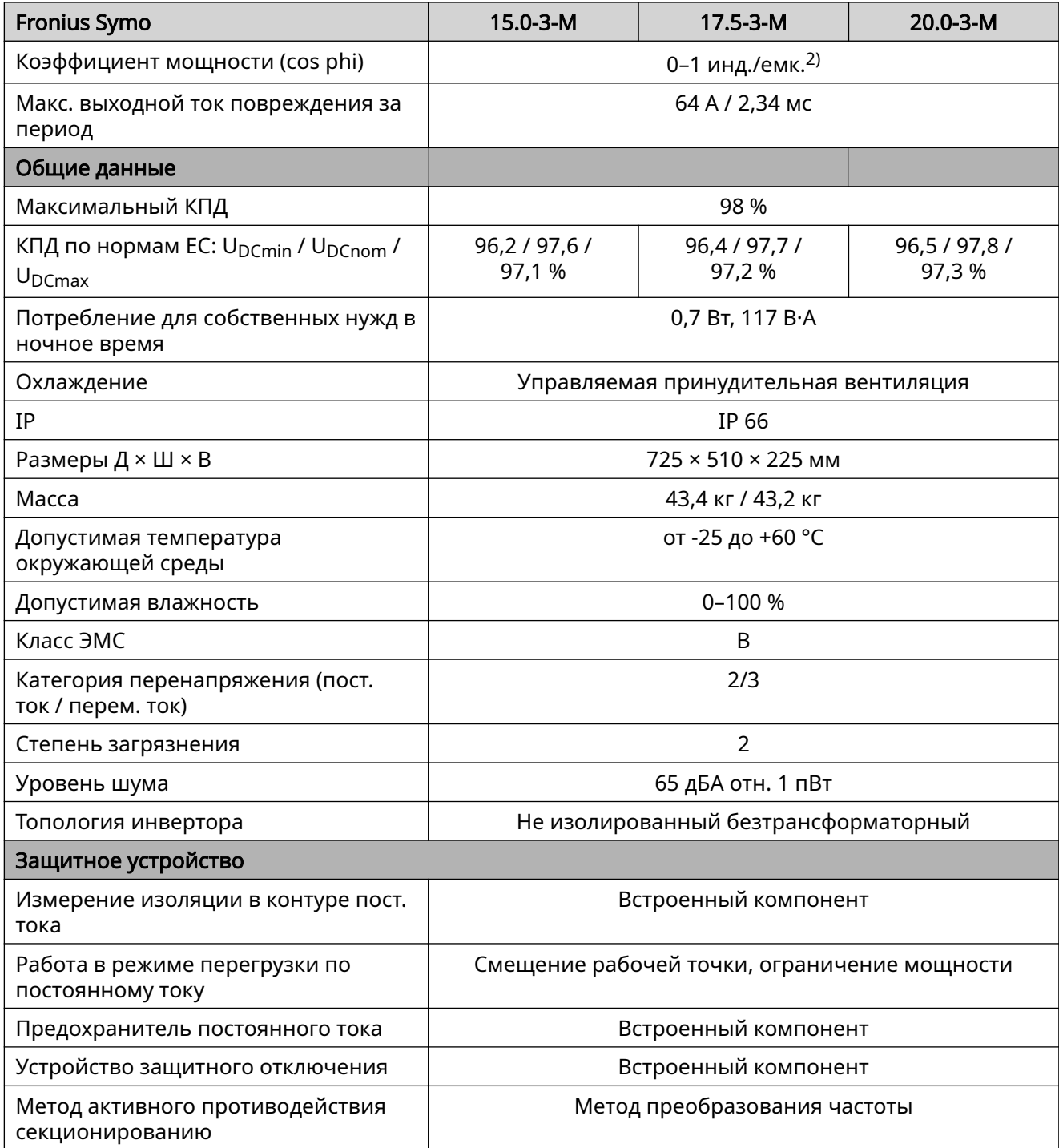

**RU**

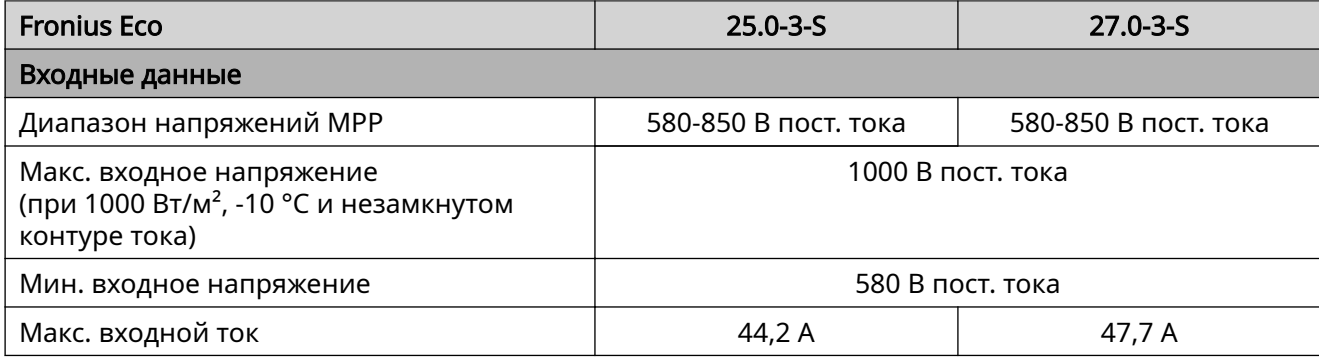

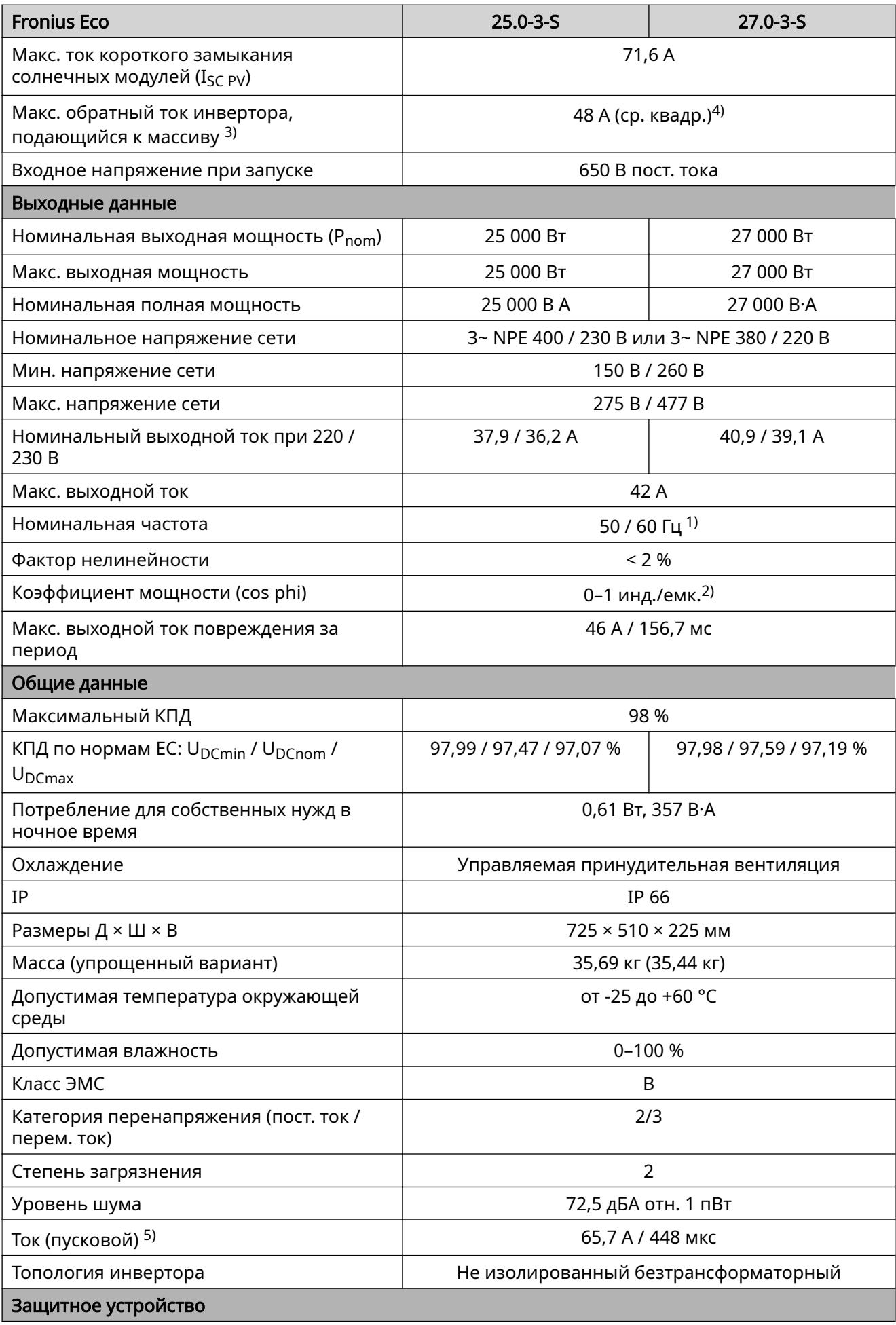

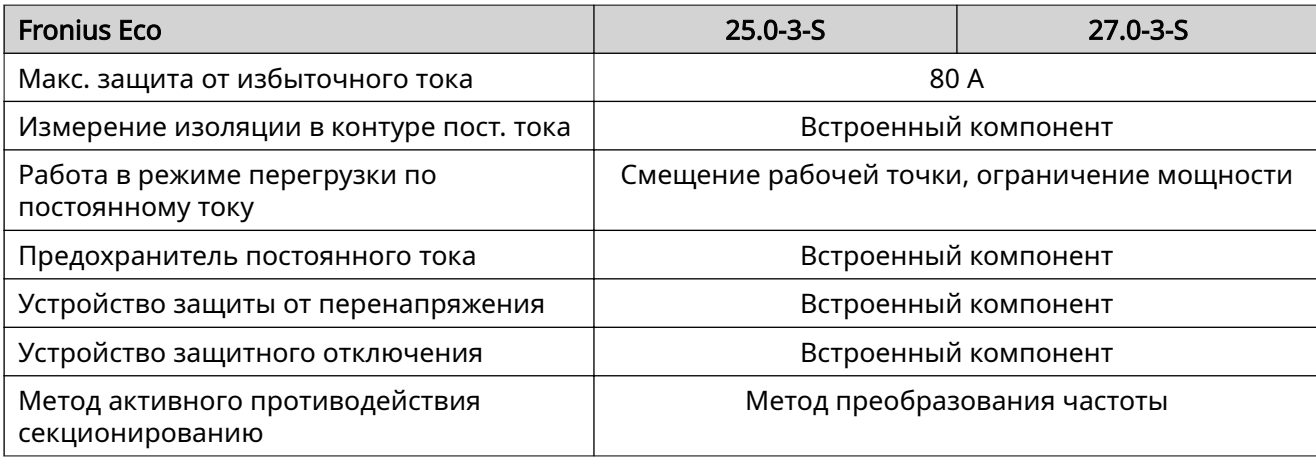

- Сноски 1) Указанные значения являются стандартными значениями; по необходимости инвертор можно адаптировать к требованиям конкретной страны.
	- 2) В зависимости от национальных или специфических настроек (ind. = индуктивный; cap. = емкостный)
	- 3) Максимальный ток от неисправного фотоэлектрического модуля ко всем остальным фотоэлектрическим модулям. От самого инвертора к стороне PV инвертора - 0 A.
	- 4) Обеспечивается электрической конструкцией инвертора.
	- 5) Пик тока при включении инвертора.

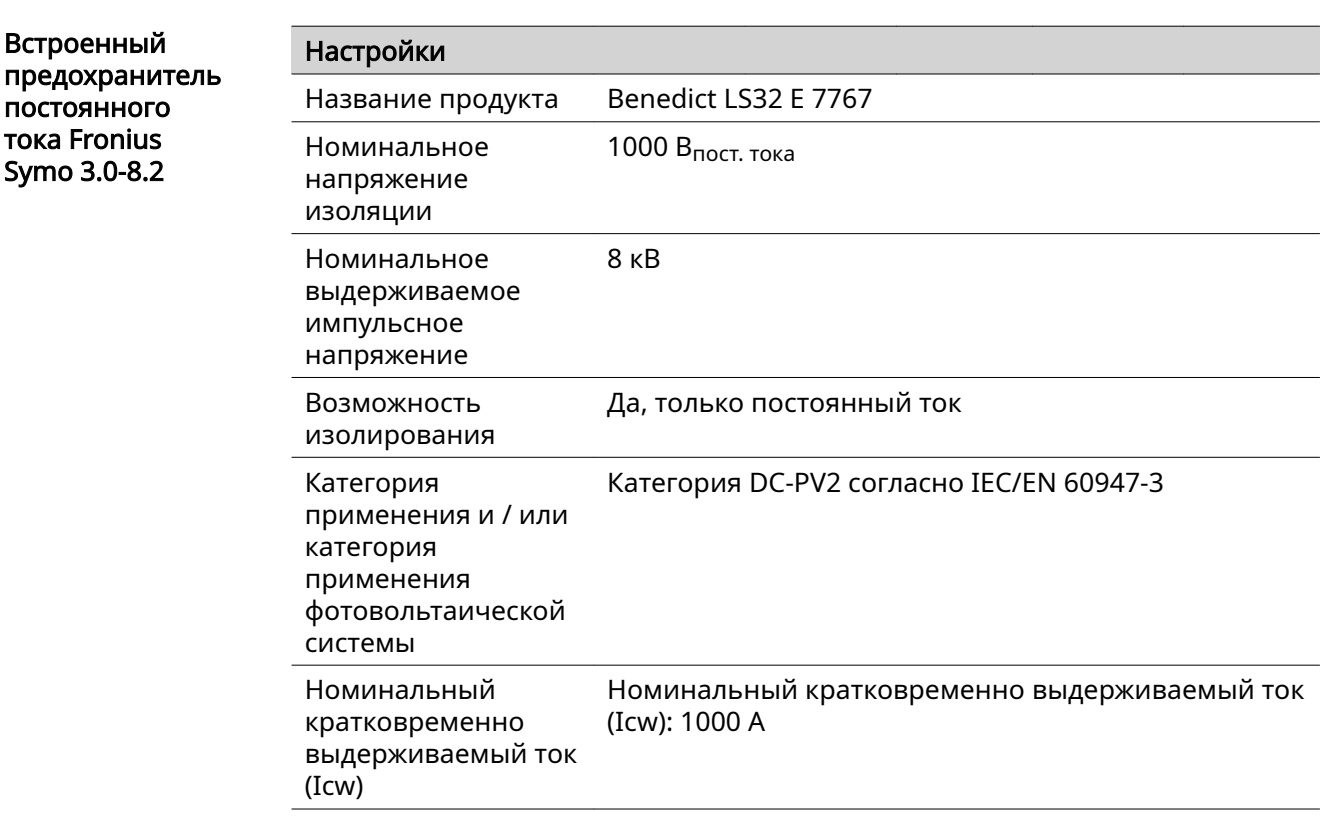

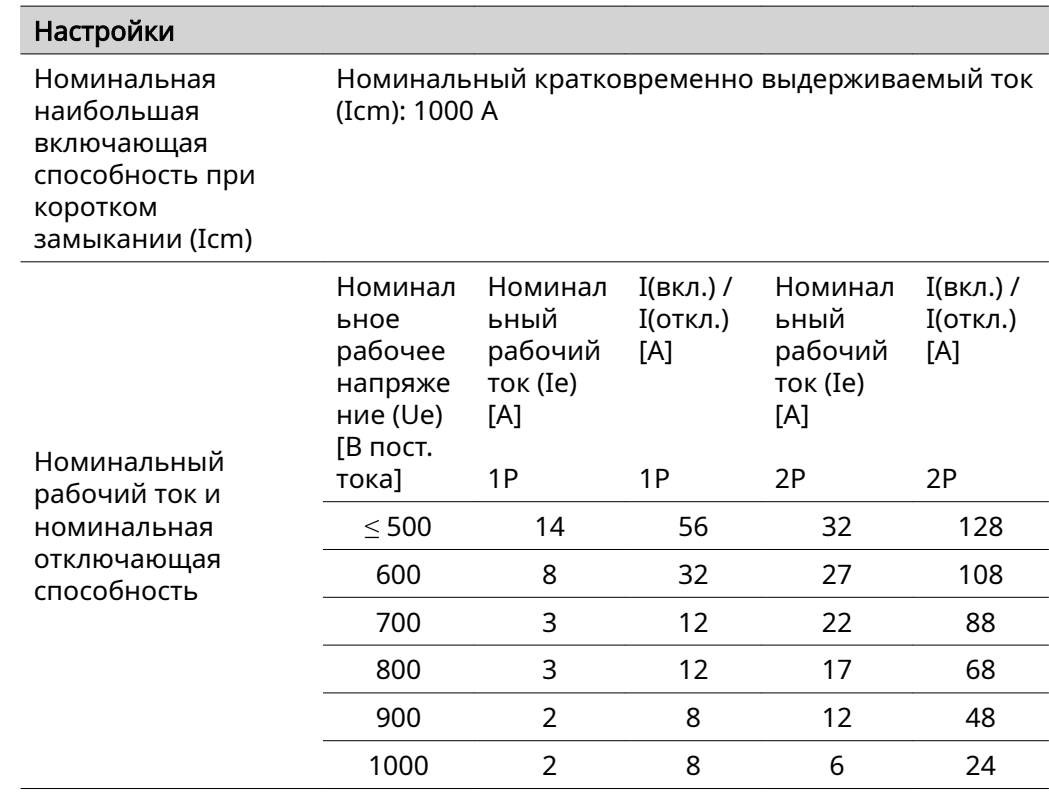

Встроенный предохранитель постоянного тока Fronius Symo 10.0-12.5

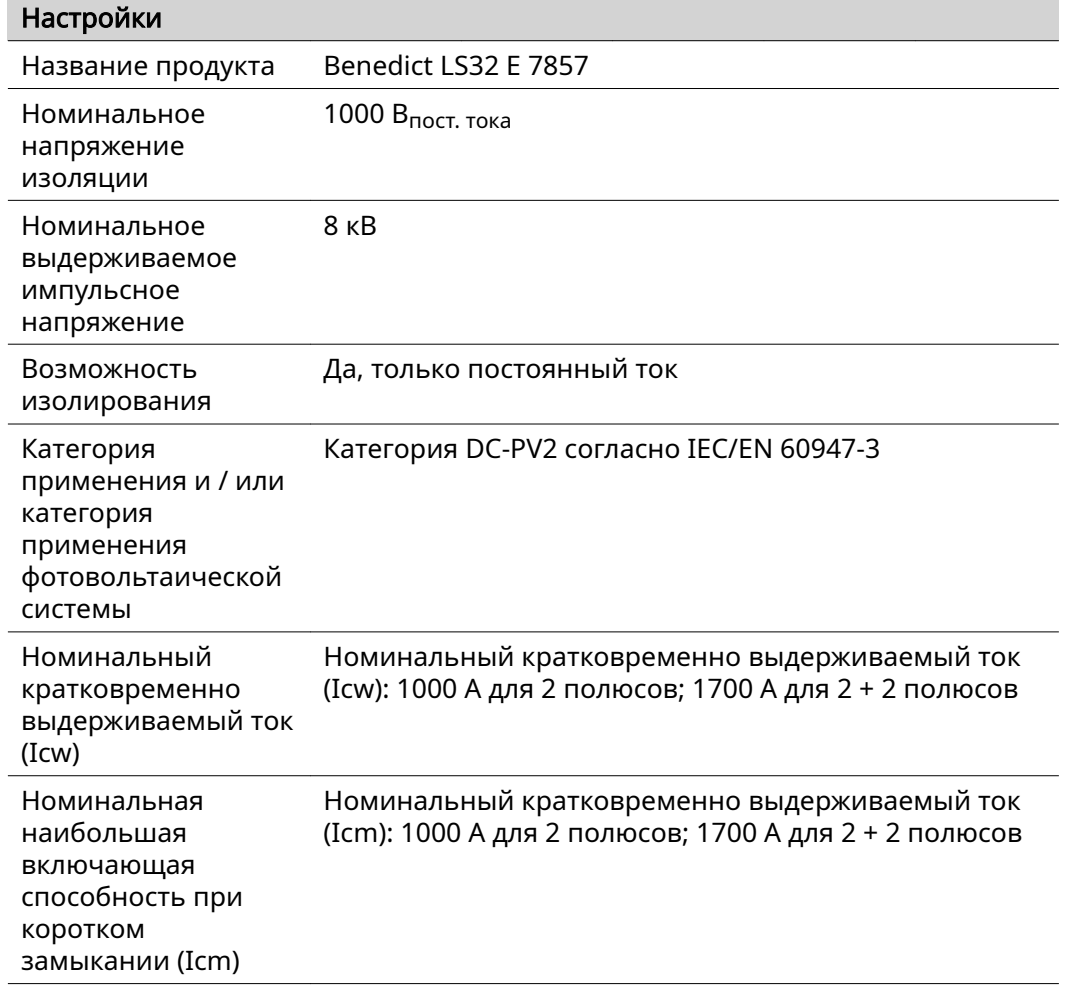

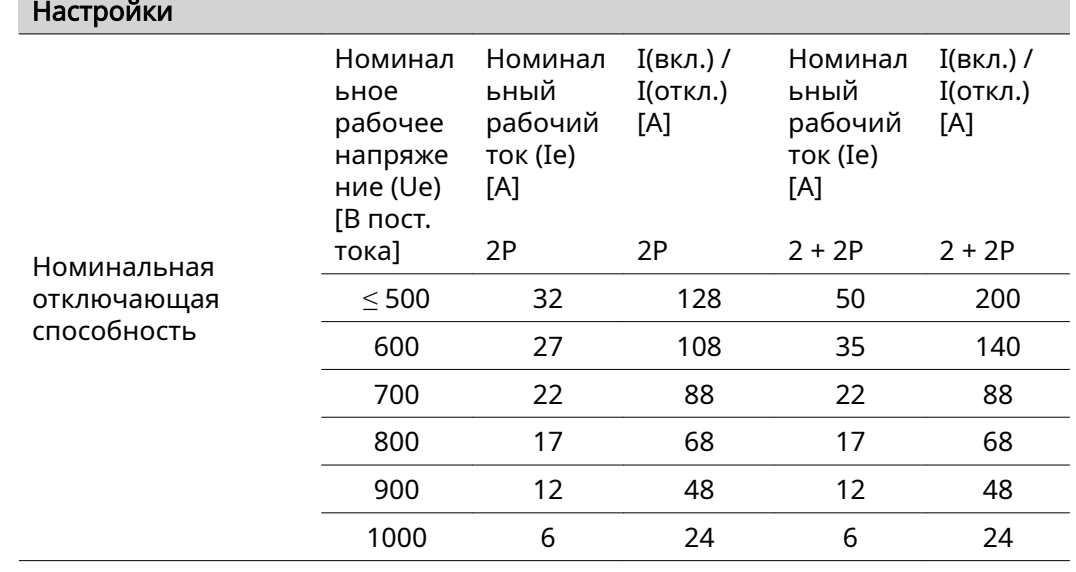

### Встроенный предохранитель постоянного тока Fronius Symo 15.0-20.0, Fronius Eco

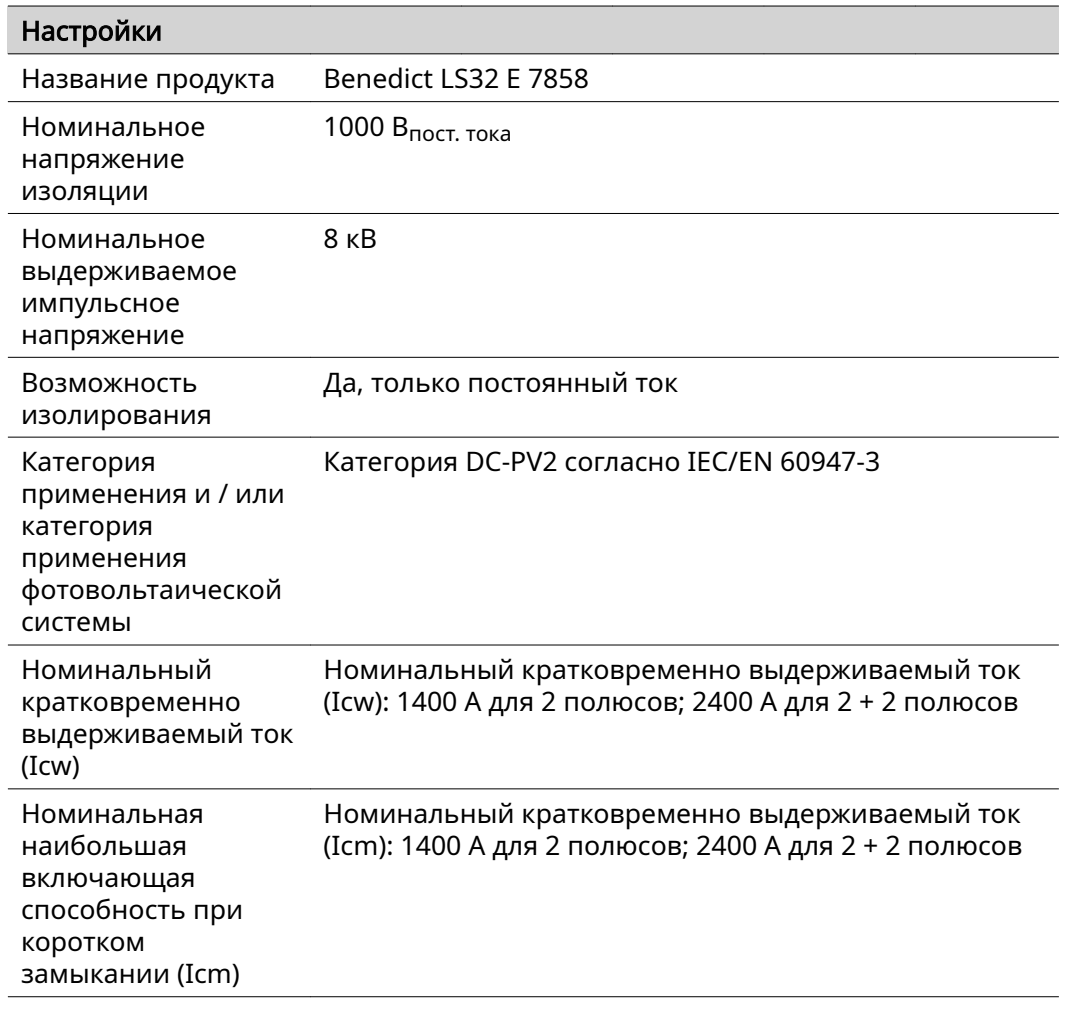

 $\overline{\phantom{0}}$ 

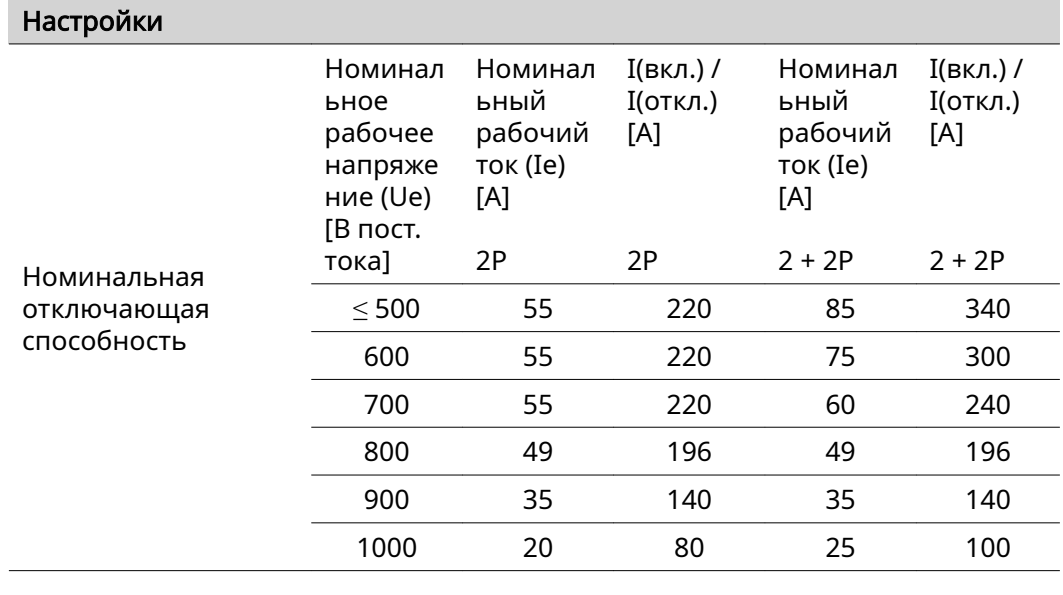

### Применимые стандарты и руководства

### Маркировка CE

Устройства соответствуют всем требованиям, применимым стандартам и рекомендациям, которые содержатся в соответствующей части Директивы ЕС, и на них может наноситься маркировка СЕ.

### Схема для предотвращения работы в автономном режиме

В инверторе используется соответствующая нормативным требованиям схема, предназначенная для предотвращения работы в автономном режиме.

### Отказ электросети

Стандартные средства измерения, встроенные в инвертор, и процедуры безопасности, реализованные в нем, обеспечивают немедленное отключение подачи энергии в сеть в случае отказа электросети (например, вследствие ее отключения энергопоставщиком или повреждения линий электропередачи).

# Гарантийные условия и утилизация

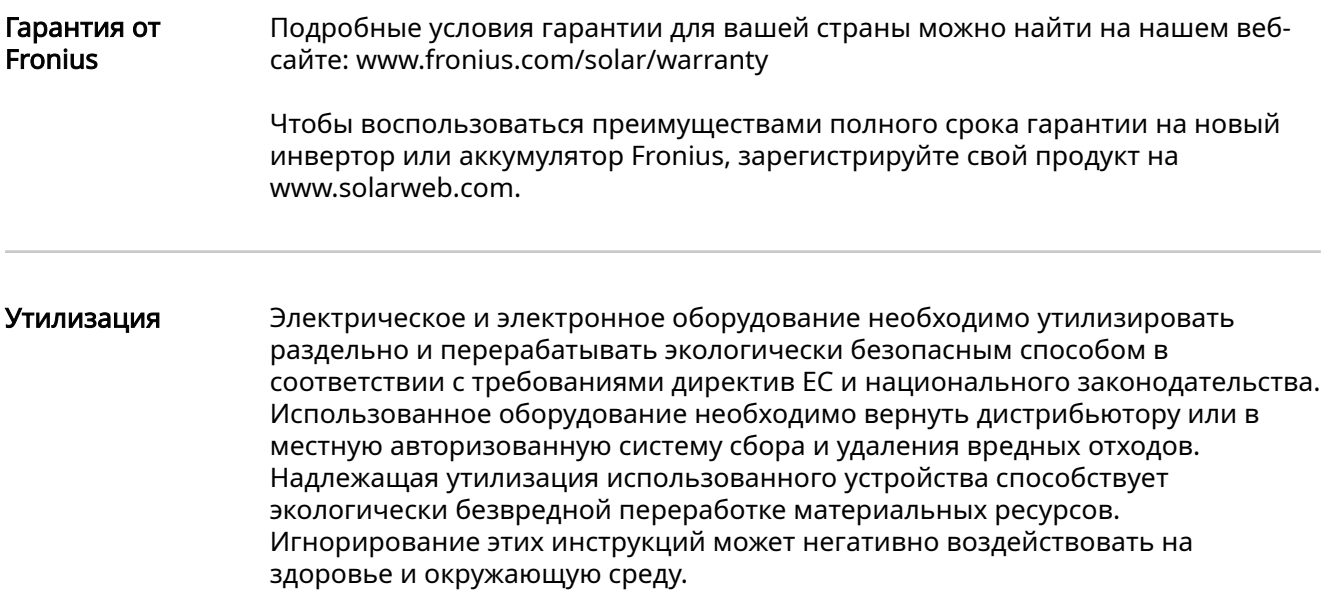

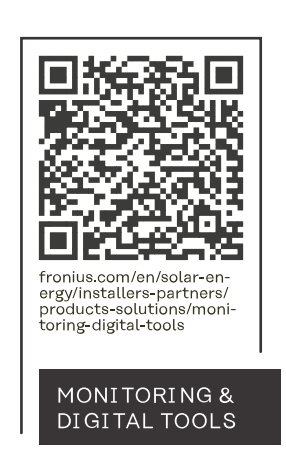

### **Fronius International GmbH**

Froniusstraße 1 4643 Pettenbach Austria contact@fronius.com www.fronius.com

Under www.fronius.com/contact you will find the addresses of all Fronius Sales & Service Partners and locations.